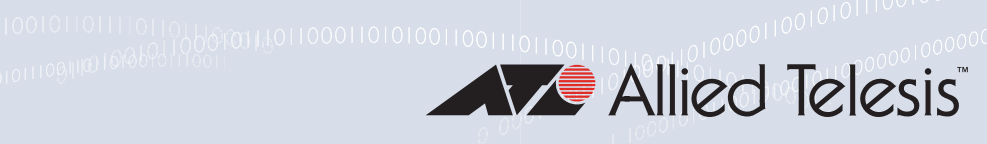

# SES Controller and OpenFlow Protocol

## **Active Device List**

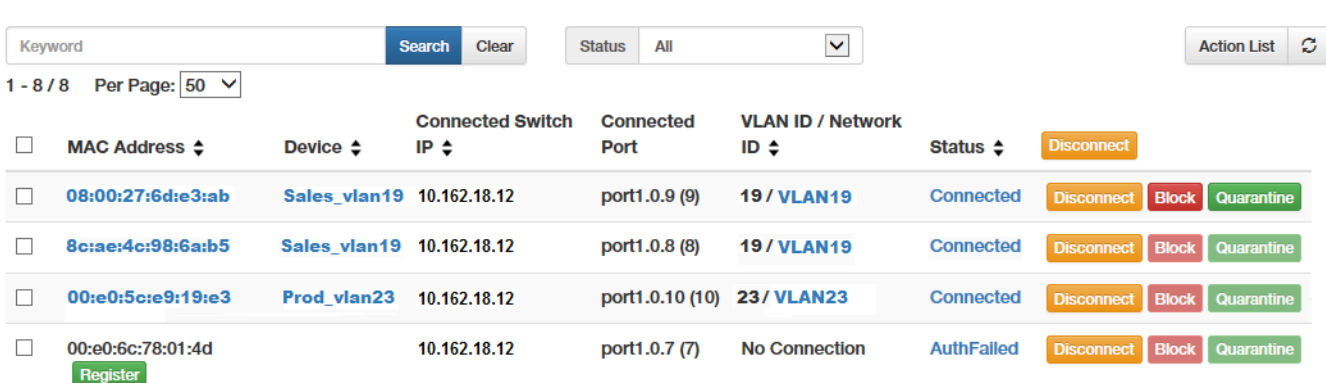

# User Guide

Copyright  $©$  2018 Allied Telesis, Inc.

All rights reserved.

This product includes software licensed under the GNU General Public License available from:

http://www.gnu.org/licenses/gpl2.html

#### Omnisphere

Copyright (c) 2013-2015 Internet Initiative Japan Inc. All rights reserved.

#### **CentOS**

CentOS-7 comes with no guarantees or warranties of any sort, either written or implied.

The Distribution is released as GPLv2. Individual packages in the distribution come with their own licenses.

### SQLite

All of the code and documentation in SQLite has been dedicated to the public domain by the authors. All code authors, and representatives of the companies they work for, have signed affidavits dedicating their contributions to the public domain and originals of those signed affidavits are stored in a firesafe at the main offices of Hwaci. Anyone is free to copy, modify, publish, use, compile, sell, or distribute the original SQLite code, either in source code form or as a compiled binary, for any purpose, commercial or non-commercial, and by any means.

The previous paragraph applies to the deliverable code and documentation in SQLite - those parts of the SQLite library that you actually bundle and ship with a larger application. Some scripts used as part of the build process (for example the "configure" scripts generated by autoconf) might fall under other open-source licenses. Nothing from these build scripts ever reaches the final deliverable SQLite library, however, and so the licenses associated with those scripts should not be a factor in assessing your rights to copy and use the SQLite library.

All of the deliverable code in SQLite has been written from scratch. No code has been taken from other projects or from the open internet. Every line of code can be traced back to its original author, and all of those authors have public domain dedications on file. So the SQLite code base is clean and is uncontaminated with licensed code from other projects.

#### Linux Kernel, rpm, python: GPLv2, GPL-compatible

GNU GENERAL PUBLIC LICENSE

#### Version 2, June 1991

Copyright (C) 1989, 1991 Free Software Foundation, Inc., 51 Franklin Street, Fifth Floor, Boston, MA 02110-1301 USA Everyone is permitted to copy and distribute verbatim copies of this license document, but changing it is not allowed.

### **MIT Copyrights**

#### python-vittualenv

Copyright (c) 2007 Ian Bicking and contributors.

Copyright (c) 2009 Ian Bicking, The Open Planning Project

Copyright (c) 20011-2014 The virtualenv developers.

#### gevent

gevent is written and maintain by Denis Bilenko with help from the contributors and is licensed under the MIT license.

### sqla1chemy

SQLA1chemy is a trademark of Michael Bayer. mike $(\&)$ zzzcomputing.com. All rights reserved.

### bootstrap

Copyright (c) 2011-2015 Twitter, Inc.

#### **MIT License**

Permission is hereby granted, free of charge, to any person obtaining a copy of this software and associated documentation files (the "Software"), to deal in the Software without restriction, including without limitation the rights to use, copy, modify, merge, publish, distribute, sublicense, and/or sell copies of the Software, and to permit persons to whom the Software is furnished to do so, subject to the following conditions:

The above copyright notice and this permission notice shall be included in all copies or substantial portions of the Software.

THE SOFTWARE IS PROVIDED "AS IS", WITHOUT WARRANTY OF ANY KIND, EXPRESS OR IMPLIED, INCLUDING BUT NOT LIMITED TO THE WARRANTIES OF MERCHANTABILITY, FITNESS FOR A PARTICULAR PURPOSE AND NONINFRINGEMENT. IN NO EVENT SHALL THE AUTHORS OR COPYRIGHT HOLDERS BE LIABLE FOR ANY CLAIM, DAMAGES OR OTHER LIABILITY, WHETHER IN AN ACTION OF CONTRACT, TORT OR OTHERWISE,

ARISING FROM, OUT OF OR IN CONNECTION WITH THE SOFTWARE OR THE USE OR OTHER DEALINGS IN THE SOFTWARE.

#### **BSD Copyrights**

#### python-flask

Copyright (c) 2013 by Armin Ronacher and contributors. See AUTHORS for more details.

#### python-jinja2

Copyright (c) 2009 by the Jinja team. See AUTHORS for more details.

#### python-flask-wtf

Copyright (c) 2010 by Dan Jacob. Copyright (c) 2013 - 2015 by Hsiaoming Yang.

#### **BSD License**

Some rights reserved.

Redistribution and use in source and binary forms of the software as well as documentation, with or without modification, are permitted provided that the following conditions are met:

Redistributions of source code must retain the above copyright notice, this list of conditions and the following disclaimer.

Redistributions in binary form must reproduce the above copyright notice, this list of conditions and the following disclaimer in the documentation and/or other materials provided with the distribution.

The names of the contributors may not be used to endorse or promote products derived from this software without specific prior written permission.

THIS SOFTWARE AND DOCUMENTATION ARE PROVIDED BY THE COPYRIGHT HOLDERS AND CONTRIBUTORS "AS IS" AND ANY EXPRESS OR IMPLIED WARRANTIES, INCLUDING, BUT NOT LIMITED TO, THE IMPLIED WARRANTIES OF MERCHANTABILITY AND FITNESS FOR A PARTICULAR PURPOSE ARE DISCLAIMED. IN NO EVENT SHALL THE COPYRIGHT OWNER OR CONTRIBUTORS BE LIABLE FOR ANY DIRECT, INDIRECT, INCIDENTAL, SPECIAL, EXEMPLARY, OR CONSEQUENTIAL DAMAGES (INCLUDING, BUT NOT LIMITED TO, PROCUREMENT OF SUBSTITUTE GOODS OR SERVICES; LOSS OF USE, DATA, OR PROFITS; OR BUSINESS INTERRUPTION) HOWEVER CAUSED AND ON ANY THEORY OF LIABILITY, WHETHER IN CONTRACT, STRICT LIABILITY, OR TORT (INCLUDING NEGLIGENCE OR OTHERWISE) ARISING IN ANY WAY OUT OF THE USE OF THIS SOFTWARE AND DOCUMENTATION, EVEN IF ADVISED OF THE POSSIBILITY OF SUCH DAMAGE.

All rights reserved. No part of this publication may be reproduced without prior written permission from Allied Telesis, Inc. Allied Telesis and the Allied Telesis logo are trademarks of Allied Telesis, Incorporated. Microsoft and Internet Explorer are registered trademarks of Microsoft, Incorporated. Chrome is a trademark of Google Incorporated. Apple and Safari are registered trademarks of Apple, Incorporated. All other product names, company names, logos or other designations mentioned herein are trademarks or registered trademarks of their respective owners.

Allied Telesis, Inc. reserves the right to make changes in specifications and other information contained in this document without prior written notice. The information provided herein is subject to change without notice. In no event shall Allied Telesis, Inc. be liable for any incidental, special, indirect, or consequential damages whatsoever, including but not limited to lost profits, arising out of or related to this manual or the information contained herein, even if Allied Telesis, Inc. has been advised of, known, or should have known, the possibility of such damages.

## **Contents**

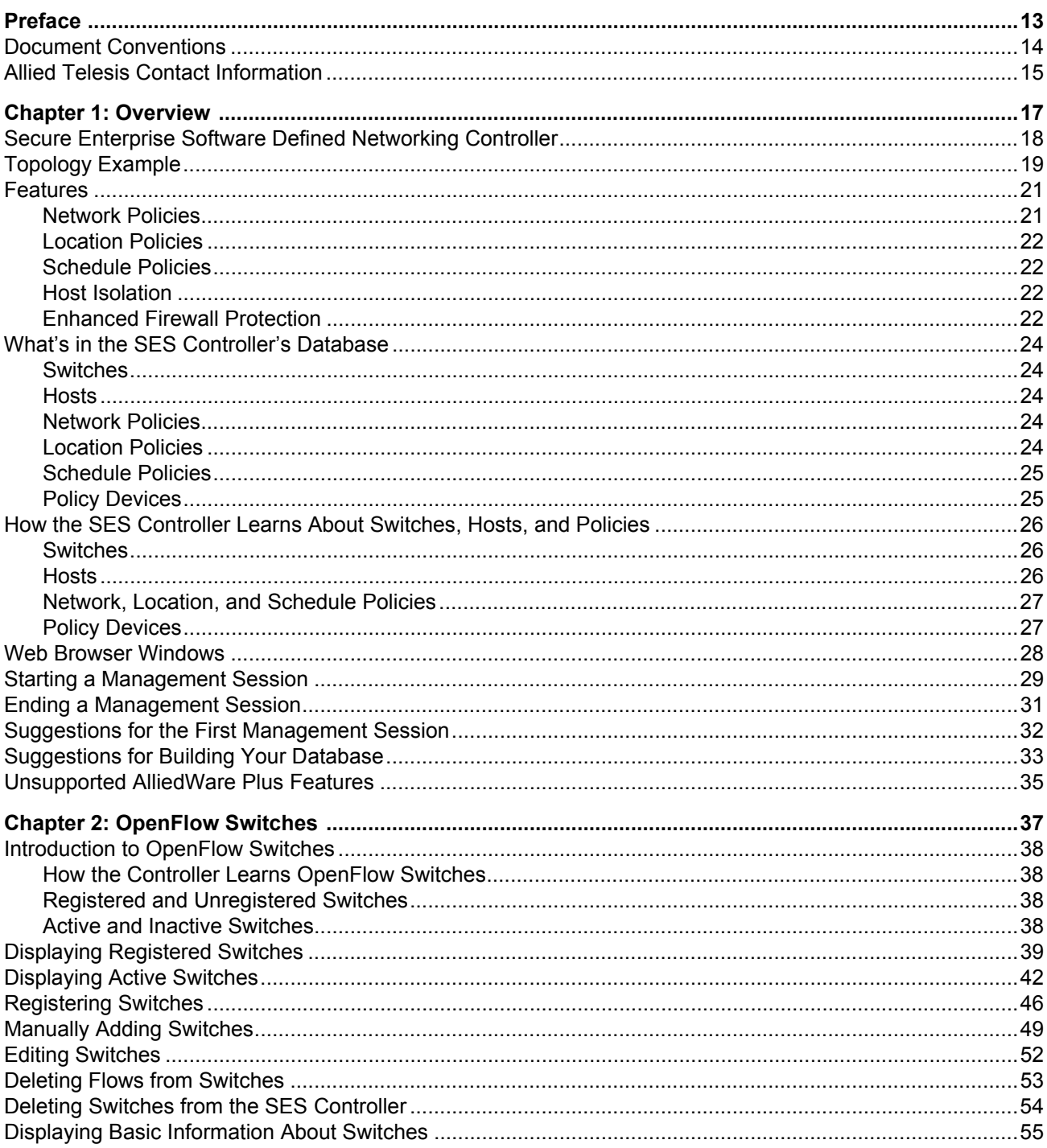

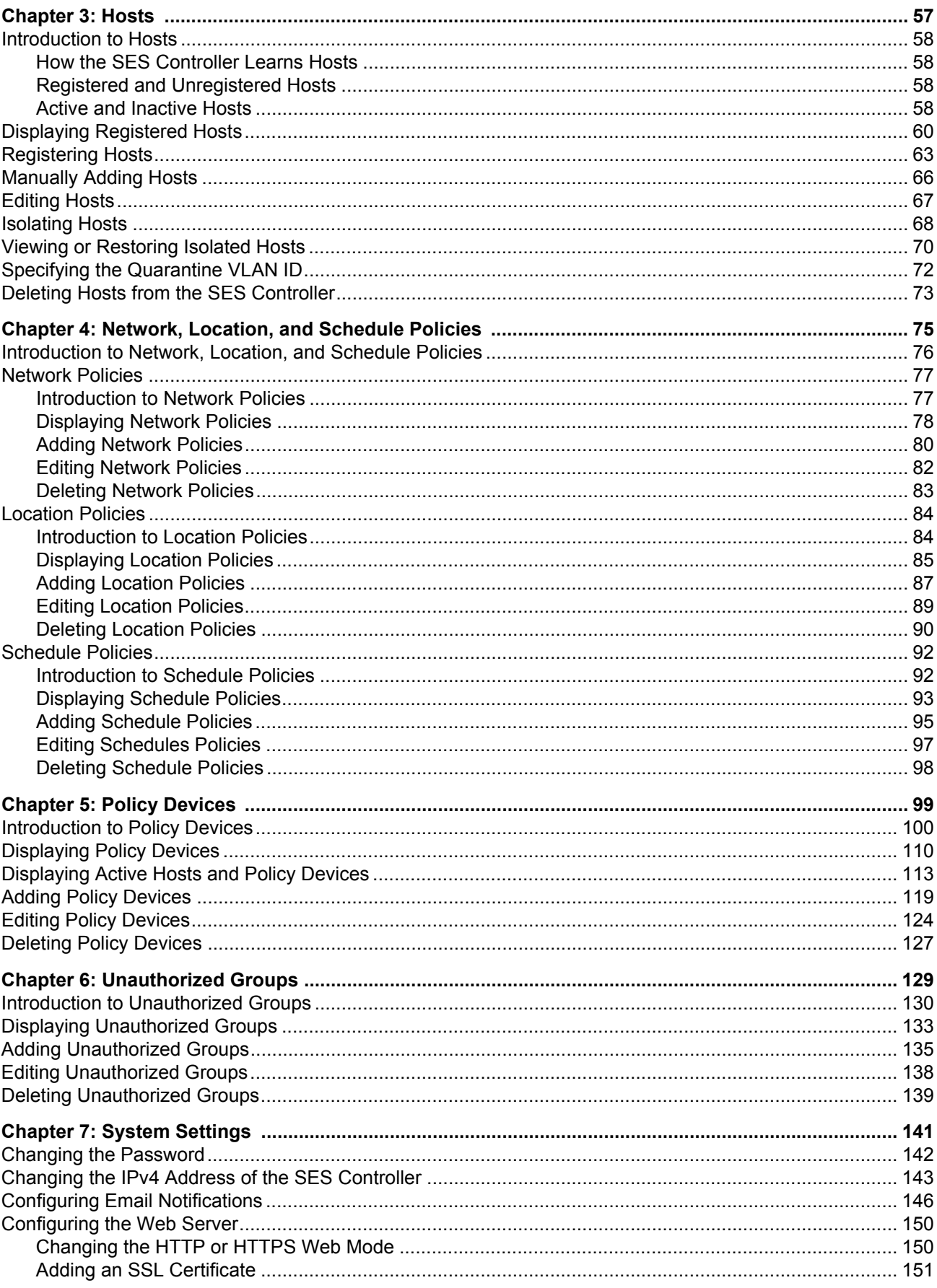

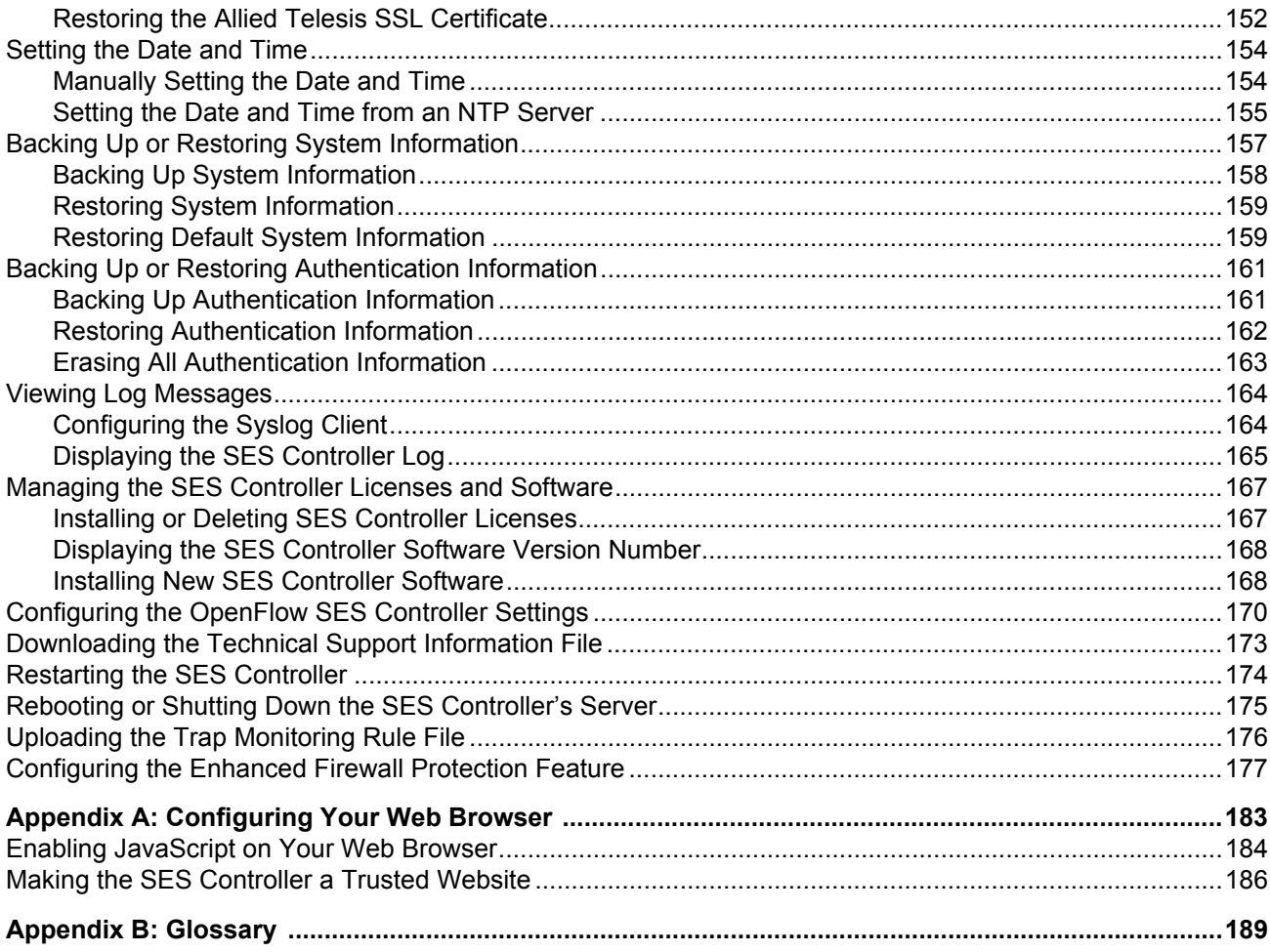

Contents

## Figures

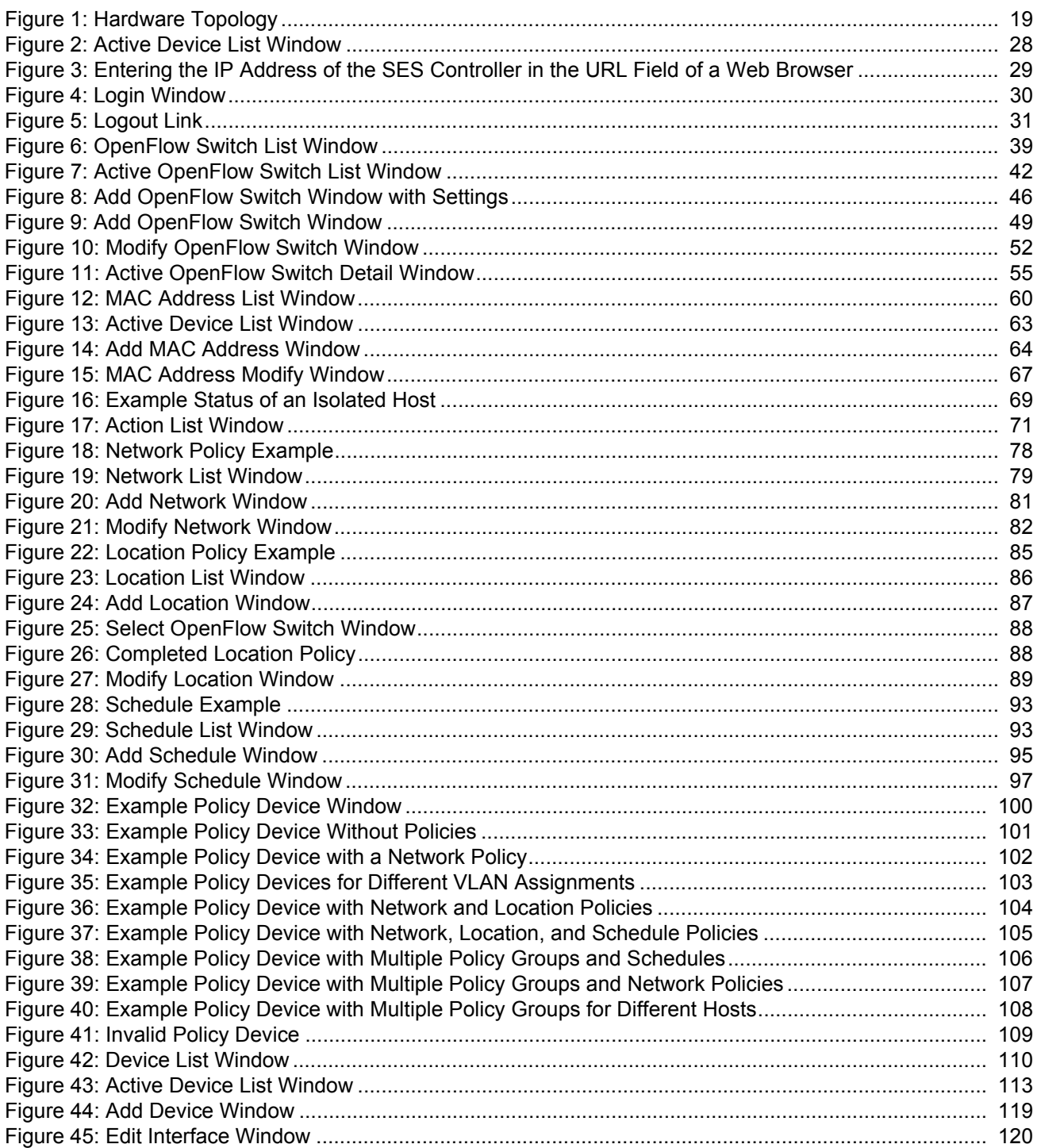

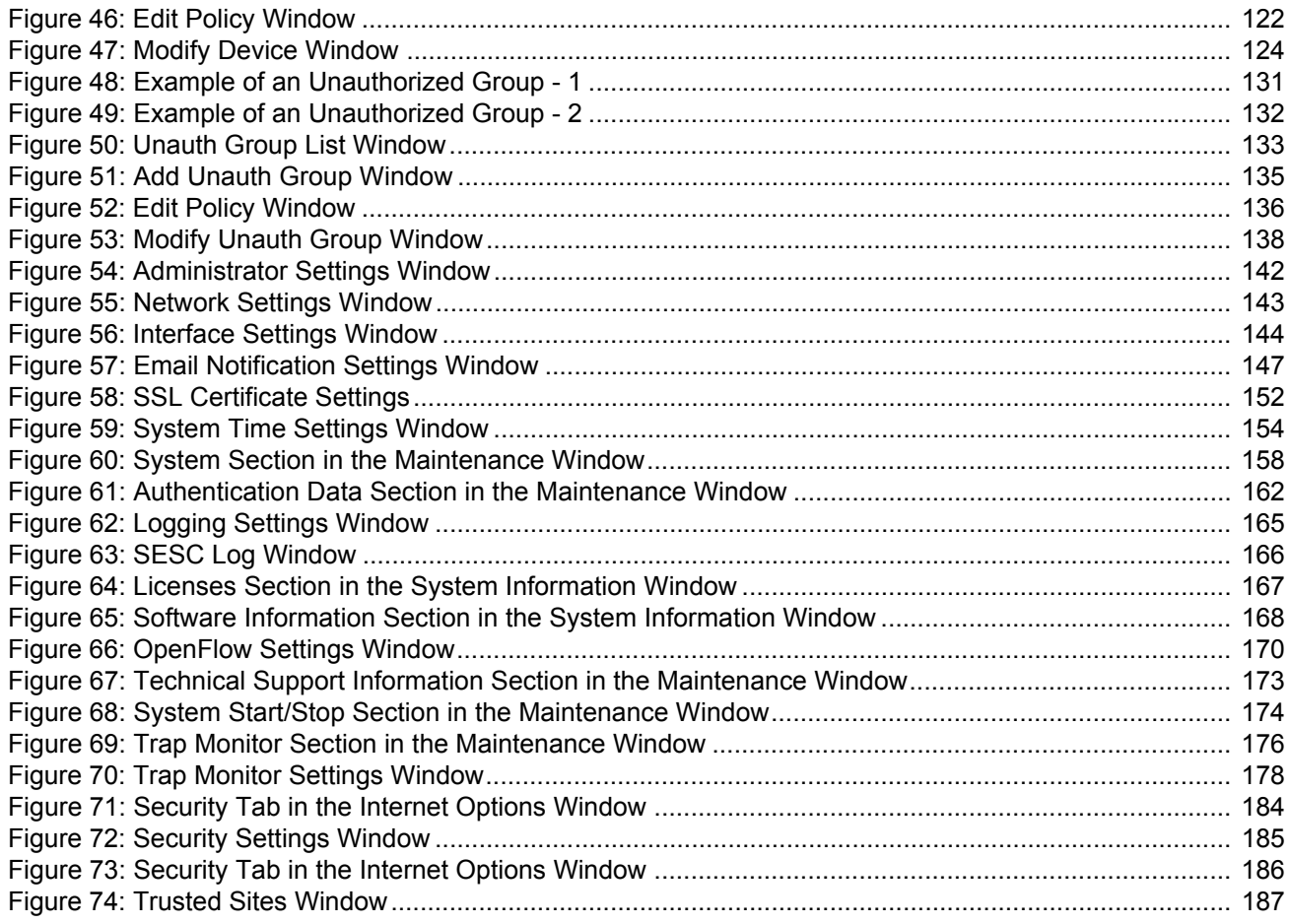

## **Tables**

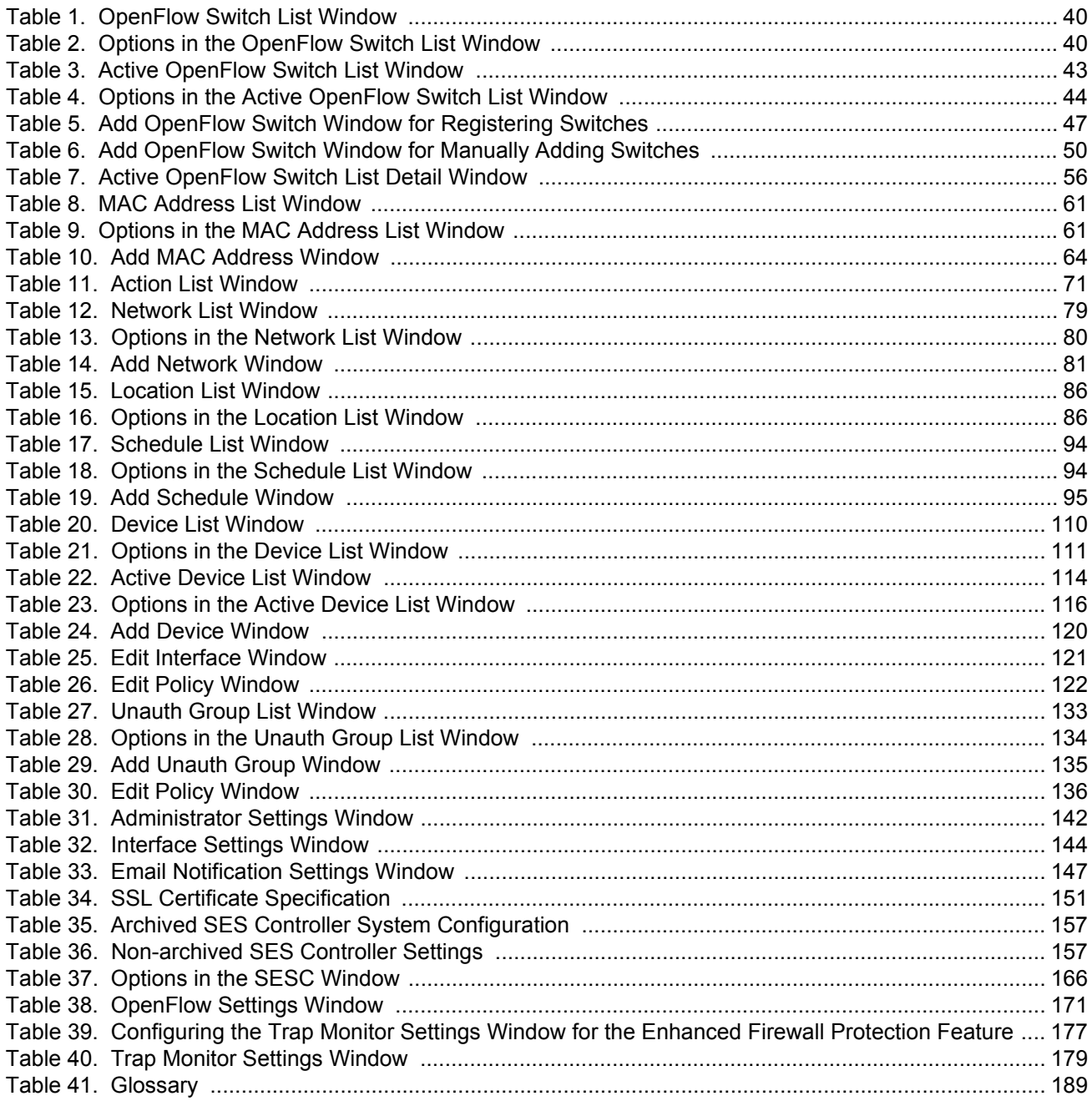

List of Tables

## <span id="page-12-0"></span>**Preface**

This guide contains management instructions for the Secure Enterprise Software Defined Networking (SES) controller and OpenFlow protocol, The controller is part of the Software Defined Networking (SDN) solution from Allied Telesis. It simplifies network management by centralizing common security tasks.

The SES controller has web server windows. You manage the controller with a web browser application on your management workstation.

This preface includes the following sections:

- **D** ["Document Conventions" on page 14](#page-13-0)
- ["Allied Telesis Contact Information" on page 15](#page-14-0)

## <span id="page-13-0"></span>**Document Conventions**

This document uses the following conventions:

**Note**

Notes provide additional information.

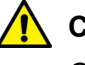

## **Caution**

Cautions inform you that performing or omitting a specific action may result in equipment damage or loss of data.

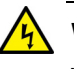

## **Warning**

Warnings inform you that performing or omitting a specific action may result in bodily injury.

## <span id="page-14-0"></span>**Allied Telesis Contact Information**

If you need assistance with this product, you may contact Allied Telesis technical support by going to the Support & Services section of the Allied Telesis web site at **[www.alliedtelesis.com/support](http://www.alliedtelesis.com/support)**. You can find links for the following services on this page:

- 24/7 Online Support Enter our interactive support center to search for answers to your questions in our knowledge database, check support tickets, learn about Return Merchandise Authorizations (RMAs), and contact Allied Telesis technical experts.
- USA and EMEA phone support Select the phone number that best fits your location and customer type.
- Hardware warranty information Learn about Allied Telesis warranties and register your product online.
- Replacement Services Submit an RMA request via our interactive support center.
- Documentation View the most recent installation guides, user guides, software release notes, white papers and data sheets for your product.
- Software Updates Download the latest software releases for your product.

For sales or corporate contact information, go to **[www.alliedtelesis.com/](http://www.alliedtelesis.com/purchase) [purchase](http://www.alliedtelesis.com/purchase)** and select your region.

Preface

## <span id="page-16-0"></span>**Chapter 1 Overview**

This chapter includes the following sections:

- □ "Secure Enterprise Software Defined Networking Controller" on [page 18](#page-17-0)
- □ ["Topology Example" on page 19](#page-18-0)
- □ ["Features" on page 21](#page-20-0)
- ["What's in the SES Controller's Database" on page 24](#page-23-0)
- ["How the SES Controller Learns About Switches, Hosts, and Policies"](#page-25-0)  [on page 26](#page-25-0)
- □ ["Web Browser Windows" on page 28](#page-27-0)
- □ ["Starting a Management Session" on page 29](#page-28-0)
- ["Ending a Management Session" on page 31](#page-30-0)
- □ ["Suggestions for the First Management Session" on page 32](#page-31-0)
- ["Suggestions for Building Your Database" on page 33](#page-32-0)
- ["Unsupported AlliedWare Plus Features" on page 35](#page-34-0)

## <span id="page-17-0"></span>**Secure Enterprise Software Defined Networking Controller**

The Secure Enterprise Software Defined Networking (SES) controller is a management program for Allied Telesis switches. It lets you control the virtual LAN (VLAN) assignments of hosts and define where and when hosts can access your network. You can also use it with selected firewalls to automatically implement protective measures, such as blocking or isolating switch ports, when viruses, malware. or other threats are detected.

The controller is part of the Software-defined Networking (SDN) solution from Allied Telesis. SDN is a network architecture for controlling network traffic from a central controller instead of managing switches individually. It simplifies network management by removing management tasks and decisions from individual devices, and centralizing them in the controller. This makes it possible for application solutions like the controller to implement network configuration changes from the vantage point of the entire network, rather than from individual devices. Additionally, SDN make it possible to automate network configuration changes that previously had to be handled manually.

Configuration and management instructions from the controller to the switches are carried over a network path called the control plane. As explained in this guide, you build the control plane with the OpenFlow protocol. You can activate the OpenFlow protocol on a per-port basis and so implement SDN on only those switch ports where it is needed. The OpenFlow protocol comes with selected Allied Telesis switches, but deactivated. Activating it requires a subscription license from Allied Telesis.

## <span id="page-18-0"></span>**Topology Example**

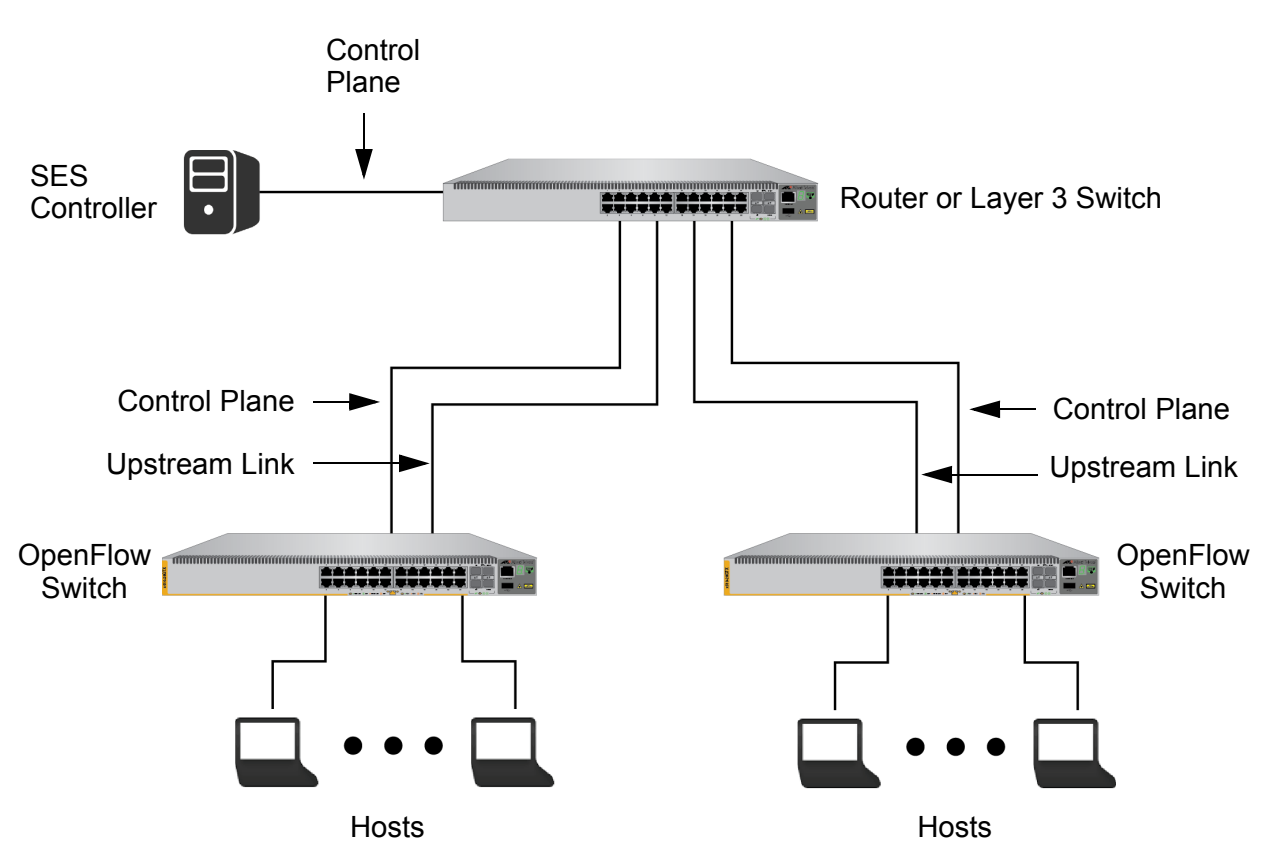

[Figure 1](#page-18-1) is an example of a network with the SES controller and OpenFlow protocol.

Figure 1. Hardware Topology

<span id="page-18-1"></span>The main components are listed here:

- SES controller Server with the controller software. For a list of approved servers, refer to the SES Controller and OpenFlow Protocol Installation Guide.
- $\Box$  Control plane Network pathway that the SES controller and switches use to forward configuration information, using the OpenFlow protocol.
- □ Router or Layer 3 switch Gateway to the higher level network.
- $\Box$  Upstream links Connections from switches to the higher level network.
- OpenFlow switches Allied Telesis switches with the OpenFlow protocol. For a list of approved switches, refer to the SES Controller and OpenFlow Protocol Installation Guide.

 Hosts - Network edge devices, such as laptop computers or smart phones.

## **Note**

The SES controller is designed for managing edge switches. It should not be used to manage devices in the network core.

<span id="page-20-0"></span>The SES controller simplifies the task of controlling the virtual LAN assignments of hosts and enhances security by controlling where and when hosts can access networks. This is accomplished with policies. Policies specify the VLAN assignments of hosts, define the authorized switches hosts can use to access networks, and specify the days and times. There are three types of policies:

- D Network policies
- **D** Location policies
- $\Box$  Schedule policies

You can also use the SES controller with selected firewalls to provide enhanced network security against viruses or malware attacks originating either internally or externally to your network. Firewalls that detect attacks on their WAN ports notify the controller of the internal source or destination hosts of the attacks. The controller responds by instructing switches to block ports or move hosts to isolated VLANS to mitigate the threat.

Finally, you can also use the controller to manually block or quarantine hosts who are not authorized to access your network.

Here are examples of hosts you might have on switch ports under OpenFlow management:

- **Personal computers**
- □ Laptop computers
- □ Wireless tablets
- □ Smart phones
- D IP surveillance cameras
- □ Badge/security readers
- $\Box$  Internet of Things (IoT) sensors, such as temperature or humidity sensors
- □ Factory automation
- **D** Lighting

The features are described in the following sections.

<span id="page-20-1"></span>**Network Policies** Network policies are used to assign hosts to virtual LANs (VLANs). VLANs are used to segment networks through management software so that nodes with related functions are grouped into separate, logical LAN segments. VLANs and their hosts are typically based on similar data needs or security requirements, such as separate VLANs for the different departments in a company. VLANs can improved network performance,

increase security, and simplify network management.

A VLAN is identified by its ID (VID), which is a number in the range of 0 to 4096. To assign hosts to VLANs on OpenFlow switches, you add network policies with VIDs to the SES controller and then assign the policies to hosts. Once a host has a network policy, its packets are restricted to the designated VLAN in its policy.

Hosts do not have to have network policies, but they still have to belong to a VLAN. Hosts without network policies belong to the OpenFlow native VLAN, which is designated with the OPENFLOW NATIVE VLAN command in the AlliedWare Plus operating system. A switch can have only one OpenFlow native VLAN. It is set from a management session of the switch, not through the SES controller. For instructions, refer to the SES Controller and OpenFlow Protocol Installation Guide.

<span id="page-21-0"></span>**Location Policies** You can use location policies to increase network security by defining the OpenFlow switches that hosts can use to access networks. Hosts can access networks only through switches listed in their policies and are blocked from accessing networks through switches not included in their policies. For more information, refer to ["Location Policies" on page 84](#page-83-2). Hosts without location policies can use any switch to access a network.

<span id="page-21-1"></span>**Schedule Policies** Schedule policies define the days and times that hosts can access networks. Hosts can access networks only during the days and times defined in their schedules. For more information, refer to ["Schedule](#page-91-2)  [Policies" on page 92](#page-91-2). Hosts without schedule policies can access networks at any day or time.

- <span id="page-21-2"></span>**Host Isolation** You can use the SES controller to manually isolate hosts from your network. The types of isolation are listed here:
	- $\Box$  Disconnect Shuts down a host's port on a switch to interrupt the link between switch and host.
	- $\Box$  Block Stops a switch from forwarding a host's traffic, but the port remains up.
	- Quarantine Assigns a host a VID of an isolated network. Directions on how to specify the quarantine VLAN are given in ["Specifying the Quarantine VLAN ID" on page 72](#page-71-1).

For more information, refer to ["Isolating Hosts" on page 68](#page-67-1).

<span id="page-21-3"></span>**Enhanced Firewall Protection**

You can use the SES controller with selected firewalls to provide an additional level of protection to your network from malware or virus attacks. When firewalls detect threats on their WAN ports, the controller can instruct switches to take preventative measures, such as blocking ports or moving ports to a quarantine VLAN. Once configured, the controller performs threat response automatically, without IT intervention. If a firewall detects a threat on its WAN port, it transmits a syslog message to the SES controller. The message contains the IP address of the host that is the destination or originator of the attack, depending on whether the threat started external or internal to the network. The SES controller responds by sending instructions to the appropriate OpenFlow switch of the host, with instructions to block its port or move it to the quarantine VLAN.

Here are the general steps to implementing the enhanced firewall protection feature on the firewall, switches, and SES controller.

- 1. Configure the firewall to send its syslog messages to the controller. Refer to the SES Controller and Firewall Installation Guide.
- 2. Install OpenFlow licenses on the switches. Refer to the SES Controller and OpenFlow Protocol Installation Guide.
- 3. Add the OpenFlow protocol to those switch ports with hosts to be protected by the feature. Refer to the SES Controller and OpenFlow Protocol Installation Guide.
- 4. Obtain the trap monitoring rule file from Allied Telesis and upload it to the SES controller. Refer to ["Uploading the Trap Monitoring Rule File"](#page-175-2)  [on page 176](#page-175-2).
- 5. Define the local networks to be protected by the feature and the network threats to protect against. Refer to ["Configuring the Enhanced](#page-176-2)  [Firewall Protection Feature" on page 177](#page-176-2).

## <span id="page-23-0"></span>**What's in the SES Controller's Database**

The SES controller maintains information about the following network objects and policies.

- <span id="page-23-1"></span>**Switches** The SES controller maintains the following information about switches that have the OpenFlow protocol:
	- □ Switch ID: Unique name.
	- $\Box$  Datapath ID: Unique 16 hexadecimal number. The default is the switch's MAC address, preceded by four zeros (0000).
	- Upstream port Port number (port1.0.*n*) or static channel group (sa*n*) connecting a switch to the higher network level.
	- □ Note Description (optional).

The SES controller can learn switches automatically as it communicates with them on the control plane. You can also enter them manually, which can be useful if you want to pre-configure the controller before connecting switches to your network. For more information, refer to [Chapter 2,](#page-36-1)  ["OpenFlow Switches" on page 37](#page-36-1).

<span id="page-23-2"></span>**Hosts** Hosts are edge devices, such as personal computers or wireless tablets, on the ports of the switches. Just as with switches, the SES controller can learn hosts automatically from the switches over the control plane or you can enter them manually. Hosts have the following information:

- D MAC address
- □ Name Host name (optional).
- Device ID Policy device.
- □ Note Description (optional).

For more information, refer to [Chapter 3, "Hosts" on page 57](#page-56-1).

- <span id="page-23-3"></span>**Network Policies** These policies contain VIDs for assigning hosts to VLANs. Network policies have to be entered manually into the database and have the following values:
	- □ Network ID Unique network policy name.
	- $\Box$  VLAN ID VID in the range of 0 to 4096.
	- □ Note Description (optional).

For more information, refer to ["Network Policies" on page 77](#page-76-2).

<span id="page-23-4"></span>**Location Policies** Location policies identify switches that hosts can use to access networks. They have the following values:

<span id="page-24-0"></span>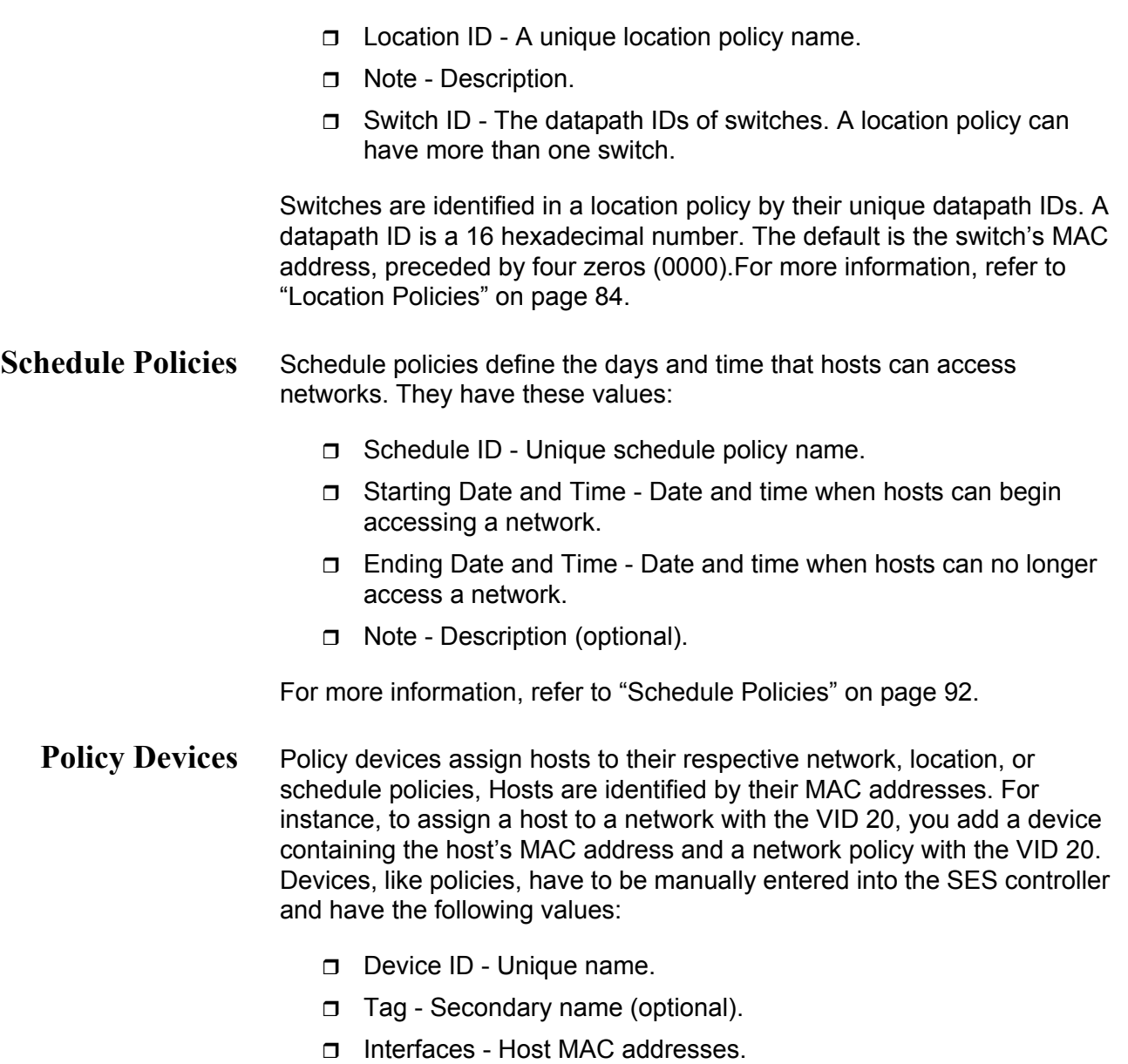

<span id="page-24-1"></span>**D** Policies - Network, location, or schedule policies.

Devices can have multiple hosts and policies. For more information, refer to [Chapter 5, "Policy Devices" on page 99](#page-98-1).

## <span id="page-25-0"></span>**How the SES Controller Learns About Switches, Hosts, and Policies**

The SES controller can learn some of the database information by itself, automatically, while other information you have to enter manually.

<span id="page-25-1"></span>**Switches** The SES controller learns about the presence of OpenFlow switches on the network two ways. One way is automatically. When it receives a packet from a switch over the control plane, it checks its database to determine whether it already knows about the device. If the switch is not in the database, the controller automatically adds it.

> You can also manually enter switches into the SES controller. You might do this to pre-configure switches in the database prior to connecting them to your network and activating the OpenFlow protocol. For instructions, refer to ["Manually Adding Switches" on page 49](#page-48-2).

> Switches, whether learned automatically or entered manually, are retained by the SES controller even when they are powered off. The only way to remove switches from the controller is to manually delete them, as explained in ["Deleting Switches from the SES Controller" on page 54](#page-53-1).

## **Datapaths**

The SES controller identifies switches by their unique datapath IDs. A datapath ID is a 16 hexadecimal number. The default is the switch's MAC address, preceded by four zeros (0000). Here is an example.

0000eccd6dc46dd7

## **Registered and Unregistered Switches**

There is an important difference in the way the SES controller initially handles switches it learns automatically and those you enter manually. Those learned automatically are initially designated as unregistered. This designation means that although the switch is in the controller's database, it is not yet approved to forward traffic from hosts on ports under OpenFlow control. Before that can happen, you have to manually register them, which involves verifying the information about the switches. For instructions, refer to ["Registering Switches" on page 46](#page-45-2).

In contrast, switches you enter manually into the SES controller are immediately registered, and so can forward host traffic as soon as you connect them to your network.

<span id="page-25-2"></span>**Hosts** The SES controller also has to know about the hosts on the ports of the OpenFlow switches. As with switches, the controller identifies them by their MAC addresses. It can learn their MAC addresses automatically or you can enter them manually,

<span id="page-26-1"></span><span id="page-26-0"></span>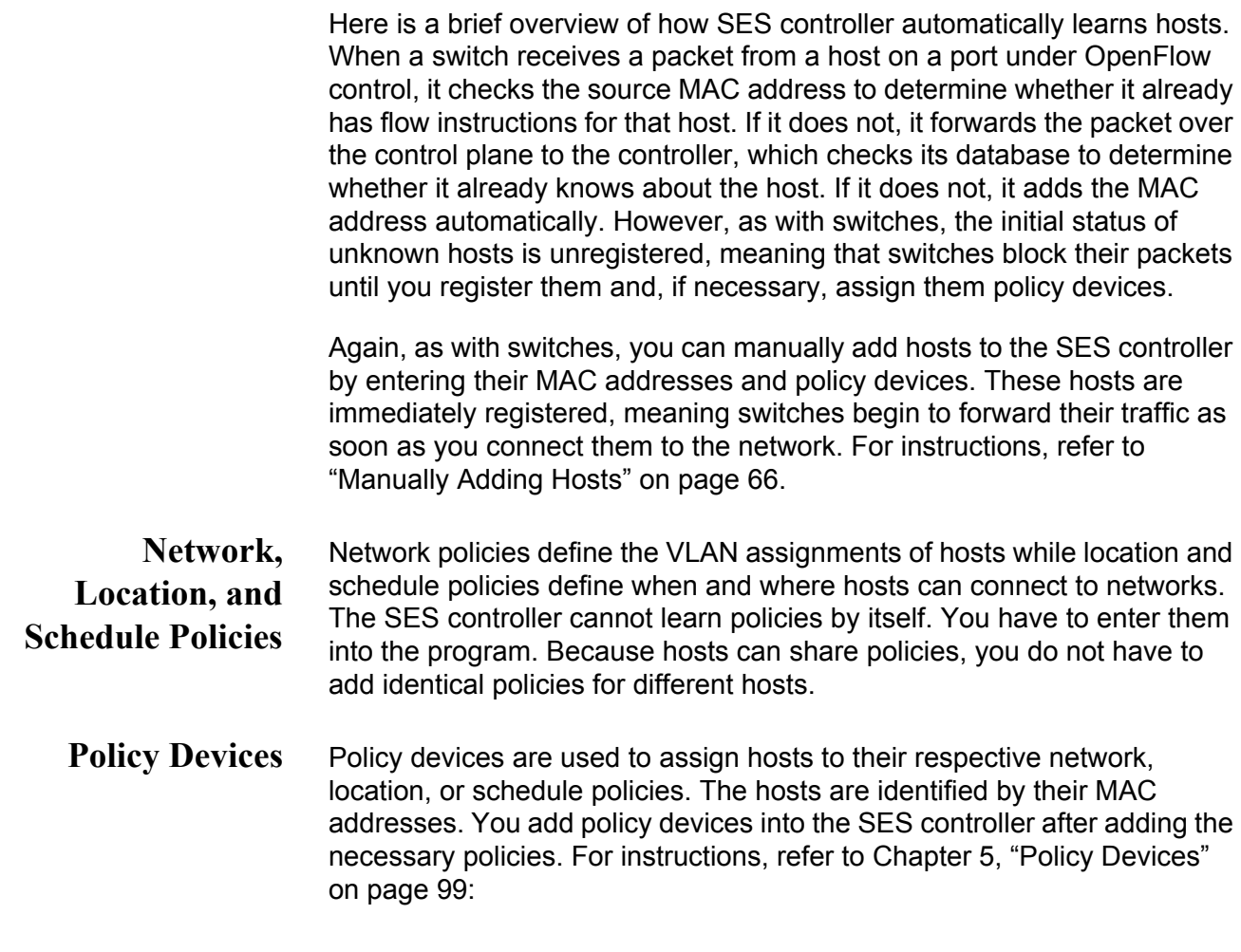

## <span id="page-27-0"></span>**Web Browser Windows**

The SES controller has a web browser interface, with windows for all management tasks, such as configuring network, location, and schedule policies, adding policy devices, and isolating hosts. An example of a window is shown in [Figure 2](#page-27-1). This is the Active Device List window, the first window the SES controller displays at the start of a management session.

## **Active Device List**

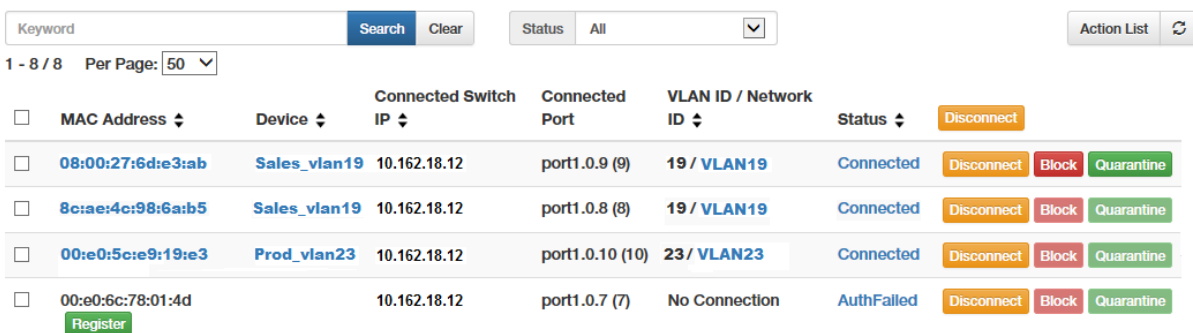

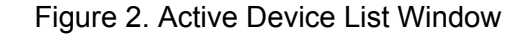

<span id="page-27-1"></span>The SES controller interface is compatible with the following web browsers:

- □ Internet Explorer 11
- Google Chrome
- **n** Mozilla Firefox

Your web browser must support JavaScript. For instructions on how to activate JavaScript, refer to the SES Controller Installation Guide.

## <span id="page-28-0"></span>**Starting a Management Session**

This section contains the procedure for starting a management session on the SES controller. The procedure requires knowing its IP address or host name. To start a management session, perform the following procedure:

- 1. Open your web browser.
- 2. Enter the IP address of the SES controller in the URL field of the web browser. Precede the address with HTTPS://. An example is shown in [Figure 3](#page-28-1). If the controller has a host name from a Domain Name Server (DNS), enter the name in the URL field.

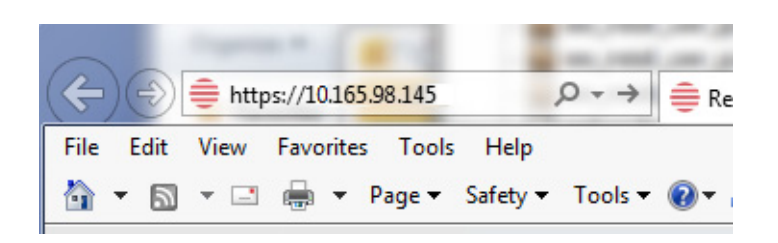

<span id="page-28-1"></span>Figure 3. Entering the IP Address of the SES Controller in the URL Field of a Web Browser

## **Note**

The SES controller supports the non-secure HTTP mode, but Allied Telesis does not recommend using it. The web browser and controller send packets in clear text, leaving them vulnerable to snooping.

## **Note**

If this is the initial management session or if you have not replaced the default HTTPS security certificate on the SES controller, your web browser might display a warning message stating that the site certificate is invalid. If this occurs, select an appropriate option to continue to the web site. To avoid the message in future management sessions, add your own SSL certificate to the controller or make the web site a trusted site. For instructions, refer to ["Adding an SSL Certificate" on page 151](#page-150-2) or ["Making the SES](#page-185-2)  [Controller a Trusted Website" on page 186](#page-185-2).

The SES controller's login window is shown in [Figure 4 on page 30.](#page-29-0)

## **AT-SecureEnterpriseSDN Controller**

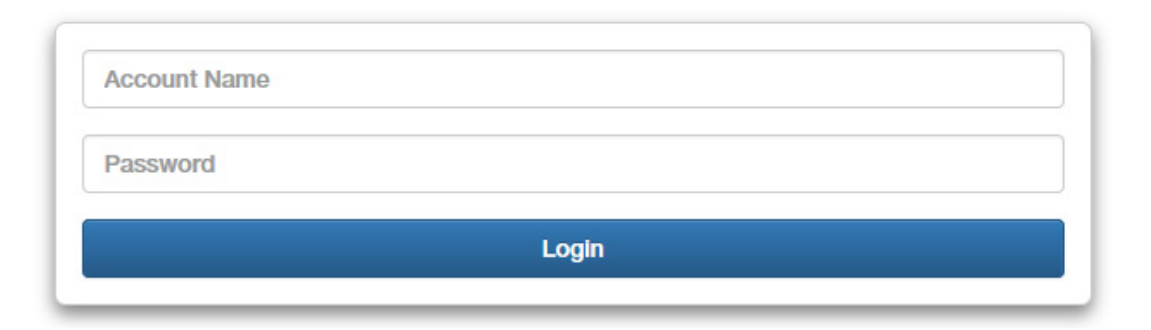

### Figure 4. Login Window

### <span id="page-29-0"></span>**Note**

If the login window is not displayed, it might be because JavaScript is not enabled on your computer. Refer to the SES Controller Installation Guide for assistance in activating JavaScript on your web browser.

3. Enter the login name and password in the fields in the window. The default name is "manager" and default password is "friend". The login name and password are case-sensitive.

Your management session begins when the controller displays the Active Device List window. Refer to [Figure 2 on page 28.](#page-27-1) The window lists the hosts and their policy devices, which contain the network, location, or schedule policies. The hosts are identified by their MAC addresses. The window will be empty if this is the initial management session. For more information about the window, refer to ["Displaying](#page-112-2)  [Active Hosts and Policy Devices" on page 113](#page-112-2).

4. If this is the first management session, go to ["Suggestions for the First](#page-31-0)  [Management Session" on page 32.](#page-31-0) For suggestions on entering your own switches, hosts, and policies, refer to ["Suggestions for Building](#page-32-0)  [Your Database" on page 33.](#page-32-0)

Logout Link

## <span id="page-30-0"></span>**Ending a Management Session**

To end a management session, click the **Logout** link in the upper right corner of a window. Refer to [Figure 5](#page-30-1). The Logout link is available in most controller windows.

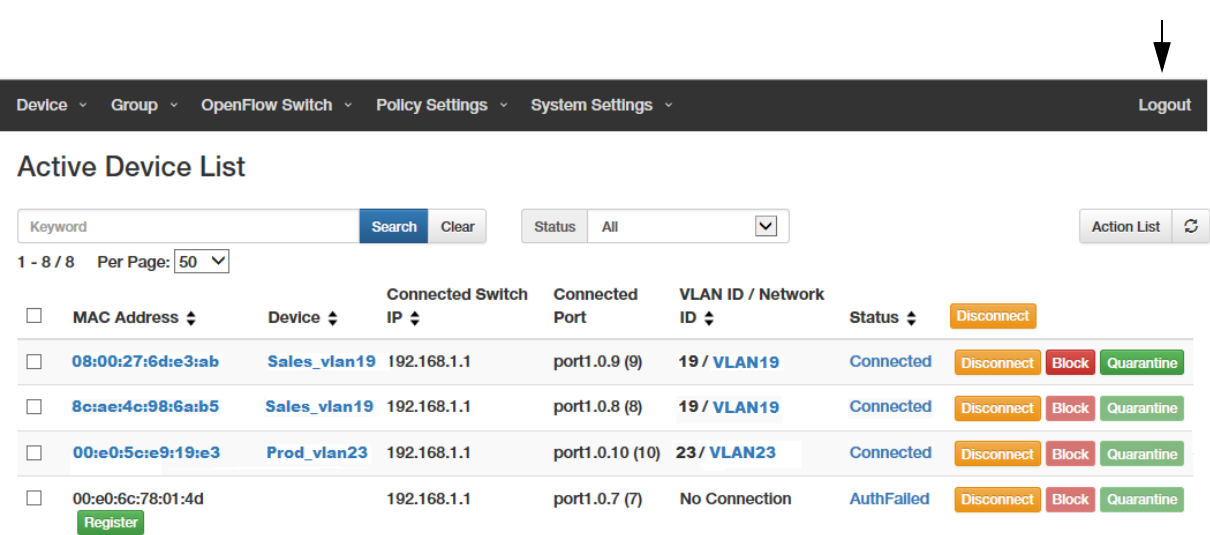

<span id="page-30-1"></span>Figure 5. Logout Link

## <span id="page-31-0"></span>**Suggestions for the First Management Session**

Here are suggestions on what to perform during your first management session of the SES controller:

- 1. Change the login password. Refer to ["Changing the Password" on](#page-141-3)  [page 142.](#page-141-3) (You cannot change the login username.)
- 2. Install the AT-FL-SESC-Base-5YR base license. It provides support for up to of ten switches for five years. The SES controller must have the base license. For instructions, refer to ["Managing the SES](#page-166-3)  [Controller Licenses and Software" on page 167](#page-166-3).
- 3. If you purchased AT-FL-SESC-ADD50-5YR licenses, which add support for up to 50 switches for five years, install them with the instructions in["Managing the SES Controller Licenses and Software"](#page-166-3)  [on page 167.](#page-166-3) You can install any number of this license on the SES controller.
- 4. The SES controller's installation program lets you configure only one network interface on the server. If the server has multiple network interfaces, perform the procedure in ["Changing the IPv4 Address of](#page-142-2)  [the SES Controller" on page 143](#page-142-2) to configure the other interfaces.
- 5. To manually set the date and time, refer to ["Manually Setting the Date](#page-153-3)  [and Time" on page 154](#page-153-3).
- 6. To set the date and time from an NTP server, refer to ["Setting the Date](#page-154-1)  [and Time from an NTP Server" on page 155](#page-154-1).
- 7. To set the VID of the quarantine VLAN for hosts that violate location or schedule policies, refer to ["Configuring the OpenFlow SES Controller](#page-169-2)  [Settings" on page 170](#page-169-2).
- 8. To install your own SSL security certificate for the HTTPS web server on the SES controller, refer to ["Adding an SSL Certificate" on](#page-150-2)  [page 151.](#page-150-2)
- 9. After performing the above steps, go to ["Suggestions for Building Your](#page-32-0)  [Database" on page 33](#page-32-0).

## **Note**

You cannot use the SES controller to install OpenFlow subscription licenses on Allied Telesis switches. For that, use the AlliedWare Plus operating system, as explained in the SES Controller Installation Guide.

## <span id="page-32-0"></span>**Suggestions for Building Your Database**

Here are suggestions on how to start building your database of switches, hosts, and policies:

- 1. Verify that the SES controller and switches are communicating with each other over the control plane. To confirm this, perform ["Displaying](#page-41-2)  [Active Switches" on page 42.](#page-41-2)
- 2. Switches learned automatically by the SES controller are initially entered as unregistered. They do not forward traffic from hosts on ports under OpenFlow control until you register them. This involves giving them descriptive names to make them easier to identify and designating the upstream ports, which connect the switches to higher network levels. For instructions, refer to ["Registering Switches" on](#page-45-2)  [page 46.](#page-45-2)
- 3. Are there switches that are not yet connected to the control plane, but you want to enter manually into the SES controller? If so, perform the instructions in ["Manually Adding Switches" on page 49](#page-48-2) to add the switch to the controller.
- 4. For hosts requiring network, location, or schedule policies, plan the policies. Here are factors to consider:
	- $\Box$  What VLANs does your network require and what are to be the VIDs? You will need to add one network policy for each VLAN. For more information, refer to ["Introduction to Network Policies" on](#page-76-3)  [page 77](#page-76-3)
	- $\Box$  Are there hosts you want to restrict to particular switches? If so, add location policies. For background information, refer to ["Introduction to Location Policies" on page 84](#page-83-3).
	- $\Box$  Are there hosts that should have access only during specified times or days? For them you can add schedule policies. Refer to ["Introduction to Schedule Policies" on page 92.](#page-91-3)
- 5. Having decided on the details on step 5, add the necessary network, location, and schedule policies. For instructions, refer to [Chapter 4,](#page-74-1)  ["Network, Location, and Schedule Policies" on page 75](#page-74-1).
- 6. After adding the policies, add policy devices to assign hosts to their respective policies. For instructions, refer to [Chapter 5, "Policy](#page-98-1)  [Devices" on page 99.](#page-98-1)

## **Note**

Adding a registered host to a policy device requires editing its properties, as explained in ["Editing Hosts" on page 67.](#page-66-2) Use the Device ID field in the MAC Address Modify window to specify the host's policy device.

7. Register the hosts, as explained in ["Registering Hosts" on page 63.](#page-62-2)

At this point, the OpenFlow switches begin forwarding traffic from the hosts, in accordance with their network, location, or schedule policies.

## <span id="page-34-0"></span>**Unsupported AlliedWare Plus Features**

Allied Telesis does not support the following AlliedWare Plus features on switches managed with the SES controller:

- D VCStack
- □ Rapid spanning tree protocol
- □ IGMP Snooping TNC Query Solicitation on the OpenFlow native VLAN
- **Port mirroring on OpenFlow ports**
- □ Access control list (ACL) remark command on OpenFlow ports

The default setting for the features is enabled. They should be disabled during the installation process. For instructions, refer to the SES Controller and OpenFlow Protocol Installation Guide.

Chapter 1: Overview
## **Chapter 2 OpenFlow Switches**

This chapter includes the following sections:

- □ ["Introduction to OpenFlow Switches" on page 38](#page-37-0)
- ["Displaying Registered Switches" on page 39](#page-38-0)
- ["Displaying Active Switches" on page 42](#page-41-0)
- □ ["Registering Switches" on page 46](#page-45-0)
- ["Manually Adding Switches" on page 49](#page-48-0)
- □ ["Editing Switches" on page 52](#page-51-0)
- ["Deleting Flows from Switches" on page 53](#page-52-0)
- □ ["Deleting Switches from the SES Controller" on page 54](#page-53-0)
- ["Displaying Basic Information About Switches" on page 55](#page-54-0)

## <span id="page-37-0"></span>**Introduction to OpenFlow Switches**

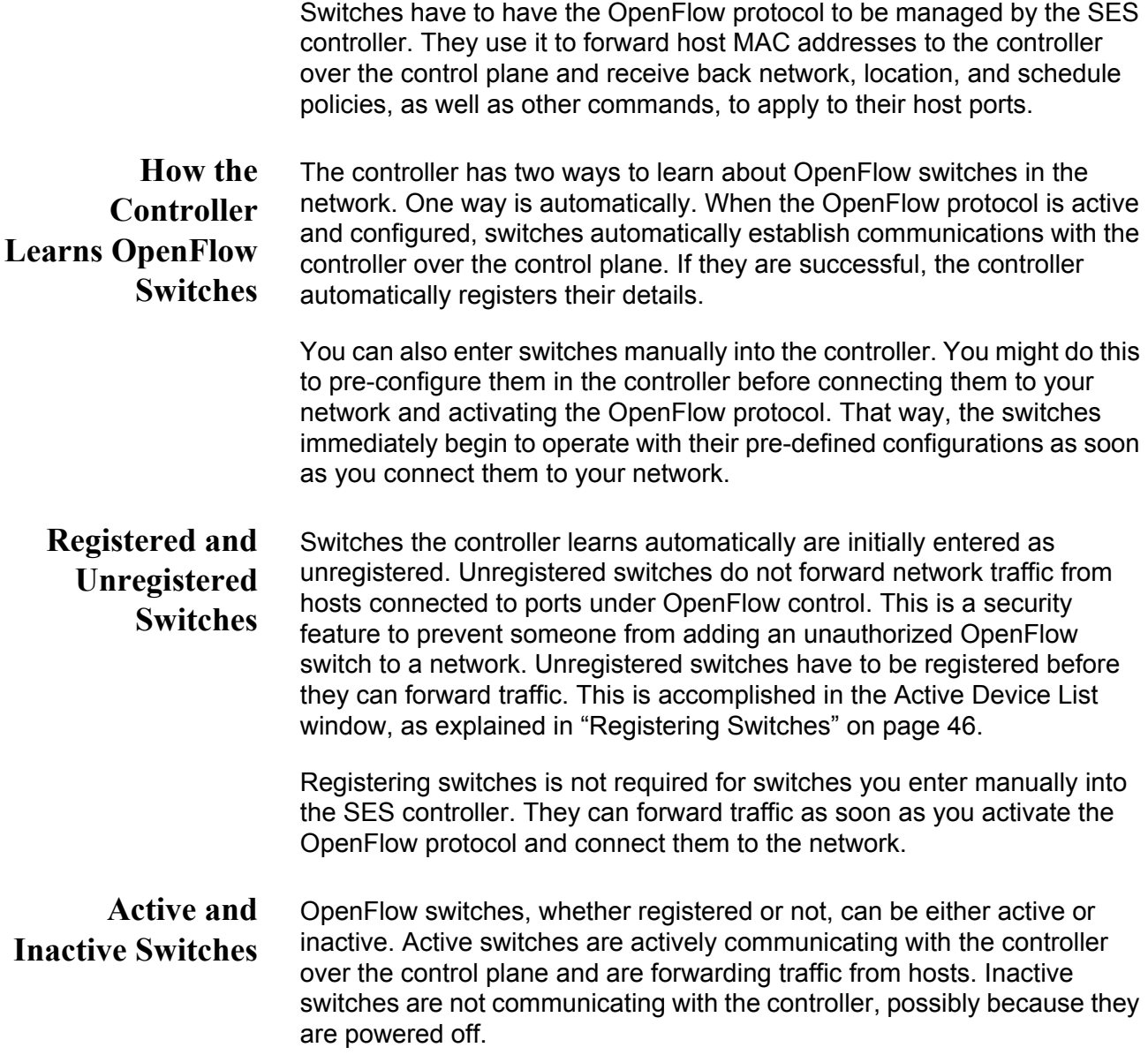

<span id="page-38-0"></span>This section describes the OpenFlow Switch List window. The window displays the following switches:

- $\Box$  Active and inactive switches The window displays both active and inactive switches. Active switches are actively communicating with the SES controller on the control plane. Inactive switches are in the controller's database but are not communicating with it, possibly because they are powered off.
- $\Box$  Registered switches The window displays registered but not unregistered switches. Registered switches are authorized to forward host traffic while unregistered switches are not authorized. To view or register unregistered switches, refer to ["Displaying](#page-41-0)  [Active Switches" on page 42](#page-41-0) or ["Registering Switches" on page 46.](#page-45-0)

#### **Note**

The SES controller does not display inactive, unregistered switches.

To view information about registered switches, select **OpenFlow Switch** - > **OpenFlow Switch List**. The SES controller displays the OpenFlow Switch List window. An example is shown in [Figure 6](#page-38-1).

#### **OpenFlow Switch List**

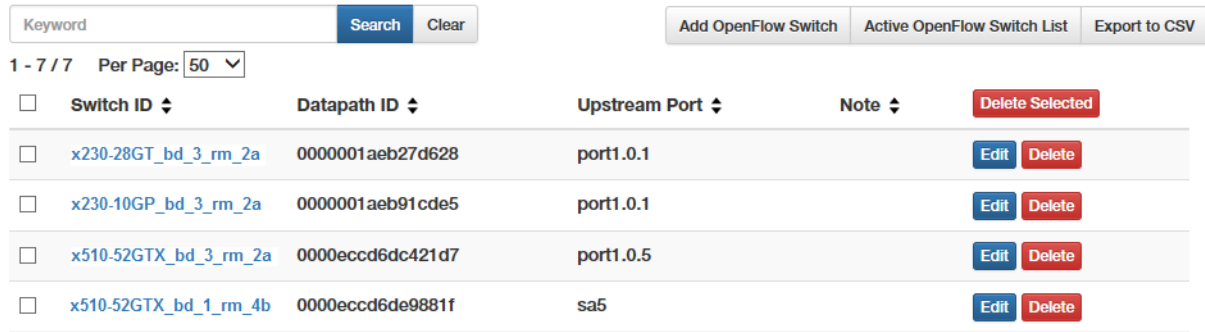

Figure 6. OpenFlow Switch List Window

<span id="page-38-1"></span>The columns in the table are described in [Table 1 on page 40.](#page-39-0)

<span id="page-39-0"></span>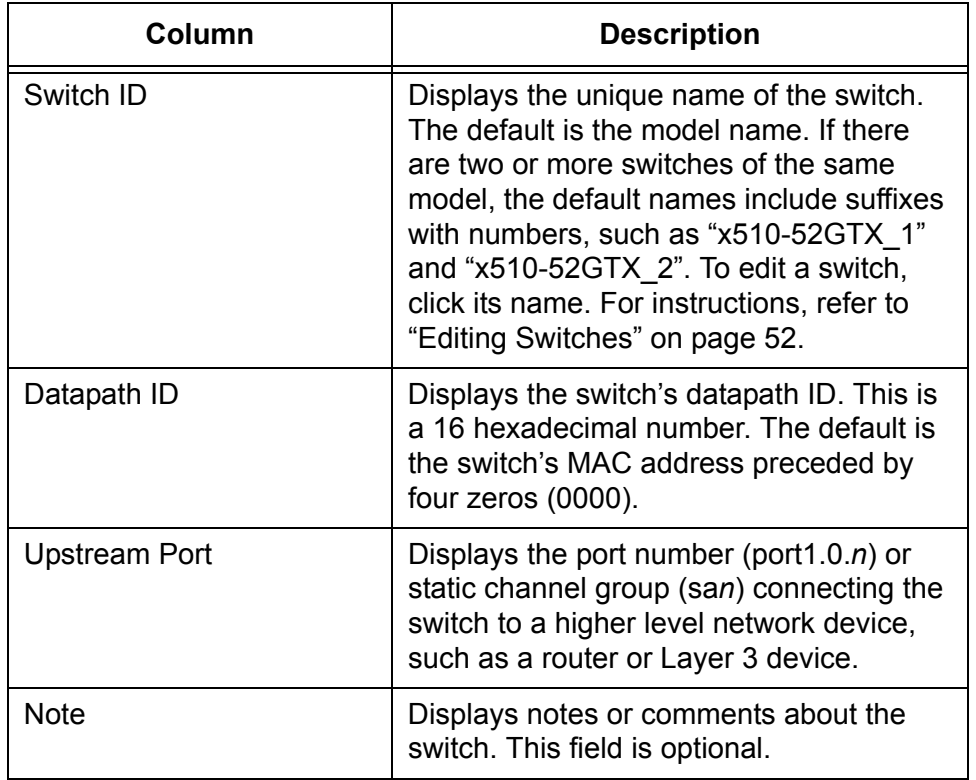

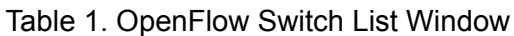

The window options are described in [Table 2.](#page-39-1)

<span id="page-39-1"></span>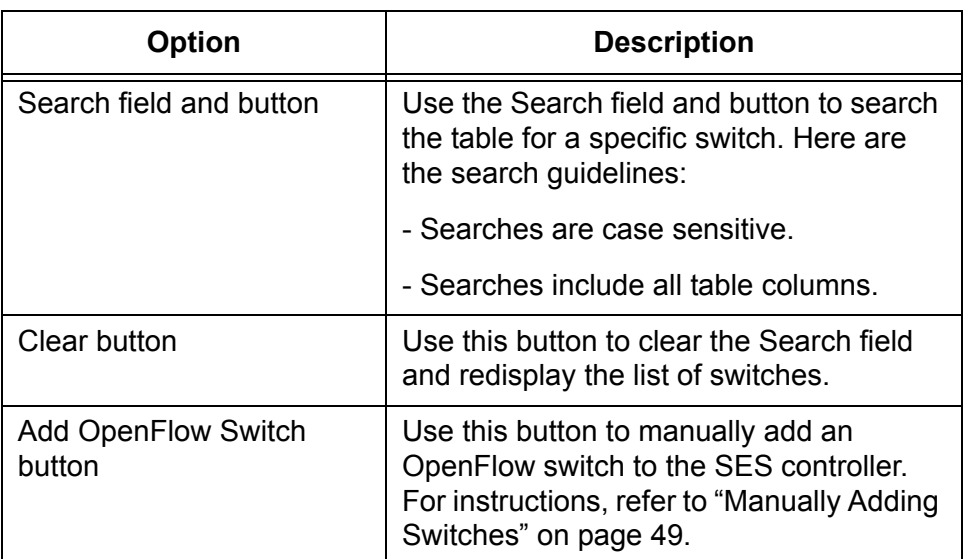

Table 2. Options in the OpenFlow Switch List Window

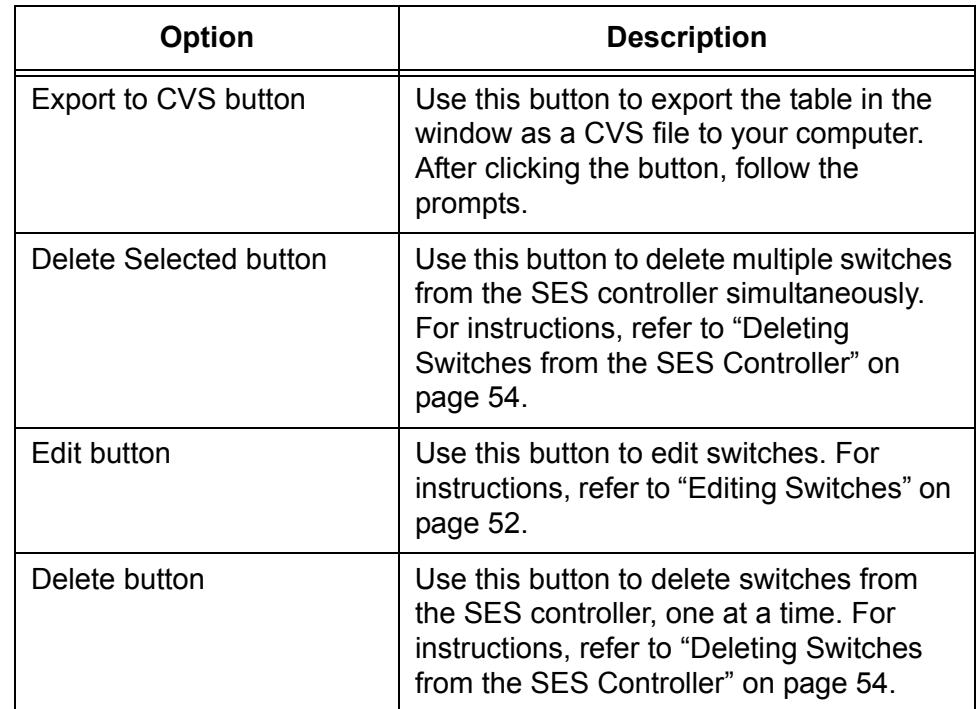

Table 2. Options in the OpenFlow Switch List Window (Continued)

## <span id="page-41-0"></span>**Displaying Active Switches**

This section describes the Active OpenFlow Switch List window. The window displays the following types of switches:

- $\Box$  Active switches The window displays active switches but not inactive switches. Active switches are actively communicating with the SES controller over the control plane. Inactive switches are in the controller's database but are not communicating with it, possibly because they are powered off. To view inactive switches, refer to ["Displaying Registered Switches" on page 39.](#page-38-0)
- $\Box$  Registered and unregistered switches The window displays both registered and unregistered switches. Registered switches are authorized to forward host traffic while unregistered switches are blocked from forwarding traffic. To register switches, refer to ["Registering Switches" on page 46.](#page-45-0)

#### **Note**

You cannot view inactive, unregistered switches.

To view active switches, select **OpenFlow Switch** -> **Active OpenFlow Switch List**. The SES controller displays the Active OpenFlow Switch List window. Refer to [Figure 7.](#page-41-1)

**Active OpenFlow Switch List** 

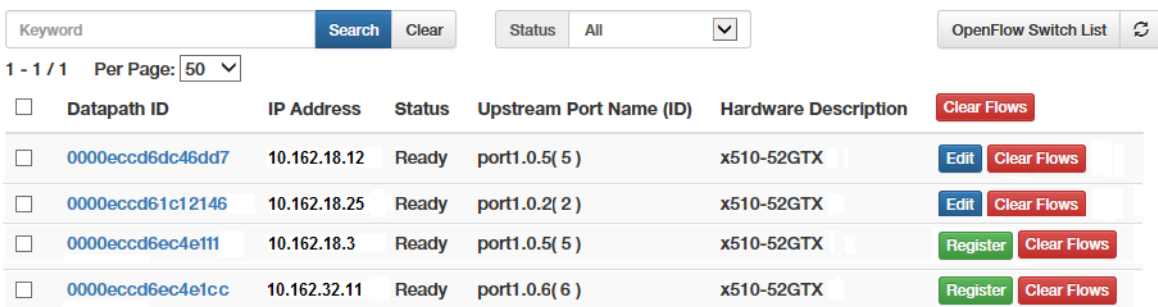

Figure 7. Active OpenFlow Switch List Window

<span id="page-41-1"></span>The columns are described in [Table 3 on page 43.](#page-42-0)

<span id="page-42-0"></span>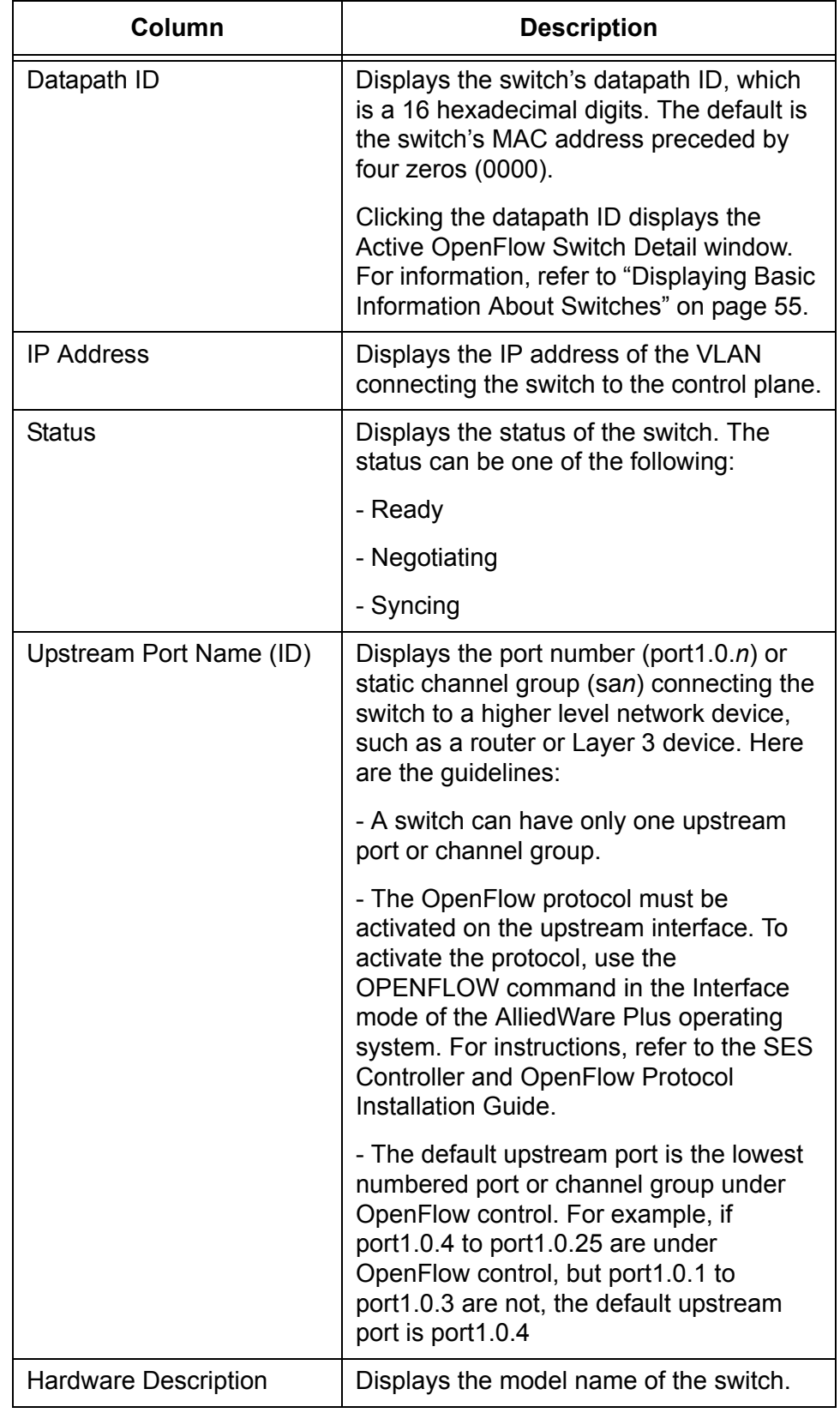

### Table 3. Active OpenFlow Switch List Window

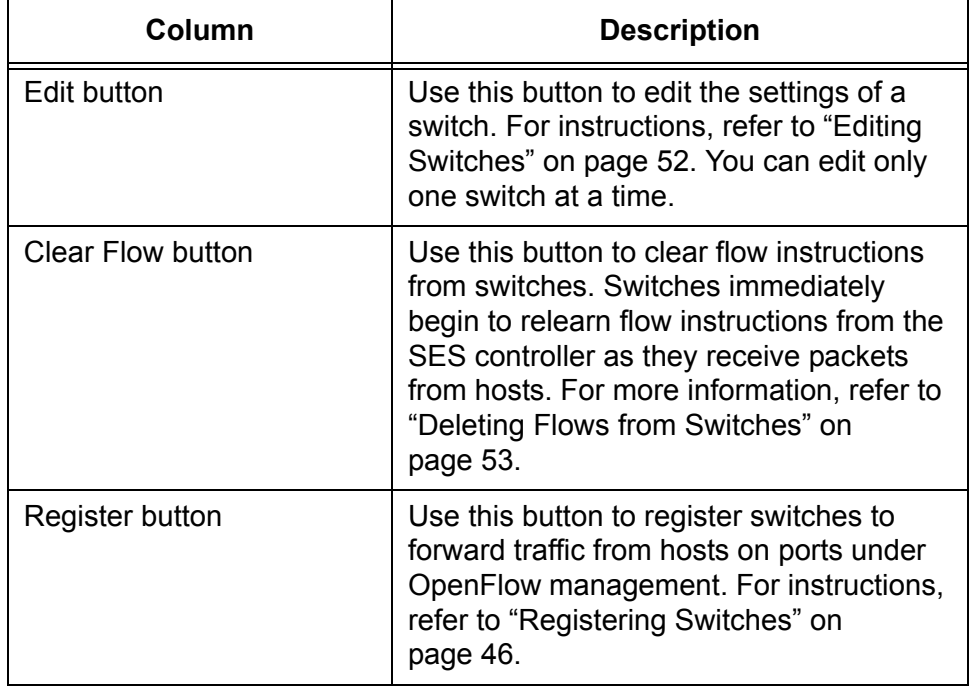

Table 3. Active OpenFlow Switch List Window (Continued)

The options in the window are described in [Table 4.](#page-43-0)

<span id="page-43-0"></span>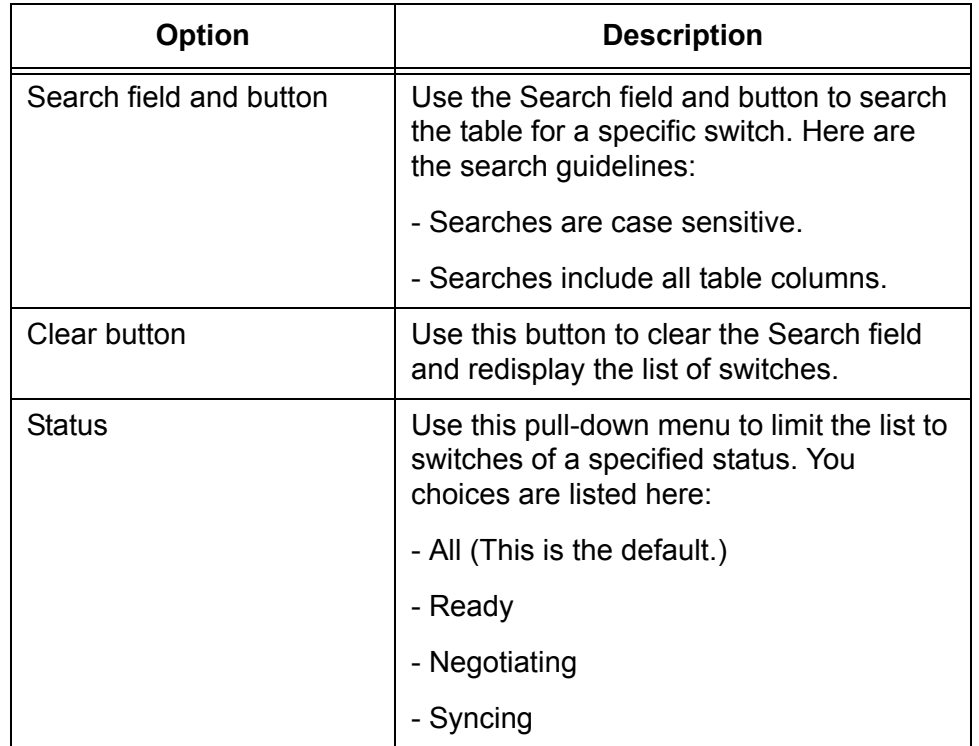

Table 4. Options in the Active OpenFlow Switch List Window

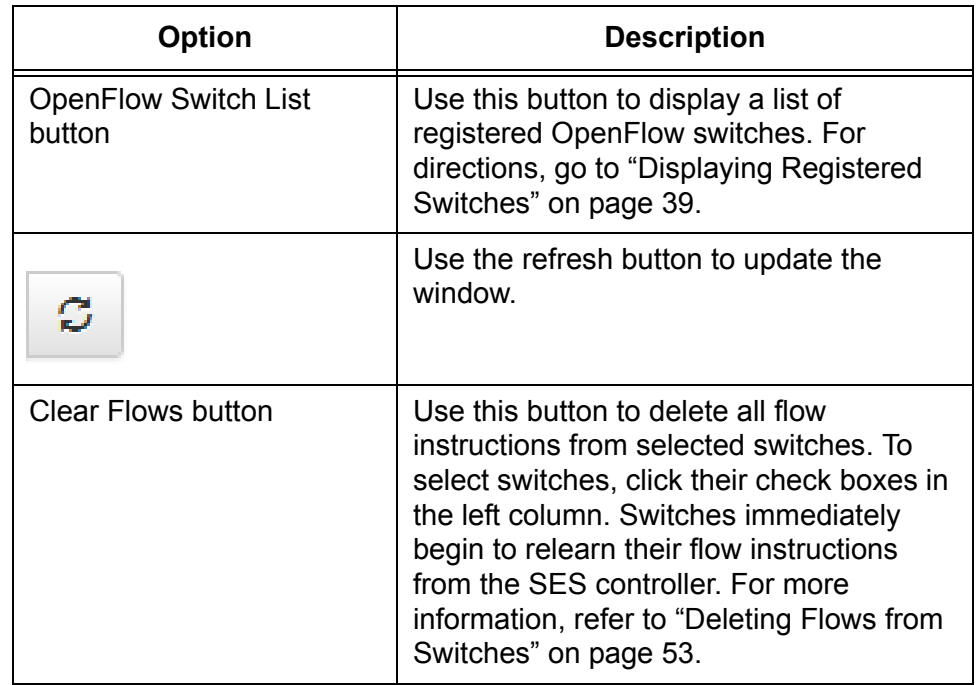

Table 4. Options in the Active OpenFlow Switch List Window (Continued)

## <span id="page-45-0"></span>**Registering Switches**

This section contains the procedure for registering switches. You have to perform this procedure on switches the SES controller learns automatically. Unregistered switches do not forward traffic from hosts on their ports until you register them. Here are the guidelines to this procedure:

- $\Box$  After registering a switch, register the MAC addresses of the hosts on OpenFlow ports. For instructions, refer to ["Registering Hosts"](#page-62-0)  [on page 63.](#page-62-0)
- $\Box$  This procedure is not required for switches entered manually into the SES controller.

To register switches, perform the following procedure:

1. Select **OpenFlow Switch** -> **Active OpenFlow Switch List**.

The SES controller displays the Active OpenFlow Switch List window. An example is shown in [Figure 7 on page 42](#page-41-1). The table columns are described in [Table 3 on page 43](#page-42-0). Unregistered switches have Register buttons in the right column.

2. Click the **Register** button in the right column of a switch.

**Add OpenFlow Switch** 

The SES controller displays the Add OpenFlow Switch window, containing the switch's details. An example is shown in [Figure 8.](#page-45-1)

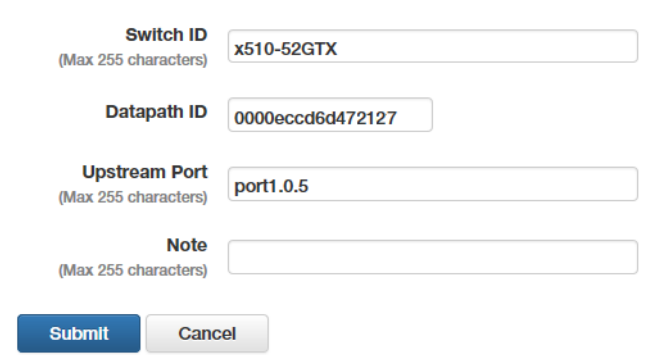

Figure 8. Add OpenFlow Switch Window with Settings

<span id="page-45-1"></span>All the fields in the window, except for Note, should already have values.

3. Edit the fields Refer to [Table 5 on page 47.](#page-46-0)

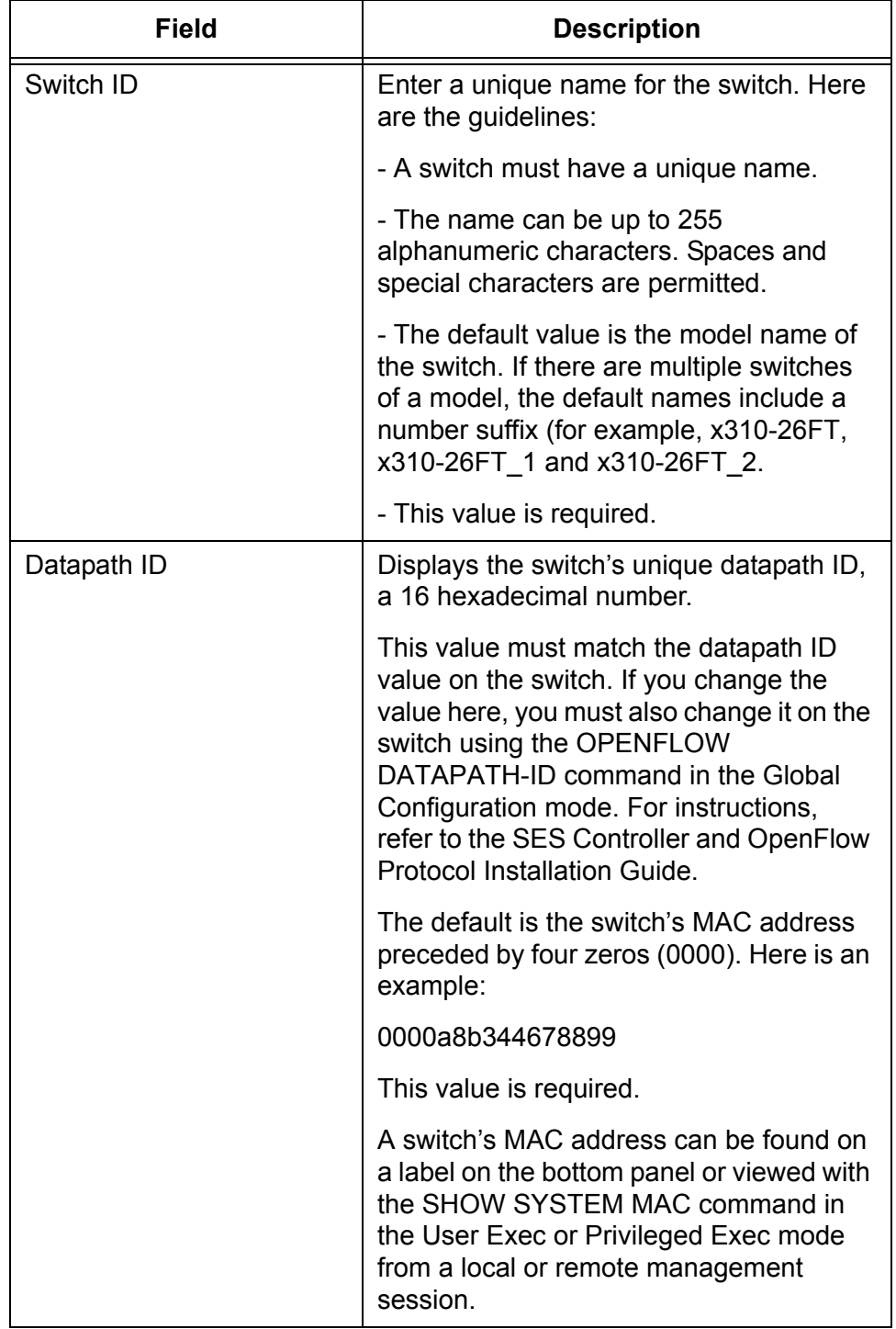

<span id="page-46-0"></span>Table 5. Add OpenFlow Switch Window for Registering Switches

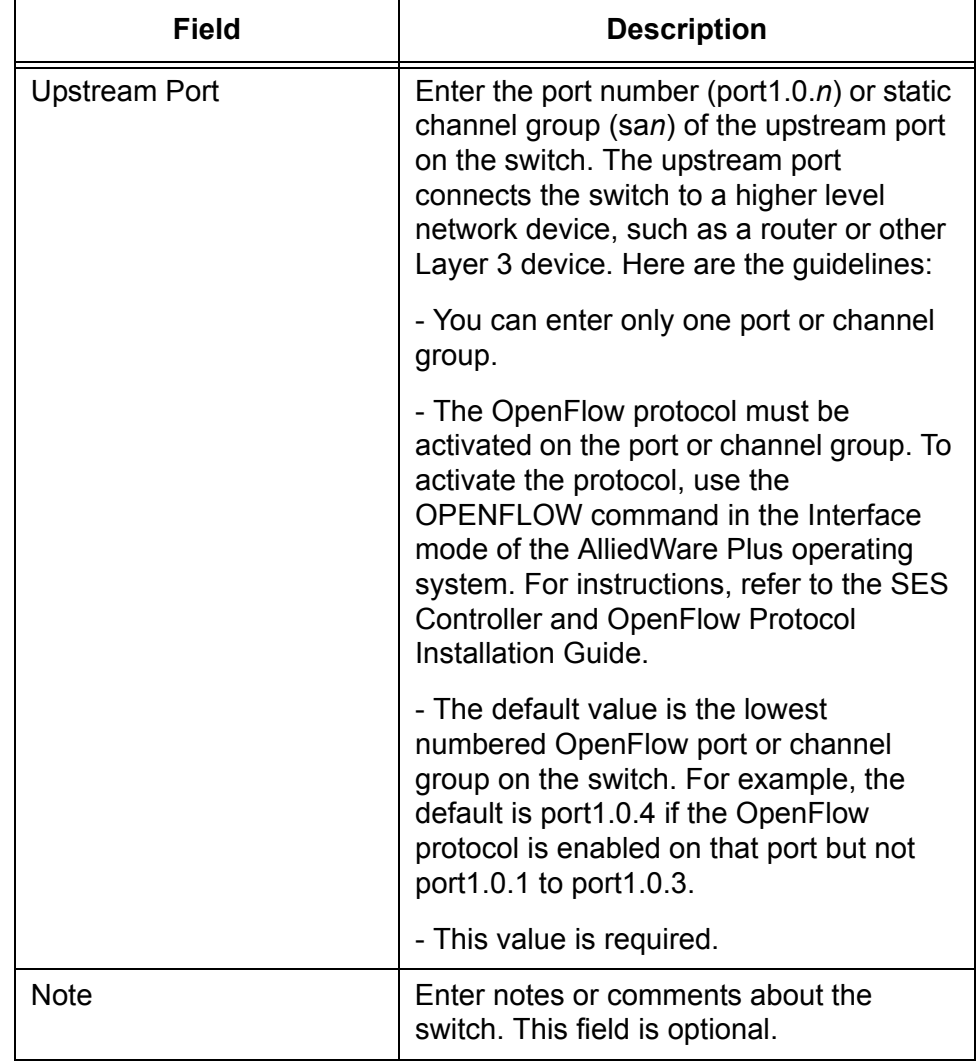

Table 5. Add OpenFlow Switch Window for Registering Switches

4. Click the **Submit** button to register the switch or the **Cancel** button to cancel the procedure.

The switch is now authorized to forward traffic from hosts on its OpenFlow ports.

5. To register the MAC addresses of the hosts on its ports, refer to ["Registering Hosts" on page 63.](#page-62-0)

<span id="page-48-0"></span>This section contains the procedure for manually adding OpenFlow switches to the SES controller. In most cases you will not need to perform the steps because the controller can learn OpenFlow switches automatically. The only situation when you might perform the procedure is to pre-configure switches in the controller before connecting them to your network.

#### **Note**

You do not register switches that you manually add to the SES controller. The controller automatically registers them.

You have to provide the following information to manually add a switch to the SES controller:

- □ Switch ID Unique switch name.
- $\Box$  Datapath ID Unique 16 hexadecimal number.
- $\Box$  Upstream port Switch port that connects to a higher level device, such as a router or other Layer 3 device.
- $\Box$  Note Switch description. This value is optional.

To manually add an OpenFlow switch to the controller, perform the following procedure:

1. Select **OpenFlow Switch** -> **Add OpenFlow Switch**.

The Add OpenFlow Switch window is shown in [Figure 9](#page-48-1).

#### **Add OpenFlow Switch**

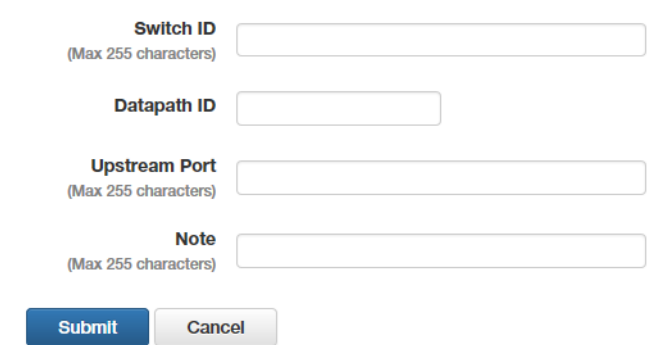

Figure 9. Add OpenFlow Switch Window

<span id="page-48-1"></span>2. Fill in the fields in the window. Refer to [Table 6 on page 50](#page-49-0).

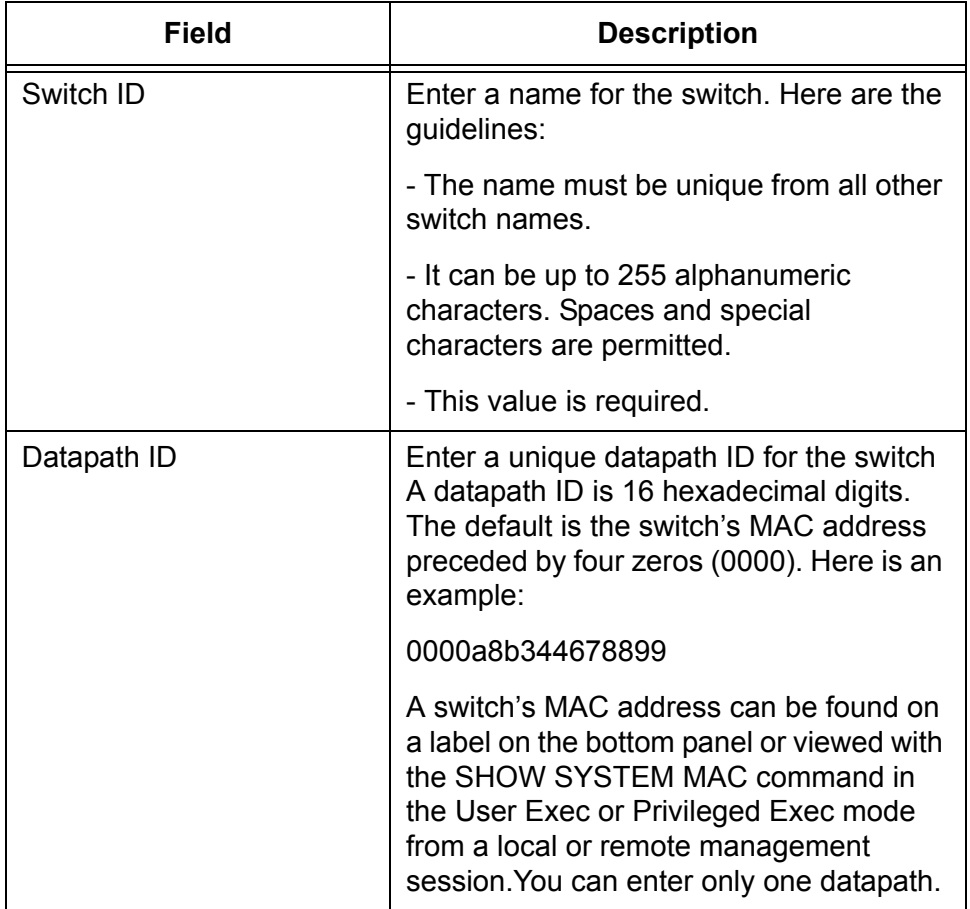

<span id="page-49-0"></span>Table 6. Add OpenFlow Switch Window for Manually Adding Switches

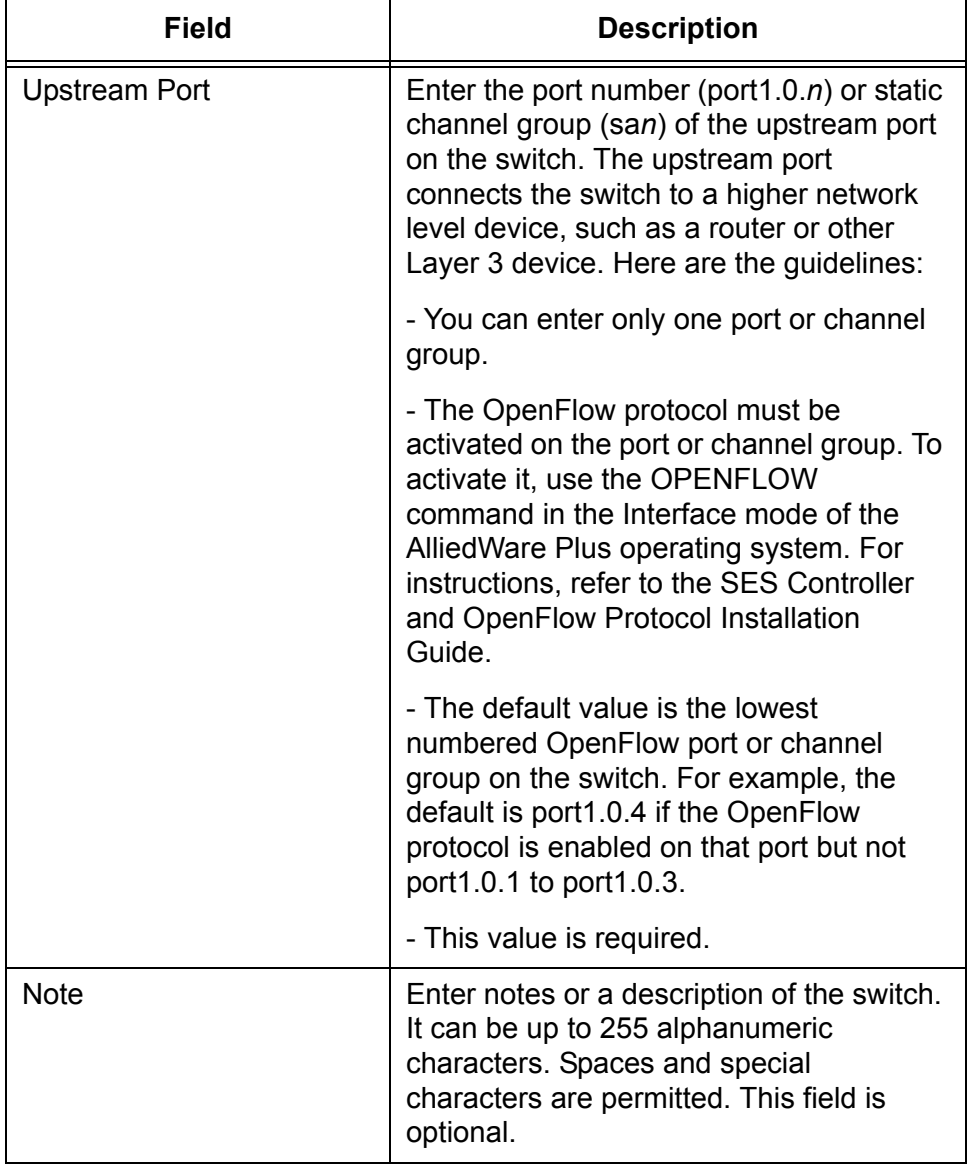

Table 6. Add OpenFlow Switch Window for Manually Adding Switches

3. Click the **Submit** button to add the new switch to the SES controller or the **Cancel** button to cancel the procedure.

When you click Submit, the SES controller adds the new switch to the OpenFlow Switch List window. For an example, refer to [Figure 6 on](#page-38-1)  [page 39.](#page-38-1)

4. Check the window for the new switch. For instructions, refer to ["Displaying Registered Switches" on page 39](#page-38-0).

Switches added manually to the controller are registered automatically.

5. After connecting the switch to the network, register the host MAC addresses. For instructions, refer to ["Registering Hosts" on page 63.](#page-62-0)

## <span id="page-51-0"></span>**Editing Switches**

This section contains the procedure for editing registered OpenFlow switches. To edit the settings of unregistered switches, you first have to register them. For instructions, refer to ["Registering Switches" on page 46.](#page-45-0)

To edit a registered switch, perform the following procedure:

1. Select **OpenFlow Switch** -> **OpenFlow Switch List**.

The SES controller displays the OpenFlow Switch List window. Refer to [Figure 6 on page 39](#page-38-1)

2. Click the **Edit** button of a switch to edit. You can edit only one switch at a time.

The SES controller displays the Modify OpenFlow Switch window with the parameter settings of the switch. Refer to [Figure 10.](#page-51-1)

#### **Modify OpenFlow Switch**

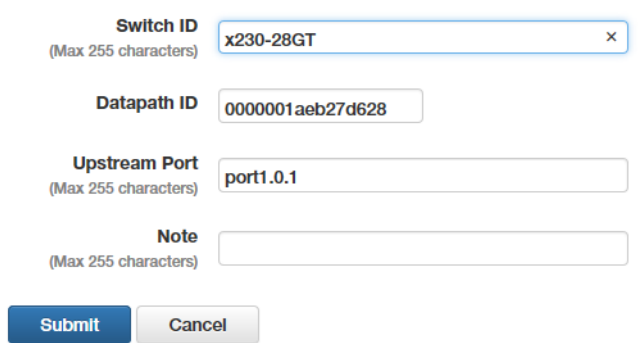

Figure 10. Modify OpenFlow Switch Window

- <span id="page-51-1"></span>3. Edit the fields in the window. Refer to [Table 6 on page 50](#page-49-0).
- 4. After editing the fields, click the **Submit** button to add your changes or the **Cancel** button to cancel the procedure.

The SES controller displays the OpenFlow Switch List window again.

5. Repeat this procedure starting with step 2 to edit other registered switches.

<span id="page-52-0"></span>This section contains the procedure for deleting flows from switches. Flows are instructions from the SES controller to the switches on how to forward host traffic. Deleting flows forces switches to relearn them from the controller. You might perform the procedure if you believe a switch is not correctly forwarding network traffic because its flow instructions are incorrect.

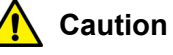

#### Deleting flow instructions might temporary reduce network performance while a switch relearns them from the SES controller.

To delete flows from a switch, perform the following procedure:

1. Select **OpenFlow Switch** -> **Active OpenFlow Switch List**.

The SES controller displays the Active OpenFlow Switch List window. Refer to [Figure 7 on page 42](#page-41-1).

- 2. Do one of the following:
	- To delete the flows from a single switch, click its **Clear Flows** button in the right column.
	- $\Box$  To delete flows from multiple switches, click their check boxes in the left column and then click the **Clear Flows** button above the right column.

The SES controller displays a confirmation prompt.

3. Click **OK** to delete the flows from the switches or **Cancel** to cancel the procedure.

If you click OK, a switch deletes all its flows and immediately begins to relearn them from the SES controller as it receives host packets on its ports.

## <span id="page-53-0"></span>**Deleting Switches from the SES Controller**

This section contains the procedure for deleting switches from the SES controller. You might perform the procedure for the following reasons:

- $\Box$  You have removed switches from the network.
- $\Box$  You want to unregister active switches to stop them from forwarding host traffic.

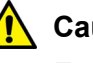

#### **Caution**

Exercise caution when deleting switches from the controller. Hosts that are actively using deleted switches to access a network will lose network connectivity.

To delete switches from the SES controller, perform the following procedure:

1. Select **OpenFlow Switch** -> **OpenFlow Switch List**.

The SES controller displays the OpenFlow Switch List window. Refer to [Figure 6 on page 39](#page-38-1)

- 2. Do one of the following:
	- To delete a single switch, click its **Delete** button in the right column of the table.
	- $\Box$  To delete multiple switches, click their check boxes in the left column and then click the **Delete Selected** button above the right column.

The SES controller displays a confirmation prompt.

3. Click the **OK** button to delete the switch or the **Cancel** button to cancel the procedure.

If deleted switches are active, the SES controller automatically relearns them as unregistered to prevent them from forwarding traffic until you register them again. For instructions, refer to ["Registering](#page-45-0)  [Switches" on page 46](#page-45-0).

## <span id="page-54-0"></span>**Displaying Basic Information About Switches**

To view basic information about active switches, perform the following procedure:

- 1. Select **OpenFlow Switch** -> **Active OpenFlow Switch List**. The SES controller displays the Active OpenFlow Switch List window. Refer to [Figure 7 on page 42](#page-41-1).
- 2. Click the Datapath ID of a switch to view its basic information.

The SES controller displays the Active OpenFlow Switch Detail window. An example is shown in [Figure 11](#page-54-1).

**Active OpenFlow Switch Detail** 

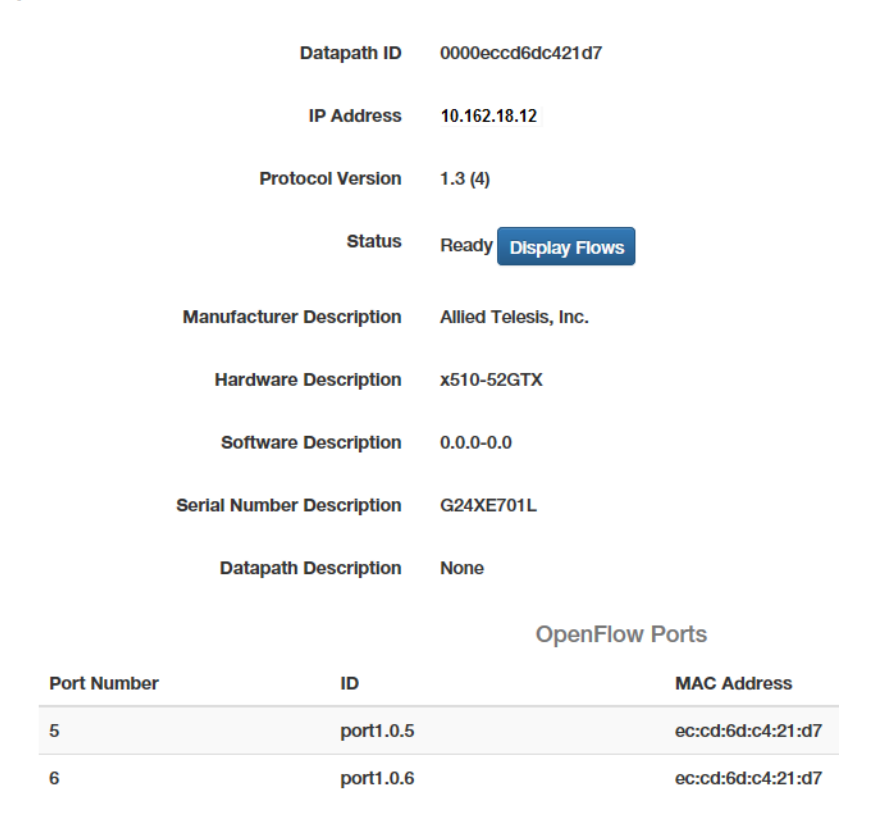

Figure 11. Active OpenFlow Switch Detail Window

<span id="page-54-1"></span>The columns are described in [Table 7 on page 56](#page-55-0).

<span id="page-55-0"></span>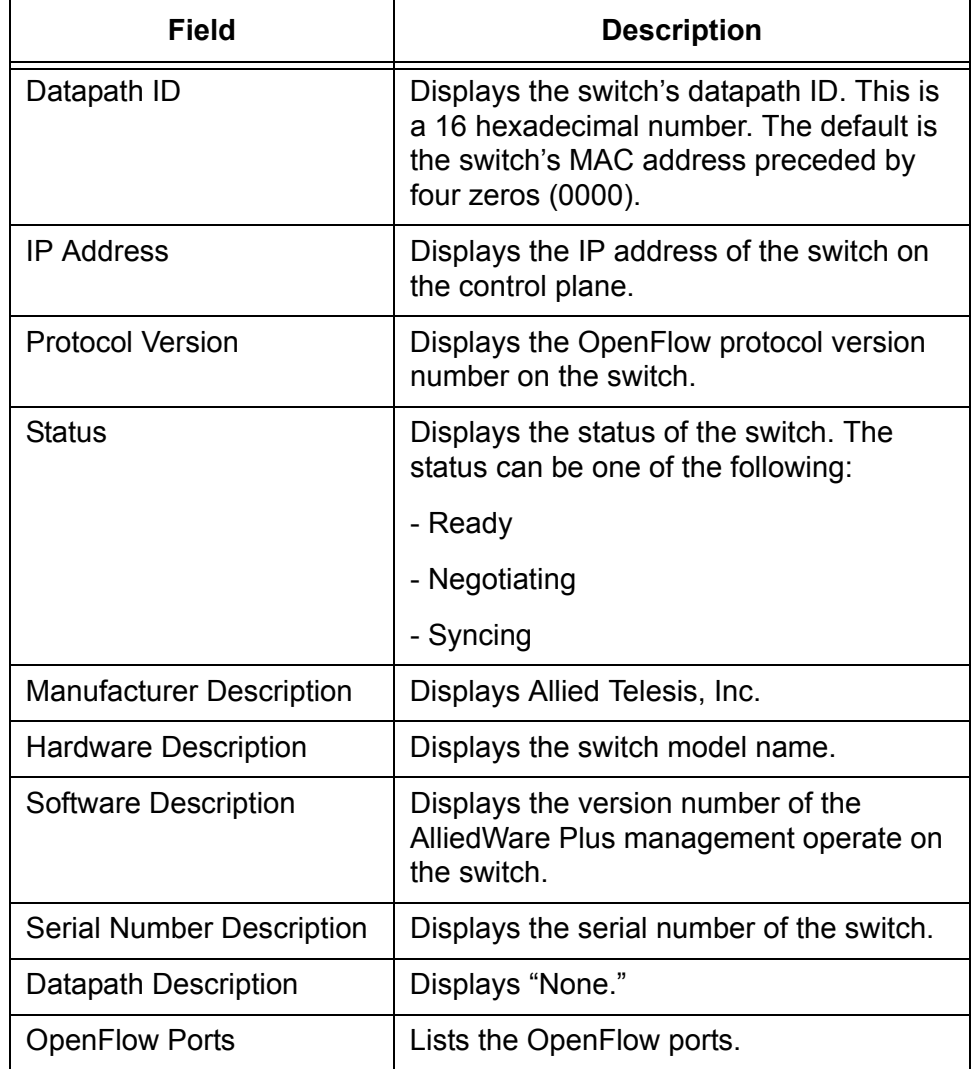

Table 7. Active OpenFlow Switch List Detail Window

# **Chapter 3 Hosts**

This chapter includes the following sections:

- ["Introduction to Hosts" on page 58](#page-57-0)
- ["Displaying Registered Hosts" on page 60](#page-59-0)
- □ ["Registering Hosts" on page 63](#page-62-1)
- ["Manually Adding Hosts" on page 66](#page-65-0)
- □ ["Editing Hosts" on page 67](#page-66-0)
- □ ["Isolating Hosts" on page 68](#page-67-0)
- ["Viewing or Restoring Isolated Hosts" on page 70](#page-69-0)
- □ ["Specifying the Quarantine VLAN ID" on page 72](#page-71-0)
- ["Deleting Hosts from the SES Controller" on page 73](#page-72-0)

## <span id="page-57-0"></span>**Introduction to Hosts**

Hosts are edge devices, such as laptop computers or smart phones. The SES controller identifies hosts by their unique MAC addresses. It stores their addresses in its database and transmits the appropriate policies to the switches to configure the ports as hosts begin forwarding traffic through the switches.

### **How the SES Controller Learns Hosts**

- The SES controller has two ways to learn host MAC addresses:
	- $\Box$  Automatically When OpenFlow switches receive network packets from hosts with unknown MAC address, they forward the packets to the SES controller over the control plane. The controller checks the packets' source MAC addresses against its list of addresses in its database and automatically adds those not already learned.

Host MAC addresses learned in this manner are initially entered as unregistered in the database, meaning that although the SES controller has learned the addresses, the switches continue blocking the host traffic. It is not until you manually register the hosts that switches begin forwarding their traffic. Additionally, hosts learned automatically initially have no network policies. If you register them without assigning them network policies, OpenFlow switches forward their packets as untagged, making them members of the OpenFlow native VLAN. For instructions, refer to ["Registering Hosts" on page 63.](#page-62-1)

□ Manually - You can also manually enter host MAC addresses and assign them network policies to pre-configure the SES controller, before connecting the hosts. Unlike hosts whose addresses are learned automatically, these are automatically registered. Switches begin forwarding their traffic as soon as the hosts are connected to the network.

<span id="page-57-1"></span>**Registered and Unregistered Hosts** When the SES controller automatically learns new host MAC addresses from OpenFlow switches, it initially adds them as unregistered in its database. Hosts of unregistered MAC addresses cannot forward traffic through switches until you manually register their addresses. For instructions, refer to ["Registering Hosts" on page 63](#page-62-1).

> Host MAC addresses you enter manually into the SES controller are automatically registered.

<span id="page-57-2"></span>**Active and** Host MAC addresses can be active or inactive:

#### **Inactive Hosts**

 $\Box$  Active - Active hosts are connected to switches ports and powered on. They do not have to be transmitting packets to be in this state. Hosts with unregistered MAC addresses have to be active for you

to register their addresses or you can manually enter them into the SES controller.

 $\Box$  Inactive - Inactive hosts are hosts the SES controller has learned, either automatically or manually, but are currently not detected by the switches, either because they are not connected to any switches or are powered off.

## <span id="page-59-0"></span>**Displaying Registered Hosts**

This section describes the MAC Address List window. Details about the window are given here:

- $\Box$  The window displays registered but not unregistered hosts. Registered hosts are approved to forward traffic through OpenFlow switches. Unregistered hosts have not been approved to forward traffic. For more information, refer to ["Registered and Unregistered](#page-57-1)  [Hosts" on page 58.](#page-57-1) To view unregistered hosts, refer to ["Registering Hosts" on page 63.](#page-62-1)
- $\Box$  The window displays both active and inactive host MAC addresses. The latter are hosts the SES controller has learned but are not detected, possibly because they are powered off. For more information, refer to ["Active and Inactive Hosts" on page 58.](#page-57-2)
- $\Box$  It includes a column, titled Device ID, that lists the names of the policy devices that are assigned to the hosts. Policy devices contain the network, location, and schedule policies for hosts. For information, refer to [Chapter 4, "Network, Location, and Schedule](#page-74-0)  [Policies" on page 75](#page-74-0).

To view active and inactive registered hosts, select **Device** -> **MAC Address List**. An example of the MAC Address List window is shown in [Figure 12](#page-59-1).

#### **MAC Address List**

| <b>Kevword</b> |                         | <b>Clear</b><br><b>Search</b> |                        | <b>Add MAC Address</b> | <b>Active Device List</b><br><b>Export to CSV</b> |  |
|----------------|-------------------------|-------------------------------|------------------------|------------------------|---------------------------------------------------|--|
| $1 - 50 / 80$  | Per Page: $50 \sqrt{ }$ | $\overline{1}$                | Page<br>$\overline{2}$ | 12                     |                                                   |  |
|                | <b>MAC Address ≑</b>    | Name $\div$                   | Device ID $\div$       | Note $\div$            | <b>Delete Selected</b>                            |  |
|                | 8d:a3:00:1b:ca:2a       | T. Jones                      | Production vlan145     |                        | <b>Edit</b> Delete                                |  |
|                | 8c:04:66:32:a3:ea       | A. Smith                      | Production vlan145     |                        | <b>Delete</b><br><b>Edit</b>                      |  |
|                | 82:01:87:de:05:01       | E. Edwards                    | Production vlan145     |                        | <b>Delete</b><br><b>Edit</b>                      |  |
|                | 4e:09:02:a3:76:44       | A. Johnson                    | Engineering vlan152    |                        | <b>Delete</b><br><b>Edit</b>                      |  |
|                | 45:e4:45:c0:12:a9       | T. Allan                      | Production vlan145     |                        | <b>Delete</b><br><b>Edit</b>                      |  |

Figure 12. MAC Address List Window

<span id="page-59-1"></span>The window columns are described in [Table 8 on page 61](#page-60-0).

<span id="page-60-0"></span>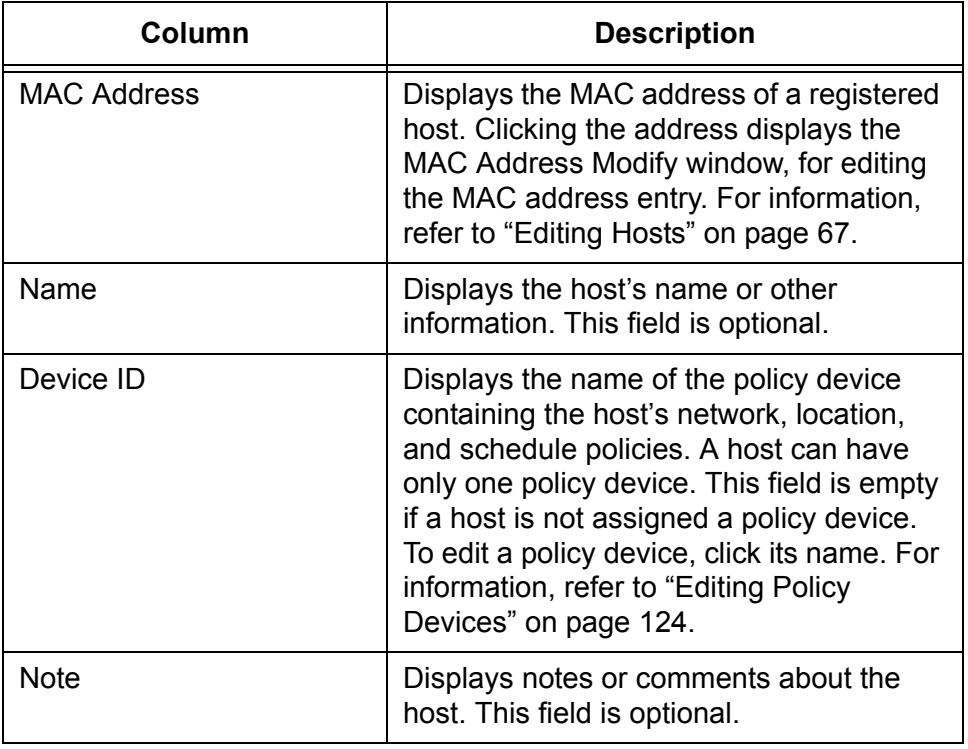

#### Table 8. MAC Address List Window

The options in the window are described in [Table 9.](#page-60-1)

<span id="page-60-1"></span>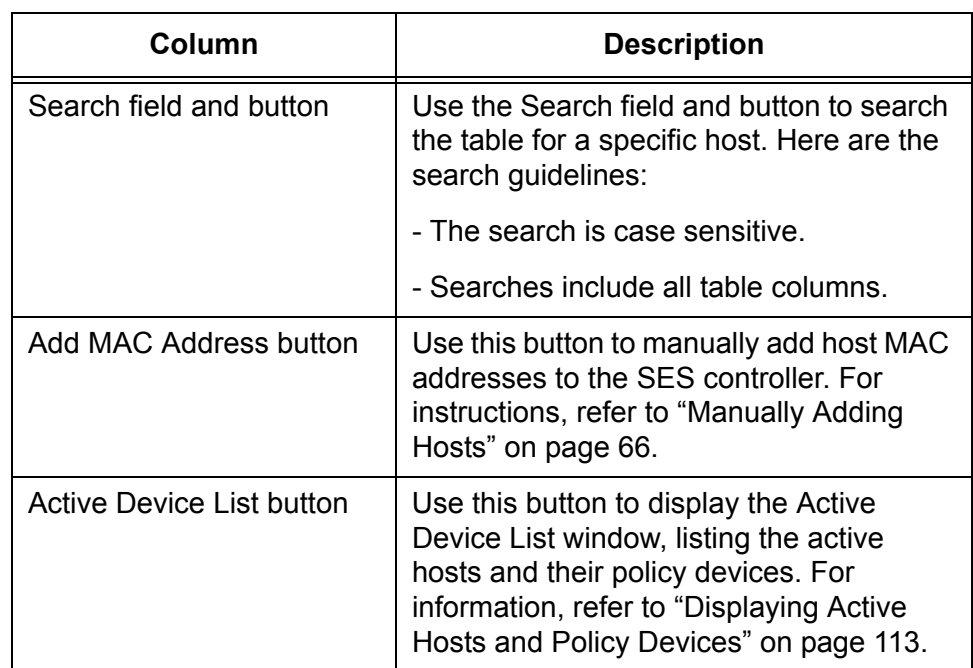

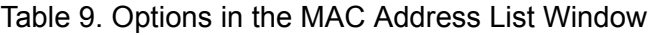

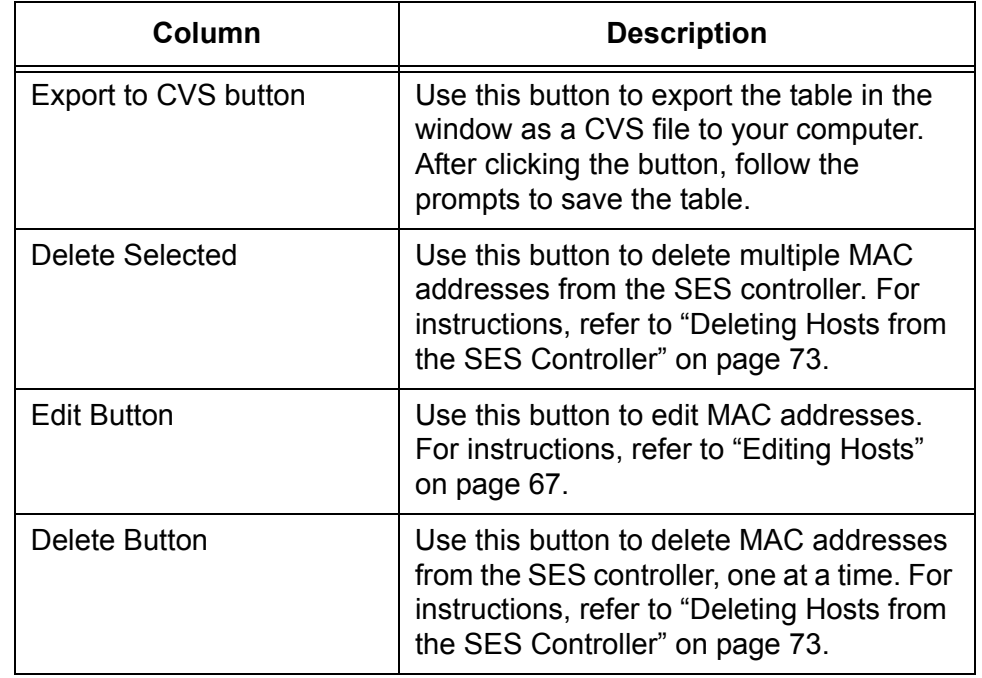

Table 9. Options in the MAC Address List Window (Continued)

## <span id="page-62-1"></span><span id="page-62-0"></span>**Registering Hosts**

The MAC addresses of hosts that the SES controller learns automatically from the OpenFlow switches are initially designated as unregistered. Switches do not forward traffic from unregistered hosts until you register their addresses. This security feature prevents new hosts from gaining network access without your authorization. For more information, refer to ["Registered and Unregistered Hosts" on page 58.](#page-57-1)

Registering hosts requires the following information:

- □ MAC address The SES controller learns the address automatically.
- $\Box$  Name The host name. This field is optional.
- $\Box$  Policy device The network, location, and schedule policies for the host. If you do not specify a network policy, the host's packets are forwarded as untagged packets in the OpenFlow native VLAN. Hosts without location or schedule policies can access networks from any switch at any time. For further information, refer to [Chapter 4, "Network, Location, and Schedule Policies" on page 75](#page-74-0) and [Chapter 5, "Policy Devices" on page 99.](#page-98-0)
- □ Note Host description. This field is optional.

To register hosts so that switches forward their traffic, perform the following procedure:

1. Select **Device** -> **Active Device List**.

The SES controller displays the Active Device List window. Refer to [Figure 13](#page-62-2). Unregistered hosts have a Register button beneath their MAC addresses in the first column.

#### **Active Device List**

| <b>Keyword</b> |                               |                           | <b>Clear</b><br><b>Search</b>   | All<br><b>Status</b>        | $\checkmark$                     |                    |                   | <b>Action List</b>      | ø |
|----------------|-------------------------------|---------------------------|---------------------------------|-----------------------------|----------------------------------|--------------------|-------------------|-------------------------|---|
| $1 - 8/8$      | Per Page: $50 \, \vee$        |                           |                                 |                             |                                  |                    |                   |                         |   |
| $\mathbf{L}$   | <b>MAC Address ≑</b>          | Device $\triangle$        | <b>Connected Switch</b><br>IP ÷ | <b>Connected</b><br>Port    | <b>VLAN ID / Network</b><br>ID ÷ | Status $\triangle$ | <b>Disconnect</b> |                         |   |
|                | 08:00:27:6d:e3:ab             | Sales vlan19 10.162.18.12 |                                 | port1.0.9 (9)               | <b>19/VLAN19</b>                 | <b>Connected</b>   | <b>Disconnect</b> | <b>Block</b> Quarantine |   |
|                | 8c:se:4c:98:6s:b5             | Sales vlan19              | 10.162.18.12                    | port1.0.8 (8)               | <b>19/ VLAN19</b>                | <b>Connected</b>   | <b>Disconnect</b> | <b>Block Quarantine</b> |   |
|                | 00:e0:5c:e9:19:e3             | Prod vlan23               | 10.162.18.12                    | port1.0.10 (10) 23 / VLAN23 |                                  | <b>Connected</b>   | <b>Disconnect</b> | <b>Block Quarantine</b> |   |
| ш              | 00:e0:6c:78:01:4d<br>Register |                           | 10.162.18.12                    | port1.0.7 (7)               | <b>No Connection</b>             | <b>AuthFailed</b>  | <b>Disconnect</b> | <b>Block Quarantine</b> |   |

<span id="page-62-2"></span>Figure 13. Active Device List Window

2. To register a host's MAC address, click its **Register** button. You can register only one address at a time.

The SES controller displays the Add MAC Address window. Refer to [Figure 14](#page-63-0).

**Add MAC Address** 

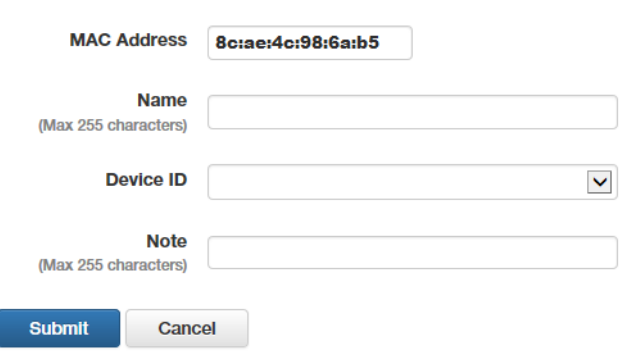

Figure 14. Add MAC Address Window

<span id="page-63-0"></span>3. Fill in the fields. Refer to [Table 10](#page-63-1).

Table 10. Add MAC Address Window

<span id="page-63-1"></span>

| Field              | <b>Description</b>                                                                                                    |
|--------------------|----------------------------------------------------------------------------------------------------|
| <b>MAC Address</b> | If you using the window to register a MAC<br>address, the field already displays the<br>address.                                                                                                    |
|                    | If you are using the window to manually<br>add a MAC address to the SES controller,<br>as explained in "Manually Adding Hosts"<br>on page 66, enter the address in this field.<br>You can add only one address at a time.<br>Enter the address in the following format:<br>XX:XX:XX:XX:XX:XX |
| Name               | Enter a name or description for the host. It<br>can be up to 255 characters. Spaces and<br>special characters are allowed. This field<br>is optional.                                                                                                    |

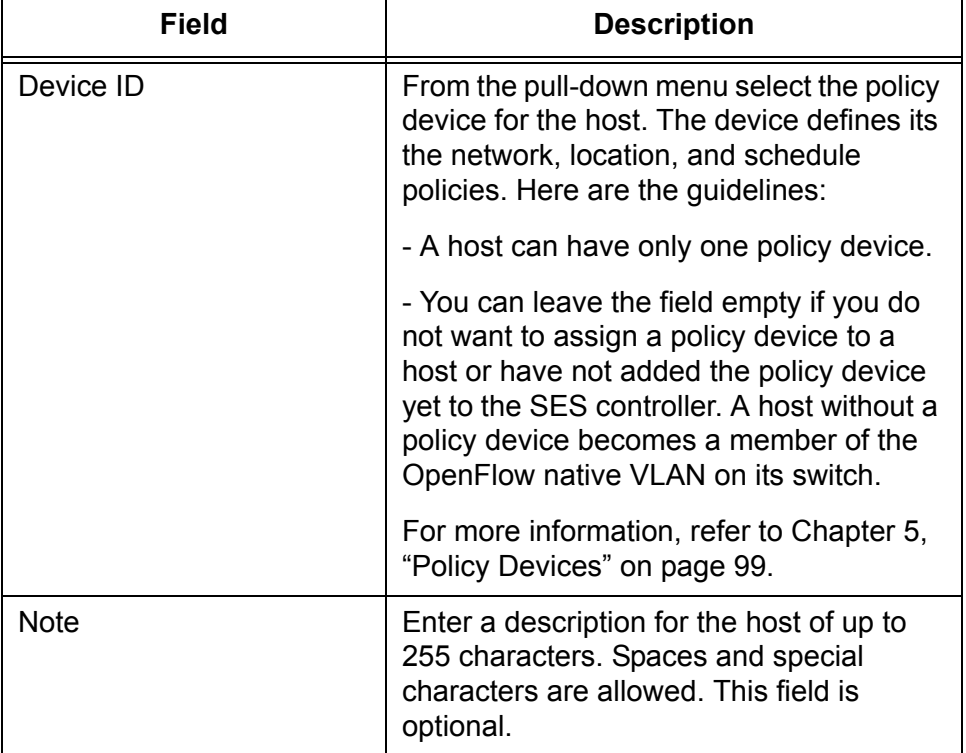

Table 10. Add MAC Address Window (Continued)

4. Click the **Submit** button to register the address in the SES controller or the **Cancel** button to cancel the procedure.

When you click the Submit button the SES controller adds the registered address to the MAC Address List window. Refer to [Figure](#page-59-1)  [12 on page 60](#page-59-1). The host is now authorized to forward traffic through its switch, in accordance with the instructions in its policy device.

## <span id="page-65-0"></span>**Manually Adding Hosts**

This section contains the procedure for manually adding hosts to the SES controller. This involves specifying the MAC addresses of the hosts, adding names and descriptions to make them easier to identify, and, most importantly, designating their policy devices, containing their network, location, and schedule policies.

This procedure will probably not be necessary because the SES controller can automatically learn the MAC addresses of hosts from the OpenFlow switches. You might perform this procedure to pre-configure the SES controller for hosts before connecting them to the switches.

#### **Note**

Host MAC addresses you enter manually are automatically registered by the SES controller.

Adding a host requires the following information:

- □ Host's MAC address
- $\Box$  Name The host name. This field is optional.
- $\Box$  Policy device The network, location, and schedule policies for the host. If you do not specify a network policy, the host's packets are forwarded as untagged packets in the OpenFlow native VLAN. Hosts without location or schedule policies can access networks from any switch at any time. For further information, refer to [Chapter 4, "Network, Location, and Schedule Policies" on page 75.](#page-74-0)
- $\Box$  Note Comment or description of the host. This field is optional.

To manually add a host to the SES controller, perform this procedure:

1. Select **Device** -> **Add MAC Address**.

The SES controller displays the Add MAC Address window, shown in [Figure 14 on page 64](#page-63-0).

- 2. Fill in the fields. Refer to [Table 10 on page 64](#page-63-1).
- 3. Click the **Submit** button to add the host's MAC address to the SES controller or the **Cancel** button to cancel the procedure.

When you click the Submit button, the SES controller adds the MAC address as registered. The corresponding host can forward traffic through its OpenFlow switch after you connect it to the network.

4. To verify the addition of the host's MAC address, perform ["Displaying](#page-59-0)  [Registered Hosts" on page 60.](#page-59-0)

## <span id="page-66-0"></span>**Editing Hosts**

You can edit these host settings:

- m MAC address
- Host's name. This is optional.
- **Policy device. This is optional.**
- $\Box$  Host description. This is optional.

To edit the settings of a host's MAC address, perform the following procedure:

1. Select **Device** -> **MAC Address List**.

The SES controller displays the MAC Address List window, which lists the MAC addresses of registered hosts. An example of the window is shown in [Figure 12 on page 60.](#page-59-1) (To edit unregistered hosts, you have to register them. For instructions, refer to ["Registering Hosts" on](#page-62-1)  [page 63.](#page-62-1))

2. Click the **Edit** button in the right column of the host MAC address you want to edit. You can edit only one address at a time.

The SES controller displays the Modify MAC Address window, containing the parameter settings of the selected MAC address. An example is shown in [Figure 15](#page-66-1).

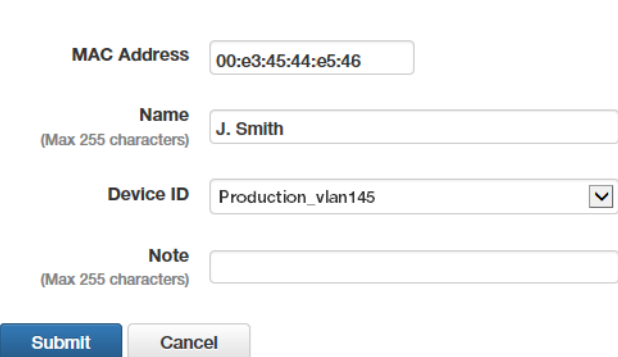

**MAC Address Modify** 

Figure 15. MAC Address Modify Window

- <span id="page-66-1"></span>3. Edit the parameter settings. Refer [Table 10 on page 64](#page-63-1).
- 4. After editing the fields, click the **Submit** button to add your changes or the **Cancel** button to cancel the procedure.

## <span id="page-67-0"></span>**Isolating Hosts**

You can use the SES controller to manually isolate hosts from your network. You might perform this procedure to block unauthorized hosts or hosts who might represent a danger to the network. The controller supports the following types of isolation:

- □ Disconnect Disables the link between the OpenFlow switch and host by shutting down the host's port on the switch. The link remains disabled even if you disconnect the network cable or connect a different host to it. If the port has Power over Ethernet (PoE), power is not interrupted.
- $\Box$  Block Stops the switch from forwarding a host's traffic, but the port remains up. Traffic remains blocked even if you disconnect the network cable or connect a different host to it.
- □ Quarantine A host is assigned a VID to an isolated VLAN. For directions on how to specify the quarantine VLAN ID, refer to ["Specifying the Quarantine VLAN ID" on page 72](#page-71-0).

For instructions on how to restore isolated hosts, refer to ["Viewing or](#page-69-0)  [Restoring Isolated Hosts" on page 70](#page-69-0).

To isolate a host, perform the following procedure:

1. Select **Device** -> **Active Device List**.

The SES controller displays the Active Device List window. Refer to [Figure 43 on page 113](#page-112-1).

- 2. Do one of the following:
	- To isolate a single host, click its **Disconnect**, **Block**, or **Quarantine** button in the right column. You can select only one action.
	- $\Box$  To disconnect multiple hosts, click the check boxes of the hosts in the left column and click the **Disconnect** button in the top right column.

The SES controller displays a confirmation prompt.

- 3. Click the **OK** button to isolate the host or the **Cancel** button to cancel the procedure.
- 4. To verify a host's isolation status, examine the Status column. Its status should be Disconnected, Blocked, or Quarantined. The example in [Figure 16 on page 69](#page-68-0) shows a quarantined host.

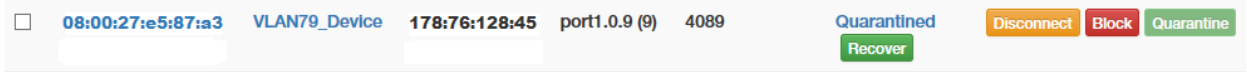

<span id="page-68-0"></span>Figure 16. Example Status of an Isolated Host

## <span id="page-69-0"></span>**Viewing or Restoring Isolated Hosts**

This section explains two ways to view or restore hosts who have been disconnected, blocked, or quarantined. One way is with the Active Device List window in the Device menu and the other is with the Action List window in the Policy Settings menu.

The action the SES controller performs in restoring a host depends on the type of isolation, as outlined here:

- $\Box$  Restoring a disconnected host-The SES controller instructs the switch to activate the host's port, allowing the host to forward traffic.
- $\Box$  Restoring a blocked host The controller instructs the switch to unblock the host's traffic, allowing the host to forward traffic.
- $\Box$  Restoring a quarantined host The controller issues the host's network policy to the switch, restoring the host to its original VLAN assignment.

To view or restore isolated hosts using the Active Device List window in the Device menu, perform the following procedure:

1. Select **Device** -> **Active Device List**.

The SES controller displays the Active Device List window. Hosts who are isolated have a status of Disconnect, Block, or Quarantine. They also have Recover buttons beneath the status. For an example, refer to [Figure 16 on page 69](#page-68-0).

2. Click the **Recover** button beneath the status of the host. You can recover only one host at a time.

The SES controller displays a confirmation prompt.

3. Click the **OK** button to restore the host or the **Cancel** button to cancel the procedure.

To restore isolated hosts using the Action List window in the Policy Settings window, perform the following procedure:

1. Select **Policy Settings** -> **Action List**.

The SES controller displays the isolated hosts in the Active Device List window. An example is shown in [Figure 17 on page 71.](#page-70-0)

#### **Action List**  $\vert\sigma\vert$ Keyword Search Clear 1 - 2 / 2 Per Page:  $\boxed{50 \ \vee}$  $\Box$  Action ID  $\div$ **Priority ≑ Condition** Action  $\triangle$ Orderer <sup>±</sup> Reason <sup>±</sup>  $\Box$ SESC:08:00:27:f0:0e:88 **SESC**  $\overline{1}$ mac=08:00:27:f0:0e:88 **Block Blocked by Administrator from Web GUI**  $\Box$ SESC:08:00:27:c2:c0:fa **SESC**  $\blacksquare$ mac=08:00:27:c2:c0:fa Quarantine Quarantined by Administrator from Web GUI

Figure 17. Action List Window

<span id="page-70-0"></span>The columns in the window are described in [Table 11](#page-70-1).

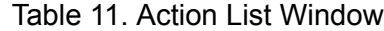

<span id="page-70-1"></span>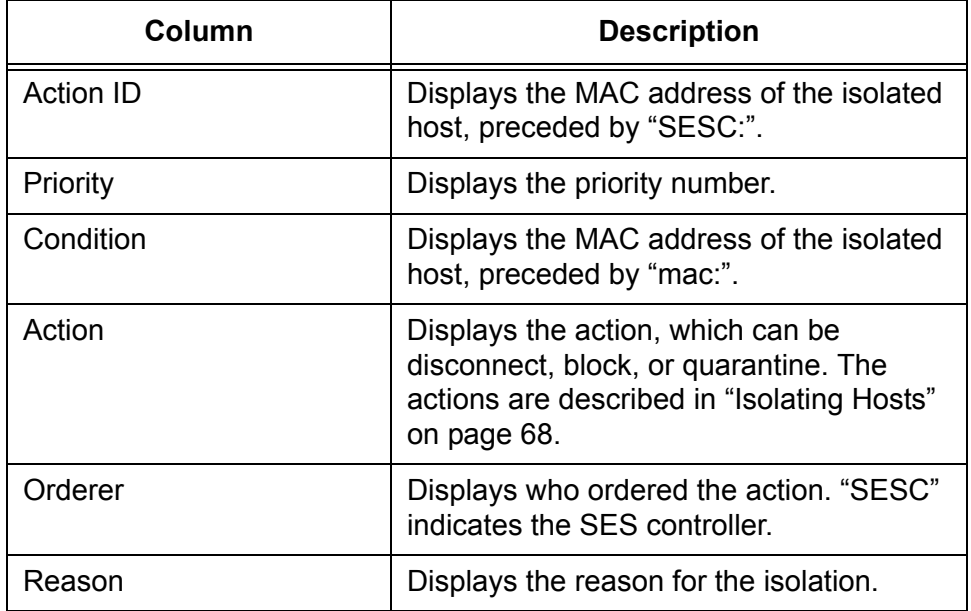

- 2. To remove a host from its isolated status and return it to its normal status, do one of the following:
	- To restore a single isolated host, click its **Delete** button in the right column.
	- $\Box$  To restore multiple hosts, click their check boxes in the left column and then the **Delete Selected** button at the top of the right column.

The SES controller displays a confirmation prompt.

- 3. Click the **OK** button to restore the host or **Cancel** to cancel the procedure.
- 4. To confirm the host has been restored, selecting **Device** -> **Active Device List** to display the Active Device List window. The status of the host should now be Connected if the host is powered on.

## <span id="page-71-0"></span>**Specifying the Quarantine VLAN ID**

You can isolate hosts by moving them to a separate VLAN. This is called quarantining hosts. Using this isolation method requires specifying the quarantine VID in the SES controller. You can specify only one quarantine VLAN.

#### **Note**

You do not have to manually add the quarantine VLAN to OpenFlow switches. They automatically add the VLAN, if it does not already exist, when they move quarantined hosts to it.

To specify the VID for the quarantine VLAN, perform the following procedure:

- 1. Select **System Settings** > **OpenFlow Settings**.
- 2. Select the **Quarantine VLAN ID** field and enter a new VID. The range is 0 to 4094.

Here are the guidelines to specifying the quarantine VID:

- □ You can enter only one VID.
- $\Box$  The default is 4089.
- $\Box$  To use the OpenFlow native VLAN as the quarantine VLAN, enter 0 (zero), which is equivalent to not assigning a VID.
- 3. Click the **Submit** button to enter your change or the **Cancel** button to cancel the procedure.
## **Deleting Hosts from the SES Controller**

This section contains the procedure for deleting host MAC addresses from the SES controller. You might perform this procedure to unregister addresses or delete obsolete addresses.

#### **Note**

Deleting MAC addresses of active hosts immediately blocks them from forwarding traffic through OpenFlow switches.

#### **Note**

The SES controller immediately relearns addresses of active hosts. However, the addresses are learned as unregistered. The corresponding hosts cannot forward traffic through the switch until you register the addresses again. For instructions, refer to ["Registering Hosts" on page 63.](#page-62-0)

To delete the MAC addresses of hosts from the SES controller, perform the following procedure:

1. Select **Device** -> **MAC Address List**.

The SES controller displays the MAC Address List window. Refer to [Figure 12 on page 60](#page-59-0)

- 2. Do one of the following:
	- To delete one MAC address, click its **Delete** button in the right column.
	- $\Box$  To delete multiple MAC addresses, click their check boxes In the left column and then click the **Delete Selected** button in the upper right corner.

The SES controller displays a confirmation prompt.

3. Click the **OK** button to delete the selected addresses or the **Cancel** button to cancel the procedure.

The address of the host is deleted from the window. If the host is active, the SES controller relearns its address as unregistered. To view unregistered hosts, refer to ["Registering Hosts" on page 63.](#page-62-0)

Chapter 3: Hosts

# **Chapter 4 Network, Location, and Schedule Policies**

This chapter includes the following sections:

- □ ["Introduction to Network, Location, and Schedule Policies" on page 76](#page-75-0)
- □ ["Network Policies" on page 77](#page-76-0)
- □ ["Location Policies" on page 84](#page-83-0)
- ["Schedule Policies" on page 92](#page-91-0)

## <span id="page-75-0"></span>**Introduction to Network, Location, and Schedule Policies**

You use policies to manage hosts. There are three policy types. They are briefly described here:

- $\Box$  Network policies; These policies define the VLAN memberships of hosts. Network policies identify VLANs by their VIDs.
- $\Box$  Location policies: These policies specify the OpenFlow switches that hosts can use to access networks. Hosts with location policies can access networks only though switches defined in their policies. The switches are identified by their datapath IDs. Location policies can specify more than one switch.
- $\Box$  Schedule policies: These policies specify the days and times hosts can access a network.

To assign policies to hosts, you add policy devices. These combine host's MAC addresses with their appropriate policies. As an example, to assign a host to a VLAN with the VID 89, you add a network policy with the VID 89 and then add a policy device containing the host's MAC address and network policy.

A host can have only one policy device, but a device can have more than one policy. For more information, refer to ["Introduction to Policy Devices"](#page-99-0)  [on page 100.](#page-99-0)

## <span id="page-76-0"></span>**Network Policies**

The following 'sections explain how to use network policies to assign hosts to VLANs. The sections are listed here:

- □ ["Introduction to Network Policies" next](#page-76-1)
- ["Displaying Network Policies" on page 78](#page-77-0)
- □ ["Adding Network Policies" on page 80](#page-79-0)
- □ ["Editing Network Policies" on page 82](#page-81-0)
- D ["Deleting Network Policies" on page 83](#page-82-0)

<span id="page-76-1"></span>**Introduction to Network Policies** Network policies assign hosts to VLANs. VLANs are identified by VLAN IDs (VIDs). Here are the guidelines to network policies:

- □ A network policy can have only one VID.
- $\Box$  The VID range is 0 to 4094.
- $\Box$  To assign a network policy to a host, you add a policy device. It specifies the host MAC address and appropriate network policy. For instructions, refer to [Chapter 5, "Policy Devices" on page 99](#page-98-0).
- $\Box$  You do not have to manually add the VLANs defined in network policies to OpenFlow switches. Switches add them automatically after receiving network policies from the SES controller.
- $\Box$  You can assign a network policy to more than one policy device.
- $\Box$  You can assign more than one network policy to a policy device, but only the policy with the highest device priority (lowest number) is active.
- $\Box$  Hosts without network policies or a policy with the VID 0 are assigned to the OpenFlow native VLAN. This is set with the OPENFLOW NATIVE VLAN command in the Global Configuration mode of the AlliedWare Plus operating software. For instructions, refer to the SES Controller and OpenFlow Protocol Installation Guide.
- $\Box$  Network packets from hosts with network policies are forwarded on the upstream interface as tagged packets, with the VIDs from the policies.
- $\Box$  Network packets from hosts without network policies or with policies with the VID 0 are forwarded on the upstream interface as untagged packets.

Here is example of a network policy. This example assigns VID 112 to these three hosts:

42:33:66:c5:14:3e - J. Jones

- 8a:3a:9b:21:6a:43 A. Smith
- 86:89:1b:c8:d3:21 T. Edwards

The general steps are given here and shown in [Figure 18](#page-77-1):

- 1. Add a network policy with VID 112. For instructions, refer to ["Adding](#page-79-0)  [Network Policies" on page 80.](#page-79-0)
- 2. Add a policy device with the host MAC addresses and network policy. For instructions, refer to ["Adding Policy Devices" on page 119.](#page-118-0)

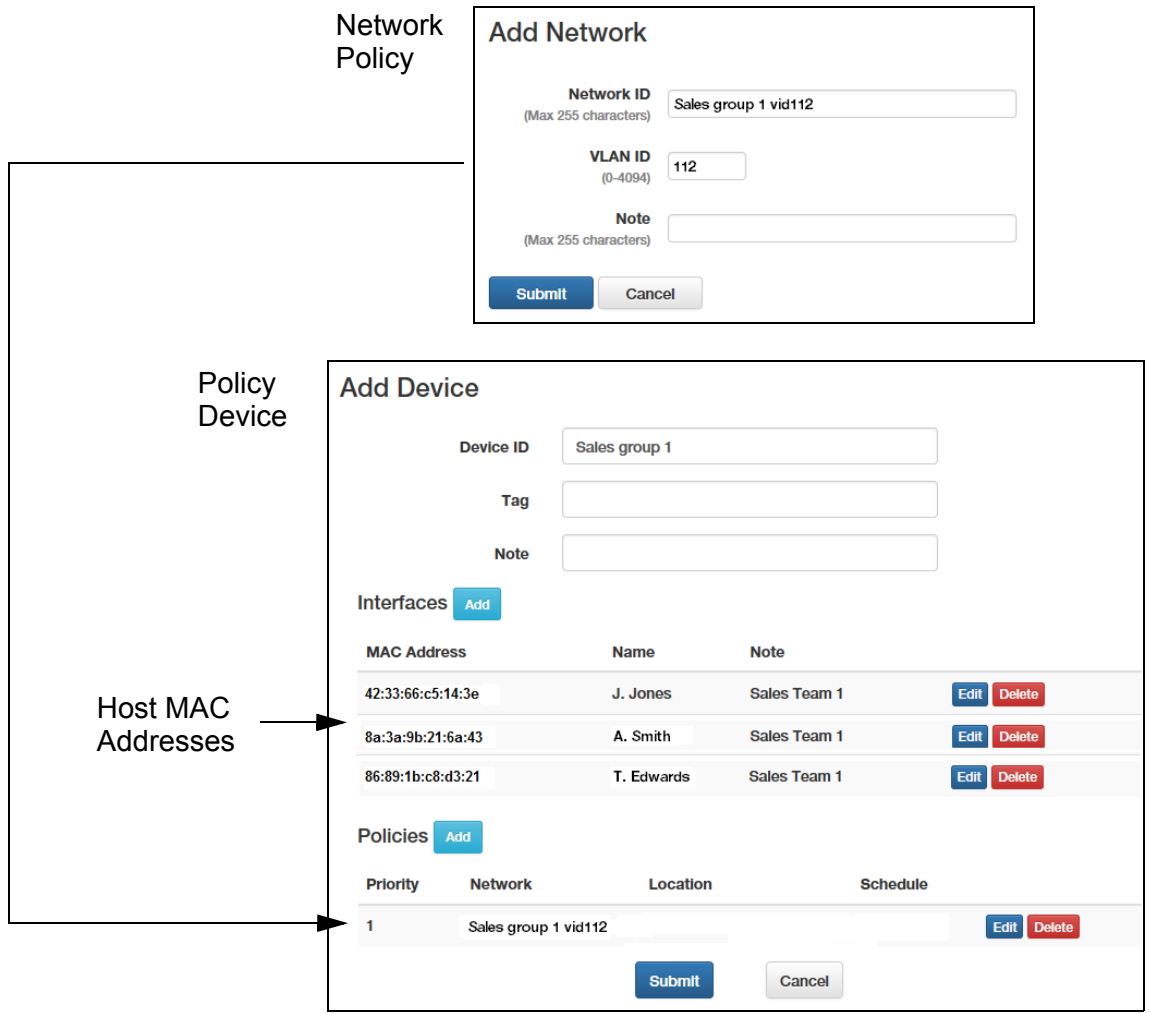

<span id="page-77-1"></span>Figure 18. Network Policy Example

<span id="page-77-0"></span>**Displaying Network Policies** To view the current network policies in the SES controller, select **Policy Settings** -> **Network List**. An example of the Network List window is shown in [Figure 19 on page 79.](#page-78-0)

## **Network List**

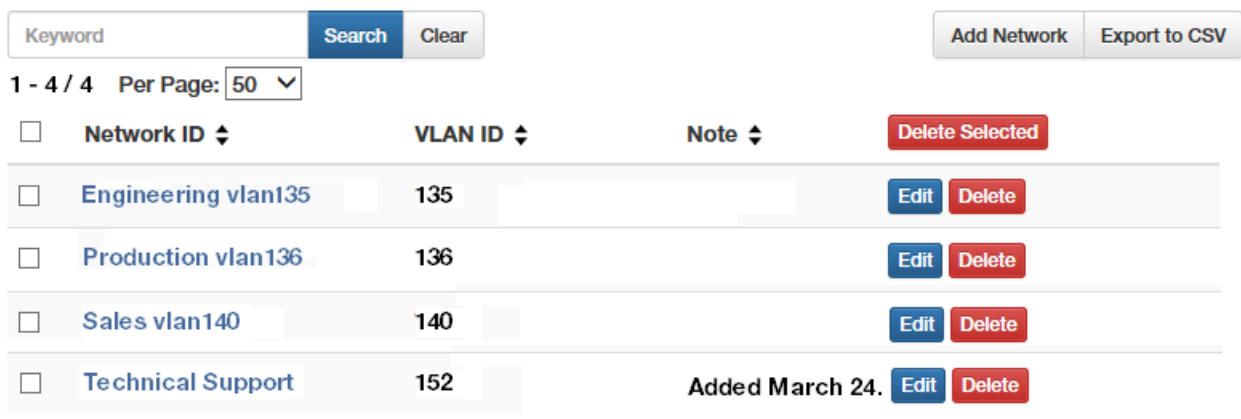

Figure 19. Network List Window

<span id="page-78-0"></span>The table columns are defined [Table 12.](#page-78-1)

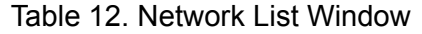

<span id="page-78-1"></span>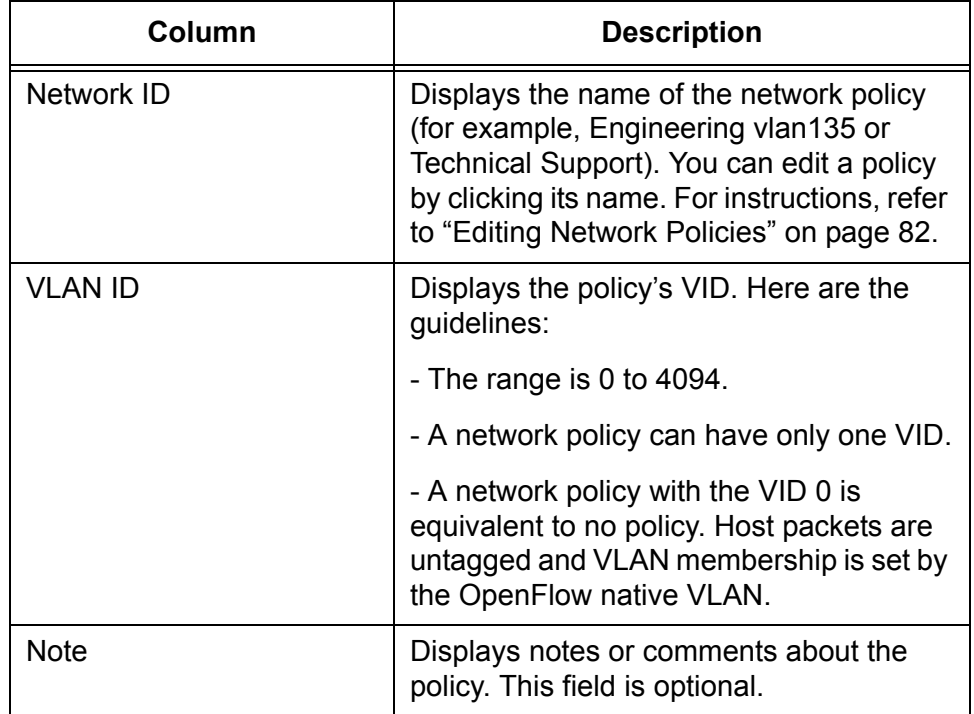

The options in the window are described in [Table 13 on page 80](#page-79-1).

<span id="page-79-1"></span>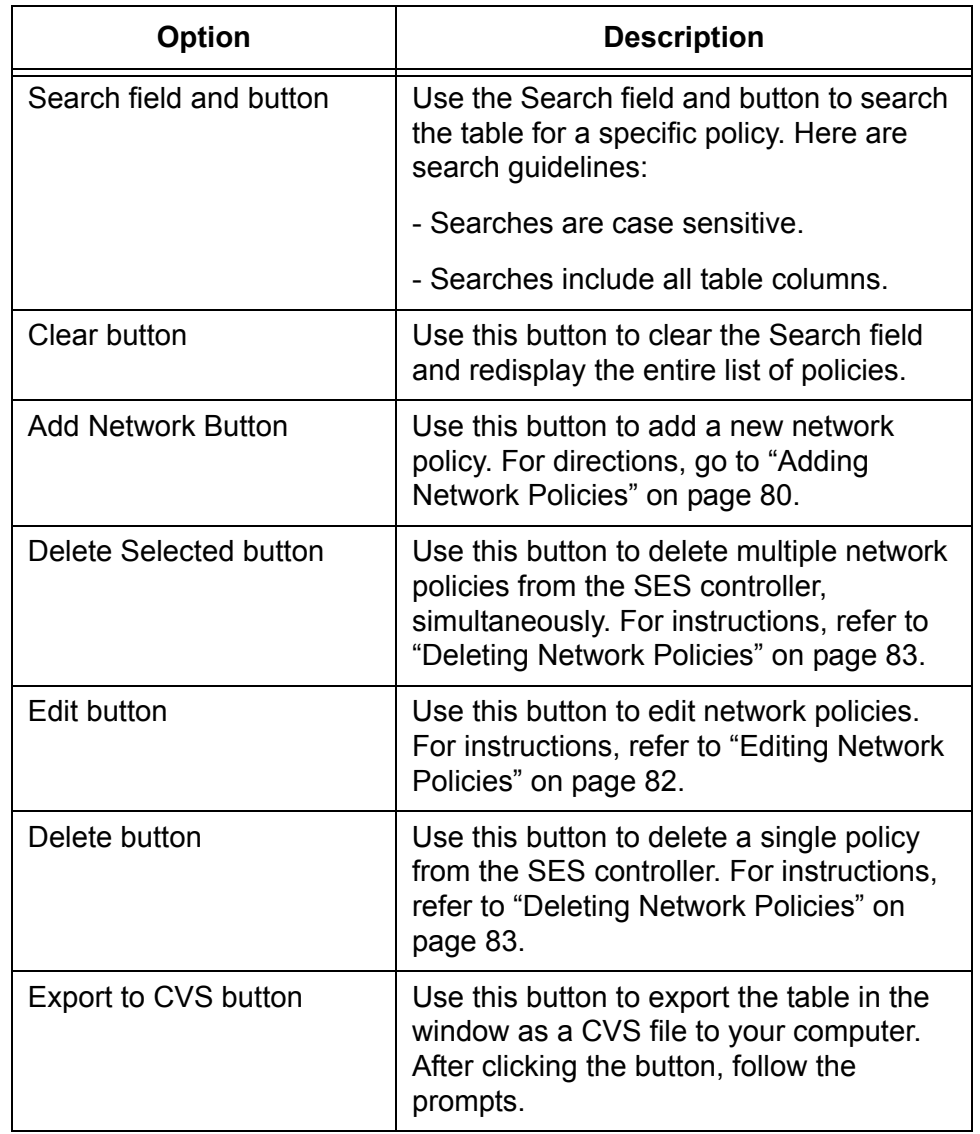

Table 13. Options in the Network List Window

#### <span id="page-79-0"></span>**Adding Network Policies** This section contains the procedure for adding new network policies to the SES controller. The policies define the VLAN memberships of hosts on switch ports under OpenFlow management. For background information, refer to ["Network Policies" on page 77](#page-76-0).

To add a new network policy, perform the following procedure:

1. Select **Policy Settings** -> **Add Network**.

The Add Network window is shown in [Figure 20 on page 81](#page-80-0).

### **Add Network**

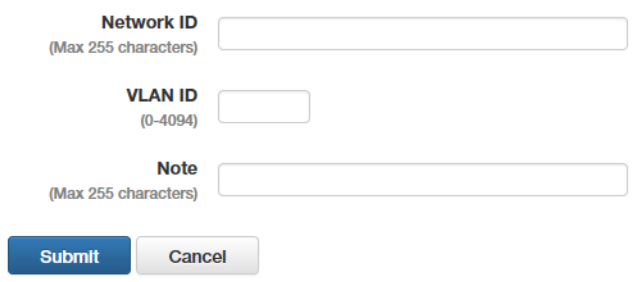

Figure 20. Add Network Window

<span id="page-80-0"></span>2. Fill in the fields. Refer to [Table 14.](#page-80-1)

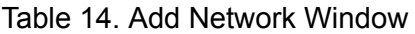

<span id="page-80-1"></span>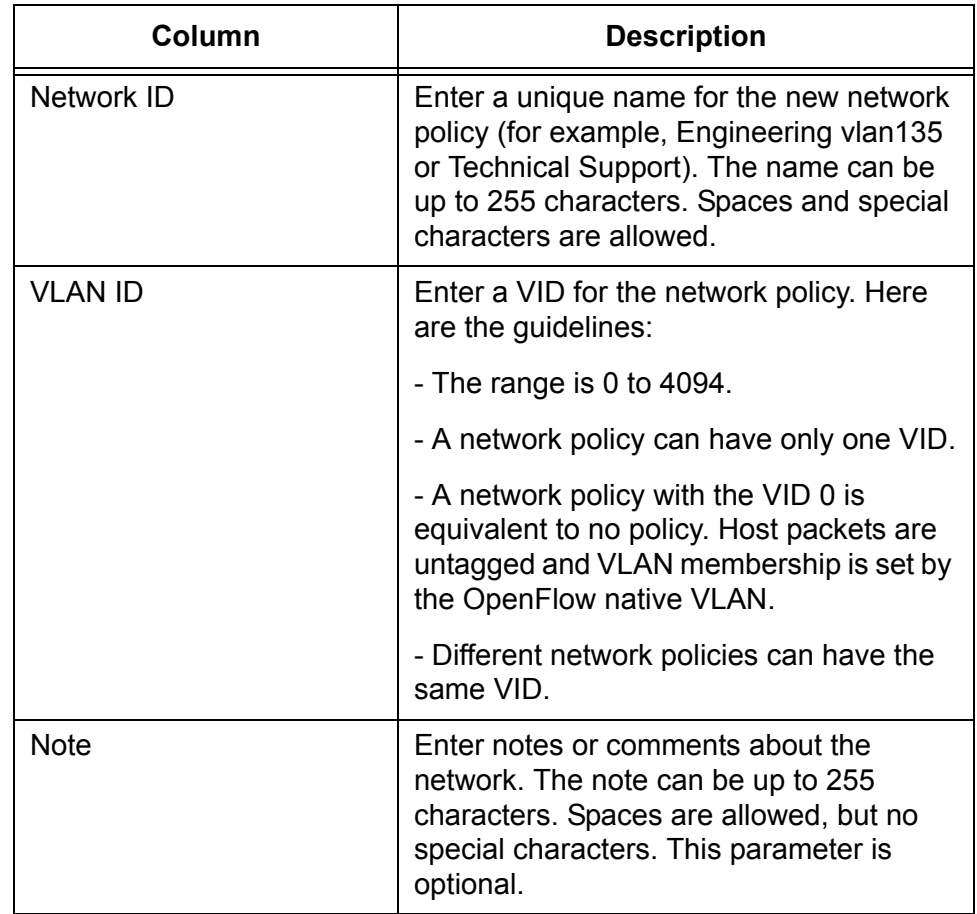

3. After filling in the fields, click the **Submit** button to add the new network policy or the **Cancel** button to cancel the procedure.

At this point the new network policy is not assigned to any hosts.

4. To assign it to hosts, refer to ["Adding Policy Devices" on page 119](#page-118-0) or ["Editing Policy Devices" on page 124](#page-123-0).

## <span id="page-81-0"></span>**Editing Network Policies**

You can edit the following network policy settings:

 Name VID

Note

## **Note**

A change to the VID in a network policy assigned to policy devices is immediately transmitted to all OpenFlow switches with hosts of the policy. VLAN memberships of hosts are changed to the new VID.

To edit a network policy, perform the following procedure:

1. Select **Policy Settings** -> **Network List**.

The SES controller displays the Network List window. Refer to [Figure](#page-78-0)  [19 on page 79](#page-78-0)

2. Click the **Edit** button in the right column of the network policy you want to edit. You can edit only one policy at a time.

The SES controller displays the Modify Network window, with the parameter settings of the selected policy. An example is shown in [Figure 21](#page-81-1).

#### **Modify Network**

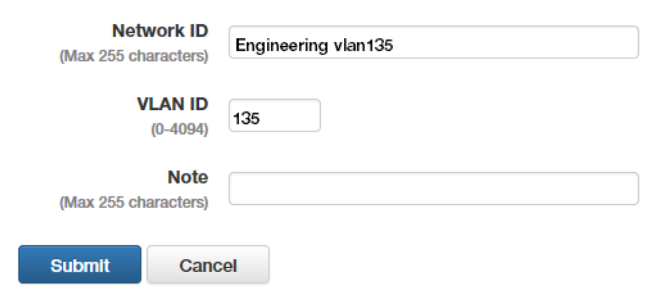

Figure 21. Modify Network Window

- <span id="page-81-1"></span>3. Edit the parameter settings. The parameters are defined in [Table 14](#page-80-1)  [on page 81.](#page-80-1)
- 4. After editing the fields, click the **Submit** button to add your changes to the network policy or the **Cancel** button to cancel the procedure.

## <span id="page-82-0"></span>**Deleting Network Policies**

This section contains the procedure for deleting network policies from the SES controller.

#### **Note**

You cannot delete network policies while they are assigned to policy devices. You must either edit the policy devices to remove the network policies or delete the policy devices. For instructions, refer to ["Editing Policy Devices" on page 124](#page-123-0) or ["Deleting Policy Devices"](#page-126-0)  [on page 127.](#page-126-0)

To delete network policies from the SES controller, perform the following procedure:

1. Select **Policy Settings** -> **Network List**.

The SES controller displays the Network List window. Refer to [Figure](#page-78-0)  [19 on page 79](#page-78-0).

- 2. Do one of the following:
	- To delete a single policy, click its **Delete** button in the right column of the table.
	- $\Box$  To delete multiple policies, click the check boxes in the left column of the policies and click the **Delete Selected** button above the right column.

The SES controller displays a confirmation prompt.

3. Click the **OK** button to delete the selected network policies or the **Cancel** button to cancel the procedure.

If you see the message "Failed to delete Network. Network is used," the network policy cannot be deleted because it is currently assigned to a policy device. To delete the network policy, first remove it from the policy device or delete the policy device.

## <span id="page-83-0"></span>**Location Policies**

Location policies define the switches that hosts can use to access networks. The sections are listed here:

- ["Introduction to Location Policies" next](#page-83-1)
- □ ["Displaying Location Policies" on page 85](#page-84-0)
- □ ["Adding Location Policies" on page 87](#page-86-0)
- □ ["Editing Location Policies" on page 89](#page-88-0)
- ["Deleting Location Policies" on page 90](#page-89-0)

## <span id="page-83-1"></span>**Introduction to Location Policies**

Location policies are used to enhance network security. They restrict network hosts to specified OpenFlow switches. Hosts with location policies are allowed to access networks only from switches defined in their policies and are denied access to all other switches. Here are the guidelines to location policies:

- $\Box$  Location policies can reference more than one switch.
- $\Box$  Switches are identified by their datapath IDs.
- $\Box$  You can add only registered switches to location policies. To add unregistered switches, you first have to register them. For instructions, refer to ["Registering Switches" on page 46](#page-45-0).
- $\Box$  To combine hosts with their location policies, add policy devices, as explained in [Chapter 5, "Policy Devices" on page 99](#page-98-0).
- $\Box$  Hosts without location policies can access networks from any switch.
- $\Box$  You can assign a location policy to more than one policy device.

In this example of a location policy, three hosts are restricted to two x510- 52GTX switches. The MAC addresses of the hosts are listed here:

- 42:33:66:c5:14:3e J. Jones
- □ 8a:3a:9b:21:6a:43 A. Smith
- 56:89:1b:c8:d3:21 T. Edwards

The datapath IDs of the two switches are listed here:

- 0000ecc5ef7a237a
- 0000ecc5ef76be3d

The general steps are given here and shown in [Figure 22 on page 85](#page-84-1):

1. Add a location policy with the datapath IDs of the switches. For instructions, refer to ["Adding Location Policies" on page 87](#page-86-0).

2. Add a policy device with the location policy and hosts. For instructions, refer to ["Adding Policy Devices" on page 119.](#page-118-0)

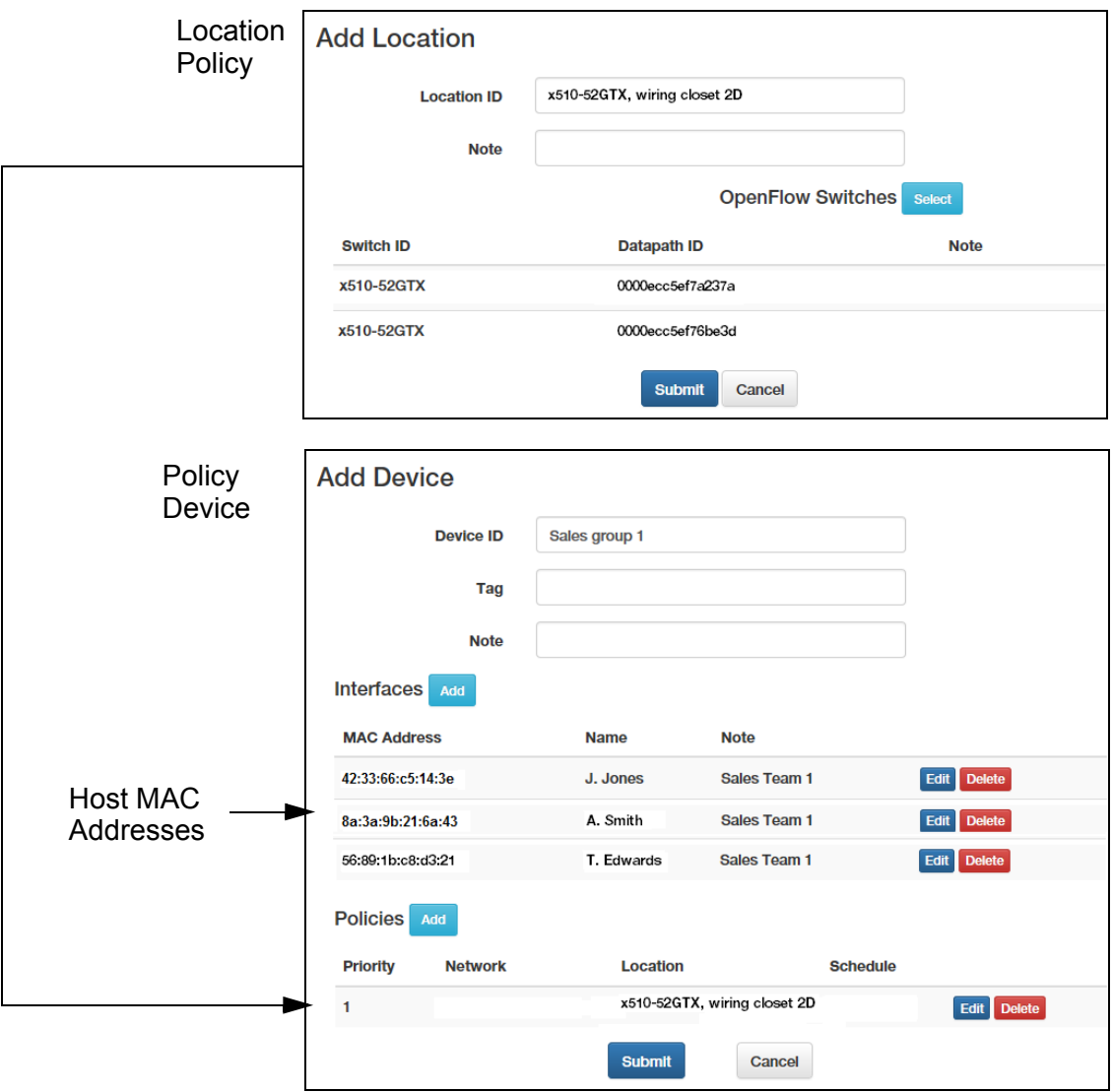

<span id="page-84-1"></span>Figure 22. Location Policy Example

<span id="page-84-0"></span>**Displaying Location Policies** To view the current location policies in the SES controller, select **Policy Settings** -> **Location List** to display the Location List window. An example is shown in [Figure 23 on page 86](#page-85-0).

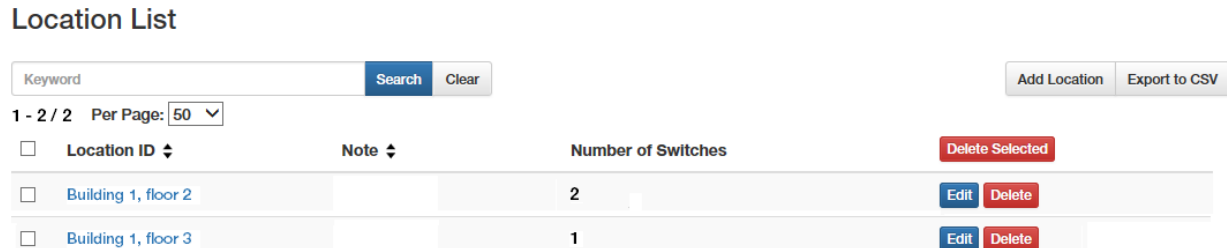

Figure 23. Location List Window

<span id="page-85-0"></span>The table columns are defined in [Table 15.](#page-85-2)

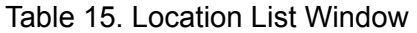

<span id="page-85-2"></span>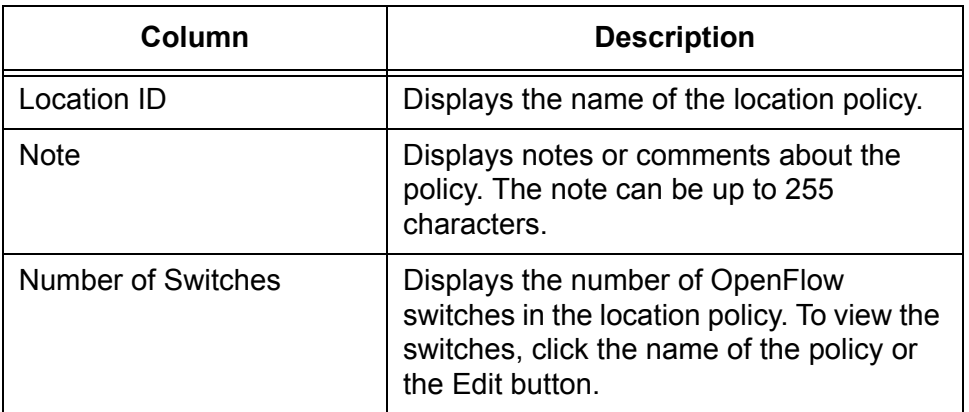

The options in the window are described in [Table 16.](#page-85-1)

Table 16. Options in the Location List Window

<span id="page-85-1"></span>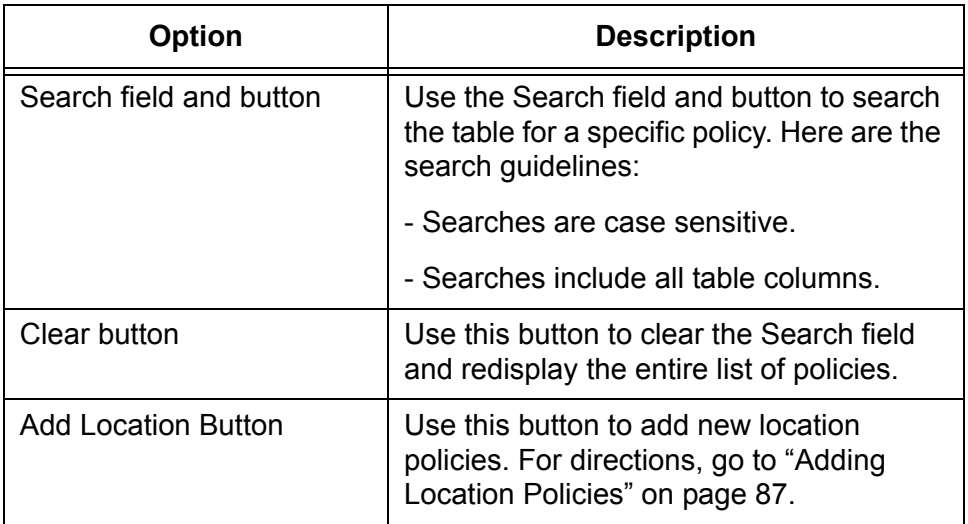

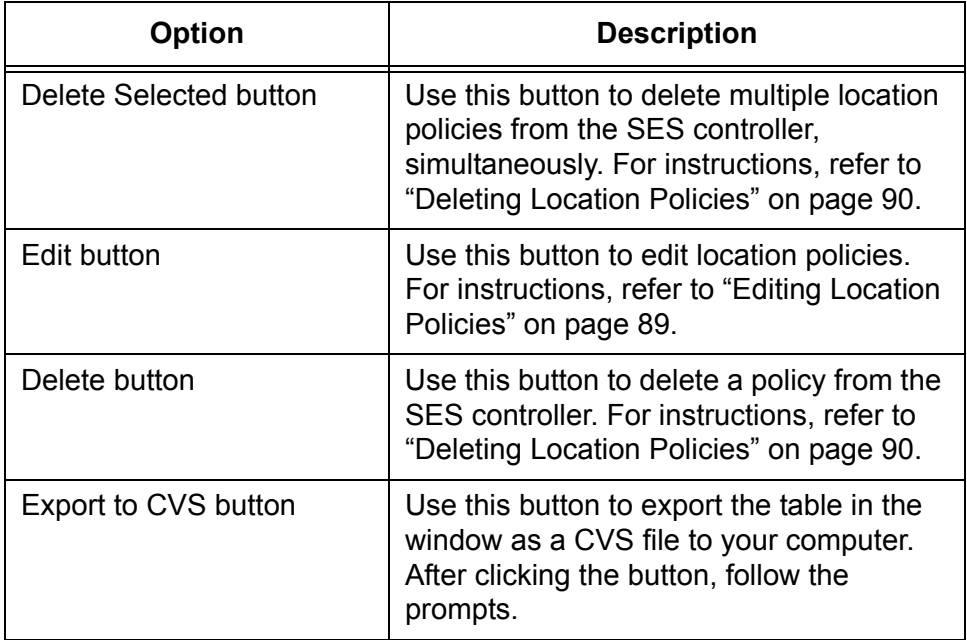

Table 16. Options in the Location List Window (Continued)

## <span id="page-86-0"></span>**Adding Location Policies**

This section contains the procedure for adding new location policies to the SES controller. To add a new location policy, perform the following procedure:

#### 1. Select **Policy Settings** -> **Add Location**.

The Add Location window is shown in [Figure 24.](#page-86-1)

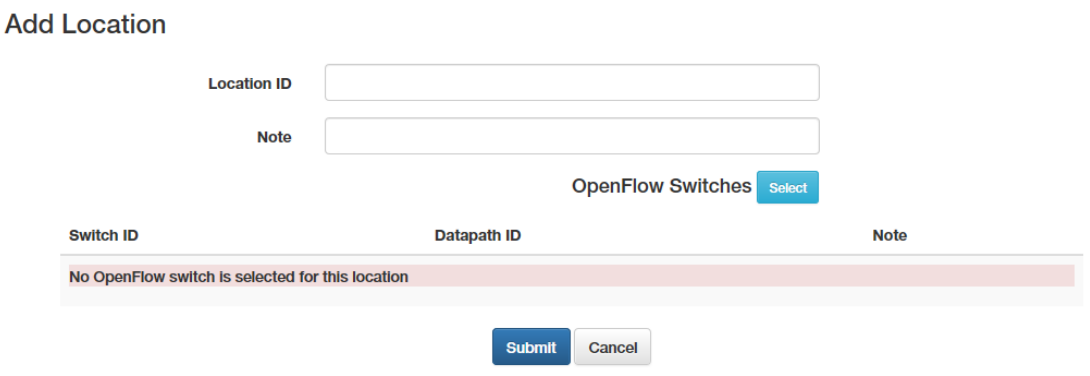

Figure 24. Add Location Window

- <span id="page-86-1"></span>2. Click the **Location ID** field and enter a unique name for the new location policy. The name can be up to 255 characters. Spaces and special characters are allowed.
- 3. Click the **Note** field and enter a comment or description for the policy. This parameter is optional. The note can be up to 255 characters. Spaces and special characters are allowed.

4. Click the OpenFlow Switches **Select** button.

The SES controller displays the Select OpenFlow Switch window. It lists the registered OpenFlow switches. An example is shown in [Figure](#page-87-0)  [25.](#page-87-0)

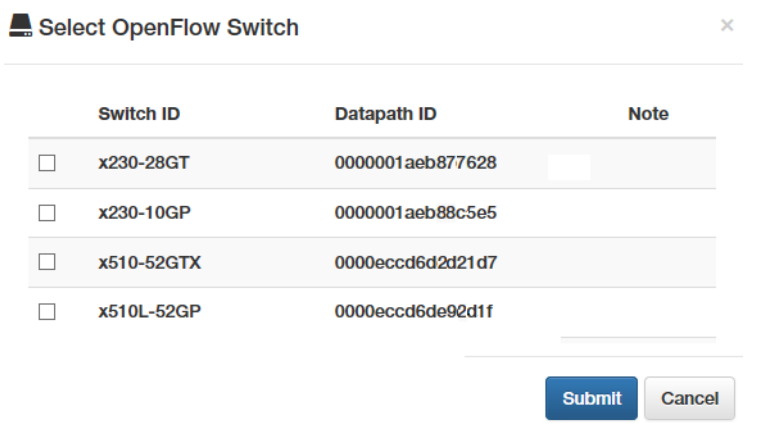

Figure 25. Select OpenFlow Switch Window

- <span id="page-87-0"></span>5. Click the check boxes of the OpenFlow switches to be added to the new location policy. A location policy can have more than one switch and a switch can belong to more than one location policy.
- 6. Click the **Submit** button to add the switches to the new location policy.

[Figure 26](#page-87-1) is an example of a completed location policy.

**Modify Location** 

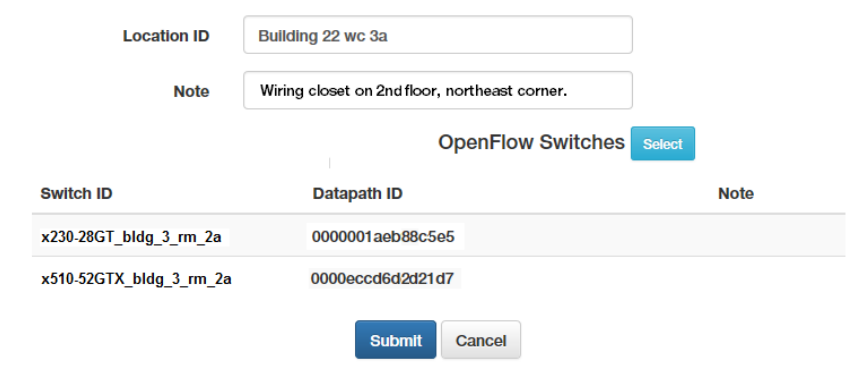

Figure 26. Completed Location Policy

- <span id="page-87-1"></span>7. Click the **Submit** button to add the new location policy or the **Cancel** button to cancel the procedure.
- 8. To assign the location policy to a policy device, refer to ["Adding Policy](#page-118-0)  [Devices" on page 119](#page-118-0) or ["Editing Policy Devices" on page 124](#page-123-0).

### <span id="page-88-0"></span>**Editing Location Policies**

This section contains the procedure for editing location policies. Here are the guidelines:

- $\Box$  You can edit the name or description of a policy, as well as add or remove registered OpenFlow switches.
- $\Box$  You can edit location policies while they are attached to policy devices.

#### **Note**

If a location policy is already assigned to a policy device, any changes to its list of switches are transmitted by the SES controller to the switches.

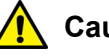

#### **Caution**

Exercise caution when deleting switches from location policies. Hosts that are actively using deleted switches in their location policies to access networks might lose network connectivity.

To edit the settings of a location policy, perform the following procedure:

1. Select **Policy Settings** -> **Location List**.

The SES controller displays the Location List window. Refer to [Figure](#page-85-0)  [23 on page 86](#page-85-0).

2. Click the **Edit** button of the name of the location policy you want to edit. You can edit only one policy at a time.

The SES controller displays the Modify Location window with the properties of the selected policy. An example is shown in [Figure 27.](#page-88-1)

#### **Modify Location**

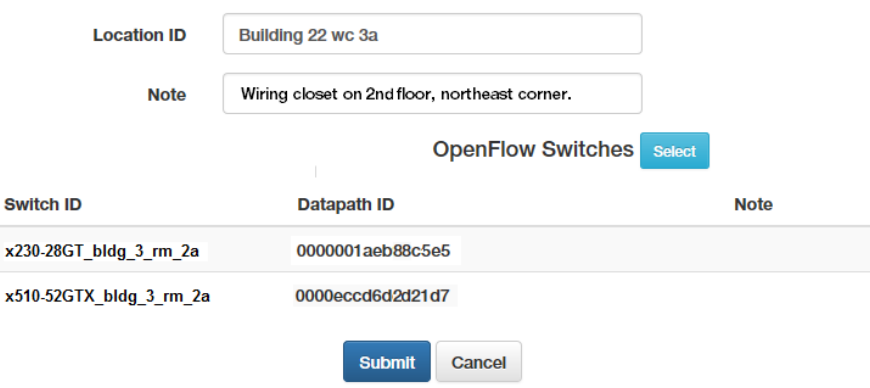

<span id="page-88-1"></span>Figure 27. Modify Location Window

- 3. To edit the **Location ID** field, click the field and edit the name. The name must be unique from all other location policy names. It can be up to 255 characters. Spaces and special characters are allowed.
- 4. To edit the **Note** field, click it and enter a comment or description. This parameter is optional. It can be up to 255 characters. Spaces and special characters are allowed.
- 5. To add or remove switches, click the OpenFlow Switches **Select** button.

The SES controller displays the Select OpenFlow Switch window, listing all the registered OpenFlow switches in the controller. Switches with check marks in the check boxes in the left column are already members of a location policy. An example is shown in [Figure 25 on](#page-87-0)  [page 88](#page-87-0).

- 6. To add or remove switches, click the check boxes in the left column. Switches that are already members of a location policy have check marks in their check boxes. Location policies can have more than one switch and switches can belong to more than one location policy.
- 7. Click the **Submit** button in the Select OpenFlow Switch window to implement your changes to the list of member switches in the location policy.

[Figure 26 on page 88](#page-87-1) is an example of a completed location policy.

8. Click the **Submit** button to implement your changes to the location policy or the **Cancel** button to cancel the procedure.

#### <span id="page-89-0"></span>**Deleting Location Policies** This section contains the procedure for deleting location policies from the SES controller.

#### **Note**

You cannot delete location policies while they are assigned to policy devices. You must first either edit the policy devices to remove the location policies or delete the policy devices. For instructions, refer to ["Editing Policy Devices" on page 124](#page-123-0) or ["Deleting Policy Devices"](#page-126-0)  [on page 127.](#page-126-0)

To delete location policies, perform the following procedure:

1. Select **Policy Settings** -> **Location List**.

The SES controller displays the Location List window. Refer to [Figure](#page-85-0)  [23 on page 86.](#page-85-0)

2. Do one of the following:

- To delete a single policy, click its **Delete** button in the right column of the table.
- $\Box$  To delete multiple policies, click the check boxes in the left column of the policies and then click the **Delete Selected** button above the right column.

The SES controller displays a confirmation prompt.

3. Click the **OK** button to delete the selected location policies or the **Cancel** button to cancel the procedure.

If you see the message "Failed to delete Location. Location is used," the SES controller cannot delete the location policy because it is currently part of a policy device. To delete the policy, first remove it from the policy device or delete the policy device.

## <span id="page-91-0"></span>**Schedule Policies**

You use schedule policies to limit the days or times when hosts can access your network. The feature is explained in the following sections

- □ ["Introduction to Schedule Policies" next](#page-91-1)
- ["Displaying Schedule Policies" on page 93](#page-92-0)
- □ ["Adding Schedule Policies" on page 95](#page-94-0)
- □ ["Editing Schedules Policies" on page 97](#page-96-0)
- ["Deleting Schedule Policies" on page 98](#page-97-0)

## <span id="page-91-1"></span>**Introduction to Schedule Policies**

Schedule policies are used to define the days and times when hosts can access networks. Hosts accessing networks during days or times not included in their schedule policies are blocked by OpenFlow switches. Here are the guidelines to schedule policies:

- $\Box$  A schedule policy can specify a block of time spanning minutes, hours, days, weeks, or months.
- $\Box$  You assign schedule polices to hosts with policy devices. For instructions, refer to [Chapter 5, "Policy Devices" on page 99](#page-98-0).
- $\Box$  A schedule policy can specify only one block of time. However, policy devices can have multiple schedule policies. For an example, refer to [Figure 38 on page 106.](#page-105-0)
- $\Box$  Hosts that do not have schedule policies can access networks at any time.

In this example of a schedule policy, three hosts are allowed access to a network from September 7 at 8 a.m. to September 10 at 5:30 p.m. The MAC addresses of the hosts are listed here:

- a3:33:66:c5:14:3e J. Jones
- □ 4e:3a:9b:21:6a:43 A. Smith
- 56:89:1b:c8:d3:21 T. Edwards

The general steps are listed here and shown in [Figure 28 on page 93:](#page-92-1)

- 1. Add a schedule policy containing the start date and time 2017-09-07 and 08:00:00, and end date and time 2017-09-10 and 17:30:00. For instructions, refer to ["Adding Schedule Policies" on page 95.](#page-94-0)
- 2. Add a policy device containing the host MAC addresses and schedule policy. For instructions, refer to ["Adding Policy Devices" on page 119](#page-118-0).

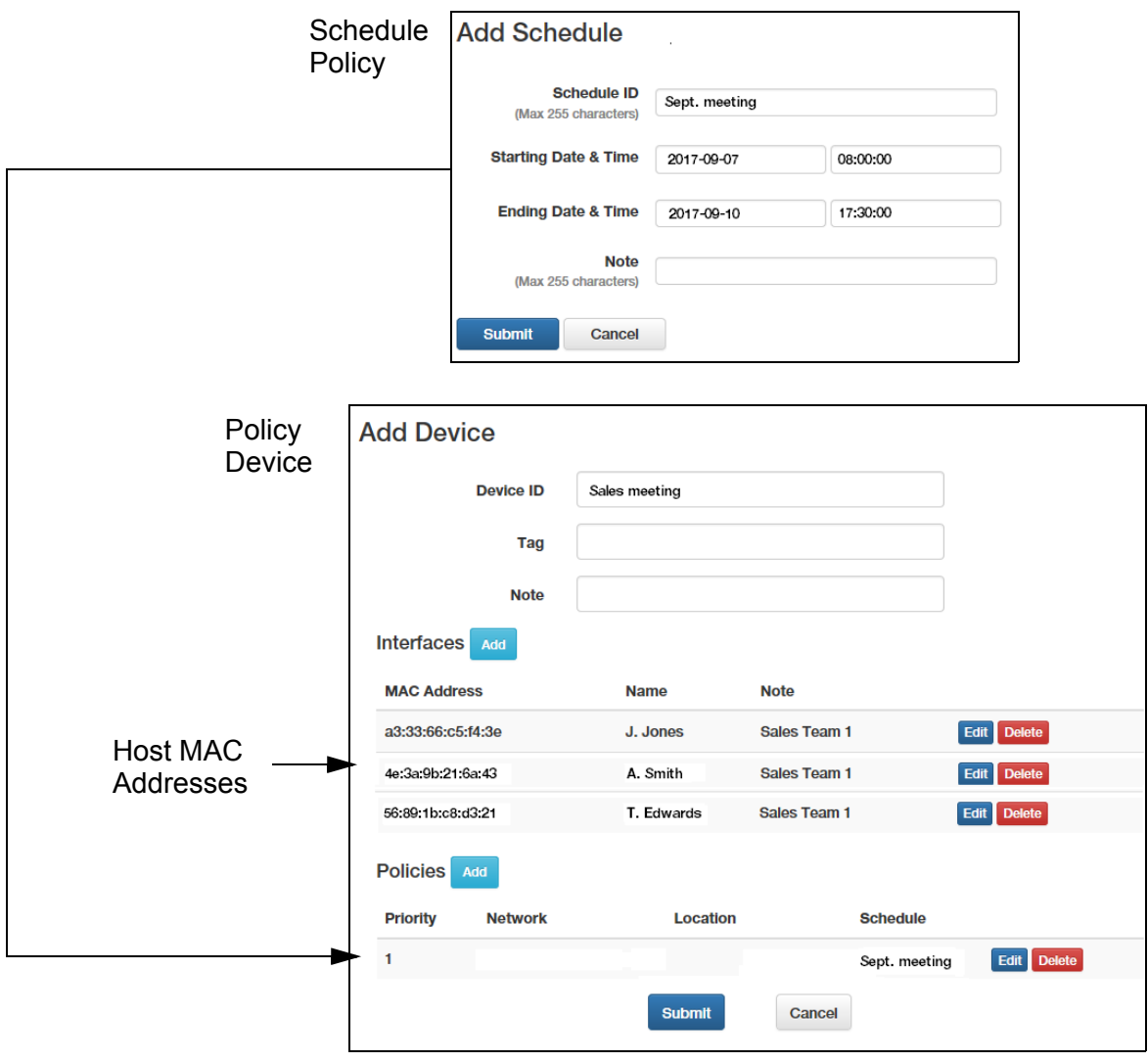

<span id="page-92-1"></span>Figure 28. Schedule Example

<span id="page-92-0"></span>**Displaying Schedule Policies** To view a list of the current schedule policies, select **Policy Settings** -> **Schedule List**. The SES controller lists the current schedule policies in the Schedule List window. An example is shown in [Figure 29.](#page-92-2)

| <b>Search</b><br>Keyword             |                                        | <b>Clear</b>           |  |                           |  | <b>Add Schedule</b> | <b>Export to CSV</b>   |               |
|--------------------------------------|----------------------------------------|------------------------|--|---------------------------|--|---------------------|------------------------|---------------|
| Per Page: $50 \sqrt{ }$<br>$1 - 2/2$ |                                        |                        |  |                           |  |                     |                        |               |
|                                      | Schedule ID $\div$                     | Starting Date & Time ≑ |  | Ending Date & Time $\div$ |  | Note $\div$         | <b>Delete Selected</b> |               |
|                                      | Aug. sales meeting 2017-08-21 07:00:00 |                        |  | 2017-08-25 21:00:00       |  |                     | Edit Delete            |               |
|                                      | Tech. meeting                          | 2017-09-27 05:30:00    |  | 2017-09-27 22:30:00       |  |                     | <b>Edit</b>            | <b>Delete</b> |

<span id="page-92-2"></span>Figure 29. Schedule List Window

The table columns are defined in [Table 17.](#page-93-0)

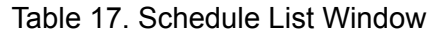

<span id="page-93-0"></span>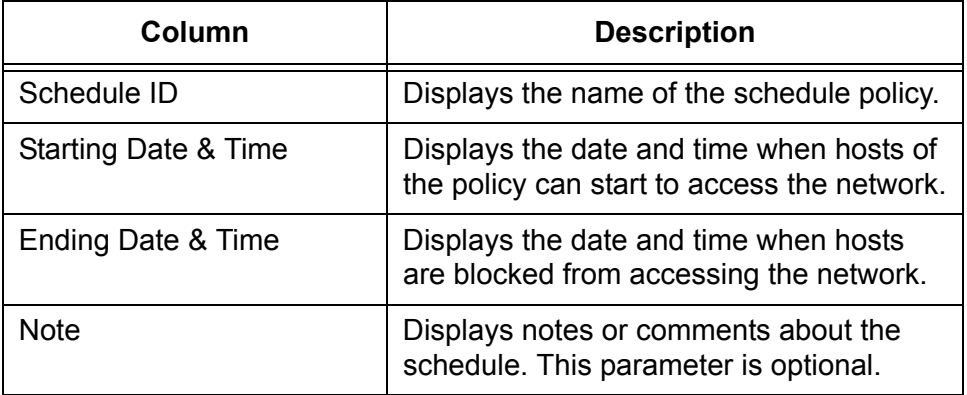

The options in the window are described in [Table 18.](#page-93-1)

Table 18. Options in the Schedule List Window

<span id="page-93-1"></span>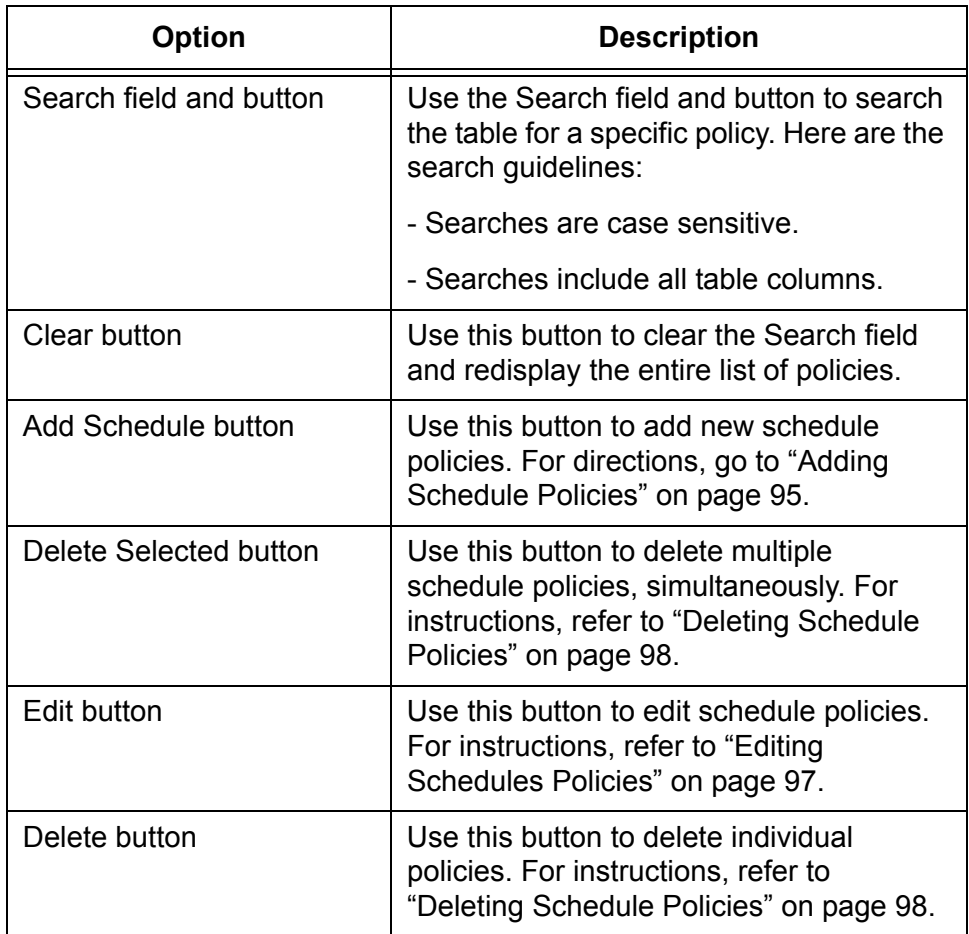

Table 18. Options in the Schedule List Window (Continued)

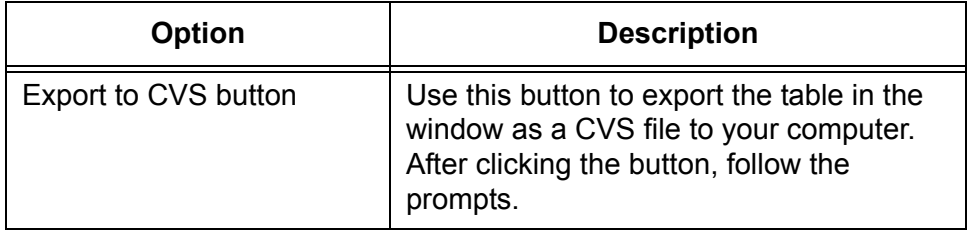

#### **Note**

The SES controller does not automatically delete expired schedule policies. For instructions on deleting policies, refer to ["Deleting](#page-97-0)  [Schedule Policies" on page 98](#page-97-0).

## <span id="page-94-0"></span>**Adding Schedule Policies**

This section contains the procedure for adding new schedule policies. Schedule policies define blocks of time when hosts can access networks. To add a new schedule policy, perform the following procedure:

1. Select **Policy Settings** -> **Add Schedule**. The Add Schedule window is shown in [Figure 30.](#page-94-1)

**Add Schedule** 

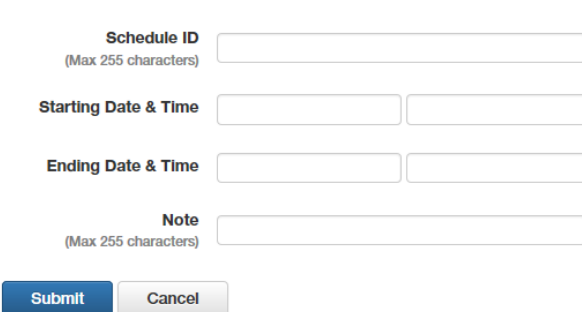

Figure 30. Add Schedule Window

<span id="page-94-1"></span>2. Fill in the fields. The parameters are described [Table 19.](#page-94-2)

Table 19. Add Schedule Window

<span id="page-94-2"></span>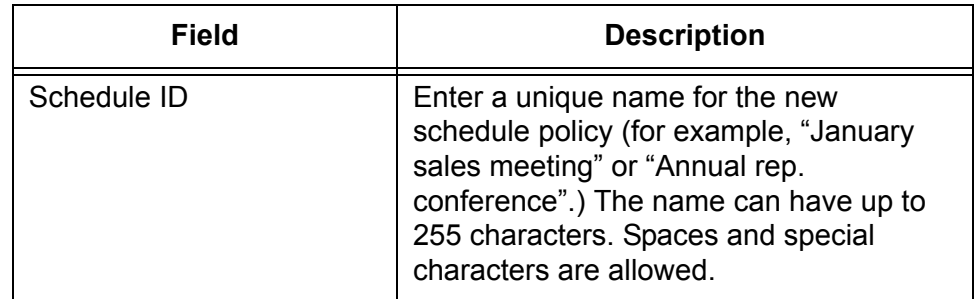

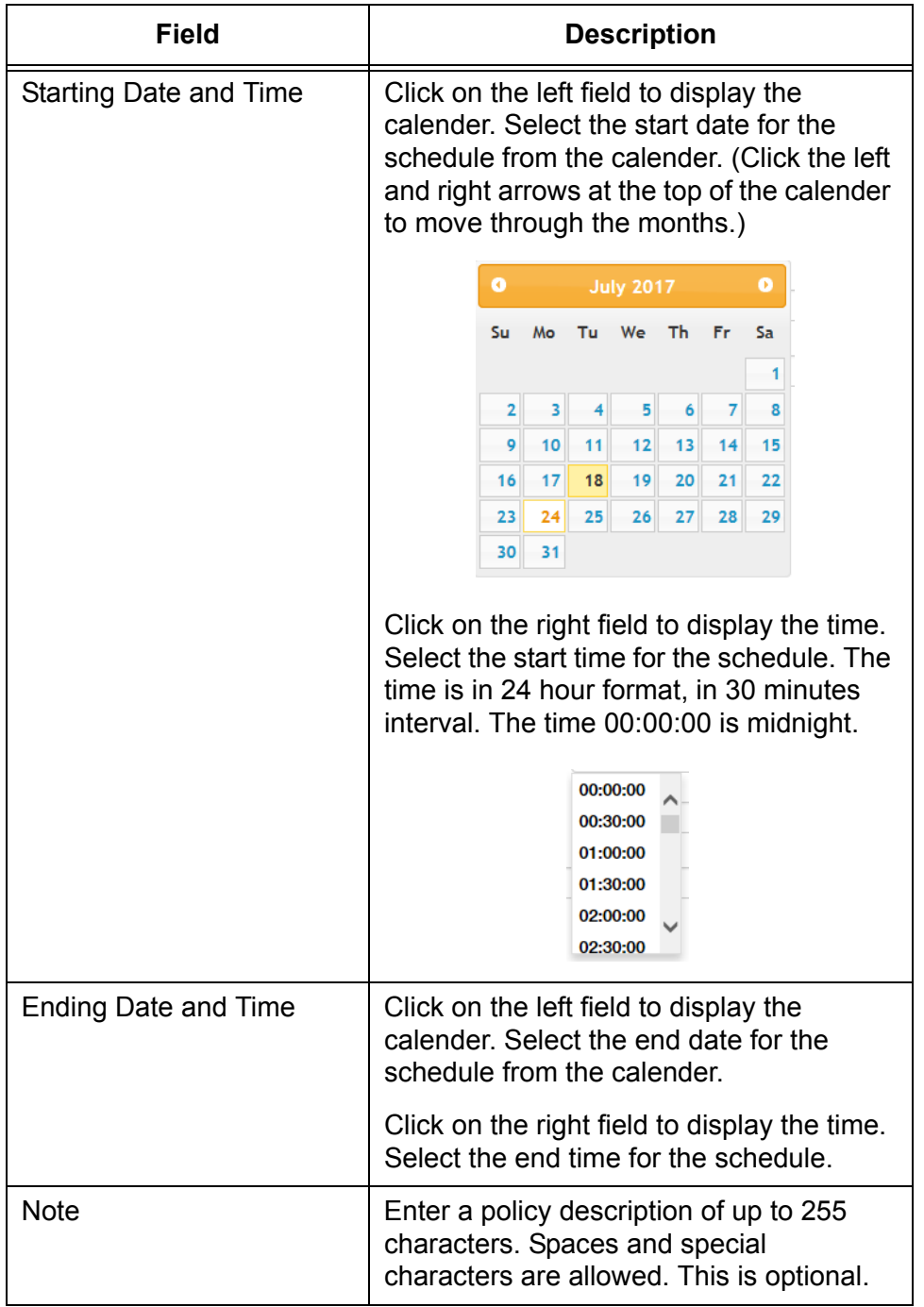

Table 19. Add Schedule Window (Continued)

3. Click the **Submit** button to add the new schedule policy or the **Cancel** button to cancel the procedure.

At this point the new policy is not assigned to any hosts.

4. To assign schedule policies to hosts, refer to ["Adding Policy Devices"](#page-118-0)  [on page 119](#page-118-0) or ["Editing Policy Devices" on page 124](#page-123-0).

#### <span id="page-96-0"></span>**Editing Schedules Policies**

This section contains the procedure for editing schedule policies. Here are the guidelines:

- $\Box$  You can edit the name, description, or start or end dates of a policy
- $\Box$  You can edit schedule policies while they are assigned to policy devices.

#### **Note**

Changes to the start or end date or time of a schedule that is already assigned to a policy device are immediately transmitted by the SES controller to the switches.

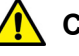

#### **Caution**

Exercise caution when modifying schedules that hosts are actively using to access networks. Hosts may lose network connectivity if they are in violation of new start or end dates or times.

To edit the settings of a schedule policy, perform the following procedure:

1. Select **Policy Settings** -> **Schedule List**.

The SES controller displays the Schedule List window. Refer to [Figure](#page-92-2)  [29 on page 93](#page-92-2).

2. Click the **Edit** button or the name of the schedule policy you want to edit. You can edit only one policy at a time.

The SES controller displays the Modify Schedule window with the parameter settings of the selected policy. An example is shown in [Figure 31](#page-96-1).

#### **Modify Schedule**

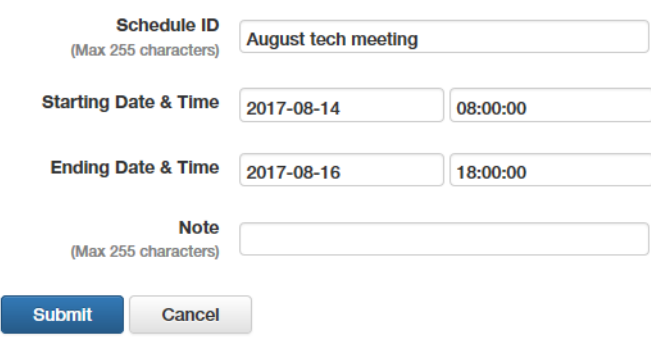

<span id="page-96-1"></span>Figure 31. Modify Schedule Window

- 3. Edit the parameter settings. The parameters are defined in [Table 17](#page-93-0)  [on page 94.](#page-93-0)
- 4. After editing the fields, click the **Submit** button to add your changes to the schedule policy or the **Cancel** button to cancel the procedure.

### <span id="page-97-0"></span>**Deleting Schedule Policies**

This section contains the procedure for deleting schedule policies from the SES controller.

#### **Note**

You cannot delete schedule policies while they are assigned to policy devices. You must first either edit the policy devices to remove the schedule policies or delete the policy devices. For instructions, refer to ["Editing Policy Devices" on page 124](#page-123-0) or ["Deleting Policy Devices" on page 127.](#page-126-0)

#### **Note**

The SES controller does not automatically delete expired schedule policies.

To delete schedule policies from the controller, perform the following procedure:

1. Select **Policy Settings** -> **Schedule List**.

The SES controller displays the Schedule List window. Refer to [Figure](#page-92-2)  [29 on page 93.](#page-92-2)

- 2. Do one of the following:
	- To delete a single policy, click its **Delete** button in the right column.
	- $\Box$  To delete multiple policies, click the check boxes In the left column of the policies to be deleted and then click the **Delete Selected** button.

The SES controller displays a confirmation prompt.

3. Click the **OK** button to delete the selected policies or the **Cancel** button to cancel the procedure.

If you see the message "Failed to delete Schedule. Schedule is used," you cannot delete the schedule policy because it is assigned to a policy device. To delete it, first remove it from its policy device or delete the policy device.

# <span id="page-98-0"></span>**Chapter 5 Policy Devices**

This chapter includes the following sections:

- ["Introduction to Policy Devices" on page 100](#page-99-1)
- ["Displaying Policy Devices" on page 110](#page-109-0)
- ["Displaying Active Hosts and Policy Devices" on page 113](#page-112-0)
- Adding Policy Devices" on page 119
- ["Editing Policy Devices" on page 124](#page-123-1)
- D ["Deleting Policy Devices" on page 127](#page-126-1)

## <span id="page-99-1"></span><span id="page-99-0"></span>**Introduction to Policy Devices**

After the SES controller has learned the hosts in your network and you have added the appropriate network, location, and schedule policies, you have to combine them together. That is the purpose of policy devices. They contain hosts and their respective policies, Once assigned to policy devices, hosts adhere to the policies. They become members of the VLANs in the network policies and are allowed to access networks according to the restrictions in their location and schedule policies.

You add policy devices with the Add Device window, shown in [Figure 32.](#page-99-2) The main parts of the window are listed here:

- $\Box$  Description The fields at the top are used to name policy devices and to add information to assist in identifying them.
- $\Box$  Hosts This section contains the MAC addresses of hosts. A policy device can have multiple hosts.
- $\Box$  Policy groups This section contains the network, location, and schedule policies for the hosts. The policies are arranged in groups, A policy group can have up to three polices, one of each type. A policy device can have any number of policy groups. The example window has two policy groups.

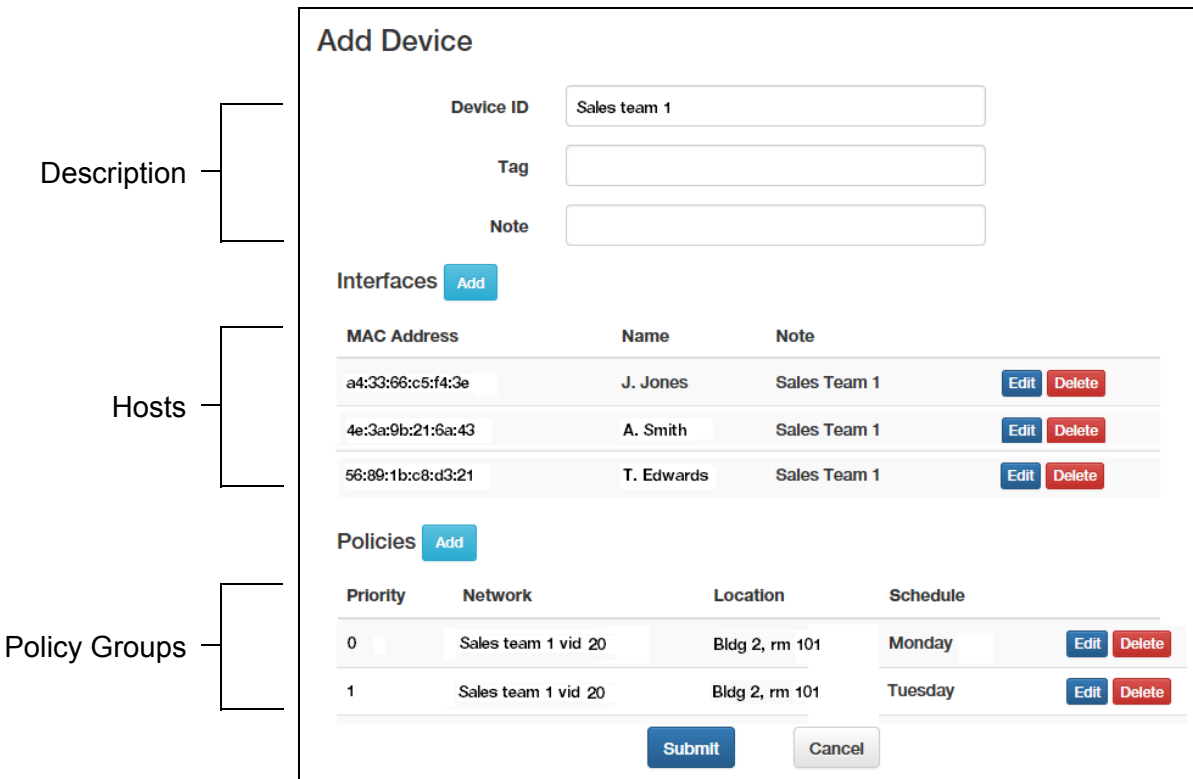

<span id="page-99-2"></span>Figure 32. Example Policy Device Window

As hosts begin forwarding packets, the SES controller and switches examine the corresponding policy devices to determine whether the hosts are accessing networks in accordance with their location and schedule policies. Hosts violating policies are denied access. For example, a host whose policy device has both location and schedule policies has to access a network through a switch included in its location policy and on a date and time included in its schedule policy.

Omitting a location or schedule policy from a policy group eliminates that restriction from hosts. Hosts without location policies can access networks from any switch, and hosts without schedule policies can access networks at any time.

Policies are arranged in groups. A policy group can have one, two, or three policies, one of each type. A policy device can have more than one policy group. Each policy group is independent of other groups. As hosts connect to a network, they are compared against the policy groups in their respective policy devices for a match, in the order of the priority numbers. Hosts are permitted access according to policies of the first matched policy group. If there are no matches, hosts are denied access.

The following examples illustrate hosts, policy devices, and policy groups. [Figure 33](#page-100-0) shows a policy device for three hosts, without any policies. Without a network policy the hosts become members of the native OpenFlow VLAN on their respective switches. Their traffic are handled as untagged packets, without VIDs, on the upstream link. Not having location or schedule policies, they are not restricted to any particular switch or time.

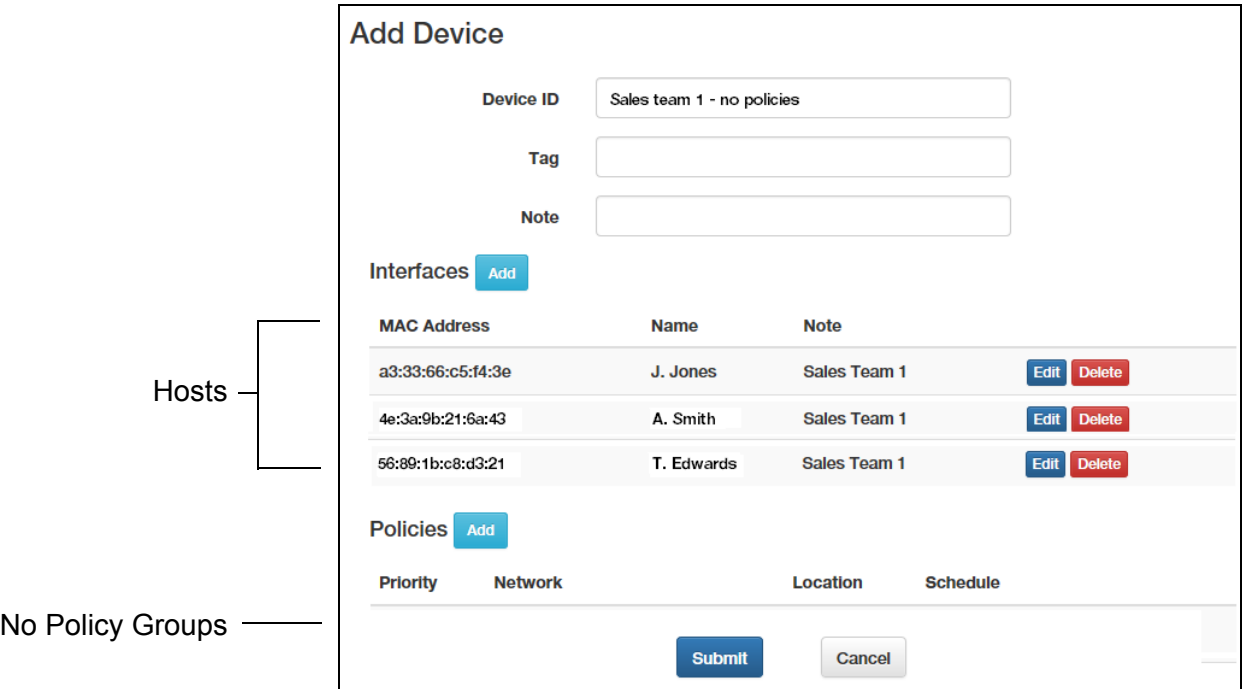

<span id="page-100-0"></span>Figure 33. Example Policy Device Without Policies

The example in [Figure 34](#page-101-0) illustrates a policy device that assigns hosts to a VLAN with VID 20. There are no location or schedule restrictions. It has three hosts and a policy group, with a network policy that specifies VID 20 for the hosts. When the hosts connect to the network, they become members of the VLAN defined in the network policy, regardless of the switch, date, or time.

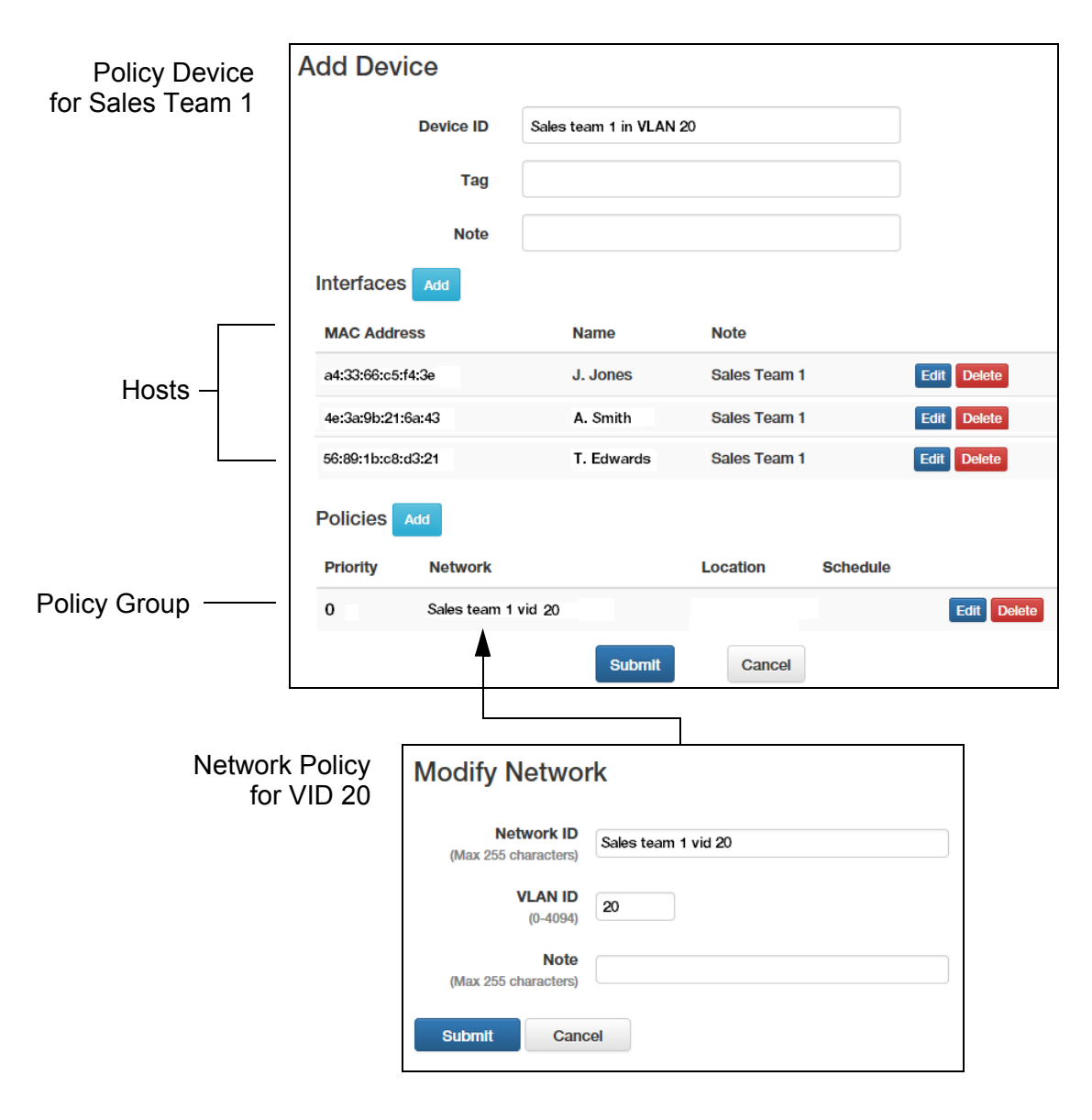

Figure 34. Example Policy Device with a Network Policy

<span id="page-101-0"></span>For situations where you need to assign hosts to different VLANs, you have to add a different policy device for each VLAN. The example in [Figure 35 on page 103](#page-102-0) has six hosts. The three hosts in Sales Team 1 are assigned to VID 20 and the three hosts in Sales Team 2 to VID 21. For this you add two network policies, one for each VLAN, and two policy devices.

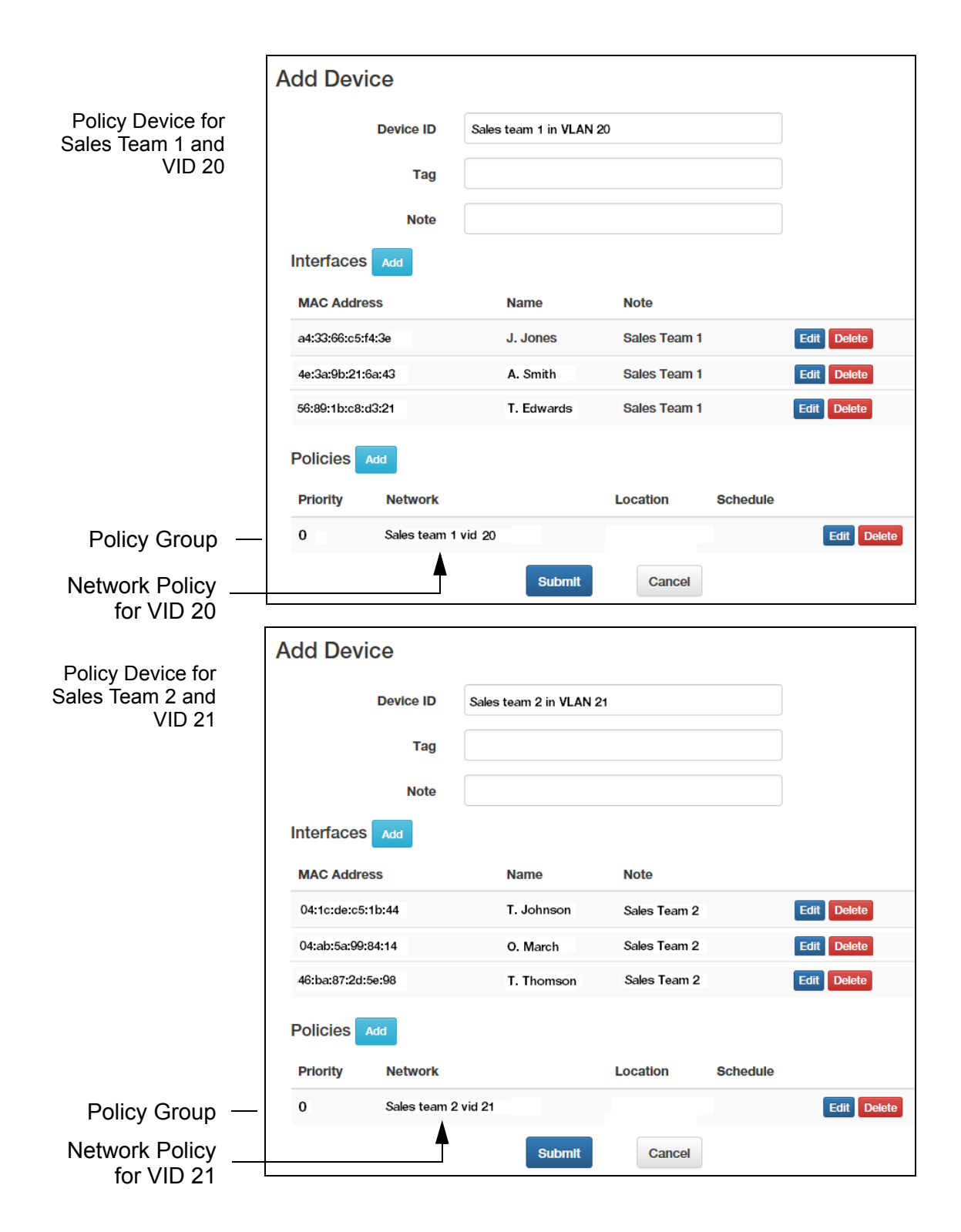

<span id="page-102-0"></span>Figure 35. Example Policy Devices for Different VLAN Assignments

The next example in [Figure 36 on page 104](#page-103-0) adds a location policy to the policy device for Sales Team 1, to restrict the hosts to only those switches in the location policy. The switches block their ports if they attempt to

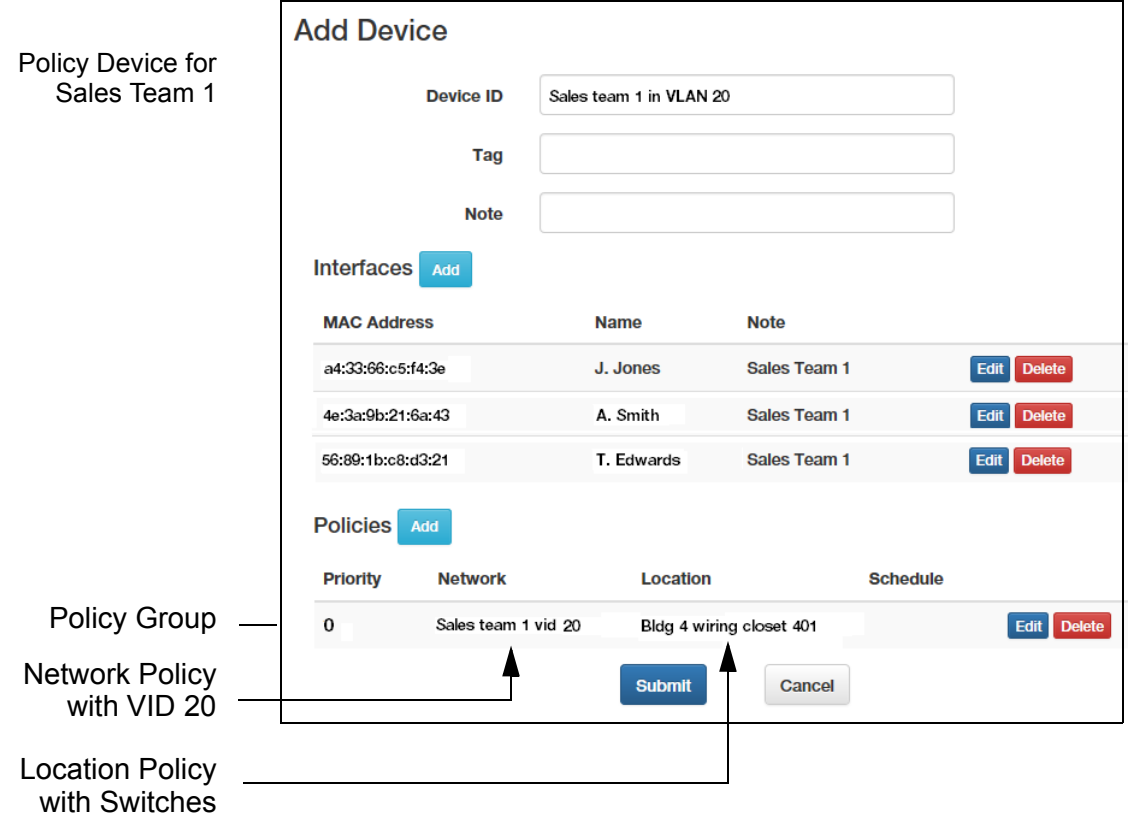

access the network through switches that are not included in the location policy.

<span id="page-103-0"></span>Figure 36. Example Policy Device with Network and Location Policies

The example in [Figure 37 on page 105](#page-104-0) shows a policy group with all three policies. Hosts connected to the switches defined in the location policy and during the dates and times specified in the schedule policy can access the network as members of the VLAN defined in the network policy.

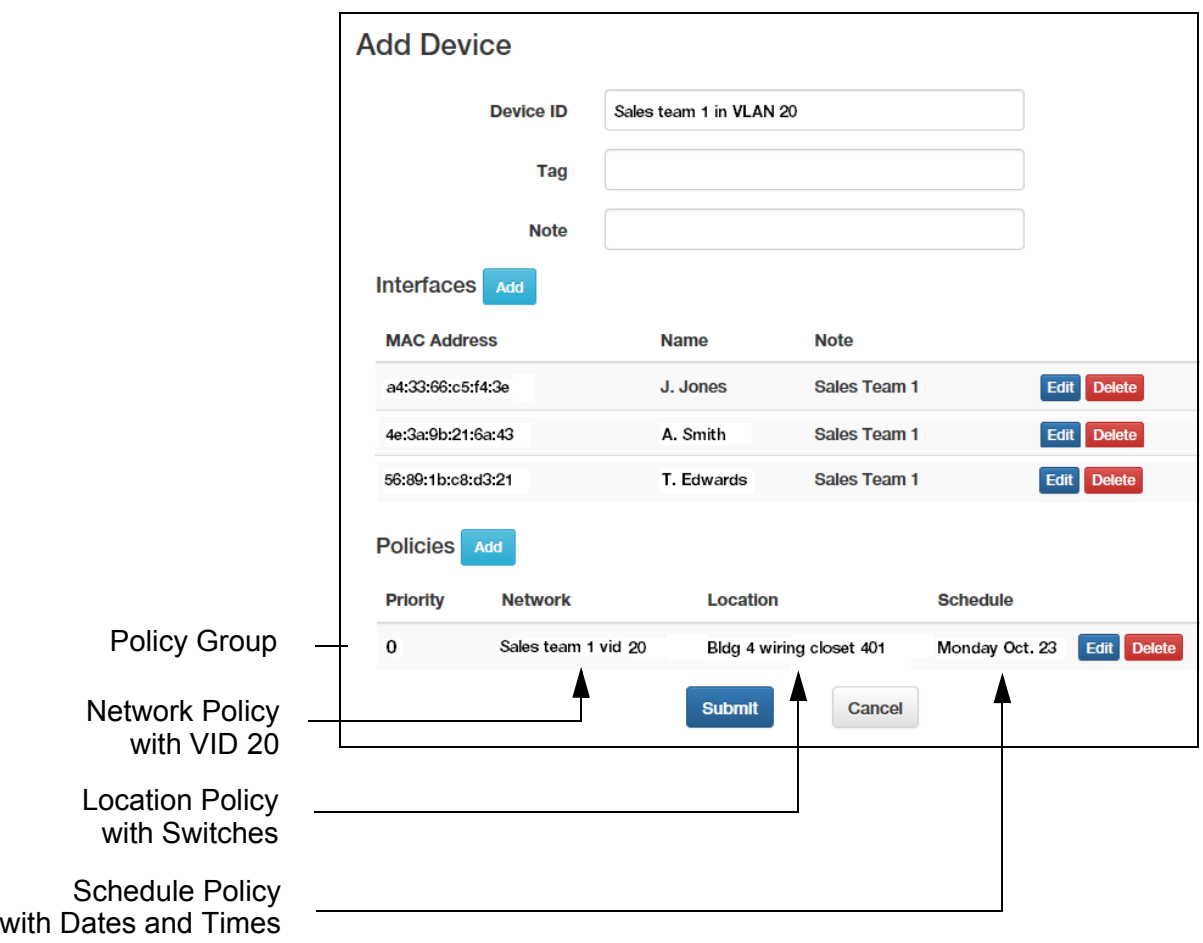

<span id="page-104-0"></span>Figure 37. Example Policy Device with Network, Location, and Schedule **Policies** 

The examples up to this point have had only one policy group, with one, two, or three policies. But there can be situations that require multiple policy groups in policy devices. One example is restricting network access to recurring dates and times, such as Monday to Friday, 9:00am to 5:00pm. Given that schedule policies can define blocks of time, not recurring time, this situation requires multiple policy groups with different schedule policies.

An example is shown in [Figure 38 on page 106](#page-105-1). Hosts are restricted to Monday to Friday, 9:00am to 5:00pm. The schedule policy for Monday is included in the illustration. As hosts connect to switches, the SES controller compares their actual connection dates and times with the schedule policies, and allows them to access the network when there is a match and denies access when there is no match.

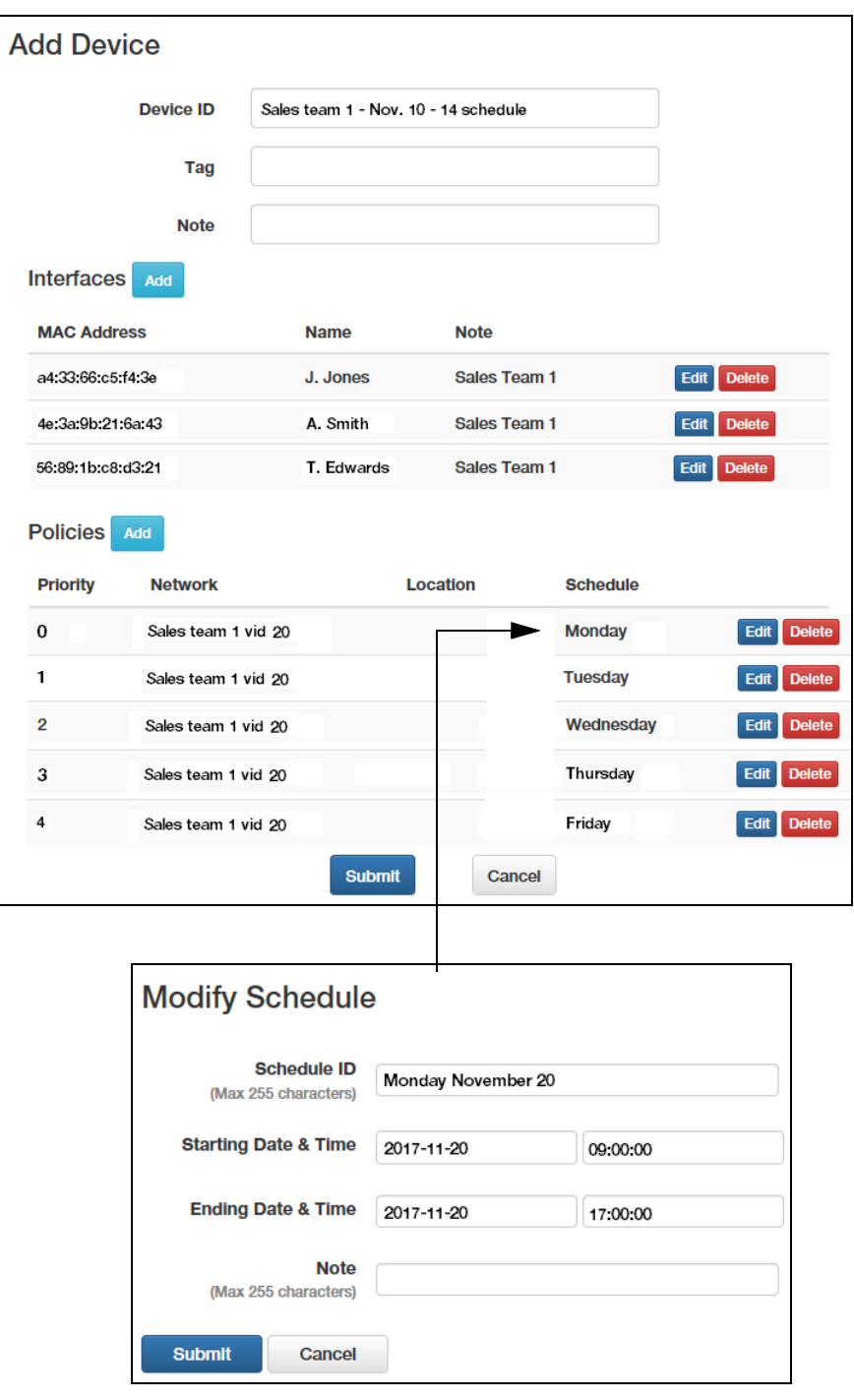

<span id="page-105-1"></span><span id="page-105-0"></span>Figure 38. Example Policy Device with Multiple Policy Groups and **Schedules** 

For example, when hosts attach on Thursday at 9:00am, the SES controller determines that the actual connection date does not match the schedule policies in groups 1 to 3, but does match with group 4. Consequently, on that day it allows hosts to access the network during the hours specified in that policy group.

The order in which the policy groups for the different weekdays are listed in the policy device is not important because the SES controller tests each policy group in sequence, starting with group 0, as hosts attach to a network.

You might also use multiple policy groups for hosts whose VLAN assignments need to change depending on the switches or times that they connect to the network. In the example in [Figure 39,](#page-106-0) hosts are assigned to VID 20 when connecting to the switches in building 4 and VID 21 when using switches in building 5.

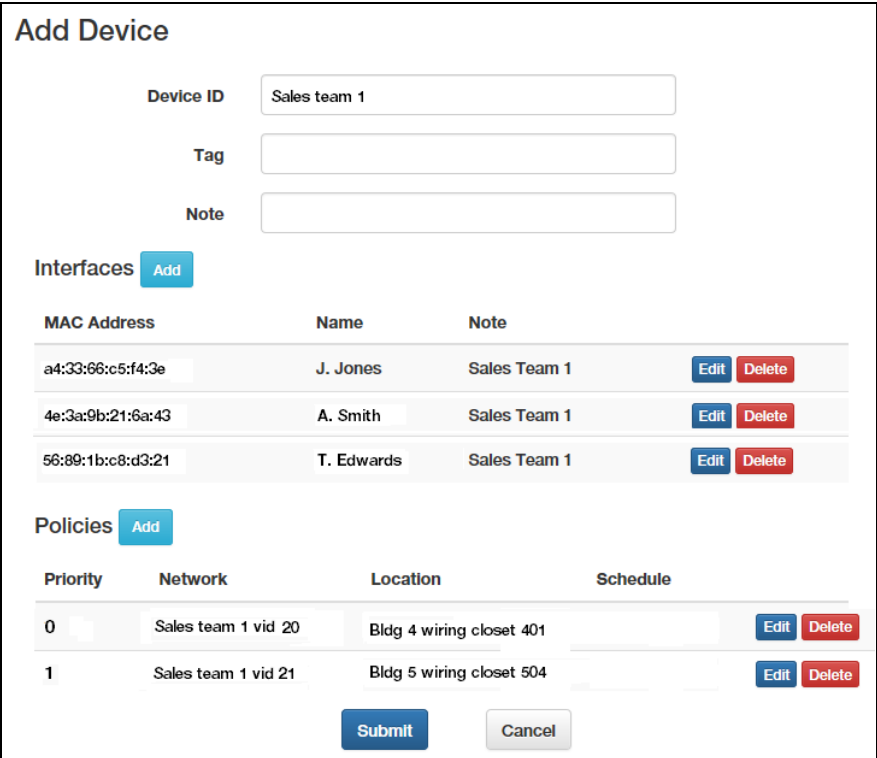

<span id="page-106-0"></span>Figure 39. Example Policy Device with Multiple Policy Groups and Network Policies

Another situation where you might use multiple policy groups in a policy device is when two or more groups of hosts can be differentiated either with location or schedule policies. Here, you can add a different policy group for each host group.

[Figure 40 on page 108](#page-107-0) illustrates the concept. It has six hosts. Three hosts belong to sales team 1 in building 1 and three hosts belong to sales team 2 in building 2. The teams have different location policies to restrict them to the appropriate switches in their buildings. The teams can be in the same policy device because they can be differentiated by location policies.

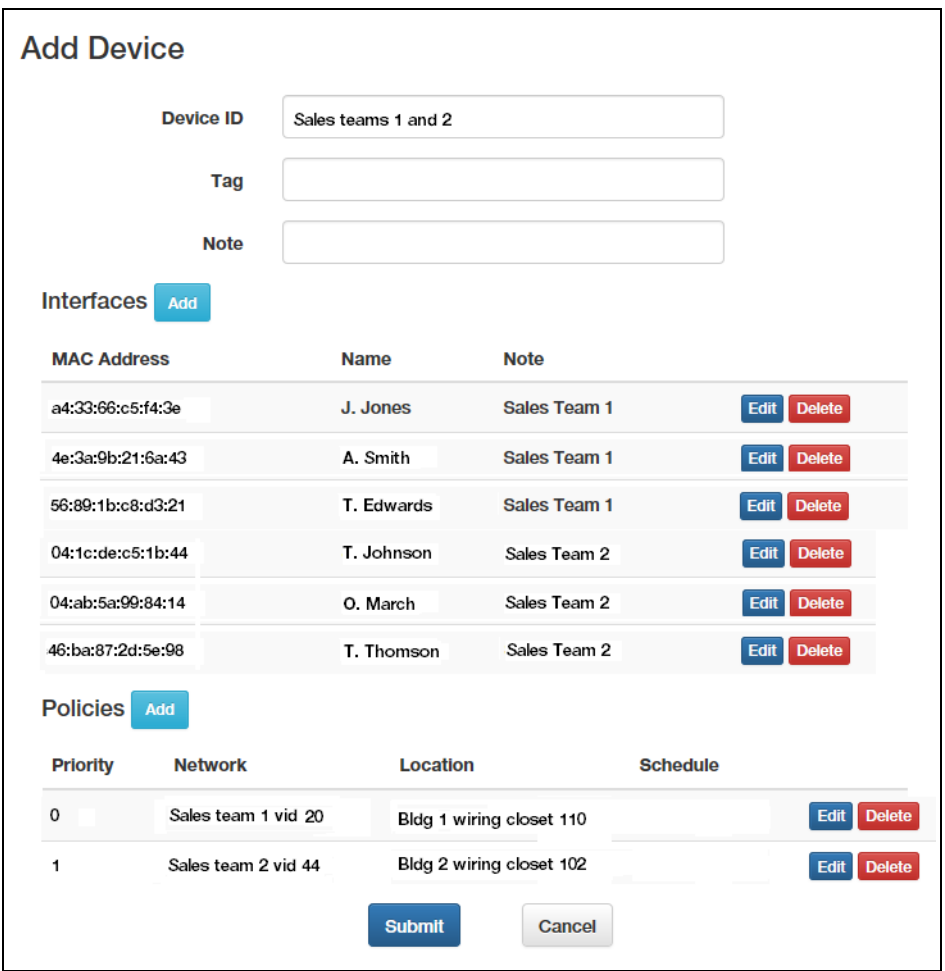

<span id="page-107-0"></span>Figure 40. Example Policy Device with Multiple Policy Groups for Different **Hosts** 

As explained, each policy group in a policy device functions as an independent unit. The SES controller compares hosts against them in the order they are listed in a policy device. Consequently, you might experience unwanted results if you do not structure the policy groups correctly. For example, the policy device in [Figure 41 on page 109](#page-108-0) has two policy groups. The first policy group has only a network policy. Consequently, it will always be true for all hosts. No hosts will ever be compared against the second policy group.
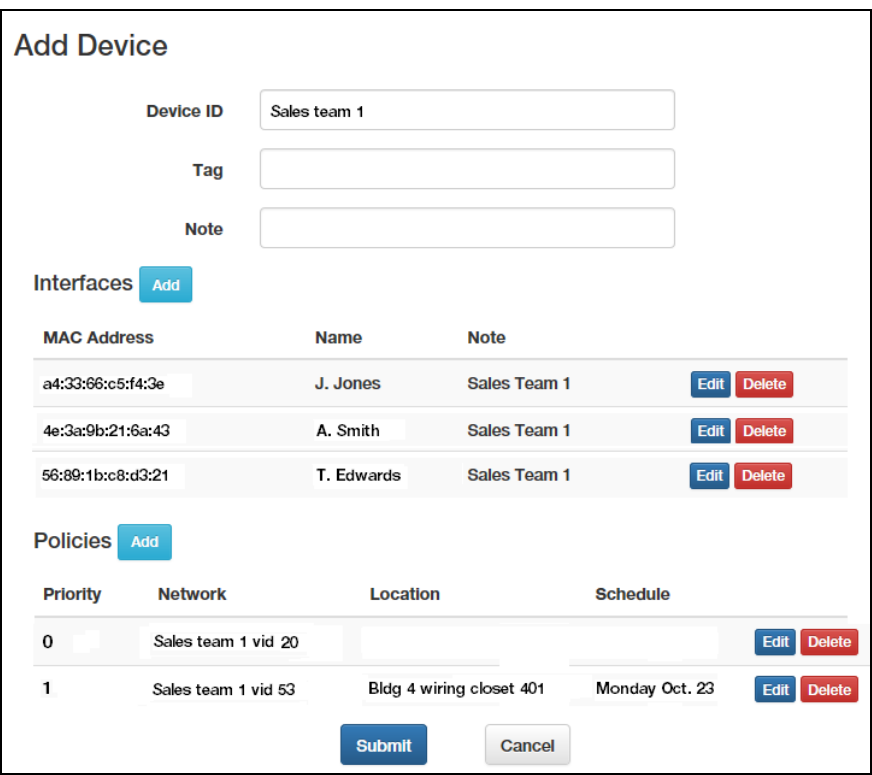

Figure 41. Invalid Policy Device

# <span id="page-109-2"></span>**Displaying Policy Devices**

This section explains the Device List window. The Device List window displays both active and inactive policy devices, as defined here:

- $\Box$  Active policy devices have at least one active host. Hosts are considered active if switches can detect them. They do not have to be transmitting network traffic.
- $\Box$  Inactive policy devices have no active hosts.

To view only active policy devices and their hosts, refer to ["Displaying](#page-112-0)  [Active Hosts and Policy Devices" on page 113](#page-112-0).

To view a list of all policy devices, select **Device** -> **Device List**. An example of the Device List window is shown in [Figure 42](#page-109-0).

### **Device List**

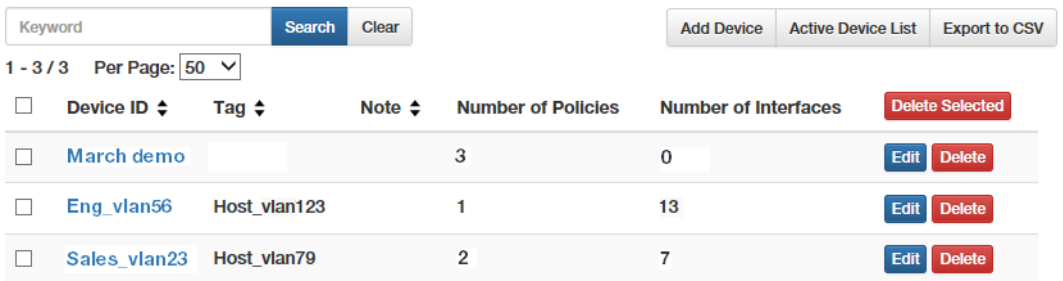

Figure 42. Device List Window

<span id="page-109-0"></span>The columns in the window are described in [Table 20](#page-109-1).

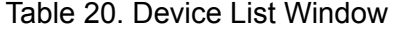

<span id="page-109-1"></span>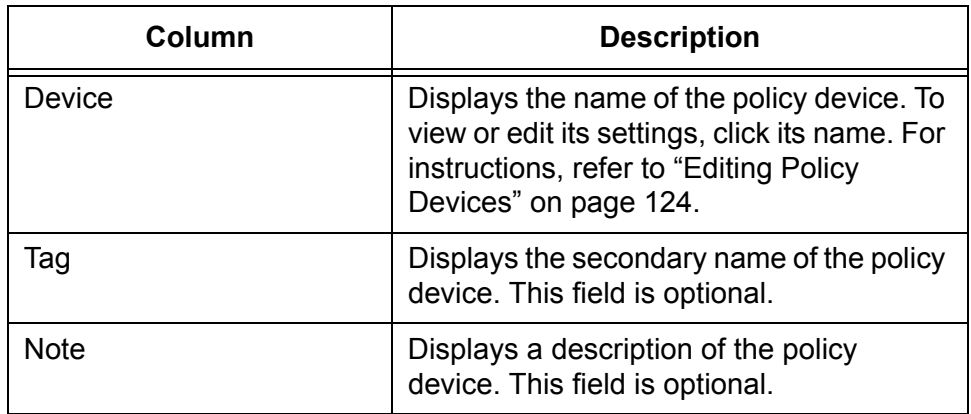

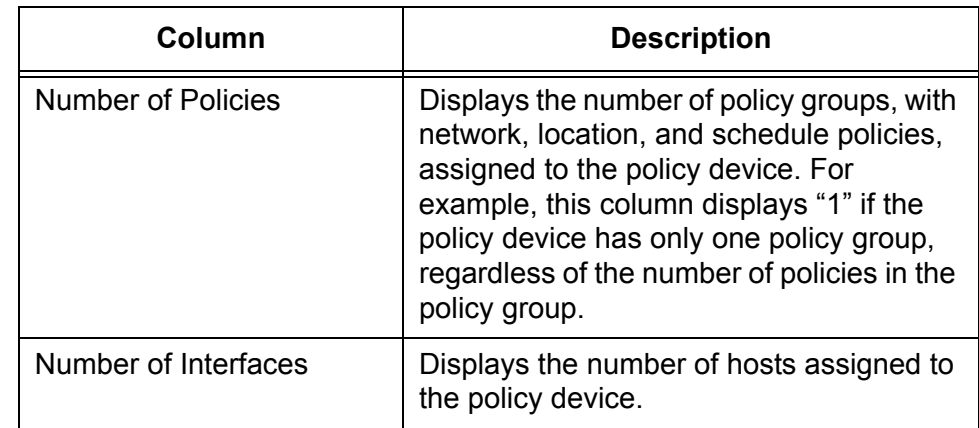

### Table 20. Device List Window (Continued)

Options in the window are defined in [Table 21.](#page-110-0)

<span id="page-110-0"></span>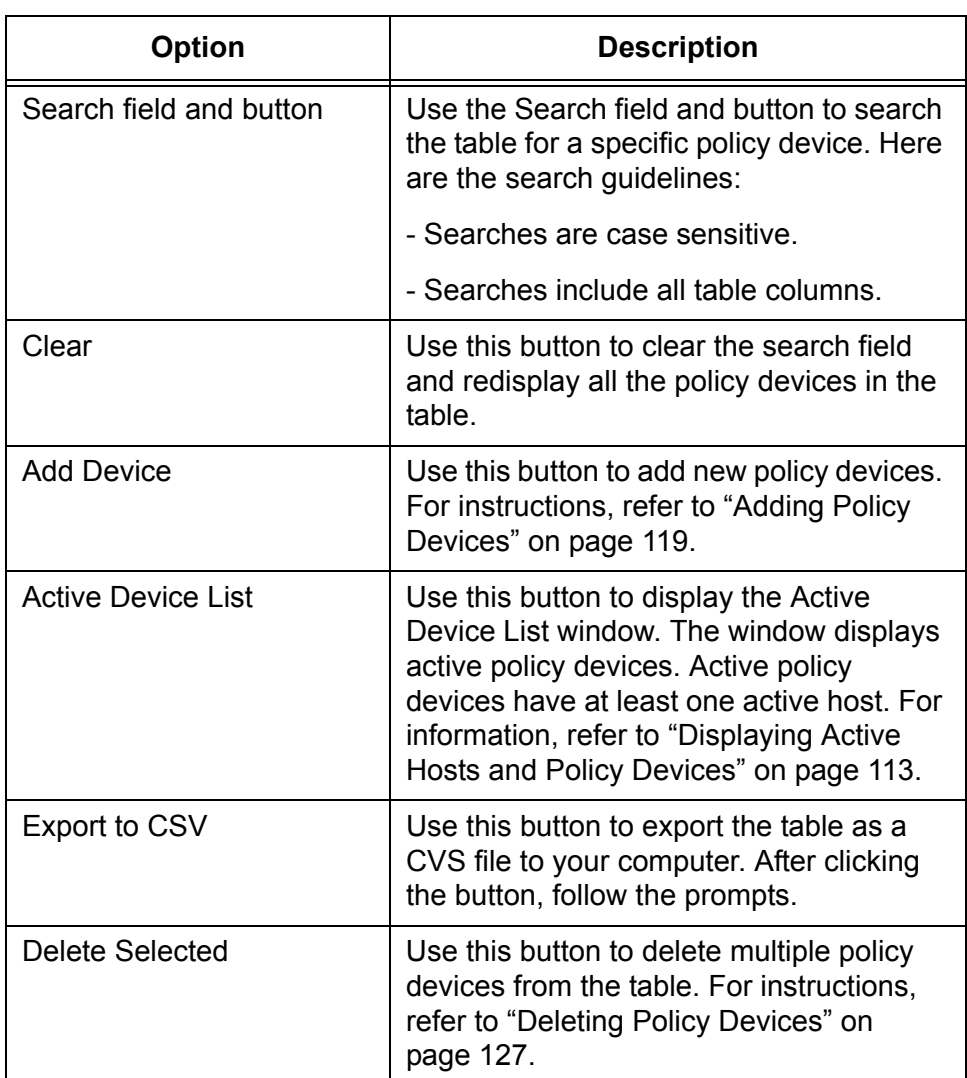

Table 21. Options in the Device List Window

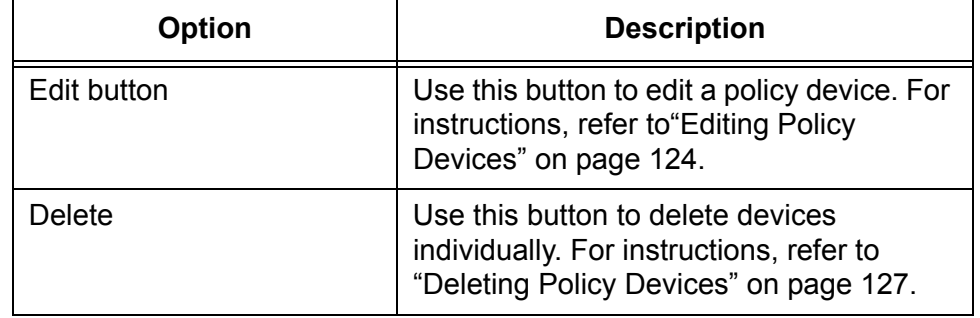

Table 21. Options in the Device List Window (Continued)

### <span id="page-112-0"></span>**Displaying Active Hosts and Policy Devices**

The window described in this section displays the MAC addresses of active hosts and their policy devices. The window, called the Active Device List window, displays the following information:

- $\Box$  Registered and unregistered hosts The latter are hosts the switches and SES controller have learned but are not authorized yet to access the network. For instructions on registering hosts, refer to ["Registering Hosts" on page 63.](#page-62-0)
- $\Box$  Active hosts Active host MAC addresses are detected by the switches.

The window does not display the following objects:

- $\Box$  Inactive hosts Inactive hosts are powered off or are not connected to switches.
- $\Box$  Inactive policy devices Inactive policy devices do not have any hosts or all their hosts are inactive. To view all policy devices, refer to ["Displaying Policy Devices" on page 110.](#page-109-2)

To view active host MAC addresses and their devices, select **Device** -> **Active Device List**. [Figure 43](#page-112-1) is an example of the window.

### **Active Device List**

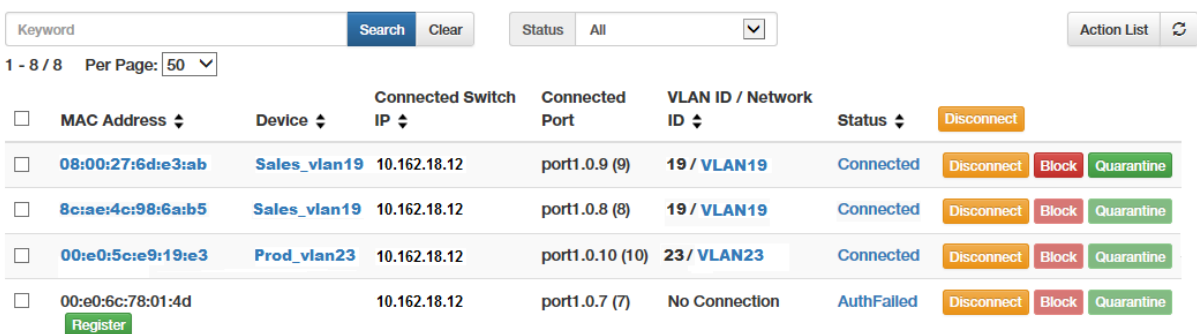

Figure 43. Active Device List Window

<span id="page-112-1"></span>The columns in the window are described in [Table 22 on page 114.](#page-113-0)

<span id="page-113-0"></span>

| Column                     | <b>Description</b>                                                                                                    |  |  |  |
|----------------------------|----------------------------------------------------------------------------------------------------|--|--|--|
| <b>MAC Address</b>         | Displays the MAC address of the host.<br>Unregistered hosts have Register buttons<br>under their addresses. To register hosts,<br>refer to "Registering Hosts" on page 63.<br>To edit a host, such as changing its policy<br>device, click its name. For information,<br>refer to "Editing Hosts" on page 67.                         |  |  |  |
| Device                     | Displays the name of the policy device for<br>the host. This field is blank for hosts who<br>do not have policy devices or are not<br>registered. To modify a policy device, click<br>its name to display the Modify Device<br>window.                                                                                                |  |  |  |
|                            | For instructions on how to edit or assign<br>unregistered hosts to a policy device,<br>refer to "Editing Policy Devices" on<br>page 124. To add registered hosts to<br>policy devices, refer to "Editing Hosts" on<br>page 67. For instructions on how to<br>register host MAC addresses, refer to<br>"Registering Hosts" on page 63. |  |  |  |
|                            | The device name is preceded by "auth"<br>for hosts that are assigned to an<br>unauthorized group. For more<br>information, refer to "Introduction to<br>Unauthorized Groups" on page 130.                                                                                                    |  |  |  |
| <b>Connected Switch IP</b> | Displays the IP address of the uplink<br>interface to the control plane on the<br>switch. You can use this column to<br>determine the IP address of the switch<br>where the host is connected.                                                                                                    |  |  |  |
| <b>Connected Port</b>      | Displays the host's port number on the<br>switch.                                                                                                    |  |  |  |

Table 22. Active Device List Window

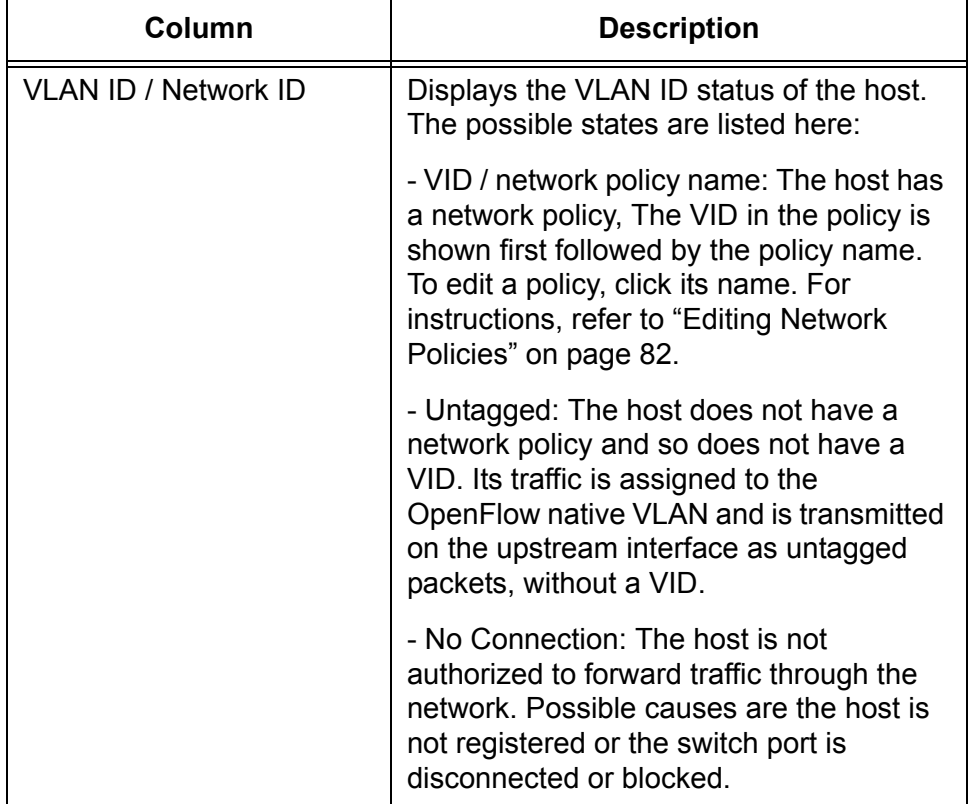

Table 22. Active Device List Window (Continued)

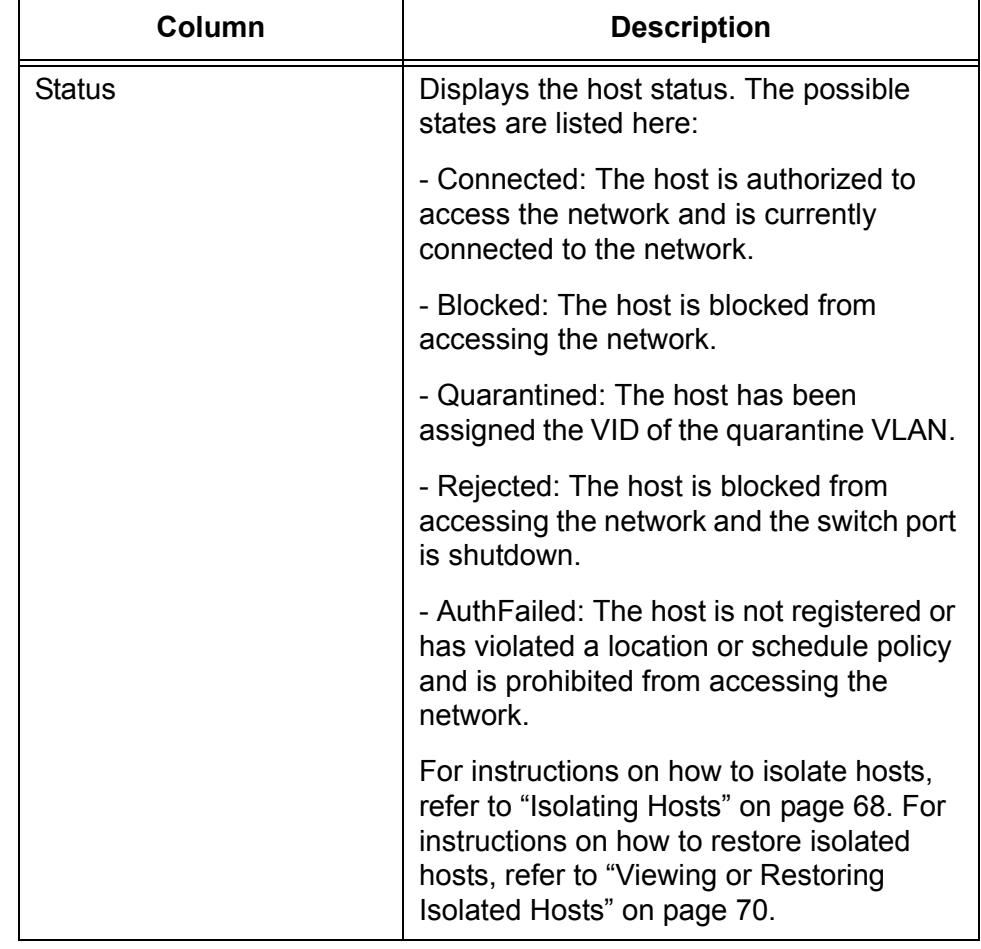

Table 22. Active Device List Window (Continued)

Options in the window are defined in [Table 23.](#page-115-0)

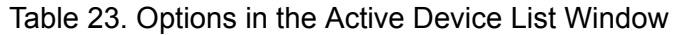

<span id="page-115-0"></span>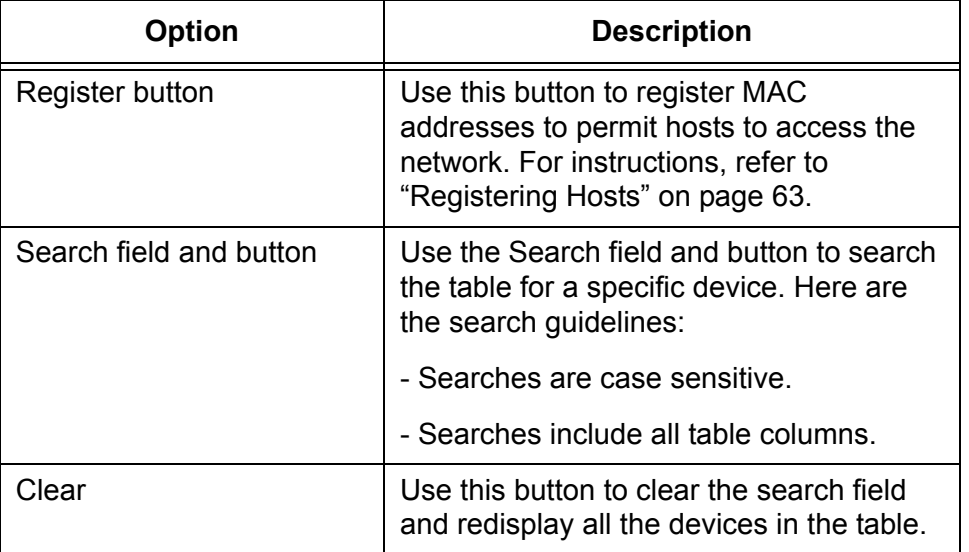

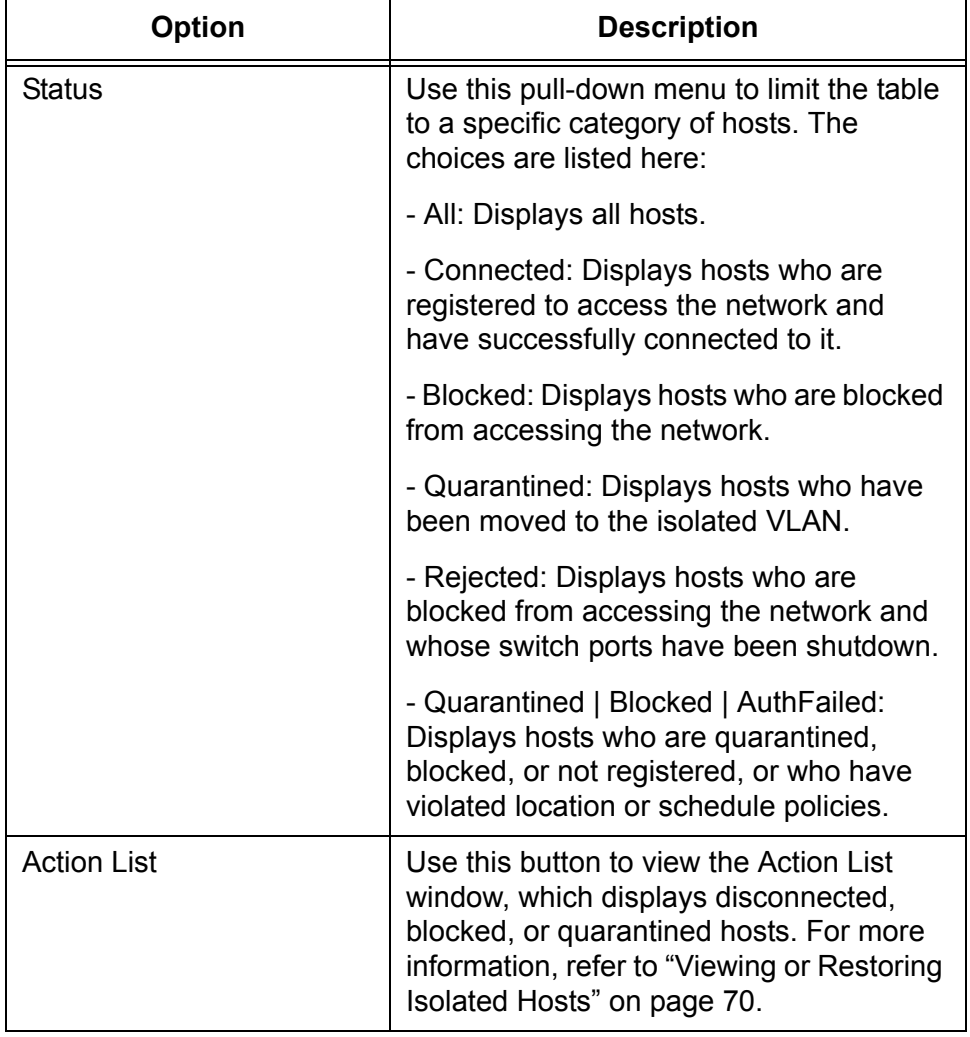

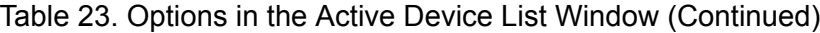

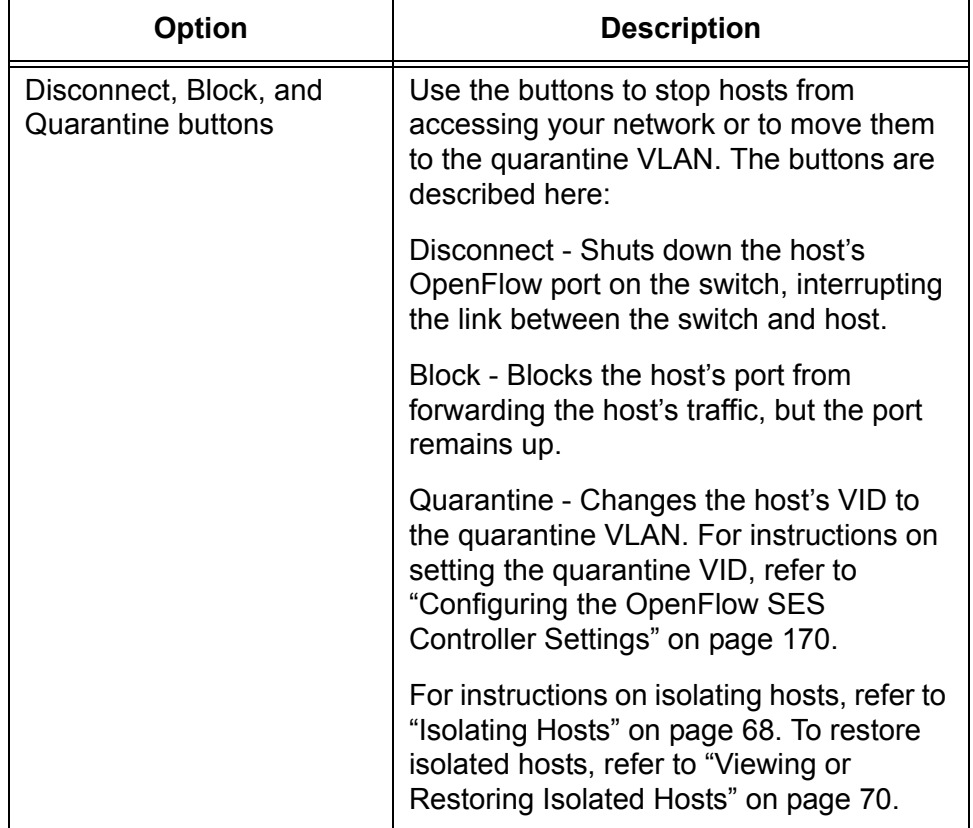

Table 23. Options in the Active Device List Window (Continued)

### <span id="page-118-0"></span>**Adding Policy Devices**

This section contains the procedure for adding new policy devices to the SES controller. Policy devices combine host MAC addresses with their respective network, location, or schedule policies. For background information, refer to ["Introduction to Policy Devices" on page 100.](#page-99-0) Here are policy device guidelines:

- $\Box$  Policy devices can have more than one host MAC address.
- $\Box$  They can have more than one policy group.
- $\Box$  They become active as soon as you add them to the SES controller.
- $\Box$  You cannot add registered host MAC addresses to a new policy device with this procedure. For this, add a policy device without the registered MAC addresses and then edit the settings of the MAC addresses to add them to the policy device. For instructions, refer to ["Editing Hosts" on page 67](#page-66-0).

To add a policy device to the SES controller, perform the following procedure:

1. Select **Device** - > **Add Device**.

The SES controller displays the Add Device window. Refer to [Figure](#page-118-1)  [44](#page-118-1).

#### **Add Device**

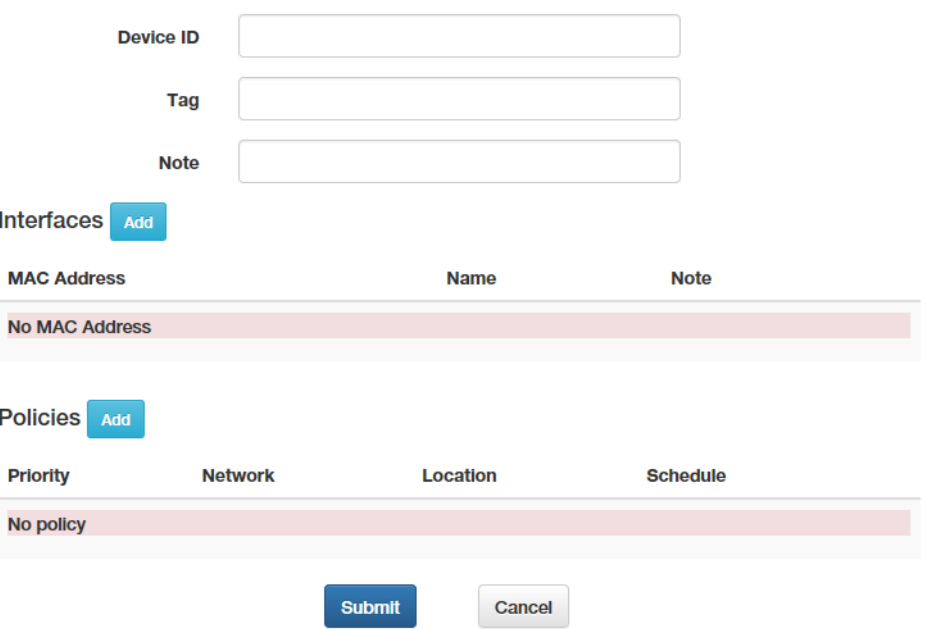

<span id="page-118-1"></span>Figure 44. Add Device Window

2. Fill in the Device ID, Tag, and Note fields. Refer to [Table 24.](#page-119-0)

<span id="page-119-0"></span>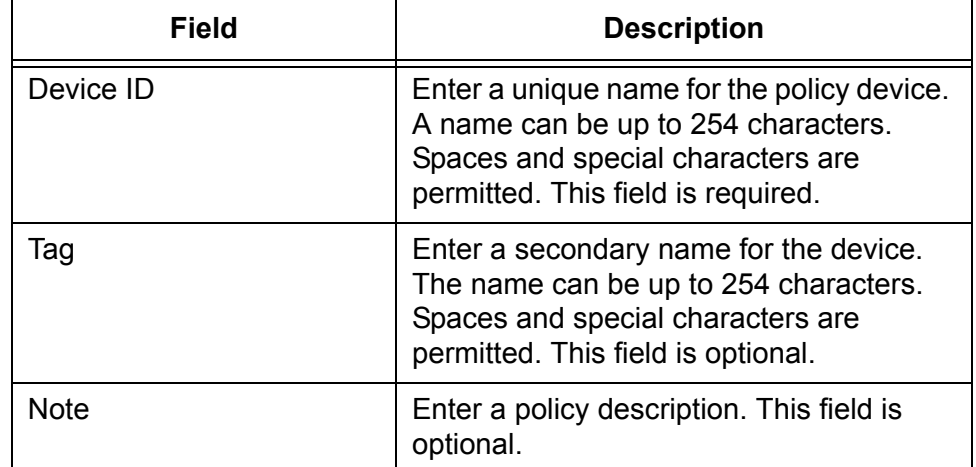

#### Table 24. Add Device Window

3. To add hosts to the device, do the following:

#### **Note**

You cannot use this procedure to add registered host MAC addresses to a new policy device. Instead, add the policy device without the registered host MAC addresses. Afterwards, modify the properties of the host MAC addresses by adding the policy device to them. For instructions, refer to ["Editing Hosts" on page 67](#page-66-0).

a. Click the Interfaces **Add** button.

The SES controller displays the Edit Interface window. Refer to [Figure 45](#page-119-1).

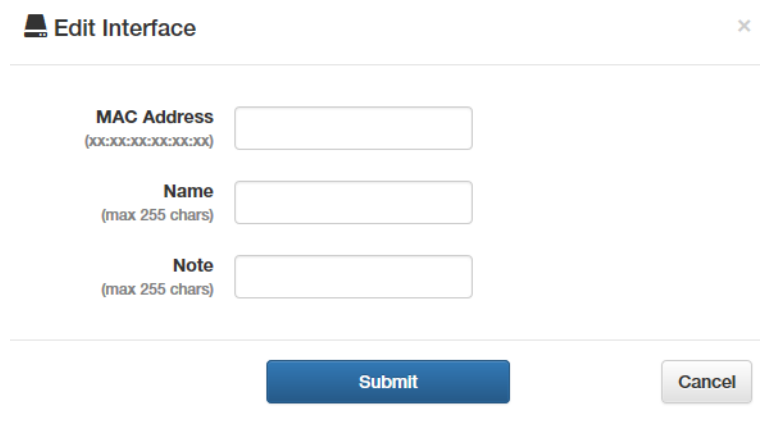

Figure 45. Edit Interface Window

<span id="page-119-1"></span>b. Fill in the fields. Refer to [Table 25 on page 121.](#page-120-0)

<span id="page-120-0"></span>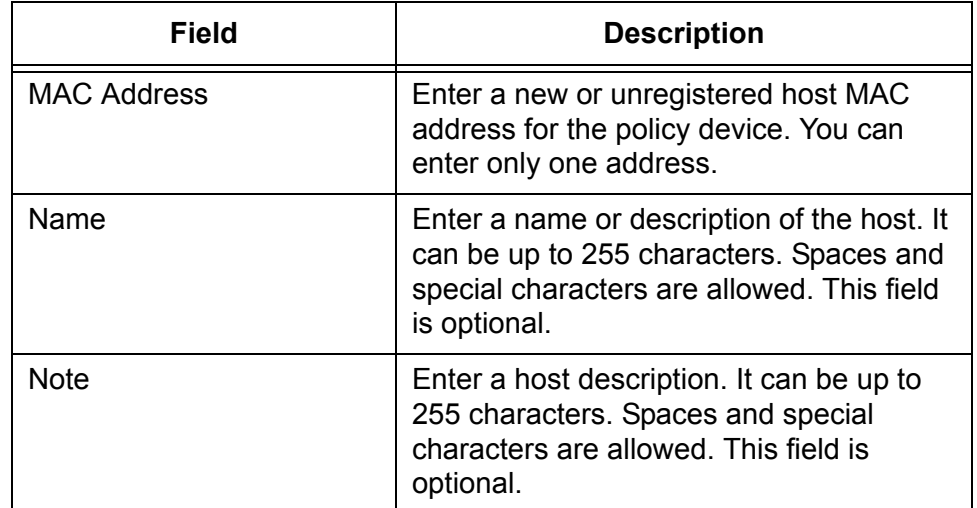

### Table 25. Edit Interface Window

c. Click the **Submit** button.

### **Note**

If the SES controller displays the message "MAC address already registered," you cannot add the address to the policy device because it is a registered address. Instead, add the policy device without the MAC address. Afterwards, modify the properties of the MAC address to add the device to it. For instructions, refer to ["Editing Hosts" on page 67.](#page-66-0)

- d. Repeat this step to add more unregistered hosts to the policy device.
- 4. To add policy groups with network, location, and schedule policies to the policy device, perform the following steps:
	- a. Click the Policies **Add** button.

The SES controller displays the Edit Policies window. You use this window to add policy groups to the policy device. Refer to [Figure](#page-121-0)  [46 on page 122](#page-121-0).

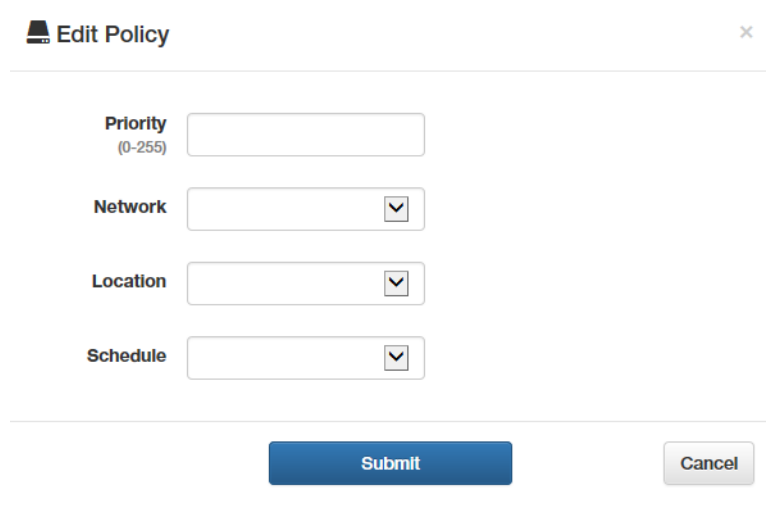

Figure 46. Edit Policy Window

<span id="page-121-0"></span>b. Fill in the fields. Refer to [Table 26](#page-121-1).

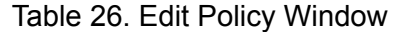

<span id="page-121-1"></span>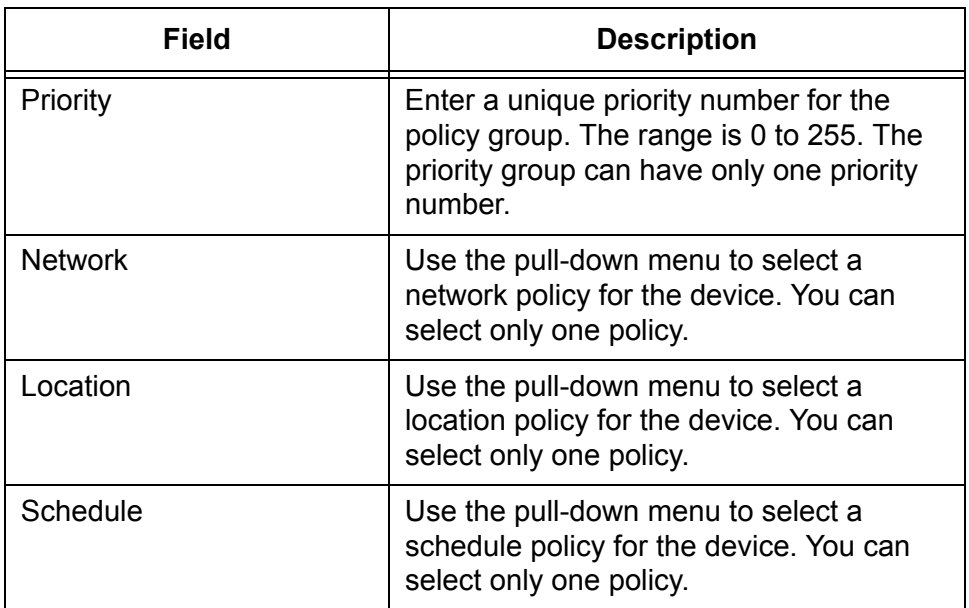

- c. Click the **Submit** button.
- d. To add more policy groups to the policy device, repeat this step.
- 5. After filling in the fields in the Add Device window, click the **Submit** button.

The new policy device is added to the SES controller. Unregistered hosts in policy devices cannot forward traffic through their respective switches until you register their addresses. For instructions, refer to ["Registering Hosts" on page 63](#page-62-0).

6. To add registered host MAC addresses to the policy device, refer to ["Editing Hosts" on page 67](#page-66-0).

# <span id="page-123-0"></span>**Editing Policy Devices**

This section contains the procedure for editing policy devices:

#### **Note**

Do not use this procedure to add registered host MAC addresses to policy devices. Instead, edit the host settings, as explained in ["Editing Hosts" on page 67.](#page-66-0)

To edit a policy device, perform the following procedure:

1. Select **Device** - > **Device List**.

An example of the Device List window is shown in [Figure 42 on page](#page-109-0)  [110](#page-109-0).

2. Click the name or **Edit** button of the policy device you want to modify. You can edit only one policy device at a time.

The SES controller displays the Modify Device window, with the properties of the policy device. An example is shown in [Figure 47 on](#page-123-1)  [page 124](#page-123-1).

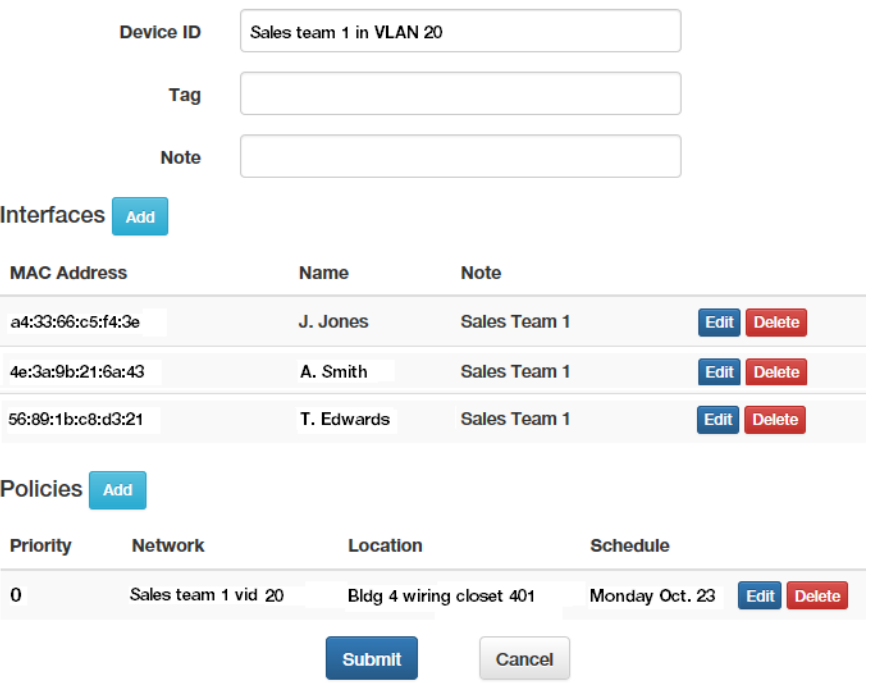

<span id="page-123-1"></span>Figure 47. Modify Device Window

#### **Add Device**

- 3. To add a new or unregistered host MAC address to the policy device, do the following:
	- a. Click the Interfaces **Add** button. The SES controller displays the Edit Interface window. Refer to [Figure 45 on page 120](#page-119-1).
	- b. Fill in the fields. Refer to [Table 25 on page 121.](#page-120-0)
	- c. Click the **Submit** button.

#### **Note**

If the SES controller displays the message "MAC address already registered," you cannot add the host MAC address to the policy device because it is a registered address. To add a registered host MAC address, add the policy device without the host. Afterwards, add the policy device to the host, as explained in ["Editing Hosts" on](#page-66-0)  [page 67.](#page-66-0)

- d. Repeat this step to add more host MAC addresses. A policy device can have any number of hosts.
- 4. To delete a host, do the following:
	- a. Click the **Delete** button of the host MAC address you want to delete. You can delete only one host at a time.

The SES controller displays a confirmation prompt.

- b. Click **OK** to delete the host or **Cancel** to cancel the procedure.
- 5. To add a policy group with network, location, or schedule policies to the policy device, do the following:
	- a. Click the Policies **Add** button. The SES controller displays the Edit Policies window. Refer to [Figure 46 on page 122](#page-121-0).
	- b. Fill in the fields. Refer to [Table 26 on page 122.](#page-121-1)
	- c. Click the **Submit** button.
- 6. To edit a policy group, do the following:
	- a. Click the **Edit** button in the right column of the policy group. You can edit only one policy group at a time. The SES controller displays the Edit Policies window. Refer to [Figure 46 on page 122](#page-121-0).
	- b. Edit the fields. Refer to [Table 26 on page 122](#page-121-1).
	- c. Click the **Submit** button.
- 7. To delete a policy group, do the following:

a. Click the **Delete** button of the policy group you want to delete. You can delete only one policy group at a time.

The SES controller displays a confirmation prompt.

- b. Click **OK** to delete the policy group or **Cancel** to cancel the procedure.
- 8. After modifying the policy device, click the **Submit** button to implement your changes or the **Cancel** button to cancel the procedure.

The SES controller sends your changes to the appropriate switches of the host.

### <span id="page-126-0"></span>**Deleting Policy Devices**

This section contains the procedure for deleting policy devices from the SES controller.

#### **Note**

Deleting a policy device with a network policy and active hosts causes the hosts to become members of the OpenFlow native VLAN.

To delete policy devices from the SES controller, perform the following procedure:

1. Select **Device** -> **Device List**.

The Device List window is shown in [Figure 42 on page 110](#page-109-0).

- 2. Do one of the following:
	- a. To delete a single policy device, click its **Delete** button in the right column.
	- b. To delete multiple policy devices, click their check boxes in the left column and then click the **Delete Selected** button in the upper right column.

The SES controller displays a confirmation prompt.

3. Click the **OK** button to delete the policy devices or the **Cancel** button to cancel the procedure.

If the deleted policy device had a policy group and active hosts, the hosts automatically become members of the OpenFlow native VLAN, until they are assigned to another policy device.

Chapter 5: Policy Devices

# **Chapter 6 Unauthorized Groups**

This chapter includes the following sections:

- ["Introduction to Unauthorized Groups" on page 130](#page-129-1)
- ["Displaying Unauthorized Groups" on page 133](#page-132-0)
- ["Adding Unauthorized Groups" on page 135](#page-134-0)
- ["Editing Unauthorized Groups" on page 138](#page-137-0)
- ["Deleting Unauthorized Groups" on page 139](#page-138-0)

### <span id="page-129-1"></span><span id="page-129-0"></span>**Introduction to Unauthorized Groups**

Hosts that violate location or schedule policies when accessing networks are designated as unauthorized hosts. The default action the SES controller performs in response to unauthorized hosts is block their ports, thereby denying them network access. You can, however, add a secondary policy level for hosts who violate their primary location or schedule policies. Instead of blocking host ports, switches can assign them to other VLANs. This is achieved with unauthorized groups.

Unauthorized groups define secondary policies for hosts who are denied network access because they violate either their primary location or schedule policy, or both. These secondary policies can redirect hosts to other VLANs or define other locations or schedules. The feature lets you grant network access to unauthorized hosts at possibly more restricted levels than might otherwise be provided by their primary policies.

An unauthorized group consists of a network policy and either a location or schedule policy, or both. The network policy contains the VID of a VLAN to which the SES controller redirects unauthorized hosts. The location and schedule policies define the violations and function as secondary policies.

When a host violates its primary location or schedule policy, the SES controller checks the unauthorized groups for a location or schedule policy that matches the violation. If it finds a matching policy, it assigns the host the VID in the network policy of the group.

As an example, if a host with a location policy attempts to access a switch with a datapath ID not included in its policy, the SES controller checks the unauthorized groups list for a location policy with a matching switch datapath ID. If the policy exists, the controller assigns the host to the VLAN in the network policy of the group and permits the host to access the network.

This is illustrated in [Figure 48 on page 131.](#page-130-0) An unauthorized group redirects hosts to VID 56 on a switch with the datapath ID 0000ECCC5EF7A237A. The group applies to hosts that attempt to use the switch to access the network but whose location policies do not include the switch.

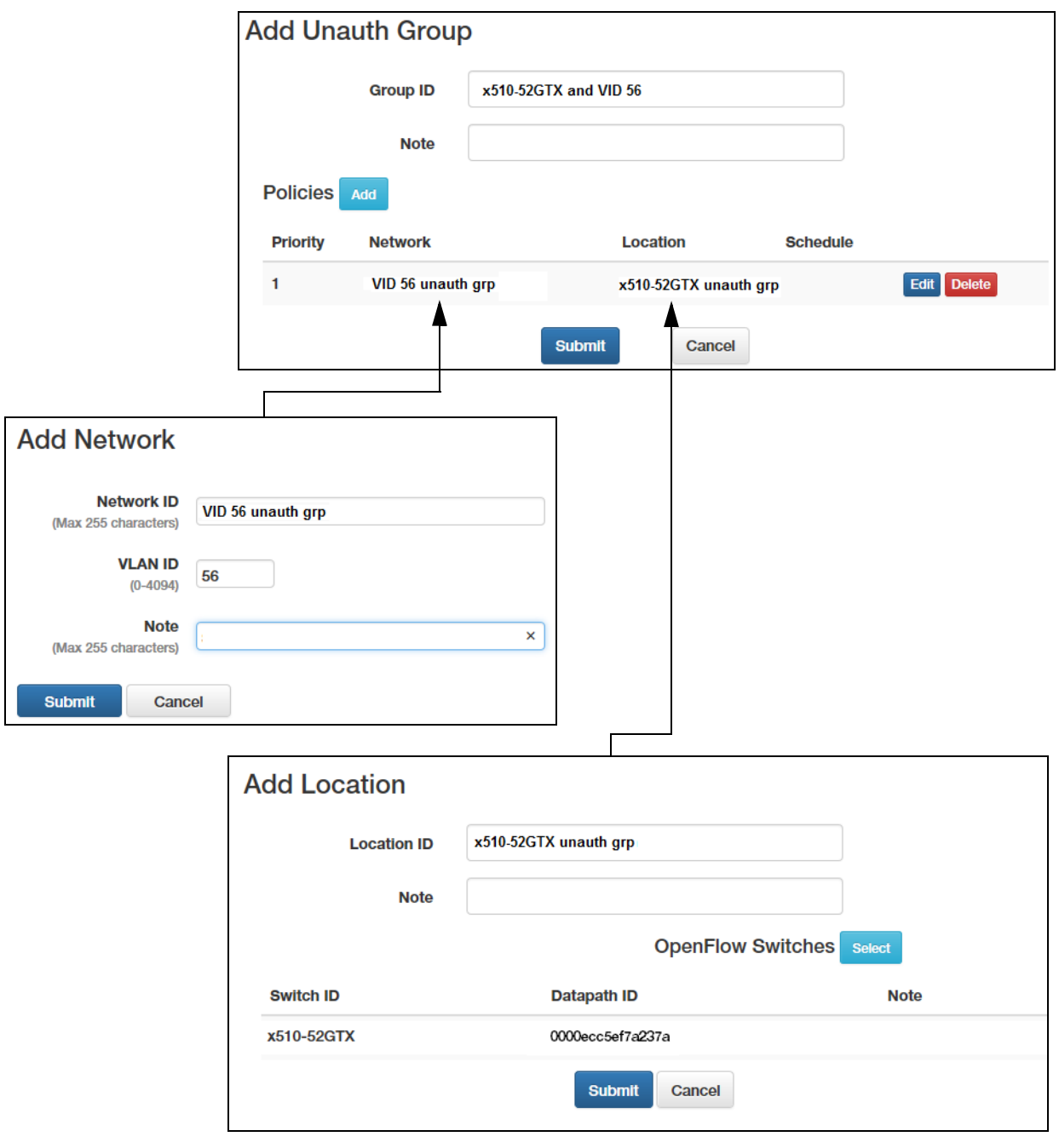

Figure 48. Example of an Unauthorized Group - 1

<span id="page-130-0"></span>You can simplify unauthorized groups by adding empty location or schedule policies to cover all violations, rather than entering specific switches or times. This is illustrated in [Figure 49 on page 132](#page-131-0). The location policy does not contain any switch datapath IDs. Hosts connecting to any switch not in their primary location policies are directed to VID 56.

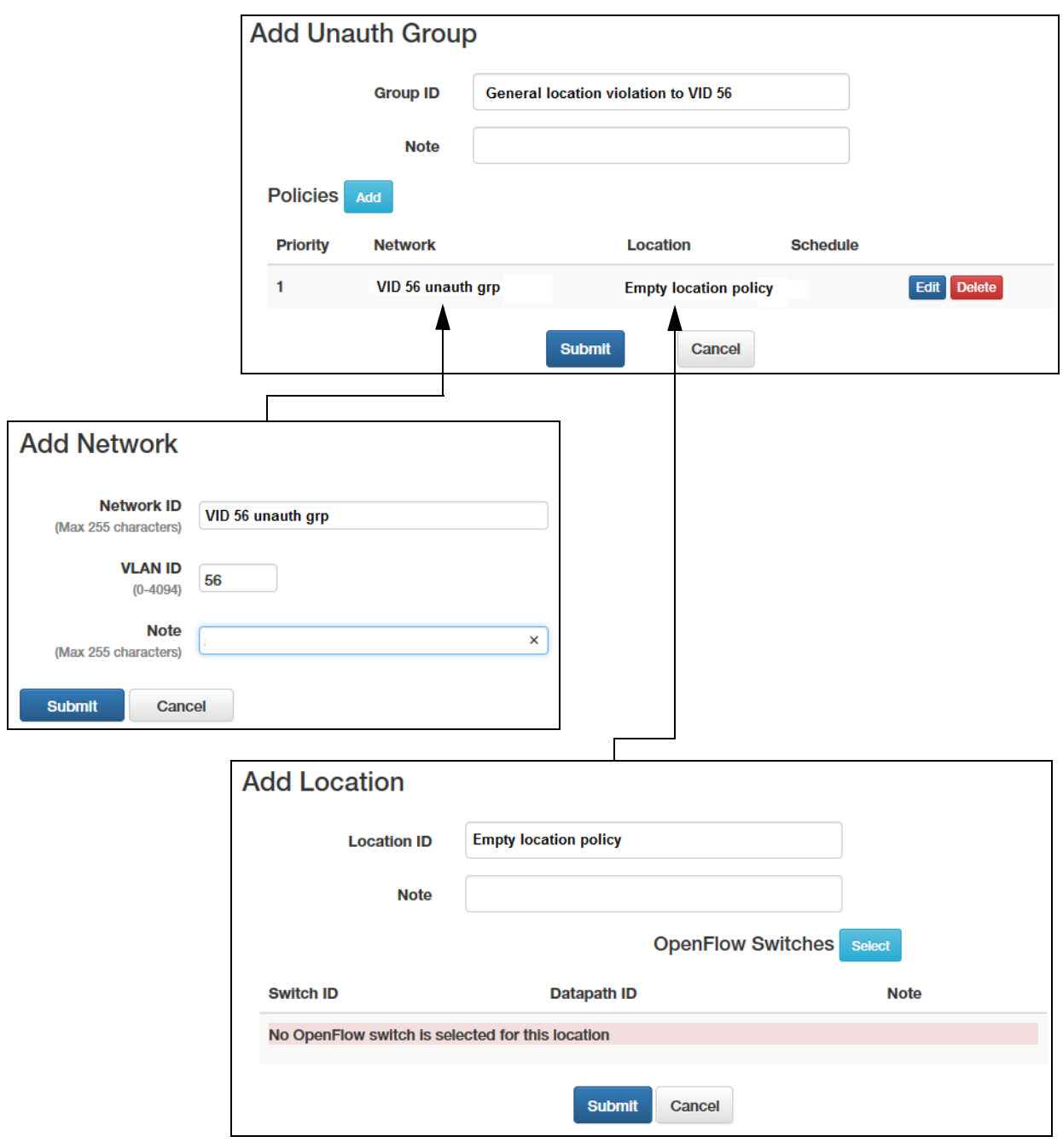

Figure 49. Example of an Unauthorized Group - 2

<span id="page-131-0"></span>Host policy management is dynamic. The SES controller and switches constantly monitor hosts to determine whether they are in compliance with their policies. Hosts that violate a policy, such as their scheduled time to access a switch, are immediately blocked, unless an unauthorized group grants them access.

## <span id="page-132-0"></span>**Displaying Unauthorized Groups**

This section describes the Unauth Group List window. It displays the names, descriptions, and number of priority policy groups of the current unauthorized groups. To view the window, select **Group** -> **Unauth Group List**. An example is shown in [Figure 50](#page-132-1).

### **Unauth Group List**

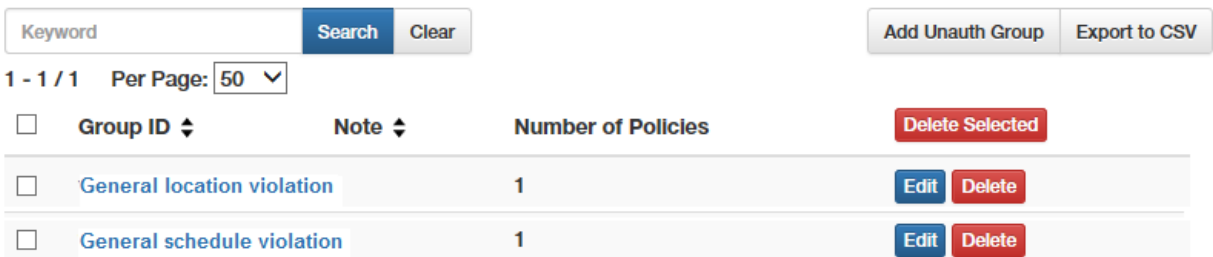

Figure 50. Unauth Group List Window

<span id="page-132-1"></span>The columns in the table are described in [Table 27.](#page-132-2)

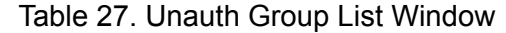

<span id="page-132-2"></span>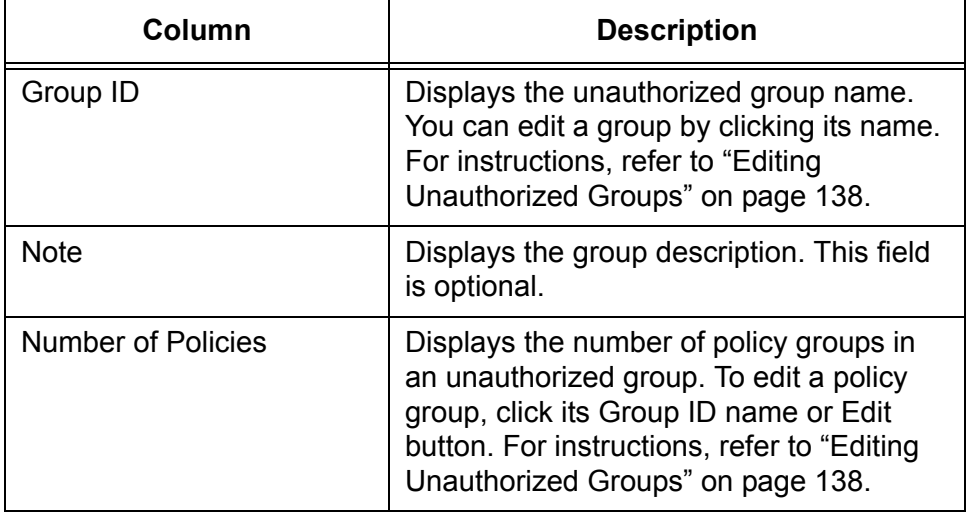

The window options are described in [Table 28 on page 134](#page-133-0).

<span id="page-133-0"></span>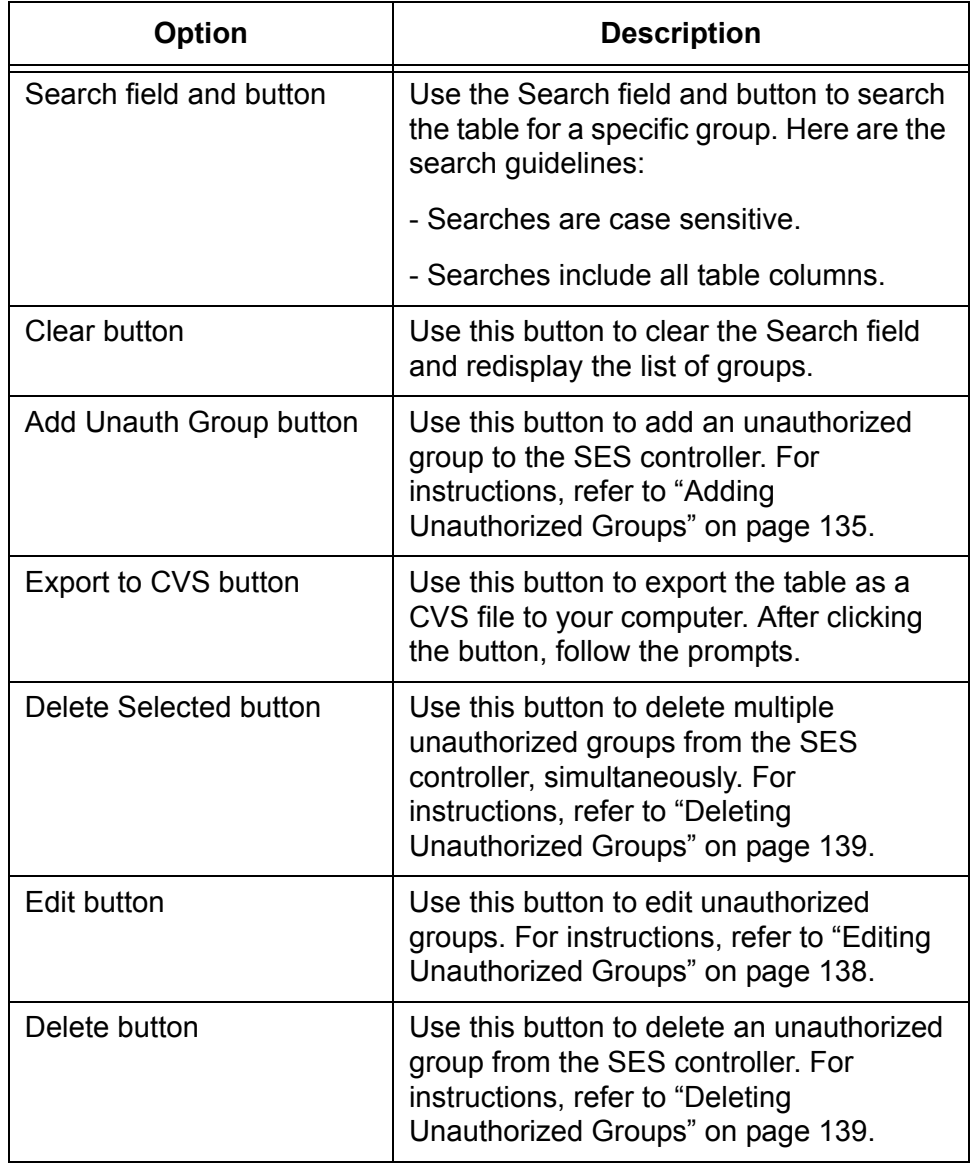

Table 28. Options in the Unauth Group List Window

### <span id="page-134-0"></span>**Adding Unauthorized Groups**

This section contains the procedure for adding unauthorized groups to the SES controller.

For instructions on how to add policies, refer to [Chapter 4, "Network,](#page-74-0)  [Location, and Schedule Policies" on page 75](#page-74-0).

To add a unauthorized group, perform the following procedure:

### 1. Select **Group** -> **Add Unauth Group**.

The Add Unauth Group window is shown in [Figure 51](#page-134-2).

### **Add Unauth Group**

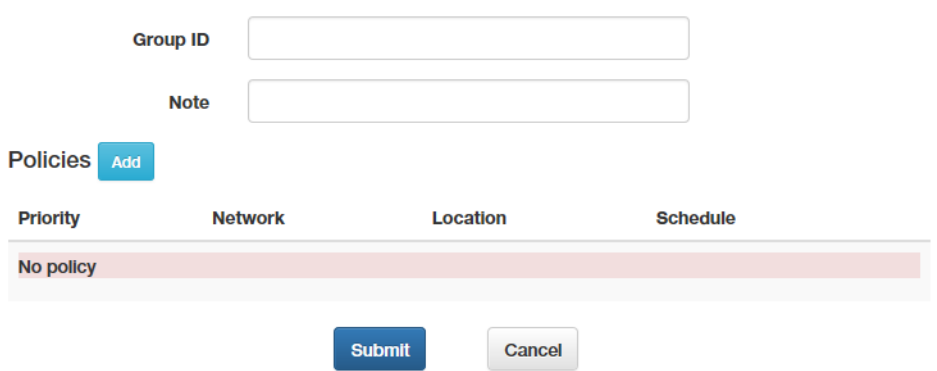

Figure 51. Add Unauth Group Window

<span id="page-134-2"></span>2. Fill in the Group ID and Note fields. Refer to [Table 29.](#page-134-1)

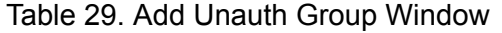

<span id="page-134-1"></span>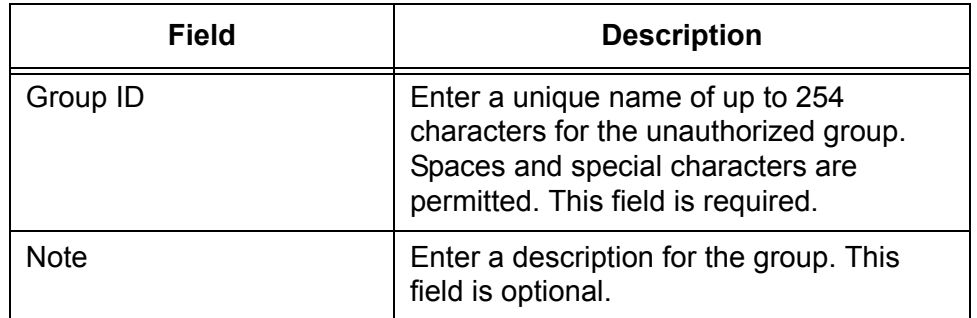

- 3. To add network, location, or schedule policies to the group, perform the following steps:
	- a. Click the Policies **Add** button.

The SES controller displays the Edit Policies window. Refer to [Figure 52](#page-135-0).

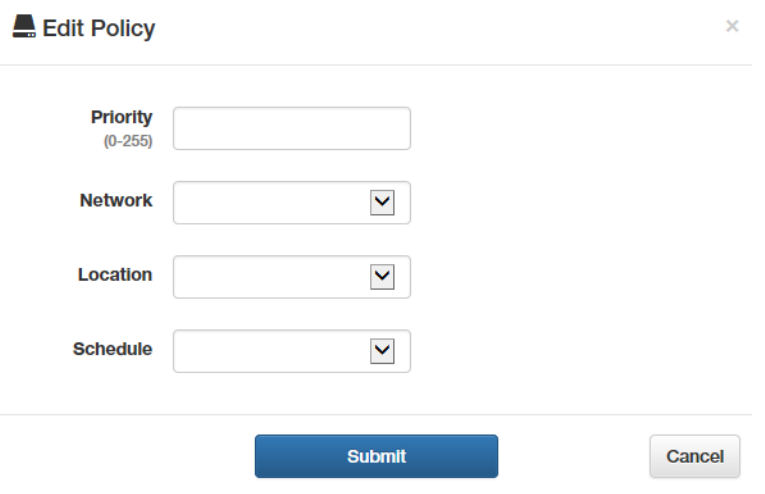

Figure 52. Edit Policy Window

<span id="page-135-0"></span>b. Fill in the fields. Refer to [Table 30](#page-135-1).

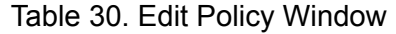

<span id="page-135-1"></span>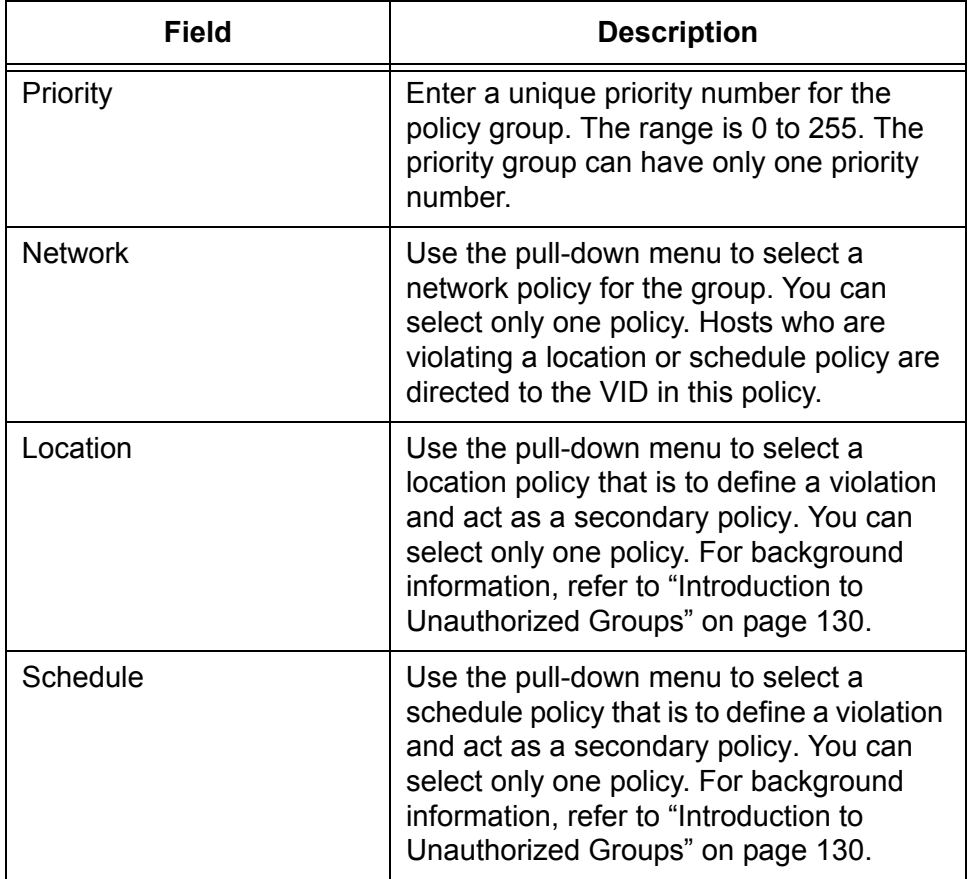

- c. Click the **Submit** button.
- d. To add more policies to the group, repeat this step.
- 4. Click the **Submit** button to add the new unauthorized group to the SES controller or the **Cancel** button to cancel the procedure.

When you click Submit, the SES controller adds the new group to the Unauth Group List window. New unauthorized groups are immediately active.

## <span id="page-137-0"></span>**Editing Unauthorized Groups**

To edit the settings of an unauthorized group, perform the following procedure:

1. Select **Group** -> **Unauth Group List**.

The SES controller displays the Unauth Group List window. Refer to [Figure 50 on page 133](#page-132-1).

2. To select a group to edit, click either its name or the **Edit** button. You can edit only one group at a time.

The SES controller displays the Modify Unauth Group window, with the group settings. An example is shown in [Figure 53.](#page-137-1)

### **Modify Unauth Group**

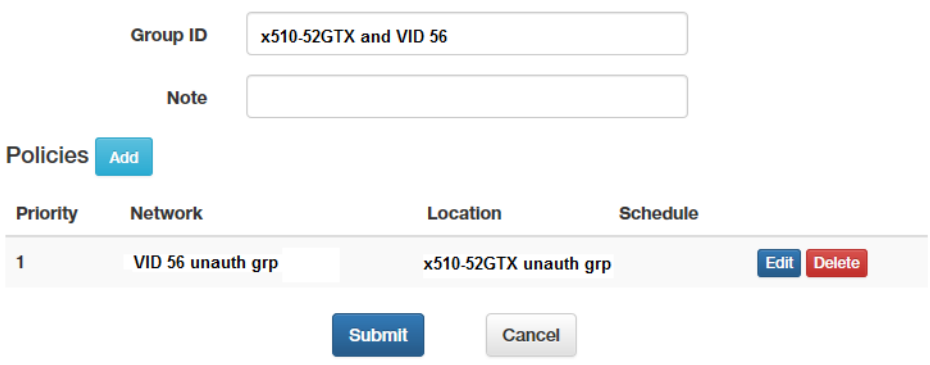

Figure 53. Modify Unauth Group Window

- <span id="page-137-1"></span>3. Edit the fields in the window. For instructions, refer to ["Adding](#page-134-0)  [Unauthorized Groups" on page 135.](#page-134-0)
- 4. After editing the fields, click the **Submit** button to add your changes or the **Cancel** button to cancel the procedure.

The SES controller displays the Unauth Group List window again.

5. Repeat this procedure starting with step 2 to edit other groups.

## <span id="page-138-0"></span>**Deleting Unauthorized Groups**

This section contains the procedure for deleting unauthorized groups from the SES controller.

### **Note**

Deleting an unauthorized group immediately invalidates it. Hosts using it to access a network are immediately blocked by the SES controller and switches.

To delete unauthorized groups, perform the following procedure:

1. Select **Groups** -> **Unauth Group List**.

The SES controller displays the Unauth Group List window. Refer to [Figure 50 on page 133](#page-132-1)

- 2. Do one of the following:
	- To delete a single group, click its **Delete** button in the right column of the table.
	- $\Box$  To delete multiple groups, click their check boxes in the left column and then click the **Delete Selected** button above the right column.

The SES controller displays a confirmation prompt.

3. Click the **OK** button to delete the group or the **Cancel** button to cancel the procedure.

Chapter 6: Unauthorized Groups

# **Chapter 7 System Settings**

The chapter includes the following sections:

- □ ["Changing the Password" on page 142](#page-141-0)
- □ ["Changing the IPv4 Address of the SES Controller" on page 143](#page-142-0)
- □ ["Configuring Email Notifications" on page 146](#page-145-0)
- □ ["Configuring the Web Server" on page 150](#page-149-0)
- □ ["Setting the Date and Time" on page 154](#page-153-0)
- □ ["Backing Up or Restoring System Information" on page 157](#page-156-0)
- ["Backing Up or Restoring Authentication Information" on page 161](#page-160-0)
- □ ["Viewing Log Messages" on page 164](#page-163-0)
- □ ["Managing the SES Controller Licenses and Software" on page 167](#page-166-0)
- □ ["Configuring the OpenFlow SES Controller Settings" on page 170](#page-169-1)
- □ ["Downloading the Technical Support Information File" on page 173](#page-172-0)
- □ ["Restarting the SES Controller" on page 174](#page-173-0)
- □ "Rebooting or Shutting Down the SES Controller's Server" on [page 175](#page-174-0)
- □ ["Uploading the Trap Monitoring Rule File" on page 176](#page-175-0)
- □ ["Configuring the Enhanced Firewall Protection Feature" on page 177](#page-176-0)

### <span id="page-141-0"></span>**Changing the Password**

The section contains the procedure for changing the login password on the SES controller.

**Note**

You cannot change the "manager" username.

To change the login password, perform the following procedure:

#### 1. Select **System Settings** - > **Administrator Settings**.

The Administrator Settings window is shown in [Figure 54.](#page-141-2)

### **Administrator Settings**

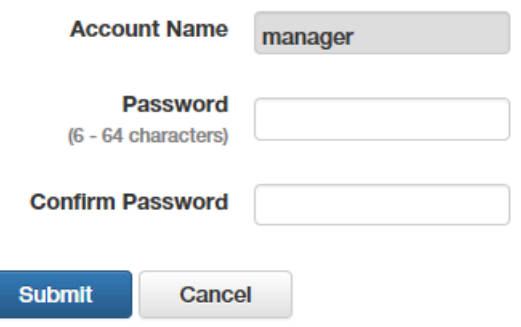

Figure 54. Administrator Settings Window

<span id="page-141-2"></span>2. Fill in the fields. Refer to [Table 31](#page-141-1).

Table 31. Administrator Settings Window

<span id="page-141-1"></span>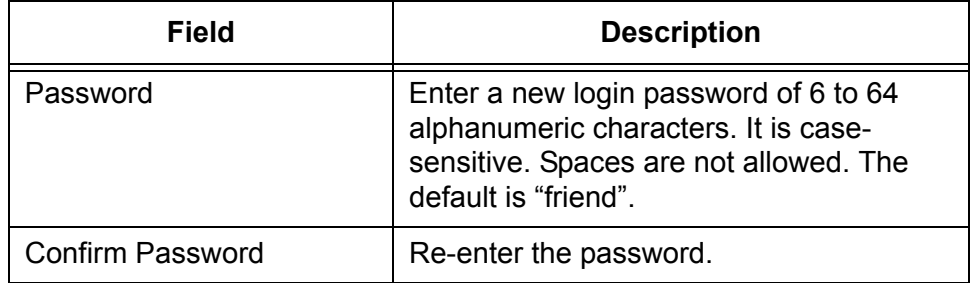

3. Click the **Submit** button to implement the new password or the **Cancel** button to cancel the procedure.

You have to use the new password the next time you start a management session on the SES controller.

### <span id="page-142-0"></span>**Changing the IPv4 Address of the SES Controller**

The section contains the procedure for changing the IPv4 addresses of the network interfaces in the SES controller's server.

#### **Note**

Communications between the SES controller and switches will be interrupted if you change the IPv4 address of the network interface that the controller is using to communicate with the switches. To restore communications, specify the new controller IPv4 address with the OPENFLOW CONTROLLER command in the Global Configuration modes of the switches. For instructions, refer to the SES Controller and OpenFlow Protocol Installation Guide.

#### **Note**

Your management session is interrupted if you change the IPv4 address of the network interface that the SES controller's server is using to communicate with your management workstation. To resume managing the controller, start another management session on the controller using the new IPv4 address.

To change the IPv4 address of a network interface, perform the following procedure:

1. Select **System Settings** -> **Network Settings**.

The Network Settings window is shown in [Figure 55.](#page-142-1)

### **Network Settings**

|                                                       | <b>Interfaces</b>                 |                   |  |                             |  |      |               |  |
|-------------------------------------------------------|-----------------------------------|-------------------|--|-----------------------------|--|------|---------------|--|
|                                                       | <b>MAC Address</b><br><b>Name</b> |                   |  | <b>IP Address</b>           |  |      |               |  |
|                                                       | eth <sub>0</sub>                  | 08:00:27:47:0a:4a |  | 10.4.56.78 / 255.255.255.0  |  | Edit | <b>Delete</b> |  |
|                                                       | eth1                              | 08:00:27:0e:f8:46 |  | 10.4.58.172 / 255.255.255.0 |  | Edit | <b>Delete</b> |  |
| <b>Services</b>                                       |                                   |                   |  |                             |  |      |               |  |
| Web Server Protocol O HTTP O HTTPS                    |                                   |                   |  |                             |  |      |               |  |
| <b>Web Server Port Number</b><br>443<br>$(1 - 65535)$ |                                   |                   |  |                             |  |      |               |  |
|                                                       | <b>Submit</b>                     |                   |  |                             |  |      |               |  |

<span id="page-142-1"></span>Figure 55. Network Settings Window

2. To change the IPv4 address of a network interface, click the corresponding **Edit** button in the right column. You can edit only one network interface at a time.

The Edit Interface window is shown in [Figure 56](#page-143-0).

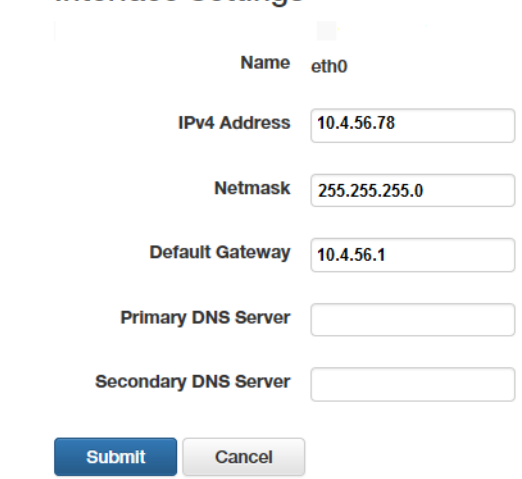

**Interface Settings** 

Figure 56. Interface Settings Window

<span id="page-143-0"></span>3. Fill in the fields. Refer to [Table 32](#page-143-1).

Table 32. Interface Settings Window

<span id="page-143-1"></span>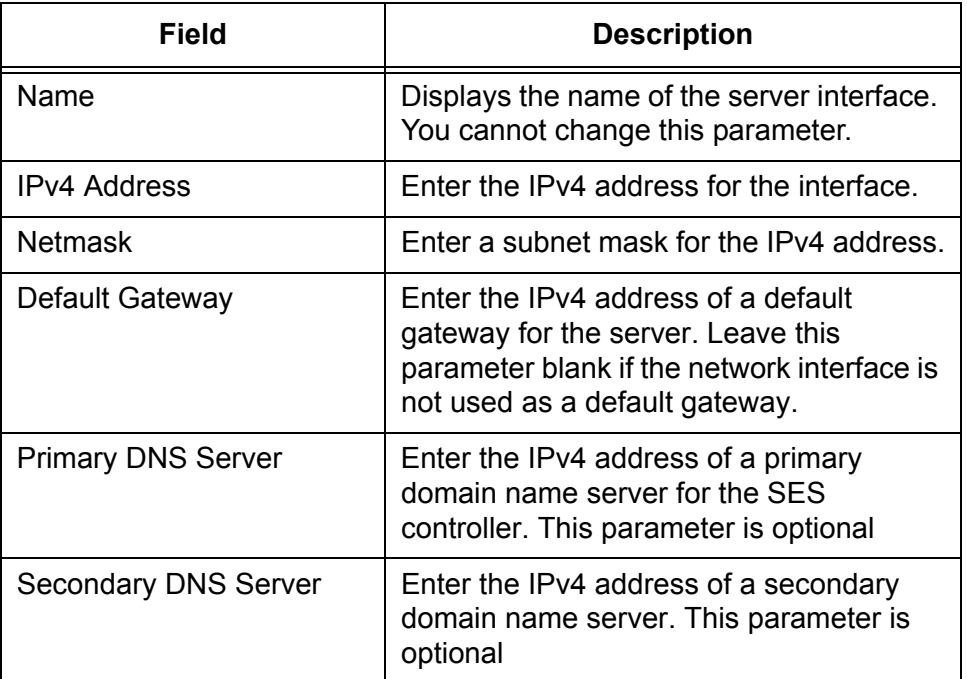

4. Click the **Submit** button to implement your changes or the **Cancel** button to cancel the procedure.
#### **Note**

The SES controller stops responding to your web browser if you change the IPv4 address of the network interface the server is using to communicate with your workstation. To resume managing the controller, start a new management session with the new IP address.

# **Configuring Email Notifications**

The SES controller can send email alerts after certain events, such as after authenticating or isolating hosts. This feature requires the following:

- □ You have to add an email account for the SES controller on an email server. This can be a company or Internet server.
- □ You need to know the IP address or hostname of the email server.
- $\Box$  You also need to know the email addresses of the notification recipients.

To send email notifications, the SES controller logs on its email account using the information in the Email Notifications Settings window, and inserts the notifications into emails it sends to the defined recipients.

#### **Note**

If you plan to designate the email server with a hostname rather than an IPv4 address, be sure to configure the DNS settings of the IP interfaces. For instructions, refer to ["Changing the IPv4 Address of](#page-142-0)  [the SES Controller" on page 143](#page-142-0).

To configure the SES controller to send email notifications, perform the following procedure:

1. Select **System Settings** -> **Email Notification Settings**.

The Email Notification Settings window is shown in [Figure 57 on page](#page-146-0)  [147](#page-146-0).

## **Email Notification Settings**

#### Enable Email Notification

#### **Email Notification Settings**

- Send Email Notification on Authentication Success
- Send Email Notification on UnAuth Authentication Success
- Send Email Notification on Block Event
- Send Email Notification on Quarantine Event
- Send Email for License Exceeded Switch

#### **SMTP Server Settings**

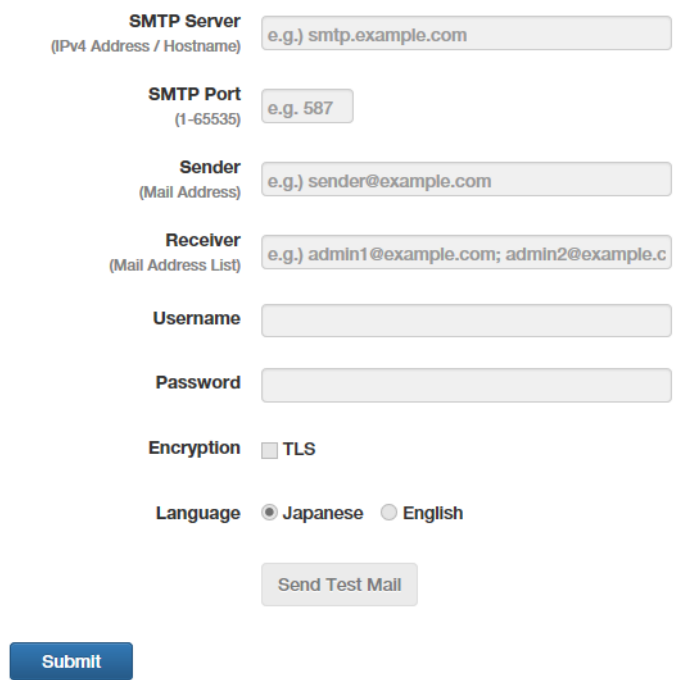

Figure 57. Email Notification Settings Window

<span id="page-146-0"></span>2. Configure the options in the window. Refer to [Table 33](#page-146-1).

Table 33. Email Notification Settings Window

<span id="page-146-1"></span>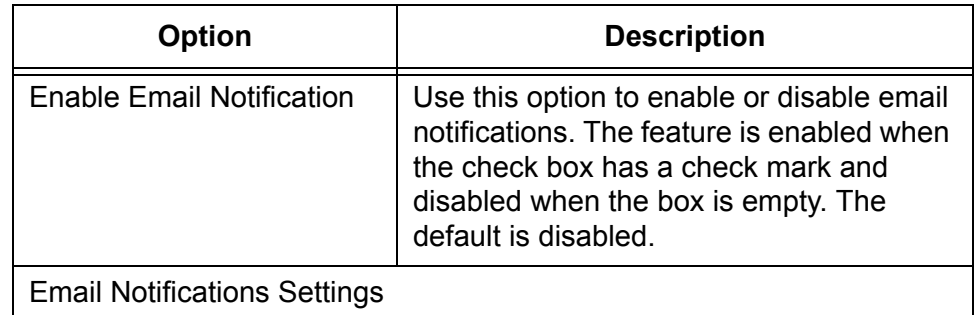

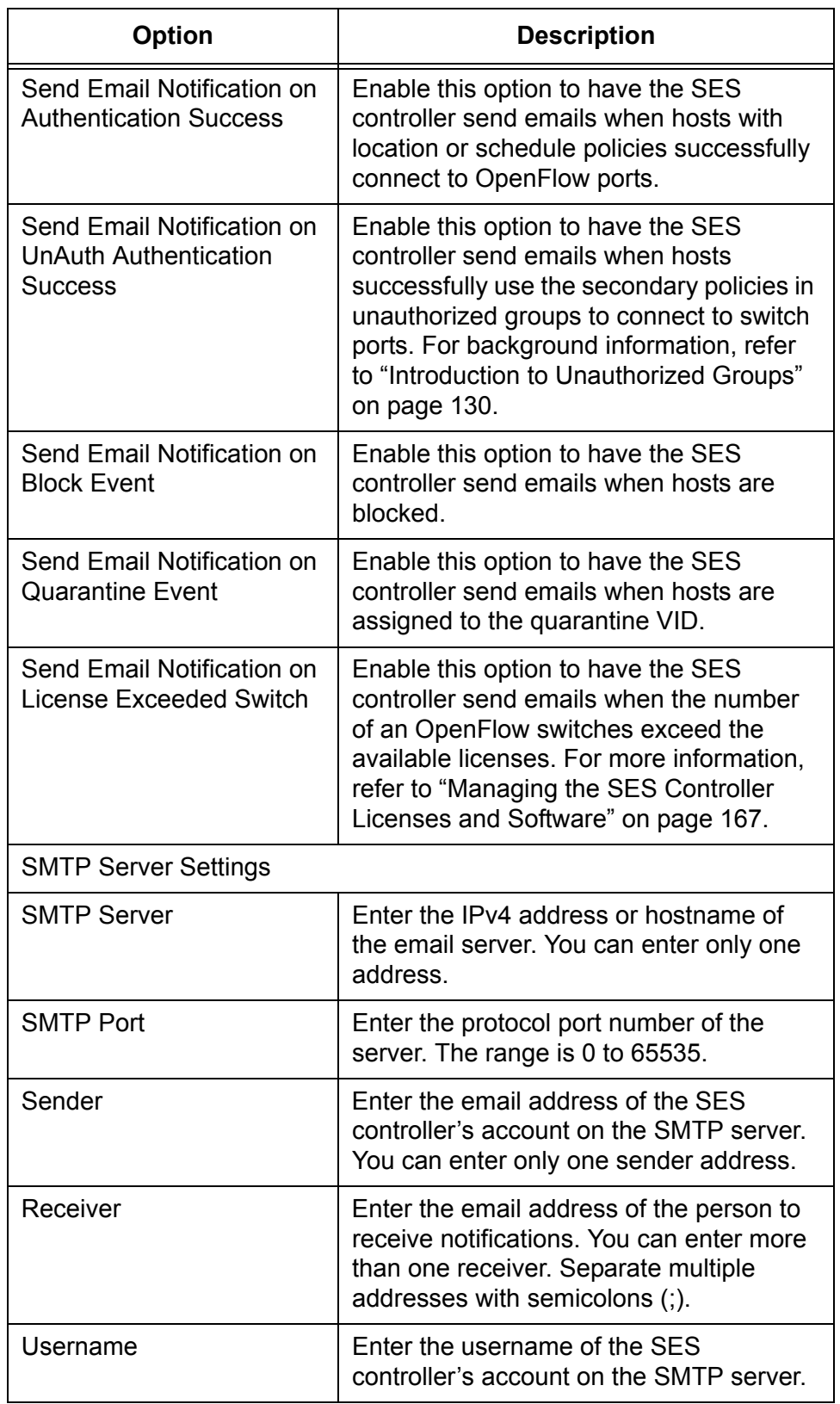

Table 33. Email Notification Settings Window (Continued)

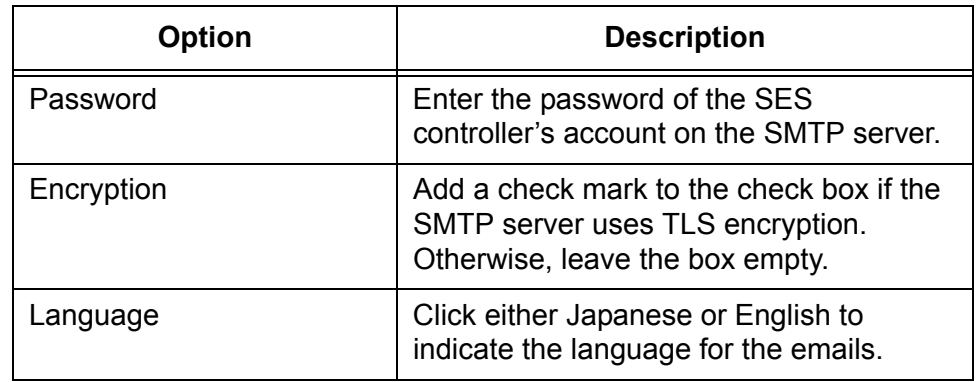

Table 33. Email Notification Settings Window (Continued)

- 3. Click the **Submit** button to implement your changes.
- 4. To send a test email, click the **Send Test Email** button.

# **Configuring the Web Server**

This sections contains the following procedures:

- □ ["Changing the HTTP or HTTPS Web Mode" on page 150](#page-149-0)
- □ ["Adding an SSL Certificate" on page 151](#page-150-0)
- □ ["Restoring the Allied Telesis SSL Certificate" on page 152](#page-151-0)

# <span id="page-149-0"></span>**Changing the HTTP or HTTPS Web Mode**

You can use HTTP or HTTPS to manage the SES controller with a web browser. The HTTP mode is non-secure. Management sessions conducted in this mode are vulnerable to eavesdropping because your management workstation and the controller transmit packets in clear text. In contrast, the secure HTTPS mode protects management sessions by encrypting packets. Only the controller and your management workstation can decrypt the packets.

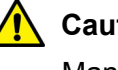

## **Caution**

Management sessions conducted in the HTTP mode are nonsecure. The packets exchanged by your web browser application and the SES controller are sent in clear text, leaving them vulnerable to snooping.

Here are the guidelines to configuring the web server:

- $\Box$  The default is the HTTPS mode.
- $\Box$  The web server cannot operate in both HTTP and HTTPS modes at the same time.
- $\Box$  The switch supports HTTP v1.0 and v1.1 protocols.
- $\Box$  Your management workstations must have Layer 3 connectivity to the IPv4 address of the SES controller.

HTTPS mode requires that the web server have a certificate with an encryption key to encrypt and decrypt packets. Also included in the certificate is a distinguished name identifying the owner of the certificate. The SES controller comes with a default certificate. For instructions on how to change the certificate, refer to ["Adding an SSL Certificate" on](#page-150-0)  [page 151.](#page-150-0)

#### **Note**

Changing the HTTP or HTTPS mode of the SES controller will interrupt your management session. To resume managing the controller, start a new session using the new web server mode. To change the HTTP or HTTPS mode on the web server, perform the following procedure:

1. Select **System Settings** -> **Network Settings**.

The SES controller displays the Network Settings window. Refer to [Figure 55 on page 143](#page-142-1). The Interfaces section of the window is explained in ["Changing the IPv4 Address of the SES Controller" on](#page-142-0)  [page 143.](#page-142-0)

- 2. In the Services section, click either **HTTP** or **HTTPS**. The default is HTTPS. You cannot activate both modes.
- 3. For Web Server Port Number, enter the protocol port number for the web server mode. The default values are 80 for HTTP and 443 for HTTPS.
- 4. Click the **Submit** button to add your change to the SES controller.

### **Note**

The SES controller stops responding to your web browser. To resume managing the controller, start a new management session using the new web server mode.

<span id="page-150-0"></span>**Adding an SSL Certificate** The SES controller comes with an SSL certificate for HTTPS web management. This section explains how to replace the certificate with one of your own. The SSL certificate specifications are listed in [Table 34.](#page-150-1)

<span id="page-150-1"></span>

| <b>Requirement</b> | <b>Specification</b>               |
|--------------------|------------------------------------|
| Format             | X.509, RFC 6818                    |
| Encryption         | PEM (Privacy Enhanced Mail) format |
| Extension          | .crt                               |

Table 34. SSL Certificate Specification

### **Note**

If the HTTPS server certificate has an intermediate CA or crossroot certificate, you must concatenate the files into one server file. For instructions, contact the issue of the certificate.

### **Note**

Replacing the server certificate will interrupt your management session. You will have to start a new management session at the completion of the procedure.

To add your own SSL certificate to the SES controller, perform the following procedure:

- 1. Select **System Settings** -> **System Information**.
- 2. In the SSL Certificate section of the window, click the **Upload SSL Certificate** button.

The SES controller displays the SSL Certificate Settings window. Refer to [Figure 58](#page-151-1).

## **SSL Certificate Settings**

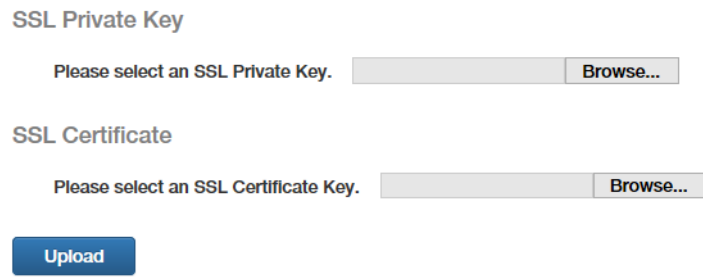

Figure 58. SSL Certificate Settings

- <span id="page-151-1"></span>3. Click the Please select an SSL Private Key **Browse** button and locate the private key file on your computer or network server.
- 4. Click the Please select an SSL Certificate Key **Browse** button and locate the SSL certificate file on your computer or network server.
- 5. Click the **Upload** button to upload the files to the SES controller.

The controller replaces its current certificate files with the uploaded files.

#### **Note**

The SES controller stops responding to your web browser. To resume managing the controller, start a new management session.

<span id="page-151-0"></span>**Restoring the Allied Telesis SSL Certificate** To restore the original Allied Telesis SSL certificate on the web server for HTTPS web management, perform the following procedure:

### 1. Select **System Settings** -> **System Information**.

- 2. Scroll down to the SSL Certificate section in the window
- 3. In the SSL Certificate section, click the Reset SSL Files **Reset** button.

The SES controller restores its default SSL certificate files.

## **Note**

Your management session is interrupted if you are using HTTPS. To resume the session, start a new management session.

# **Setting the Date and Time**

The procedures in this section are listed here:

- □ ["Manually Setting the Date and Time" next](#page-153-1)
- □ ["Setting the Date and Time from an NTP Server" on page 155](#page-154-0)

<span id="page-153-1"></span>**Manually Setting the Date and Time**

- To manually set the date and time on the SES controller, perform the following procedure:
- 1. Select **System Settings** -> **Date Times Settings**.

The SES controller displays the System Time Settings Window. Refer to [Figure 59](#page-153-0).

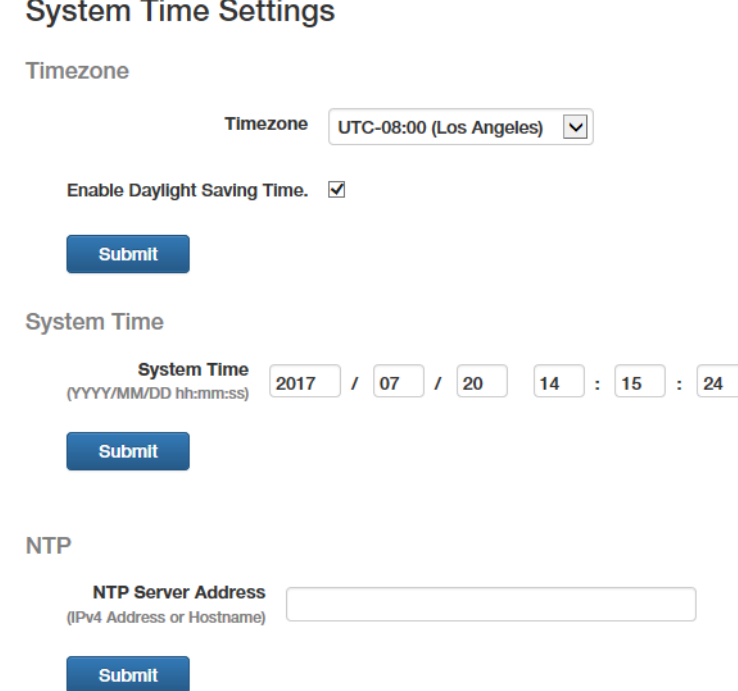

Figure 59. System Time Settings Window

- <span id="page-153-0"></span>2. From the **Timezone** pull-down menu, select the timezone of the SES controller's location.
- 3. For the Daylight Savings Time setting, do one of the following:
	- The **Enable Daylight Savings Time** check box needs to have a check mark if the location of the SES controller observes Daylight Savings Time. If the box does not have a check mark, click the box to add it. When the option is enabled, the controller automatically

adjusts its time at the start and end of Daylight Savings Time.

- □ The **Enable Daylight Savings Time** check box needs to be empty if the location of the SES controller does not observe Daylight Savings Time. If the box has a check mark, click the box to remove it.
- 4. Click the Timezone **Submit** button to add your change to the controller.
- 5. In the System Time fields, enter the date and time. Here are the guidelines:
	- $\Box$  The year must be four digits (YYYY).
	- $\Box$  The month and day must be two digits each (MM / DD).
	- $\Box$  The hours, minutes, and seconds must be two digits each (HH : MM : SS).
	- $\Box$  Use the 24-four format to specify the time. For example, 8:30pm is entered as 20:30:00.
- 6. Click the **Submit** button in the System Time section.
- 7. Verify that the NTP Server Address field at the bottom of the window is empty. If the field has an IP address or hostname, delete it and then click the **Submit** button in the NTP section.

## <span id="page-154-0"></span>**Setting the Date and Time from an NTP Server**

This section contains the procedure for setting the date and time on the SES controller from an Network Time Protocol (NTP) server. The procedure requires the following information:

- $\Box$  The IP address or hostname of a NTP server on your network or the Internet.
- $\Box$  The timezone of the SES controller. The controller uses the timezone to determine the number of hours and minutes it is ahead or behind Coordinated Universal Time (UTC). This is referred to as the UTC offset.
- □ Whether the timezone of the SES controller is in Daylight Savings Time.

### **Note**

If the NTP server will be designated by a hostname instead of an IPv4 address, be sure to configure the DNS settings of the IP interfaces. For instructions, refer to ["Changing the IPv4 Address of](#page-142-0)  [the SES Controller" on page 143.](#page-142-0)

To configure the SES controller to receive the date and time from an NTP server, perform the following procedure:

## 1. Select **System Settings** -> **Date Times Settings**.

The SES controller displays the System Time Settings Window. Refer to [Figure 59 on page 154](#page-153-0).

- 2. With the **Timezone** pull-down menu, select the timezone of the location of the SES controller server.
- 3. For the Daylight Savings Time setting, do one of the following:
	- The **Enable Daylight Savings Time** check box needs to have a check mark if the location of the SES controller observes Daylight Savings Time. If the box does not have a check mark, click the box to add it. When the option is enabled, the controller automatically adjusts its time at the start and end of Daylight Savings Time.
	- The **Enable Daylight Savings Time** check box needs to be empty if the location of the SES controller does not observe Daylight Savings Time. If the box has a check mark, click the box to remove it.
- 4. Click the Timezone **Submit** button to add your change to the SES controller.
- 5. Click the **NTP Server Address** field and enter the IP address or hostname of an NTP server.
- 6. Click the NTP **Submit** button.

The SES controller queries your network or the Internet for the specified NTP server. The controller's server sets its date and time according to the information from the NTP server.

# <span id="page-156-2"></span>**Backing Up or Restoring System Information**

This section contains procedures for backing up, restoring, or erasing the SES controller system information in [Table 35.](#page-156-1)

### **Note**

For instructions on how to backup or restore configuration information on switches, hosts, policies, and unauthorized groups, refer to ["Backing Up or Restoring Authentication Information" on](#page-160-0)  [page 161.](#page-160-0)

<span id="page-156-1"></span>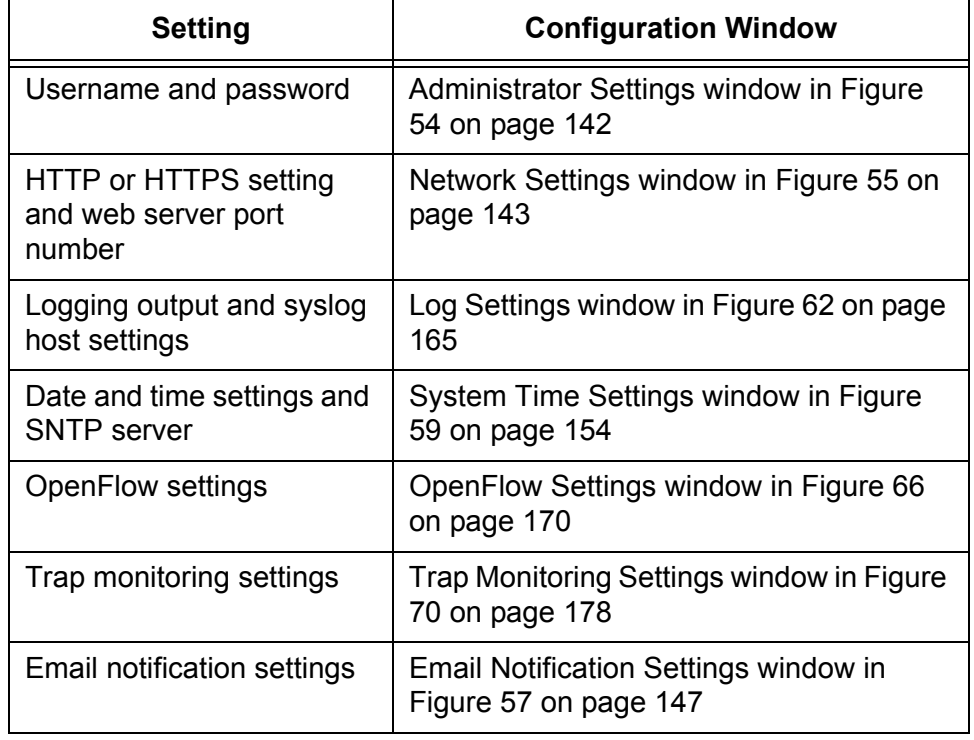

Table 35. Archived SES Controller System Configuration

You cannot archive the SES controller information in [Table 36](#page-156-0):

### Table 36. Non-archived SES Controller Settings

<span id="page-156-0"></span>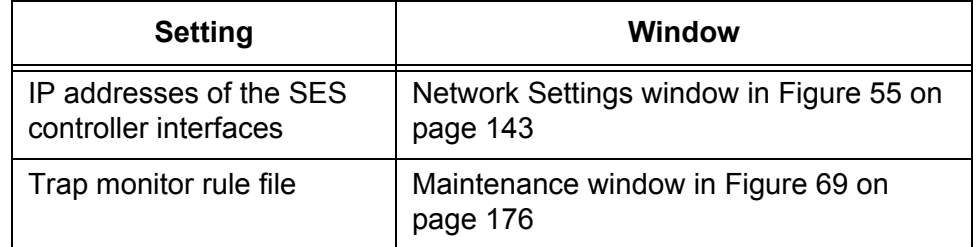

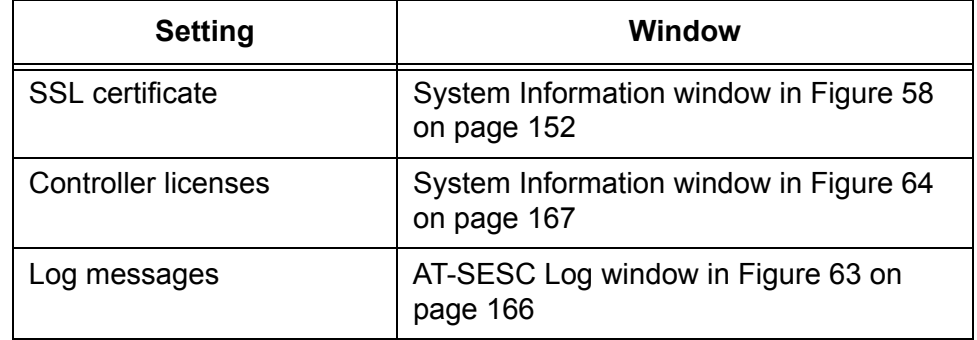

Table 36. Non-archived SES Controller Settings

The procedures in this section are listed here:

- □ ["Backing Up System Information" next](#page-157-1)
- □ ["Restoring System Information" on page 159](#page-158-0)
- □ ["Restoring Default System Information" on page 159](#page-158-1)

<span id="page-157-1"></span>**Backing Up System Information** This section contains the procedure for backing up the system information in [Table 35 on page 157](#page-156-1). to a file on your computer. Please review the following information before performing the procedure:

- □ The system information is saved in JavaScript Object Notation (JSON) format. Do not edit the file.
- $\Box$  Do not change the filename extension.
- $\Box$  The procedure does not interrupt SES controller operations.

To backup the above system information, perform the following procedure:

1. Select **System Settings** -> **Maintenance**.

The SES controller displays the Maintenance window. The System section in the window has the options for backing up, restoring, or erasing system settings. Refer to [Figure 60](#page-157-0).

## Maintenance

### **System**

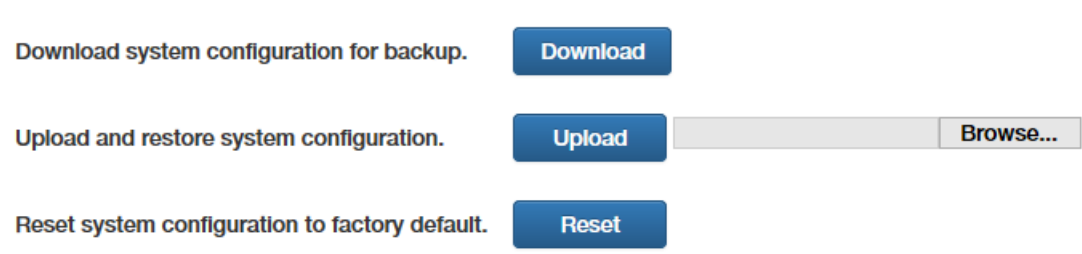

<span id="page-157-0"></span>Figure 60. System Section in the Maintenance Window

- 2. Click the Download system configuration for backup **Download** button.
- 3. Follow the prompts to store the file with the SES controller settings on your computer.

## <span id="page-158-0"></span>**Restoring System Information**

This section contains the procedure for restoring system information from a backup file previously stored on your computer to the SES controller. For a list of system information, refer to [Table 35 on page 157.](#page-156-1) Please review the following information before performing the procedure:

- $\Box$  The SES controller immediately implements the system settings in the backup file after uploading the file.
- $\Box$  You do not have to reset the controller after restoring system information. However, there may be a momentary disruption to controller operations as it implements the system settings from the backup file.
- $\Box$  Performing this procedure may interrupt your web browser management session. It might be necessary to start a new session at the completion of the procedure.

To restore system information from a JSON backup file, perform the following procedure:

1. Select **System Settings** -> **Maintenance**.

The SES controller displays the Maintenance window. The System section in the window has the options for backing up, restoring, or erasing system settings. Refer to [Figure 60 on page 158](#page-157-0).

- 2. Click the **Browse** button and locate the system information file you want to restore to the SES controller.
- 3. Click the Upload and restore system configuration **Upload** button.

The SES controller downloads the file and implements the restored system settings.

## **Note**

If the SES controller stops responding to your web browser, start a new management session. If the system backup file had different settings for HTTP or HTTPS mode, or the manager password, be sure to use the settings in the restored file when starting the new web management session.

# <span id="page-158-1"></span>**Restoring Default System Information**

This section contains the procedure for restoring the default settings to the SES controller's system information, listed in [Table 35 on page 157.](#page-156-1) Please read the following information before performing the procedure:

 $\Box$  You do not have to restart the SES controller after restoring the

default settings to the system information. However, there may be a momentary disruption to SES controller operations as it activates the settings.

 $\Box$  Performing this procedure may interrupt your web browser management session. You might need to start a new session at the completion of the procedure.

To restore the default settings to the SES controller's system information, perform the following information:

1. Select **System Settings** -> **Maintenance**.

The System section in the Maintenance window has selections for backing up, restoring, or erasing the system settings. Refer to [Figure](#page-157-0)  [60 on page 158.](#page-157-0)

2. Click the Reset system configuration to factory default **Reset** button.

The SES controller displays a confirmation prompt.

3. Click the **Continue** button to reset the system information or the **Cancel** button to cancel the procedure.

The SES controller restores the default settings to its system information. If it stops responding to your web browser, start a new management session using the HTTPS mode and the username and password "manager" and "friend", respectively. Since restoring the default settings does not change the SES controller's IP address, use the same IP address as before the procedure.

# <span id="page-160-0"></span>**Backing Up or Restoring Authentication Information**

The procedures in this section describe how to backup, restore, or erase the following authentication data in the SES controller:

- □ OpenFlow switch information
- □ Host MAC address information
- □ Network, location, and schedule policies
- **D** Policy devices
- **D** Unauthorized groups

### **Note**

For instructions on how to backup system information, such as web server and syslog host settings, refer to ["Backing Up or Restoring](#page-156-2)  [System Information" on page 157](#page-156-2).

The procedures are listed here:

- ["Backing Up Authentication Information" next](#page-160-1)
- □ ["Restoring Authentication Information" on page 162](#page-161-0)
- ["Erasing All Authentication Information" on page 163](#page-162-0)

# <span id="page-160-1"></span>**Backing Up Authentication Information**

This section contains the procedure for backing up the above authentication information to a file on your computer. Please review the following information before performing the procedure:

- $\Box$  This procedure does not interrupt SES controller operations.
- $\Box$  The information is saved in a Comma Separated Text (CSV) file. Do not edit the contents.
- $\Box$  Do not change the filename extension.

To backup the authentication information, perform the following procedure:

### 1. Select **System Settings** -> **Maintenance**.

The SES controller displays the Maintenance window. The options for backing up, restoring, or erasing hosts, policies, and policy devices are in the Authentication Data section of the window. Refer to [Figure 61 on](#page-161-1)  [page 162.](#page-161-1)

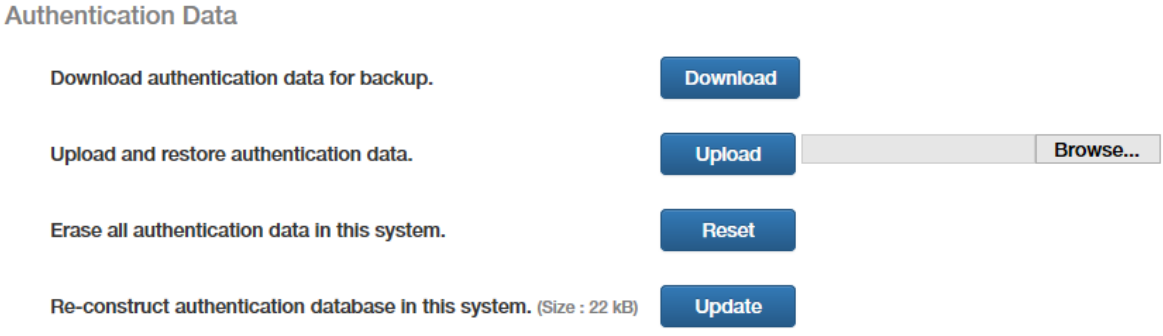

<span id="page-161-1"></span>Figure 61. Authentication Data Section in the Maintenance Window

- 2. Click the Download authentication data for backup **Download** button.
- 3. Follow the prompts to store the file on your computer or a network server.

# <span id="page-161-0"></span>**Restoring Authentication Information**

This section contains the procedure for restoring authentication information to the SES controller from a backup file. Please review the following information before performing this procedure:

- $\Box$  The authentication information is listed in "Backing Up or Restoring" [Authentication Information" on page 161](#page-160-0).
- $\Box$  Restoring authentication information does not affect the current registered hosts or their policies in the SES controller's database. They remain unchanged. To replace all current registered hosts and policies with the information from the backup file, perform ["Erasing All Authentication Information" on page 163](#page-162-0) first before performing this procedure.
- $\Box$  After uploading the file, the SES controller compares the flow instructions in the file against the instructions in its database. Where there are differences, the controller issues new flow instructions to the appropriate switches. Depending on the number of instructions and changes, it can take from a few seconds to several minutes to update all switches.

To restore the configuration information about switches, hosts, policies, and policy devices to the SES controller from a backup file, perform the following procedure:

1. Select **System Settings** -> **Maintenance**.

The options for backing up, restoring, or erasing the authentication information are in the Authentication Data section in the Maintenance window. Refer to [Figure 61 on page 162](#page-161-1).

- 2. Click the **Browse** button in Upload and restore authentication data, and locate the authentication data file you want to restore to the SES controller.
- 3. Click the Upload and restore authentication data **Upload** button.

The controller SES uploads the file and updates the flow instructions on the switches.

<span id="page-162-0"></span>**Erasing All Authentication Information**

This section contains the procedure for erasing the configuration information for all switches, hosts, policies, and policy devices from the SES controller.

# **Caution**

This procedure is disruptive to network operations. The switches block all ports under OpenFlow control and stop forwarding host traffic.

Please review the following information before performing this procedure:

- $\Box$  The SES controller immediately begins to relearn OpenFlow switches and host MAC addresses.
- $\Box$  The switches and host MAC addresses are initially learned as unregistered. You have to register them before they can forward traffic. For instructions, refer to ["Registering Switches" on page 46](#page-45-0) and ["Registering Hosts" on page 63](#page-62-0).

To delete all authentication data from the SES controller, perform the following procedure:

1. Select **System Settings** -> **Maintenance**.

The options for backing up, restoring, or erasing the authentication information are in the Authentication Data section in the Maintenance window. Refer to [Figure 61 on page 162.](#page-161-1)

2. Click the Erase all authentication data in this system **Reset** button.

The SES controller displays a confirmation prompt.

3. Click the **OK** button to delete all authentication information or the **Cancel** button to cancel the procedure.

# **Viewing Log Messages**

The SES controller generates log messages with information about operational events. You might find the messages useful when troubleshooting network problems. You can send the messages to a syslog server on your network or view them from a web browser management session. Here are the procedures in this section:

- □ ["Configuring the Syslog Client" next](#page-163-0)
- ["Displaying the SES Controller Log" on page 165](#page-164-1)

#### <span id="page-163-0"></span>**Configuring the Syslog Client** The SES controller has a syslog client for transmitting its log messages to a syslog server on your network. Configuring the client requires specifying the IP address of the syslog server and the categories and severity levels of log messages you want transmitted. The log messages are divided into the following categories:

- Device authentication result
- **D** OpenFlow controller
- **D** OpenFlow protocol packets
- □ GUI operation
- $\Box$  Trap monitor

Log messages have the following severity levels:

- Disabled
- **D** Emergency
- □ Warning
- Informational
- Debug

When you configure the syslog client you can specify which message categories are to be transmitted to the server and the message severity levels. The SES controller transmits messages of the selected severity level and all levels above it. For example, to have the controller send all messages associated with device authentication, select the debug severity level.

To configure the syslog client so that the SES controller sends its log messages to a syslog server on your network, perform the following procedure:

1. Select **System Settings** -> **Logging Settings**.

The SES controller displays the Logging Settings Window. Refer to [Figure 62 on page 165](#page-164-0).

## **Logging Settings**

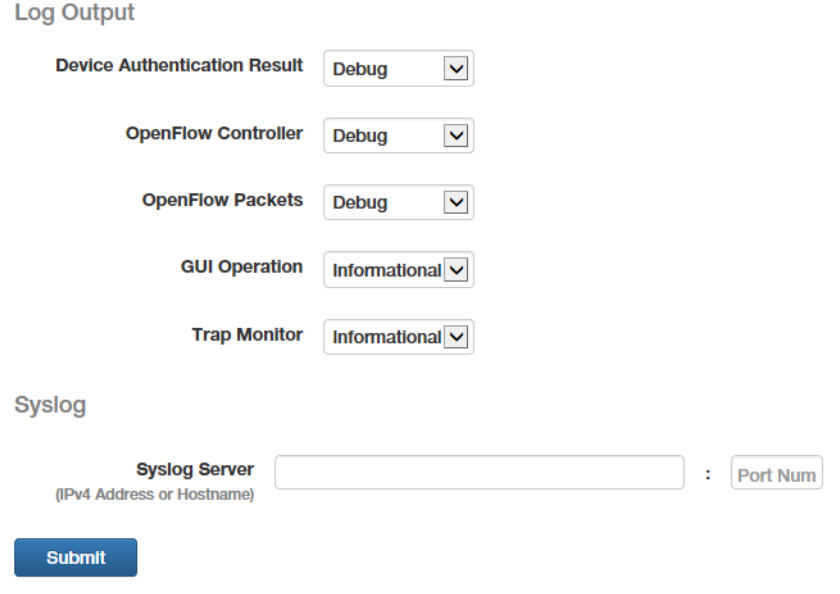

Figure 62. Logging Settings Window

- <span id="page-164-0"></span>2. In the Log Output section, use the pull-down menus to select the severity levels of the log messages to transmit to the syslog server. The SES controller transmits messages of the selected severity level and all levels above. The Device Authentication Result, OpenFlow Controller, and OpenFlow Packets categories have a default severity level of Debug, so all messages are transmitted to the syslog server. The GUI Operation and Trap Monitor have the Informational level, so all levels except the Debug level are transmitted to the server.
- 3. Click the **Syslog Server** field and enter the IP address or hostname of the syslog server on your network. You can specify only one server.
- 4. Click the **Port Num** field and enter the UDP port number of the syslog server. The default value is 514.
- 5. Click the **Submit** button to implement your changes.

The SES controller transmits log messages as they occur. It does not transmit any messages already in its log.

<span id="page-164-1"></span>**Displaying the SES Controller Log** To view the messages in the SES controller log, select **System Settings** - > **AT-SESC Log**. An example of the log is shown in [Figure 63 on page](#page-165-0)  [166](#page-165-0).

## **SESC Log**

```
Clear All Logs
```

```
Download \boxed{\mathcal{Z}} \rightarrow
```
 $\mathbin{\blacktriangle}\mathsf{Top}$ 

2017-08-24

## 2017-08-24

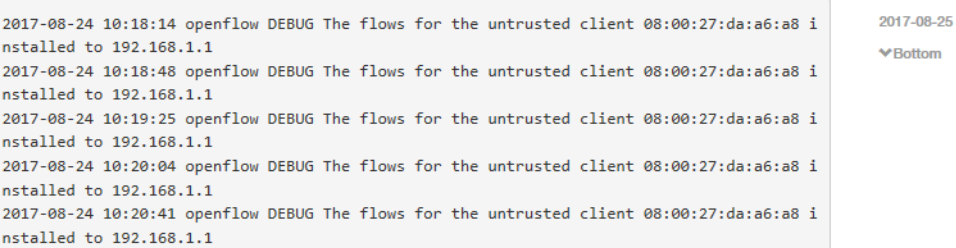

# Figure 63. SESC Log Window

<span id="page-165-0"></span>The options in the window are described in [Table 37.](#page-165-1)

<span id="page-165-1"></span>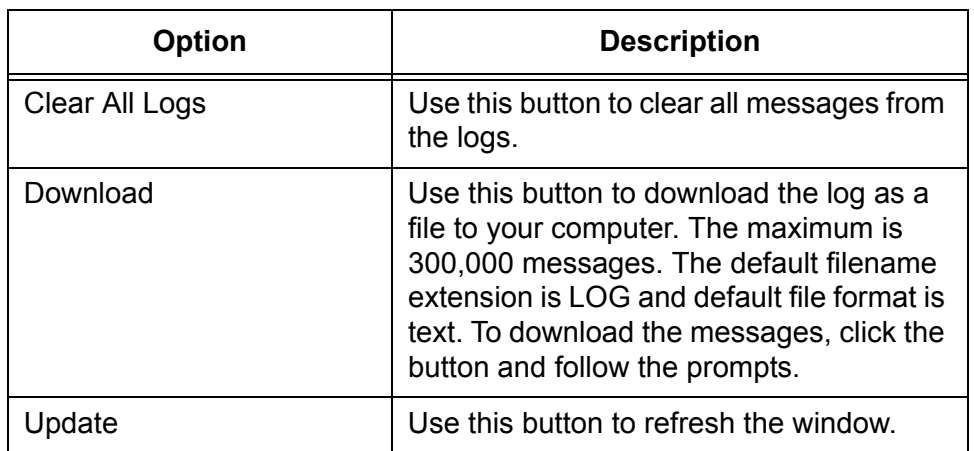

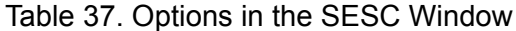

# <span id="page-166-0"></span>**Managing the SES Controller Licenses and Software**

<span id="page-166-2"></span>This section contains the following procedures: □ ["Installing or Deleting SES Controller Licenses" next](#page-166-2) ["Displaying the SES Controller Software Version Number" on](#page-167-0)  [page 168](#page-167-0) □ ["Installing New SES Controller Software" on page 168](#page-167-1) **Installing or** The SES controller uses the following licenses: **Deleting SES** AT-FL-SESC-Base-5YR - This is the base license. It supports up to **Controller** ten switches for five years. The controller must have a base **Licenses** license. You have to install it during the initial installation. The controller can have only one base license. □ AT-FL-SESC-ADD50-5YR - This license adds support for an additional fifty switches for five years. You can install any number of this license type on the controller. Adding a new license to the SES controller requires the following information from the license certificate: Serial number **D** Authentication key To add SES controller licenses, perform the following procedure: 1. Select **System Settings** -> **System Information**. Licenses are managed in the Licenses section of the System Information window. Refer to [Figure 64.](#page-166-1) License The maximum number of concurrent OpenFlow Switch connections: 10 Search: Serial Number / Expiration Date **Number of Switches Name** AT-SESC-BaseST 90001  $10$ **Delete** Showing 1 to 1 of 1 entries **Serial Number** 

**Authentication Kev** 

**Submit** 

<span id="page-166-1"></span>Figure 64. Licenses Section in the System Information Window

- 2. In the License section, click the **Serial Number** field and enter the serial number of the new license.
- 3. Click the **Authentication Key** field and enter the authentication key of the new license.
- 4. Click the **Submit** button to add the new license to the SES controller.

The controller updates the table to include the new license.

To delete a license, perform the following procedure:

- 1. Select **System Settings** -> **System Information**.
- 2. In the License section of the window, click the **Delete** button of the expired license to be deleted.

The SES controller displays a confirmation prompt.

3. Click the **OK** button to delete the license or the **Cancel** button to cancel the procedure.

<span id="page-167-0"></span>**Displaying the SES Controller Software Version Number**

To view the version number and build date of the SES controller software, select **System Settings** -> **System Information**. The version information is displayed in the Software Information section at the top of the window. An example is shown in [Figure 65.](#page-167-2)

## **System Information**

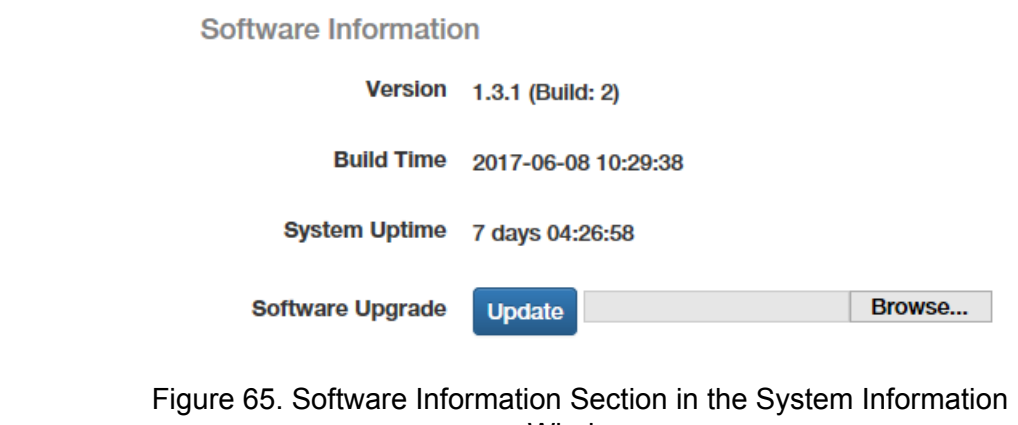

<span id="page-167-2"></span>Window

<span id="page-167-1"></span>**Installing New SES Controller Software**

This procedure explains how to download new SES controller software to the server. It assumes you have obtained the new software from the Allied Telesis support web site and stored it on your workstation. Please review the following information before performing this procedure:

 $\Box$  The controller automatically resets after uploading new software. This may interrupt controller services.

- $\Box$  This procedure interrupts your management session. To resume managing the controller, start a new session at the completion of the procedure.
- $\Box$  Installing new software does not delete the existing licenses.

### **Note**

Installing new software does not affect the system or authentication configuration information. However, Allied Telesis recommends backing up the configuration information before performing the procedure. For instructions, refer to ["Backing Up System](#page-157-1)  [Information" on page 158](#page-157-1) and ["Backing Up Authentication](#page-160-1)  [Information" on page 161.](#page-160-1)

To install new SES controller software, perform the following procedure:

- 1. Select **System Settings** -> **System Information**.
- 2. In the Software Information section of the window, click the Software Update **Browse** button and locate the file with the new SES controller software on your workstation. Refer to [Figure 65 on page 168.](#page-167-2)
- 3. Click the Software Upgrade **Update** button.

The SES controller uploads the firmware file and the server writes it to its storage disk. Afterwards, the controller automatically reboots with the new software.

4. To resume managing the controller, wait two minutes and then start a new management session.

# **Configuring the OpenFlow SES Controller Settings**

To configure the OpenFlow SES controller settings, perform the following procedure:

1. Select **System Settings** - > **OpenFlow Settings**.

The OpenFlow Settings window is shown in [Figure 38](#page-170-0).

# **OpenFlow Settings**

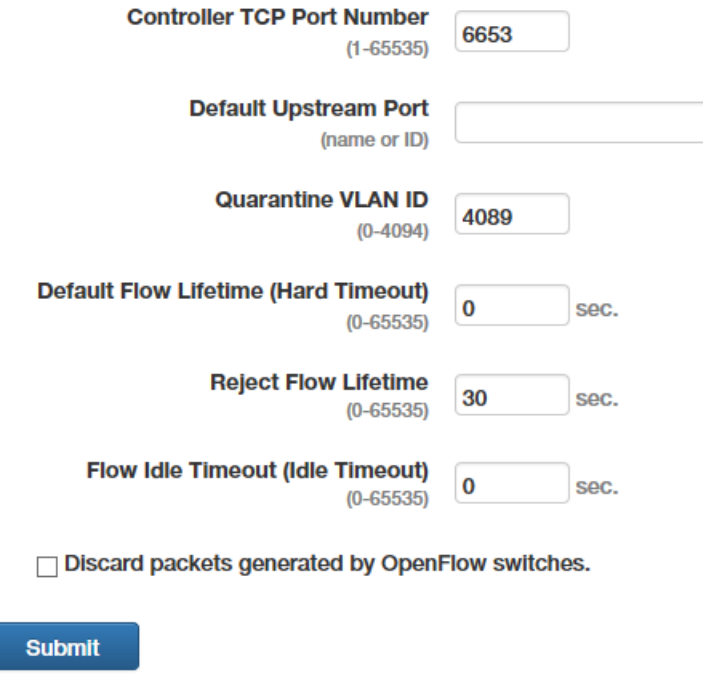

Figure 66. OpenFlow Settings Window

<span id="page-169-0"></span>2. Configure the options. Refer to [Table 38 on page 171](#page-170-0).

<span id="page-170-0"></span>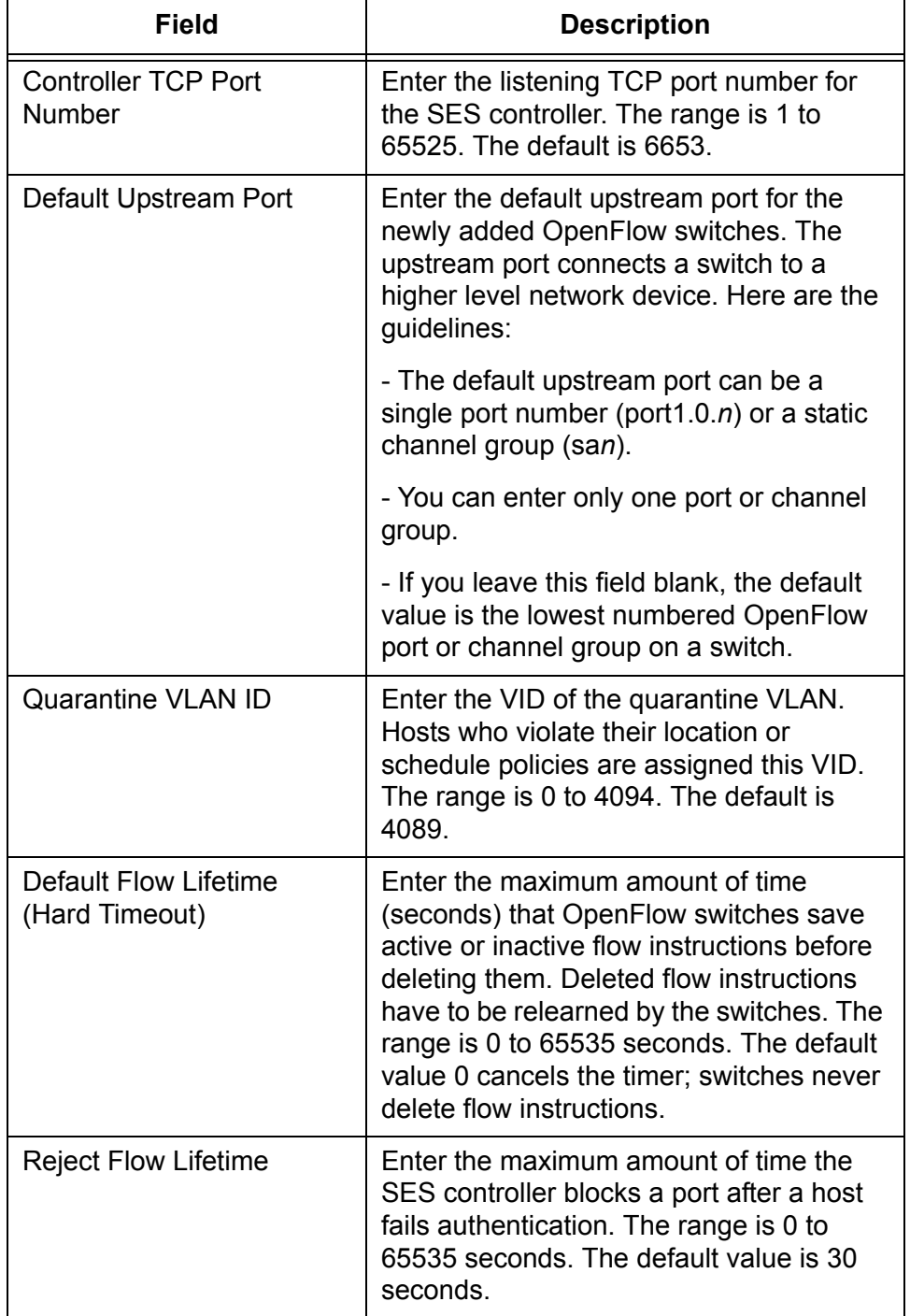

## Table 38. OpenFlow Settings Window

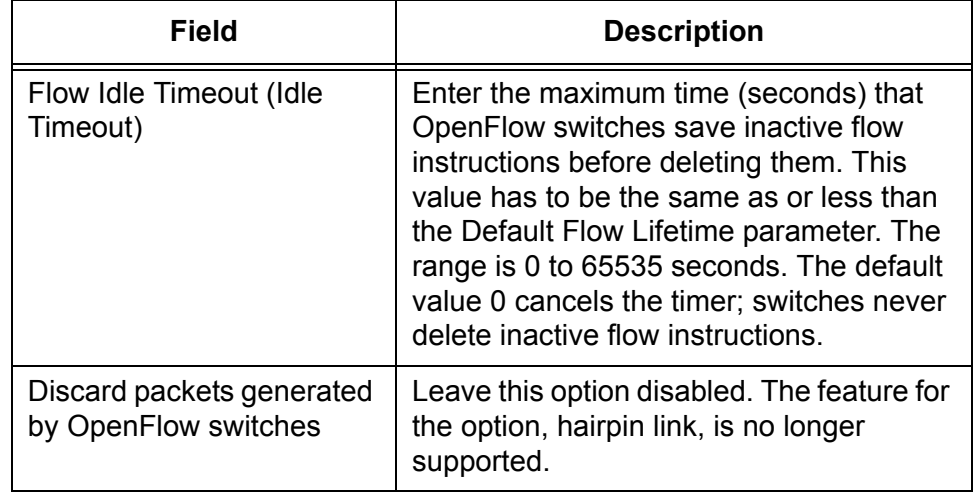

Table 38. OpenFlow Settings Window (Continued)

3. Click the **Submit** button to add your changes to the SES controller.

# **Downloading the Technical Support Information File**

You might be asked to perform the following procedure if you contact Allied Telesis Technical Support for assistance. It downloads a technical support file from the SES controller to your computer. The file is used in troubleshooting problems with the controller. It is TAR Archive file, with a TGZ filename extension. Do not make any changes to the file prior to sending it to Allied Telesis Technical Support.

To download the technical support information file, perform the following procedure:

- 1. Select **System Settings** > **Maintenance**.
- 2. Scroll down to the Technical Support Information section at the bottom of the Maintenance window. Refer to [Figure 67.](#page-172-0)

**Technical Support Information** 

Download technical support information. **Download** 

<span id="page-172-0"></span>Figure 67. Technical Support Information Section in the Maintenance Window

3. Click the **Download** button.

The SES controller displays a confirmation prompt.

4. Click the **OK** button to download the file or the **Cancel** button to cancel the procedure.

When you click OK, the SES controller generates the file. This may take from a few seconds to several minutes, depending on the size of the database.

5. After the SES controller generates the file, follow the prompts to save it on your computer.

**Note**

Do not change the TGZ filename extension.

6. Send the file to Allied Telesis Technical Support.

# **Restarting the SES Controller**

This section contains the procedure for restarting the SES controller's operating system.

#### **Note**

This procedure does not reboot the controller's server. To reboot or shut down the server, refer to ["Rebooting or Shutting Down the SES](#page-174-0)  [Controller's Server" on page 175](#page-174-0).

To restart the SES controller's operating system, perform the following procedure:

- 1. Select **System Settings** > **Maintenance**.
- 2. Scroll down to the System Start/Stop section in the Maintenance window. Refer to [Figure 68.](#page-173-0)

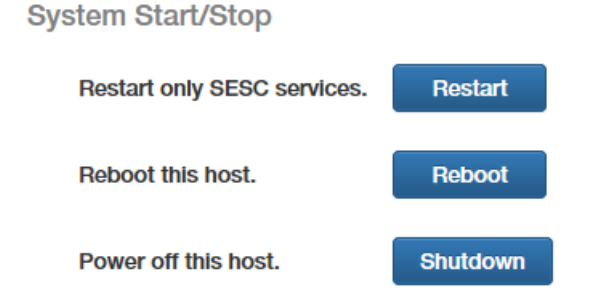

<span id="page-173-0"></span>Figure 68. System Start/Stop Section in the Maintenance Window

3. Click the Restart only SESC services **Restart** button.

The SES controller displays a confirmation prompt.

4. Click the **OK** button to reset the SES controller or the **Cancel** button to cancel the procedure.

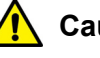

#### **Caution**

This procedure is disruptive to network operations. The SES controller does not respond to queries from OpenFlow switches as it reinitializes its operating system.

The SES controller resumes normal operations after 30 to 60 seconds.

# <span id="page-174-0"></span>**Rebooting or Shutting Down the SES Controller's Server**

To reboot of shutdown the SES controller's server, perform the following procedure.

- 1. Select **System Settings** > **Maintenance**.
- 2. Scroll down to the System Start/Stop section in the Maintenance window. Refer to [Figure 68 on page 174](#page-173-0).
- 3. Click the Reboot this host **Reboot** button or the Power off this host **Shutdown** button.

The SES controller displays a confirmation prompt.

4. Click the **OK** button to reboot or shutdown the controller's server or the **Cancel** button to cancel the procedure.

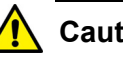

## **Caution**

Rebooting or shutting down the SES controller's server is disruptive to network operations. When rebooted, the controller requires approximately two minutes to initialize its operating system.

# <span id="page-175-1"></span>**Uploading the Trap Monitoring Rule File**

This procedure explains how to upload the trap monitoring rule file from Allied Telesis to the SES controller, for the enhanced firewall protection feature. The controller uses the file to monitor the syslog messages from firewalls for warnings of possible threats on their WAN ports. The following procedure assumes you have already obtained the file from Allied Telesis and stored it on your computer. For instructions on obtaining the file, contact an Allied Telesis sales representative.

To upload the rule file to the SES controller, perform the following procedure:

- 1. Select **System Settings** > **Maintenance**.
- 2. Scroll down to the Trap Monitor section in the Maintenance window. Refer to [Figure 69](#page-175-0).

#### **Trap Monitor**

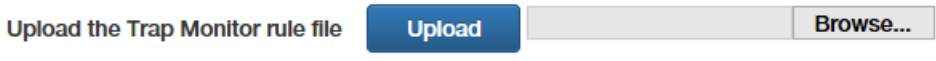

Figure 69. Trap Monitor Section in the Maintenance Window

- <span id="page-175-0"></span>3. Click the **Browse** button and locate the rule file on your computer.
- 4. Click the **Upload** button.

The SES controller uploads the file to the server.

5. If you have not already configured the SES controller's trap monitoring settings, go to ["Configuring the Enhanced Firewall Protection Feature"](#page-176-0)  [on page 177](#page-176-0)

# <span id="page-176-0"></span>**Configuring the Enhanced Firewall Protection Feature**

The fields in the Trap Monitor Settings window in the System Settings menu are for the enhanced firewall protection feature. For background information, refer to ["Enhanced Firewall Protection" on page 22](#page-21-0). Not all the fields are used by the feature. Some are reserved for future development. [Table 39](#page-176-1) lists the required fields. They are defined in [Table 40 on](#page-178-0)  [page 179.](#page-178-0)

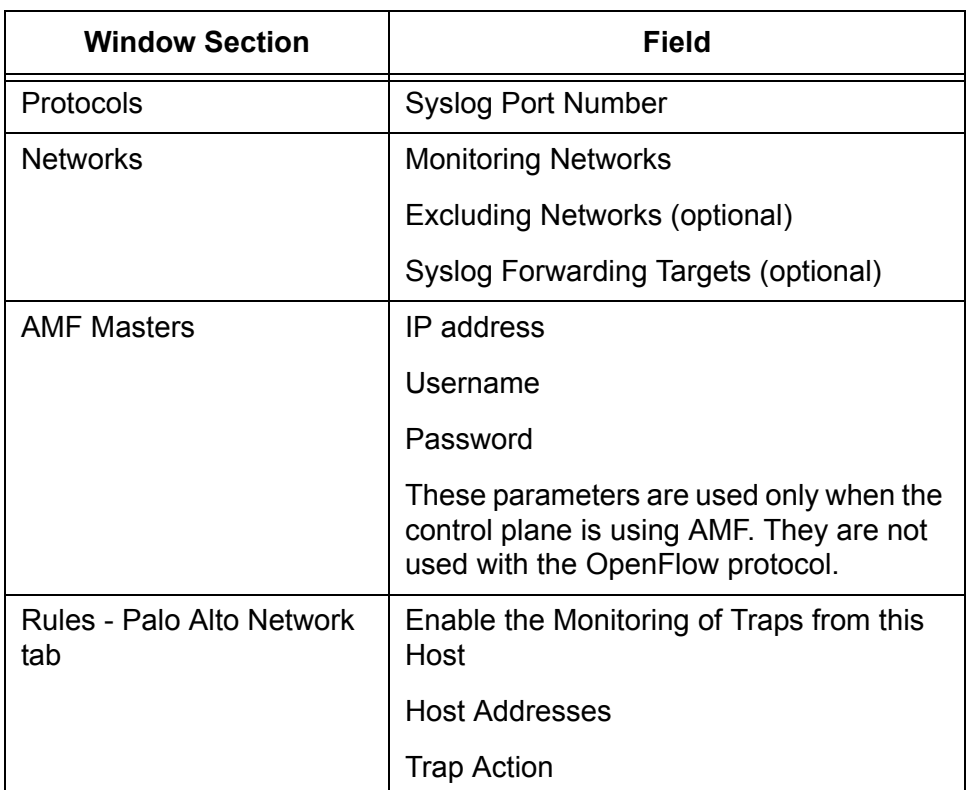

<span id="page-176-1"></span>Table 39. Configuring the Trap Monitor Settings Window for the Enhanced Firewall Protection Feature

1. To display the Trap Monitor Settings window, select **System Settings** - > **Trap Monitor Settings**.

The window is shown in [Figure 70 on page 178](#page-177-0).

## **Trap Monitor Settings**

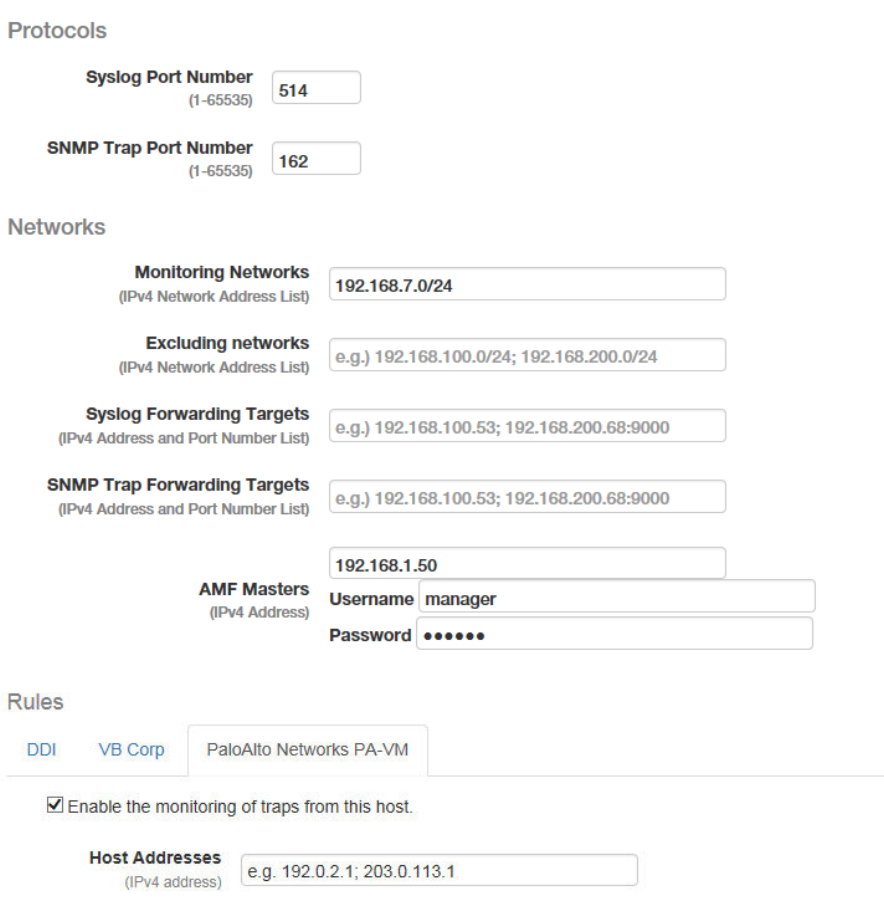

Trap Action Target Trigger (Enable to monitor the Trigger Type(s) from System.)

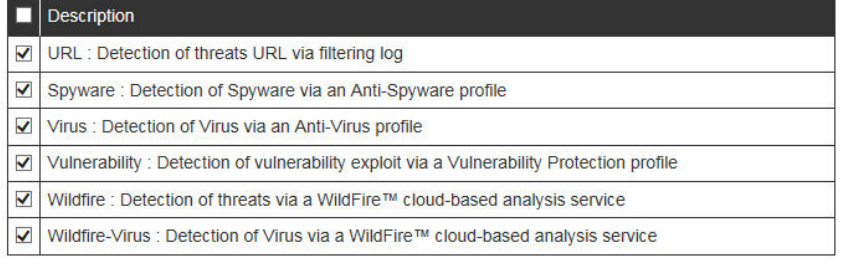

<span id="page-177-0"></span>Submit

Figure 70. Trap Monitor Settings Window

## **Note**

If the Rules section at the bottom of the window does not include a Palo Alto network tabs, you need to upload the trap monitoring rule file to the SES controller. For instructions, refer to ["Uploading the](#page-175-1)  [Trap Monitoring Rule File" on page 176.](#page-175-1)

2. Configure the fields. They are described in [Table 40](#page-178-0).

<span id="page-178-0"></span>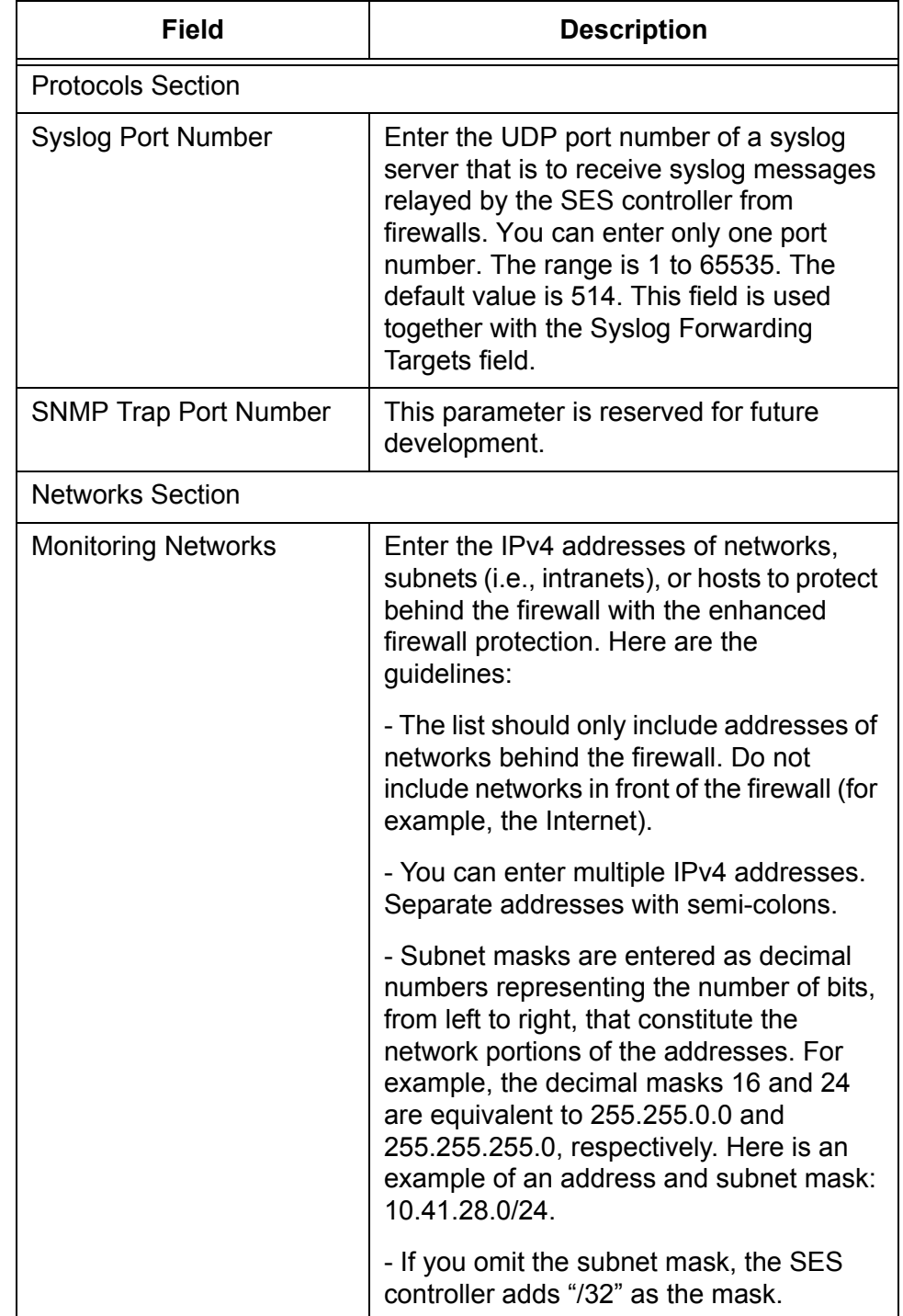

## Table 40. Trap Monitor Settings Window

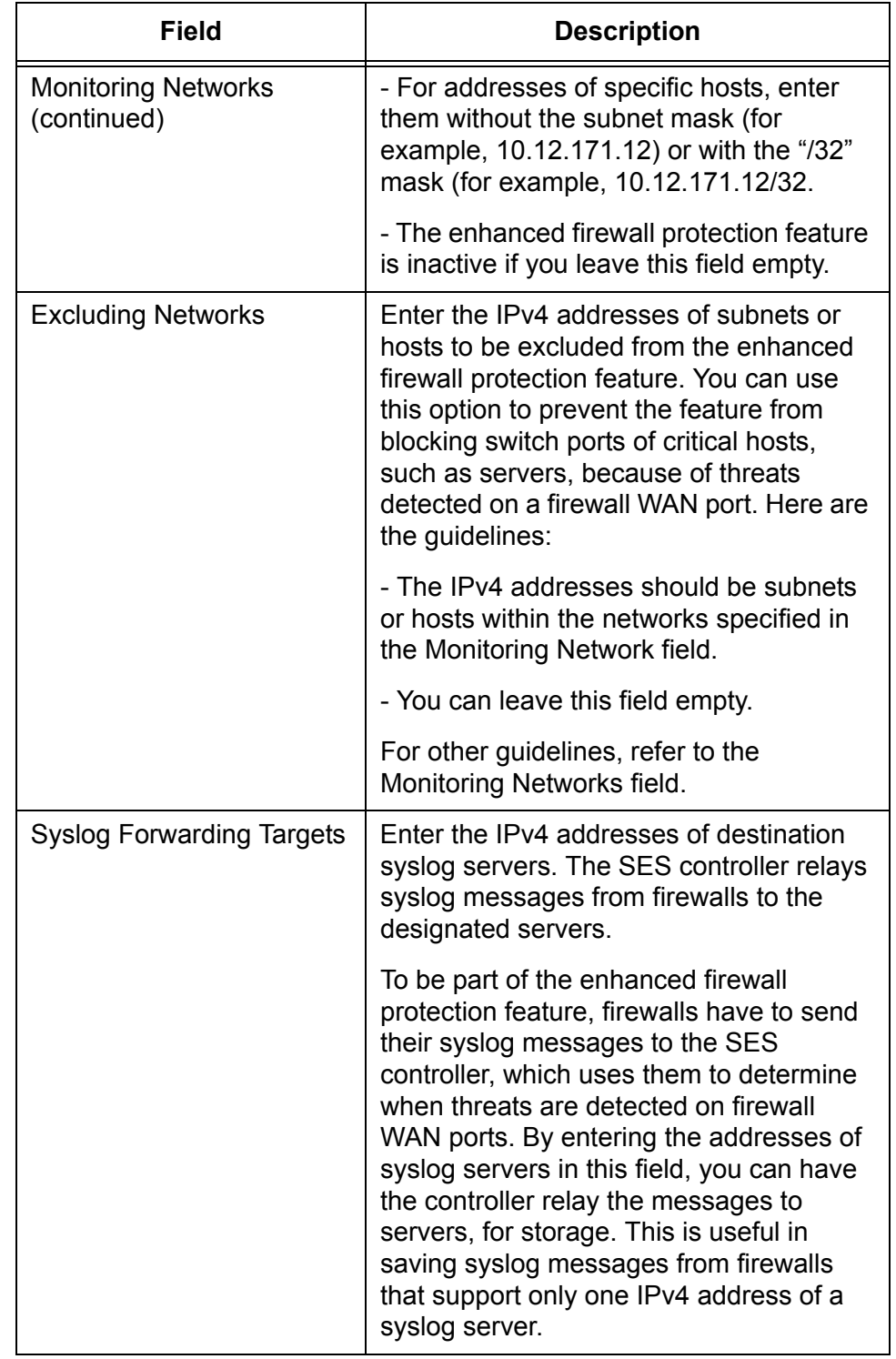

Table 40. Trap Monitor Settings Window (Continued)
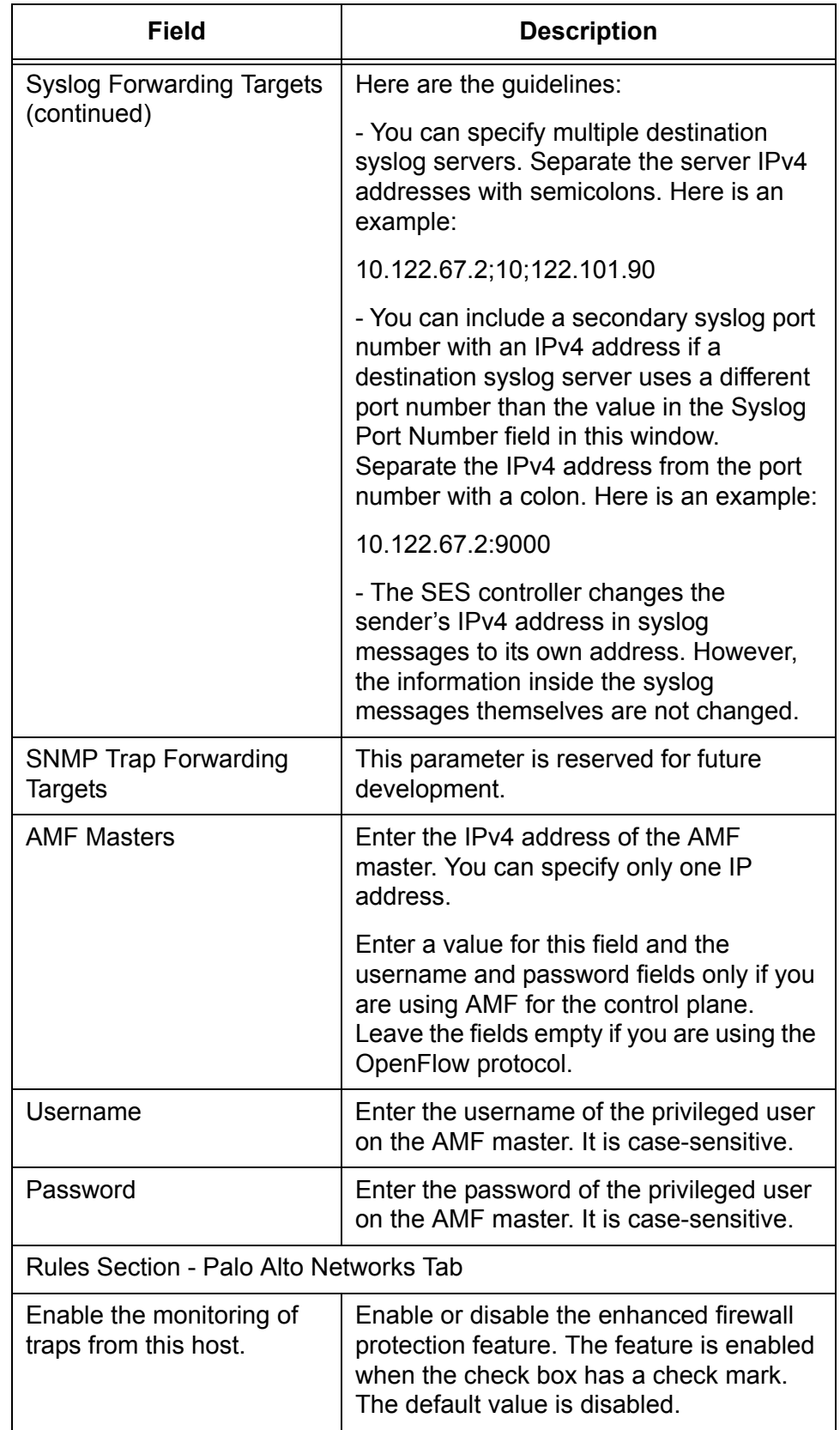

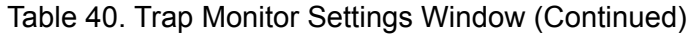

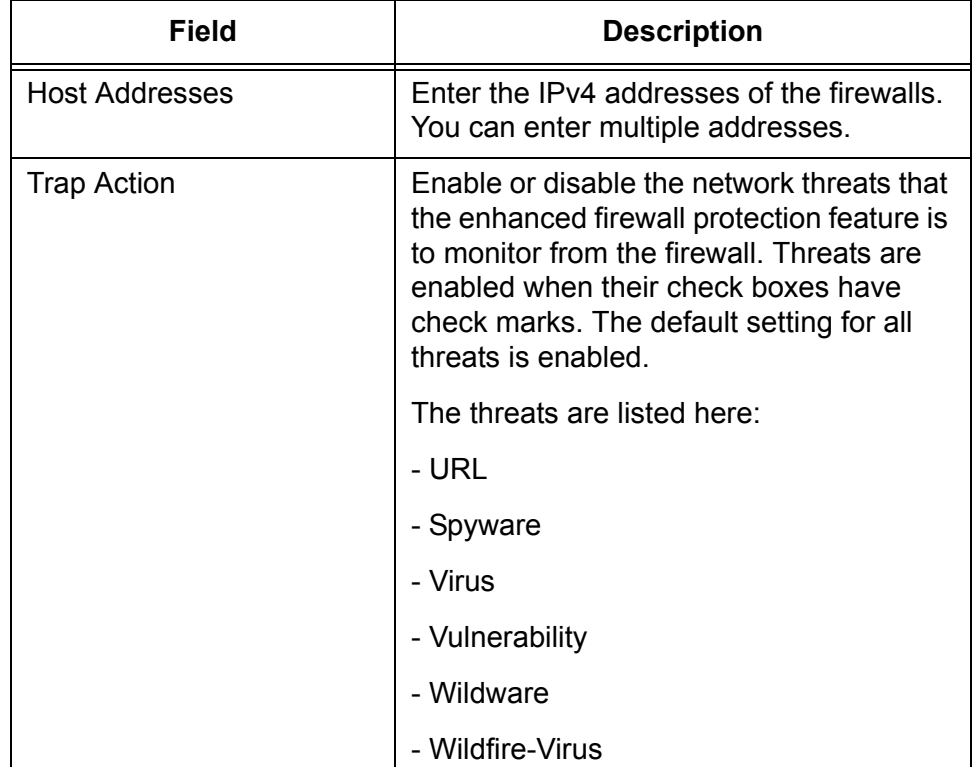

Table 40. Trap Monitor Settings Window (Continued)

#### **Note**

The DDI and VB Corp tabs in the Rules section at the bottom of the Trap Monitor Settings window are reserved for future development.

3. Click the **Submit** button to add your changes to the SES controller.

# **Appendix A Configuring Your Web Browser**

This chapter contains instructions on how to configure your web browser for the SES controller. The chapter includes the following sections:

- □ ["Enabling JavaScript on Your Web Browser" on page 184](#page-183-0)
- ["Making the SES Controller a Trusted Website" on page 186](#page-185-0)

### <span id="page-183-0"></span>**Enabling JavaScript on Your Web Browser**

Your web browser has to have JavaScript to support the browser windows in the SES controller. The following procedure explains how to enable JavaScript in Microsoft Windows Internet Explorer. If you are using a different web browser, refer to the appropriate documentation for instructions.

To enable JavaScript in Microsoft Windows Internet Explorer, do the following:

- 1. Open the Windows Internet Explorer.
- 2. Click **Tools** from the menu bar.
- 3. Select **Internet options** from the drop-down menu.

The Internet Options window is displayed.

4. Click the **Security** tab on the Internet Options window.

The Internet Options window is shown in [Figure 71](#page-183-1).

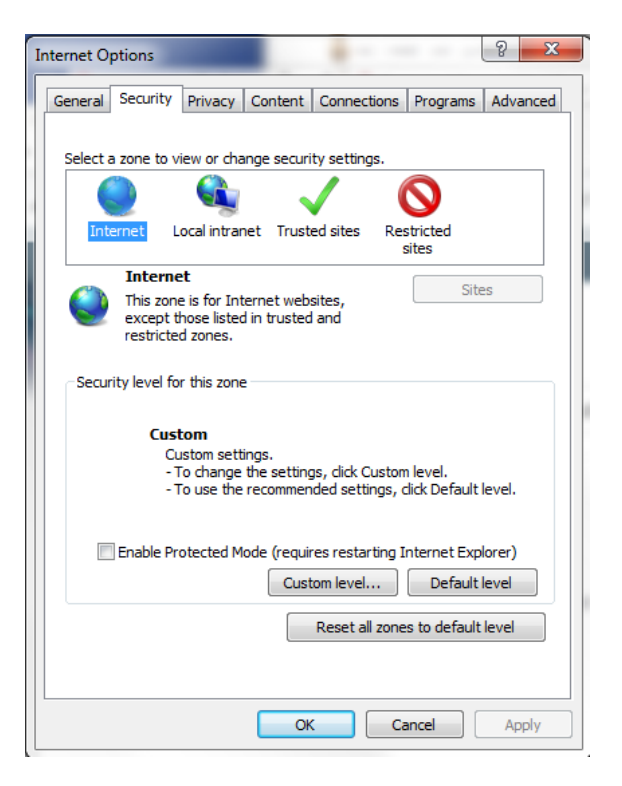

Figure 71. Security Tab in the Internet Options Window

<span id="page-183-1"></span>5. Click the **Custom Level...** button.

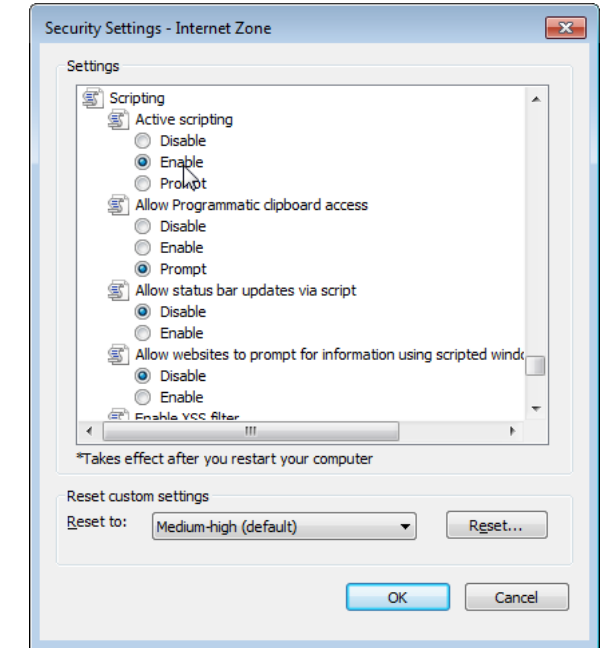

The Security Settings Internet Zone window is shown in [Figure 72](#page-184-0).

Figure 72. Security Settings Window

- <span id="page-184-0"></span>6. Scroll down to the Scripting section and Active scripting subsection.
- 7. Change the setting of Active scripting to **Enable**.
- 8. Click **OK**.
- 9. Restart the Internet Explorer.

JavaScript is now enabled on your web browser. For instructions on how to start a management session, refer to ["Starting a Management](#page-28-0)  [Session" on page 29.](#page-28-0)

## <span id="page-185-0"></span>**Making the SES Controller a Trusted Website**

If you manage the SES controller with the secure HTTPS mode and the Allied Telesis SSL certificate, your web browser will display a website security certificate message at the start of your management sessions. You can avoid this message by making the SES controller a trusted web site in your web browser. The following instructions are for the Microsoft Windows Internet Explorer. For instructions on how to add a trusted web site to a different web browser, refer to the appropriate documentation. The procedure requires knowing the IPv4 address of the controller.

To make the SES controller web site a trusted site in Microsoft Windows Internet Explorer, perform the following procedure:

- 1. Open Windows Internet Explorer.
- 2. Click **Tools** from the menu bar.
- 3. Select **Internet options** from the drop-down menu.

The Internet Options window is displayed.

- 4. Click the **Security** tab on the Internet Options window. Refer to [Figure](#page-183-1)  [71 on page 184](#page-183-1).
- 5. Click the **Trusted sites** icon in the box. Refer to [Figure 73.](#page-185-1)

<span id="page-185-1"></span>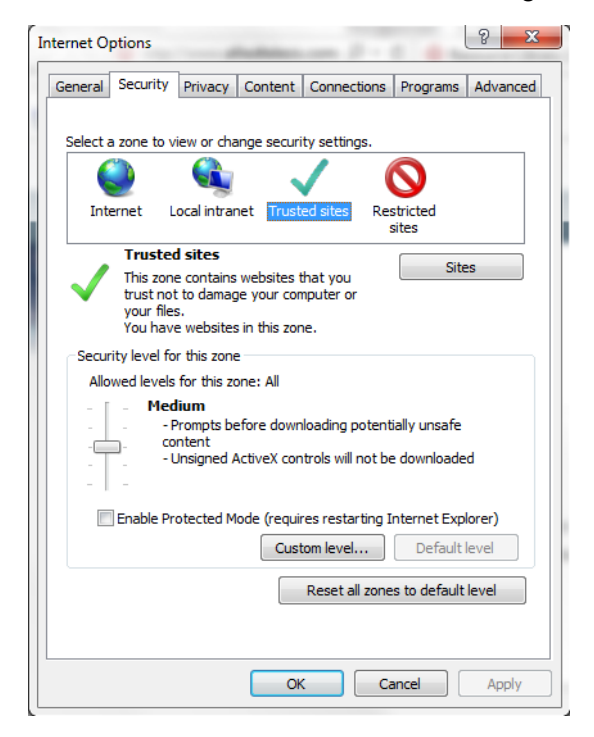

Figure 73. Security Tab in the Internet Options Window

6. Click the **Sites** button.

The Trusted sites window is displayed. Refer to [Figure 74](#page-186-0).

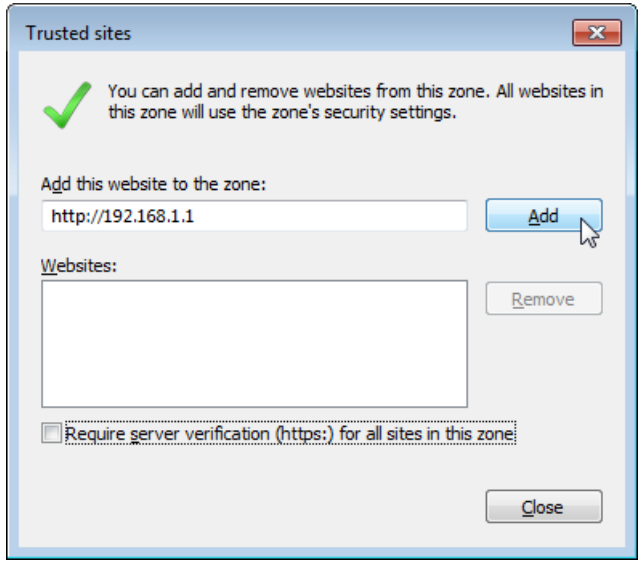

Figure 74. Trusted Sites Window

<span id="page-186-0"></span>7. In the "Add this website to the zone" field, enter "https://" followed by the IP address of the SES controller.

The default IP address for the controller is 192.168.1.1.

- 8. Verify that the checkbox for "Require server verification (https:) for all sites in this zone" has a check mark. If the checkbox does not have a check mark, click the box to add it.
- 9. Click the **Add** button.
- 10. Click the **Close** button.

Chapter : Configuring Your Web Browser

[Table 41](#page-188-0) lists product terms and definitions.

<span id="page-188-0"></span>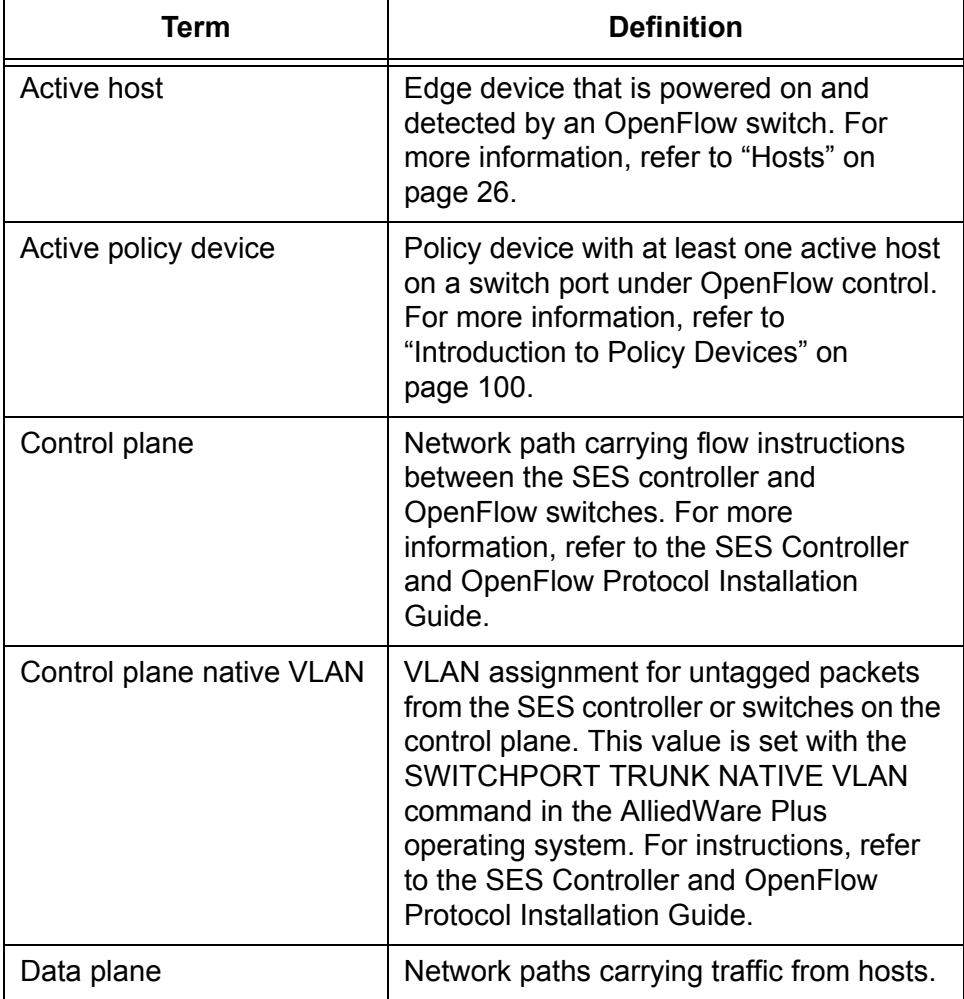

Table 41. Glossary

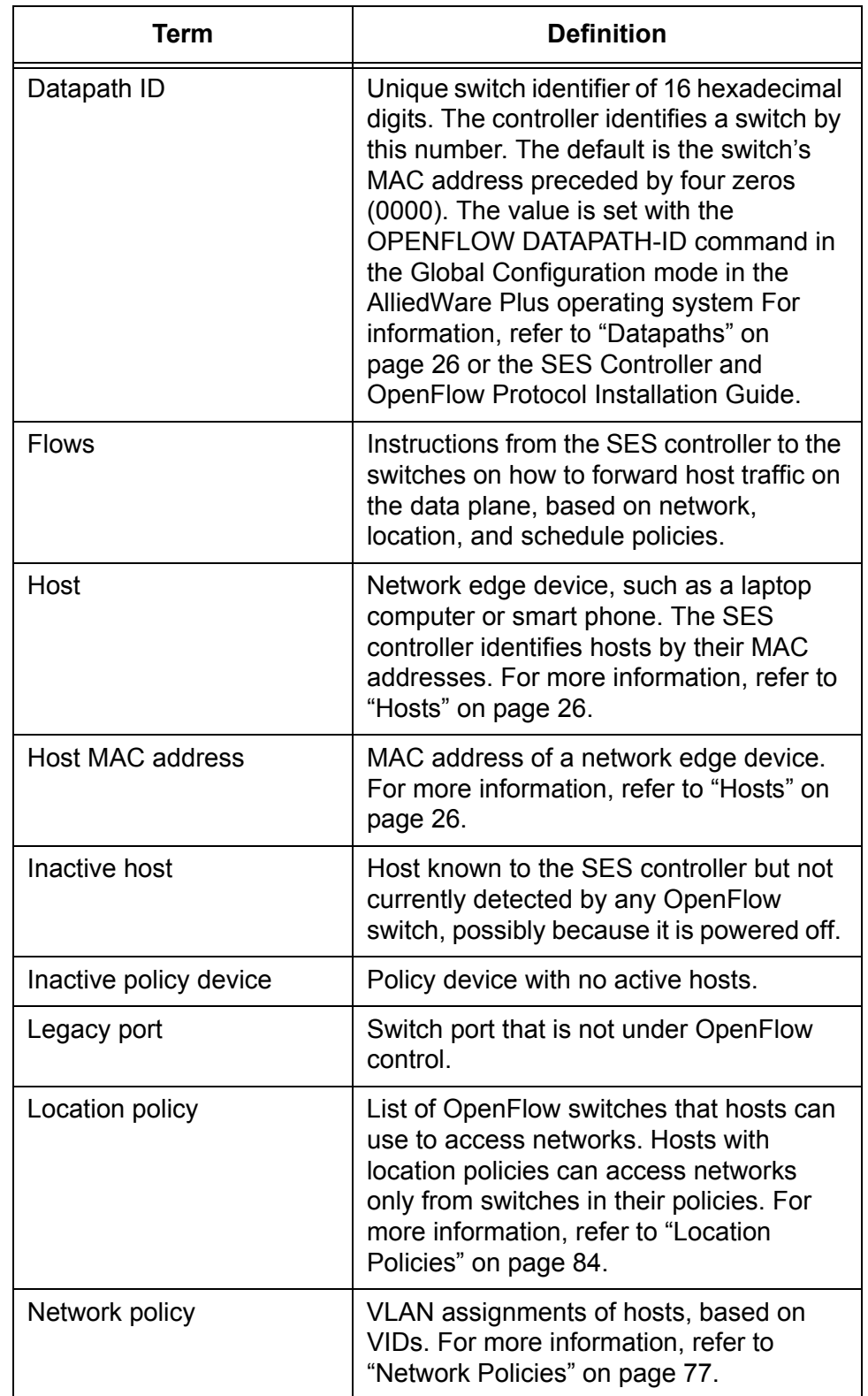

#### Table 41. Glossary (Continued)

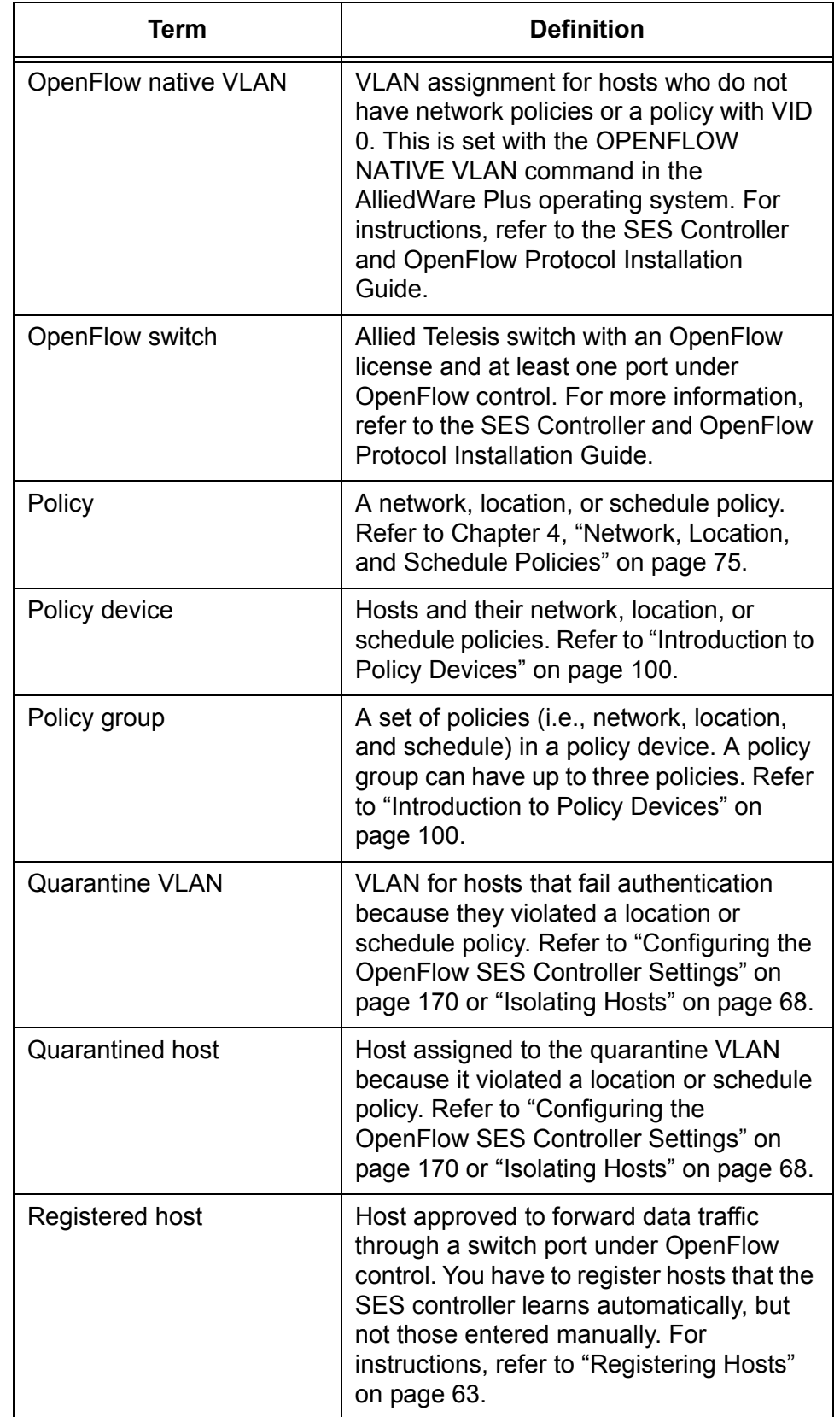

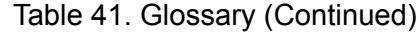

| <b>Term</b>                          | <b>Definition</b>                                                                                                    |
|--------------------------------------|----------------------------------------------------------------------------------------------------|
| <b>Registered OpenFlow</b><br>switch | Allied Telesis switch approved to forward<br>traffic from hosts on ports under<br>OpenFlow control. You have to register<br>switches the SES controller learns<br>automatically, but not those entered<br>manually. For instructions, refer to<br>"Registering Switches" on page 46.                                        |
| Schedule policy                      | Dates and times when hosts are approved<br>to forward traffic through OpenFlow<br>switches. Hosts with schedule policies are<br>blocked from OpenFlow switches at dates<br>or times not included in their policies.<br>Refer to "Schedule Policies" on page 92.                                                             |
| Unauthorized group                   | A secondary VLAN assignment for hosts<br>that violate their primary location or<br>schedule policies. Hosts that do not match<br>any unauthorized groups are assigned to<br>the quarantine VLAN or are blocked from<br>the network. For more information, refer to<br>"Introduction to Unauthorized Groups" on<br>page 130. |
| Unregistered host                    | Host whose MAC address is not<br>registered in the SES controller. Switches<br>do not forward traffic from unregistered<br>hosts. For background information, refer<br>to "Registered and Unregistered Hosts"<br>on page 58. For instructions on<br>registering hosts, refer to "Registering<br>Hosts" on page 63.          |
| Unregistered OpenFlow<br>switch      | An OpenFlow switch that the SES<br>controller learned automatically, but not<br>yet registered to forward host traffic. For<br>instructions, refer to "Registering<br>Switches" on page 46.                                                                                                    |
| Upstream interface                   | Single port or static aggregator<br>connecting an OpenFlowswitch to a<br>higher network level.                                                                                                    |

Table 41. Glossary (Continued)